## **Model 146***i*

### **Instruction Manual**

Dynamic Gas Calibrator Part Number 102482-00 30Jan2008

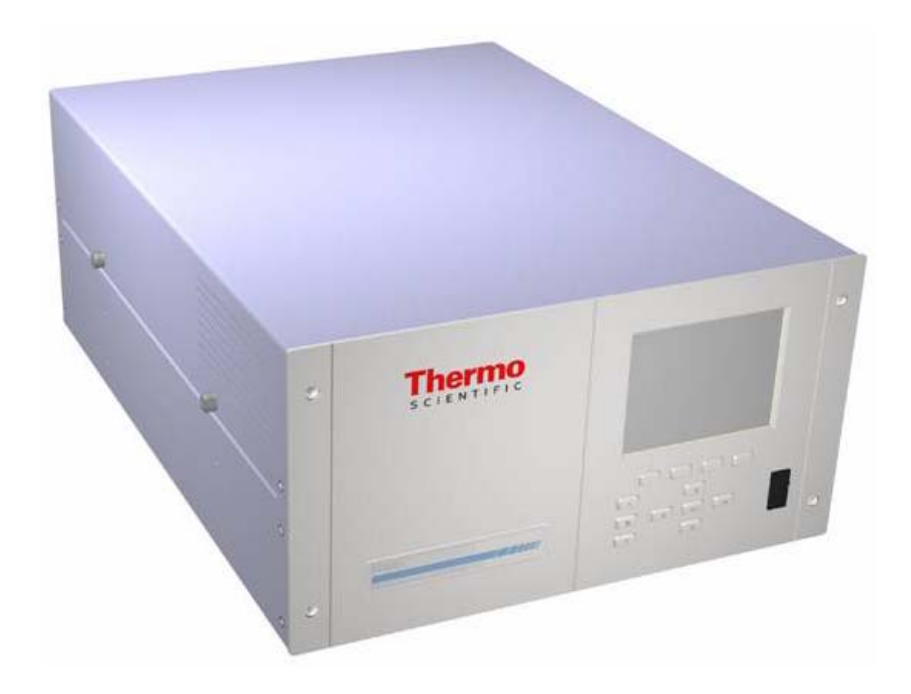

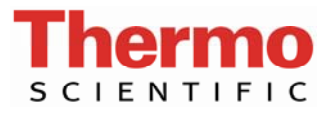

© 2007 Thermo Fisher Scientific Inc. All rights reserved.

Specifications, terms and pricing are subject to change. Not all products are available in all countries. Please consult your local sales representative for details.

Thermo Fisher Scientific Air Quality Instruments 27 Forge Parkway Franklin, MA 02038 1-508-520-0430 www.thermo.com/aqi

# **WEEE Compliance**

This product is required to comply with the European Union's Waste Electrical & Electronic Equipment (WEEE) Directive 2002/96/EC. It is marked with the following symbol:

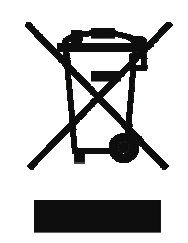

Thermo Fisher Scientific has contracted with one or more recycling/disposal companies in each EU Member State, and this product should be disposed of or recycled through them. Further information on Thermo Fisher Scientific's compliance with these Directives, the recyclers in your country, and information on Thermo Fisher Scientific products which may assist the detection of substances subject to the RoHS Directive are available at: www.thermo.com/WEEERoHS.

# **About This Manual**

This manual provides information about operating, maintaining, and servicing the analyzer. It also contains important alerts to ensure safe operation and prevent equipment damage. The manual is organized into the following chapters and appendices to provide direct access to specific operation and service information:

- Chapter 1 "Introduction" provides an overview of product features, describes the principles of operation, and lists the specifications.
- Chapter 2 "Installation" describes how to unpack, setup, and startup the analyzer.
- Chapter 3 "Operation" describes the front panel display, the front panel pushbuttons, and the menu-driven software.
- Chapter 4 "Calibration" provides the procedures for calibrating the analyzer and describes the required equipment.
- Chapter 5 "Preventive Maintenance" provides maintenance procedures to ensure reliable and consistent instrument operation.
- Chapter 6 "Troubleshooting" presents guidelines for diagnosing analyzer failures, isolating faults, and includes recommended actions for restoring proper operation.
- Chapter 7 "Servicing" presents safety alerts for technicians working on the analyzer, step-by-step instructions for repairing and replacing components, and a replacement parts list. It also includes contact information for product support and technical information.
- Chapter 8 "System Description" describes the function and location of the system components, provides an overview of the software structure, and includes a description of the system electronics and input/output connections.
- Chapter 9 "Optional Equipment" describes the optional equipment that can be used with this analyzer.

**Safety** Review the following safety information carefully before using the analyzer. This manual provides specific information on how to operate the analyzer, however if the analyzer is used in a manner not specified by the manufacturer, the protection provided by the equipment may be impaired.

### **Safety and Equipment Damage Alerts**

This manual contains important information to alert you to potential safety hazards and risks of equipment damage. Refer to the following types of alerts you may see in this manual.

Safety and Equipment Damage Alert Descriptions

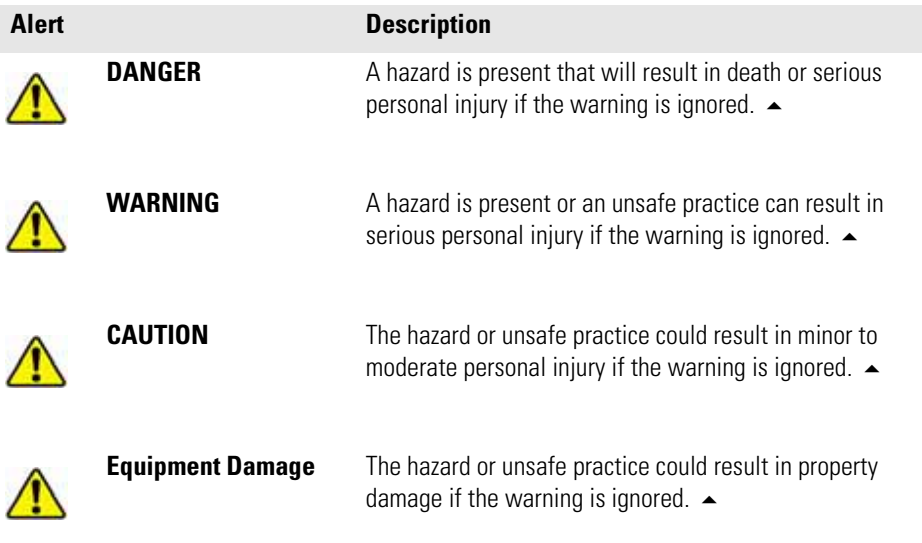

Safety and Equipment Damage Alerts in this Manual

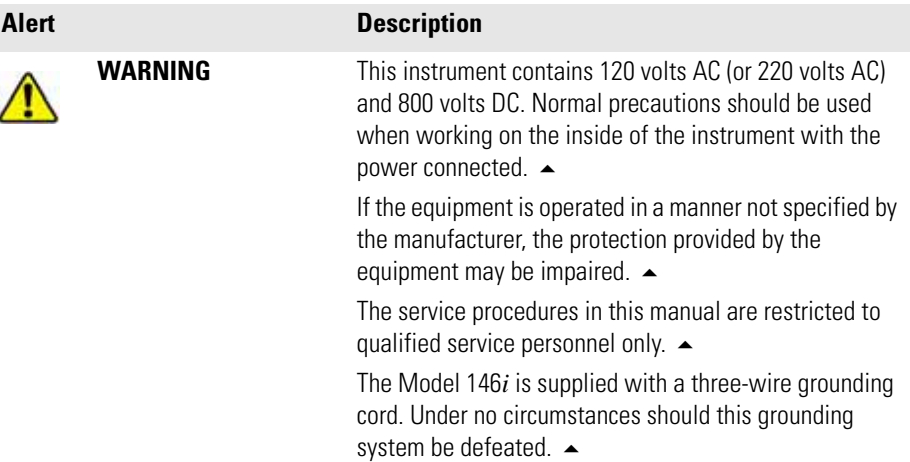

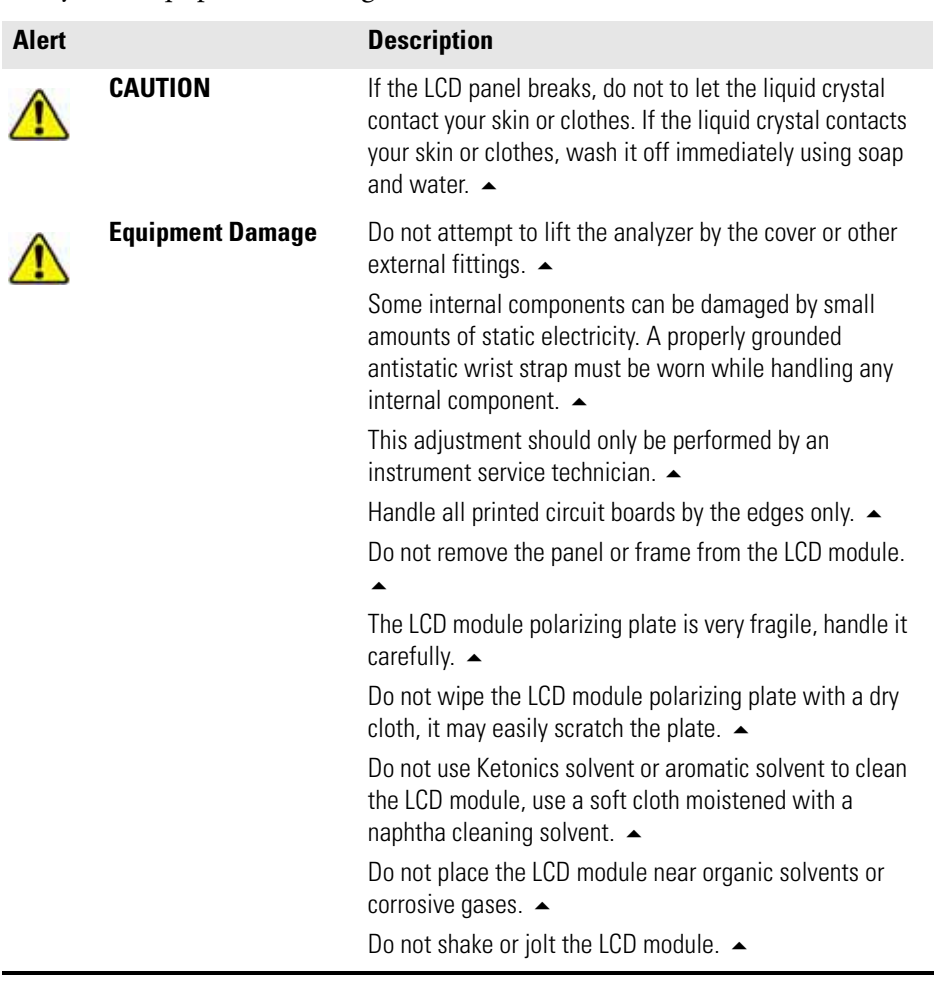

#### Safety and Equipment Damage Alerts in this Manual, continued

### **FCC Compliance**

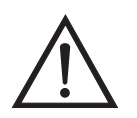

**WARNING** Changes or modifications to this unit not expressly approved by the party responsible for compliance could void the user's authority to operate the equipment.

**Note** This equipment has been tested and found to comply with the limits for a Class A digital device, pursuant to Part 15 of the FCC Rules. These limits are designed to provide reasonable protection against harmful interference when the equipment is operated in a commercial environment. This equipment generates, uses, and can radiate radio frequency energy and, if not installed and used in accordance with the instruction manual, may cause harmful interference to radio communications. Operation of this equipment in a residential area is likely to cause harmful interference in which case the user will be required to correct the interference at his own expense. ▲

**WEEE Symbol** The following symbol and description identify the WEEE marking used on the instrument and in the associated documentation.

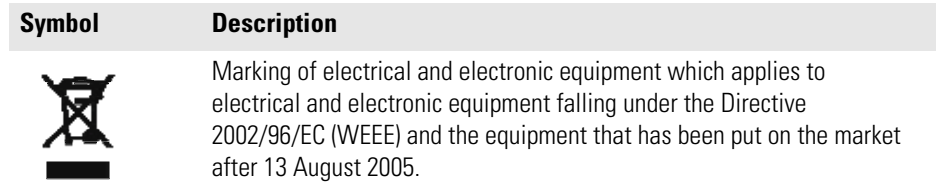

Where to Get Help Service is available from exclusive distributors worldwide. Contact one of the phone numbers below for product support and technical information or visit us on the web at www.thermo.com/aqi.

1-866-282-0430

1-508-520-0430

# **Contents**

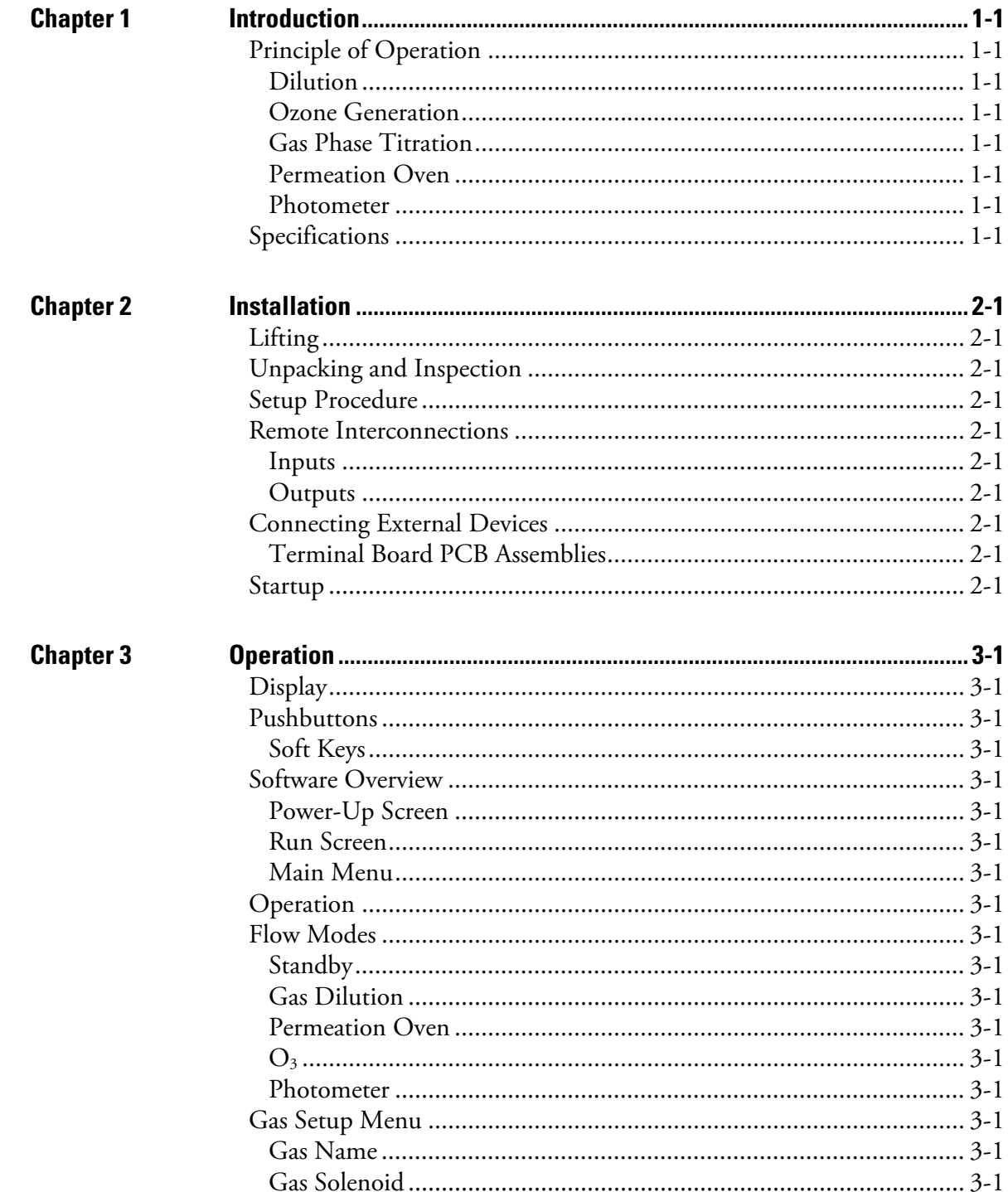

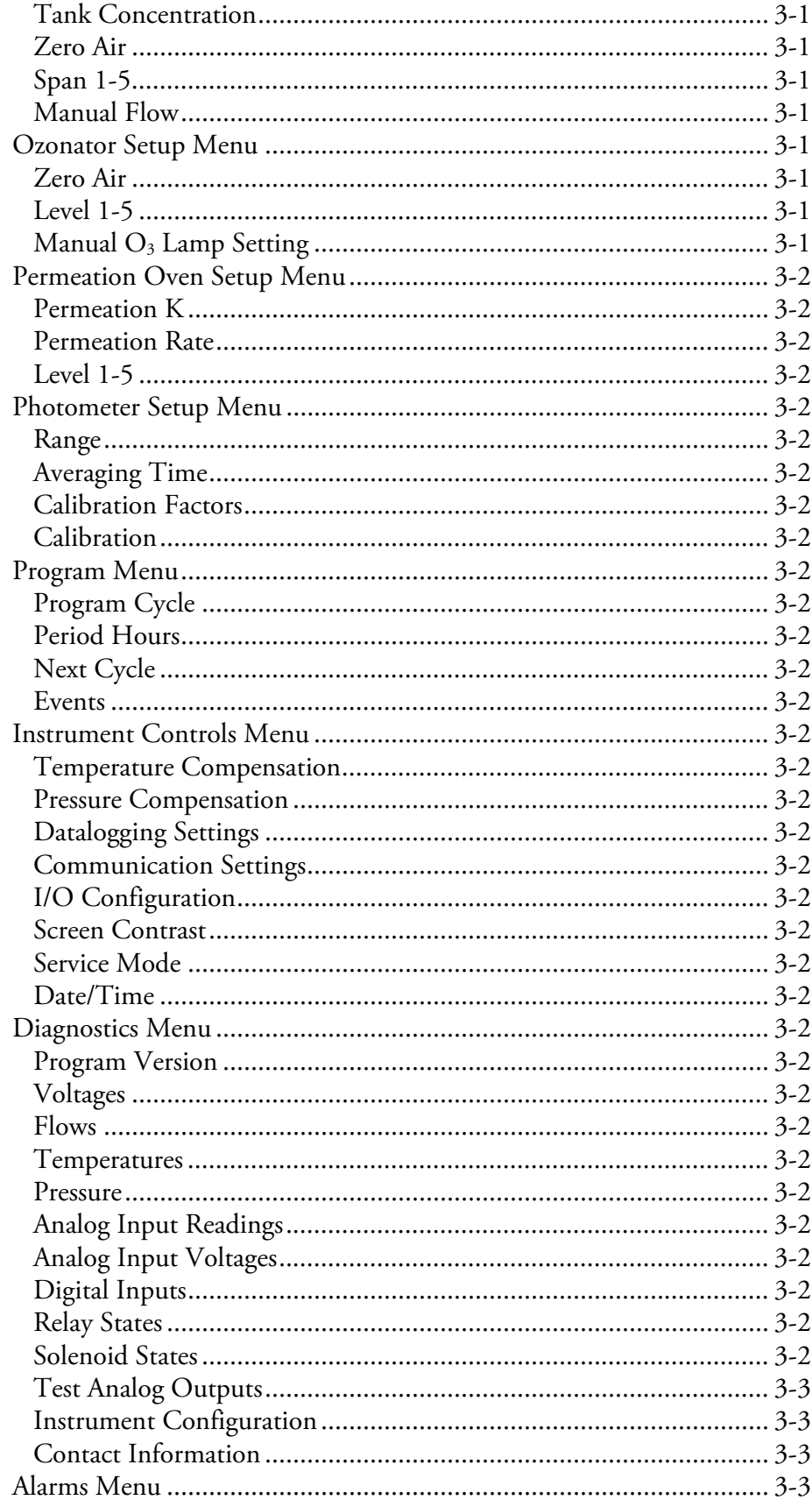

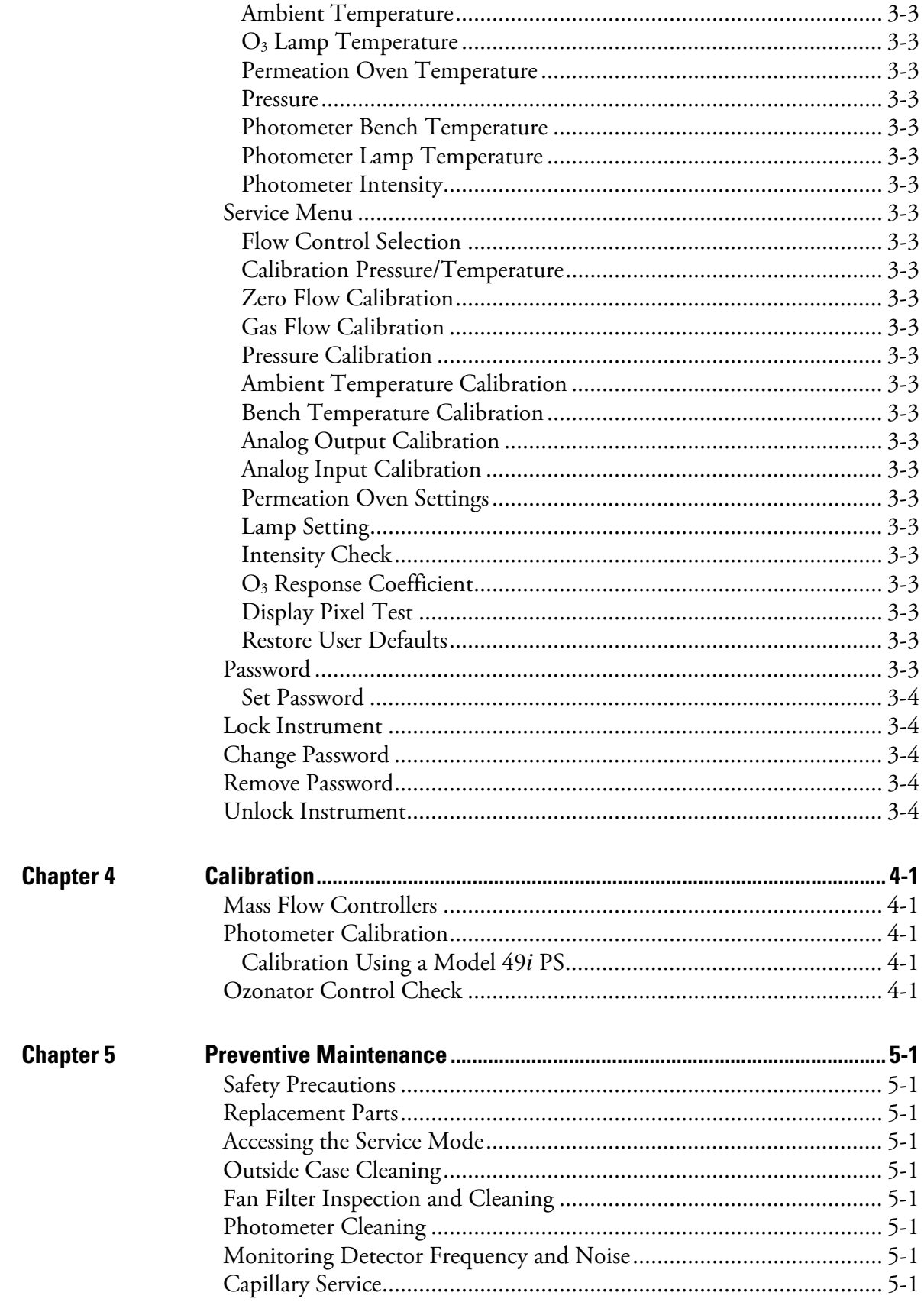

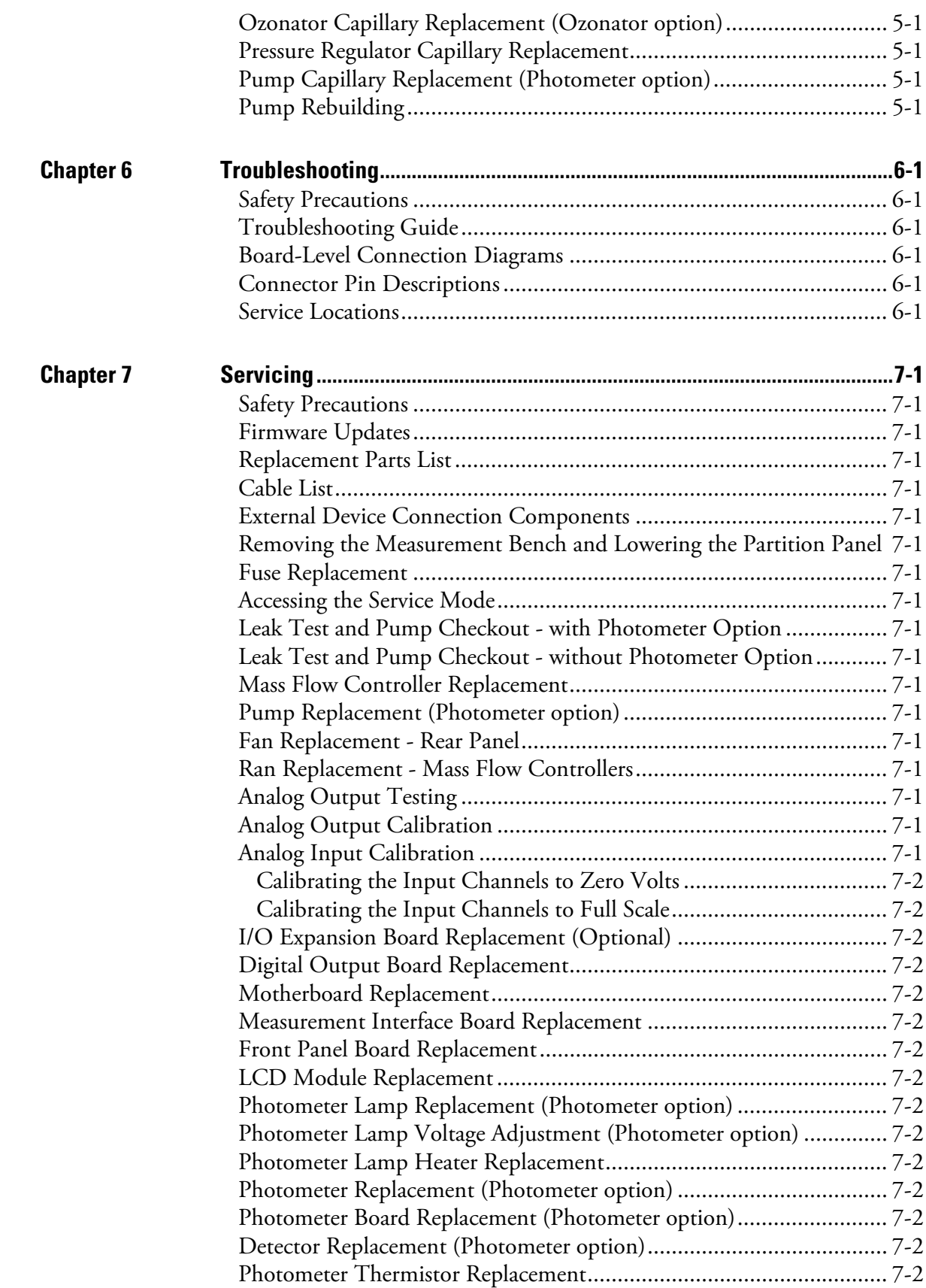

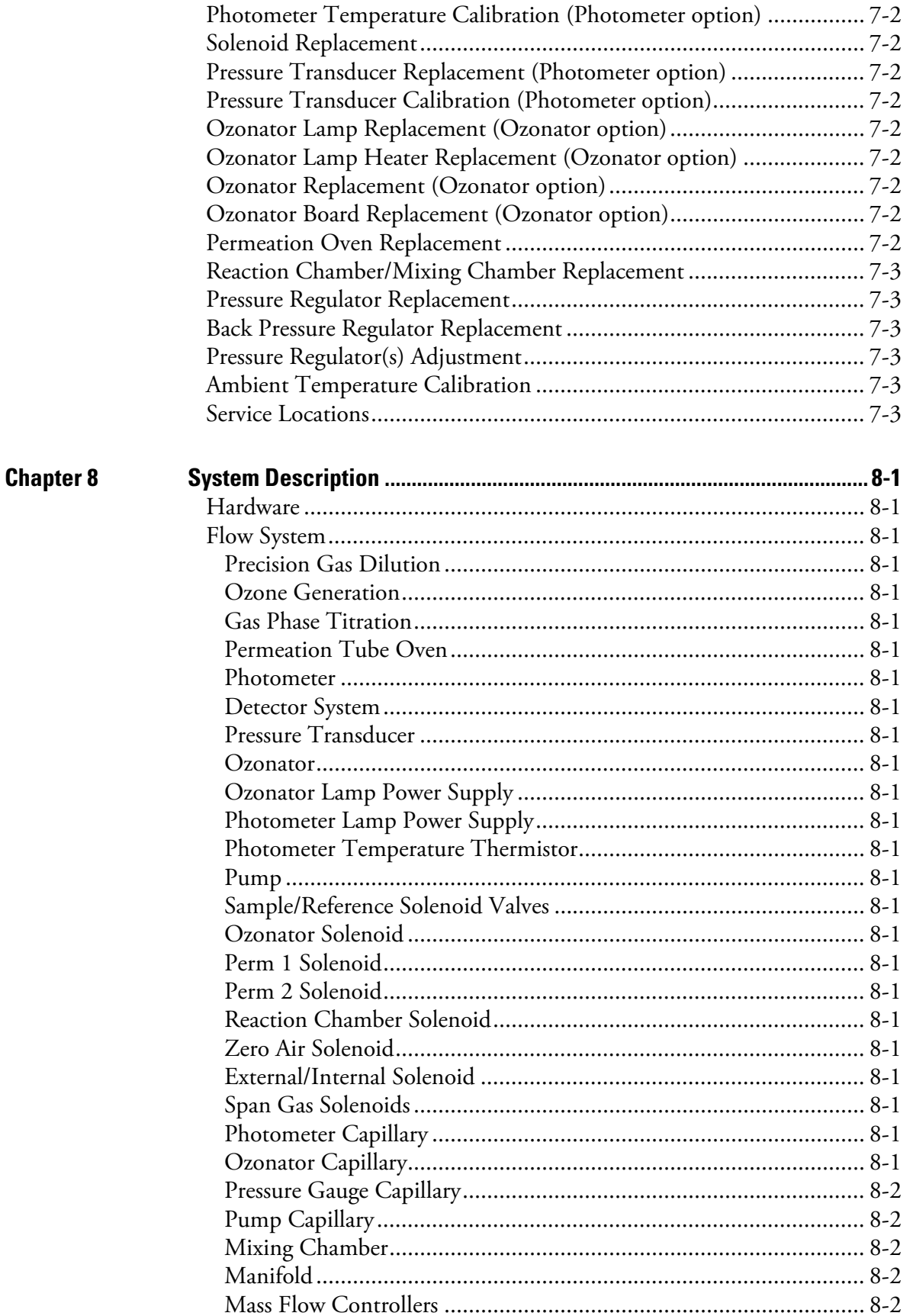

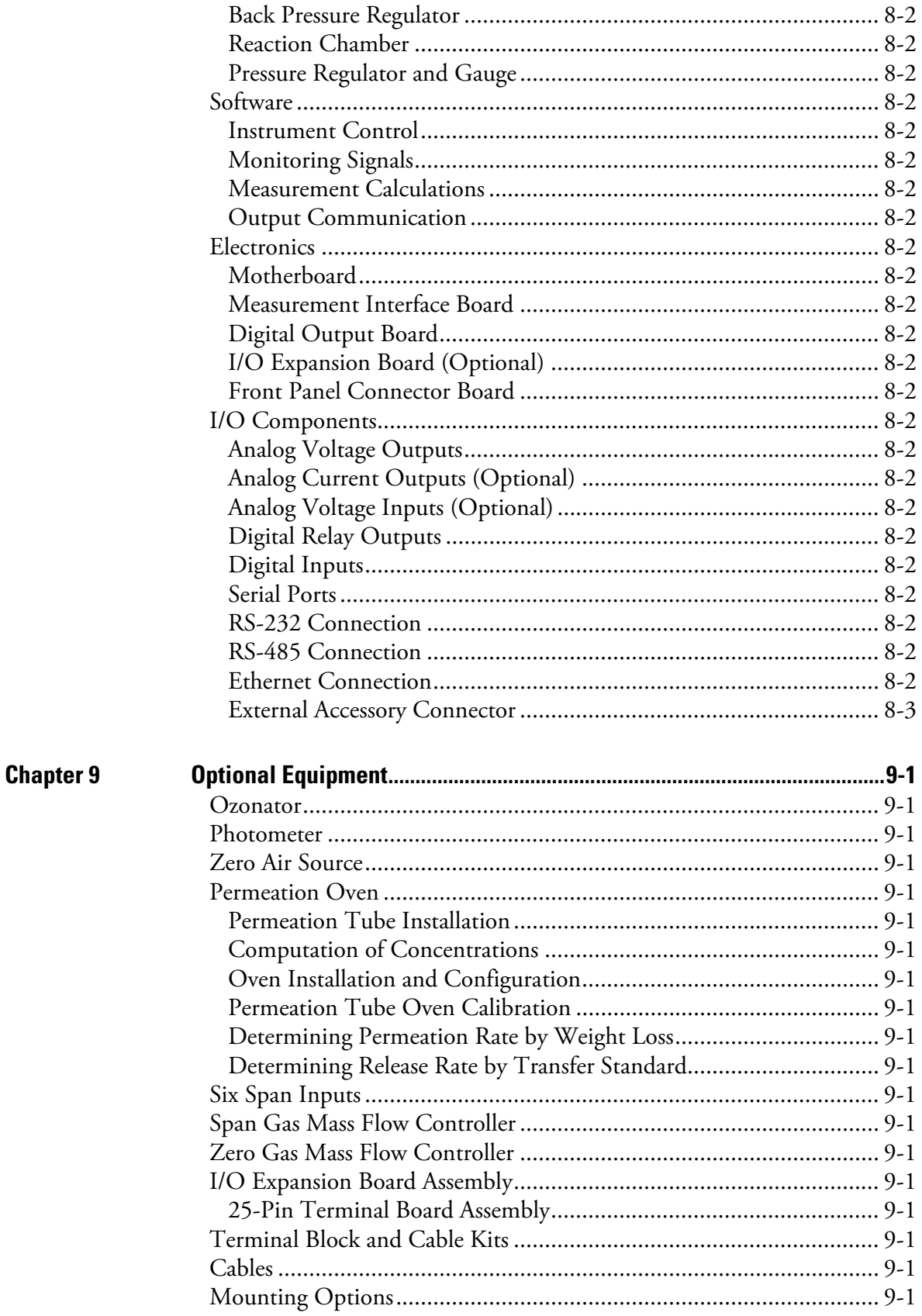

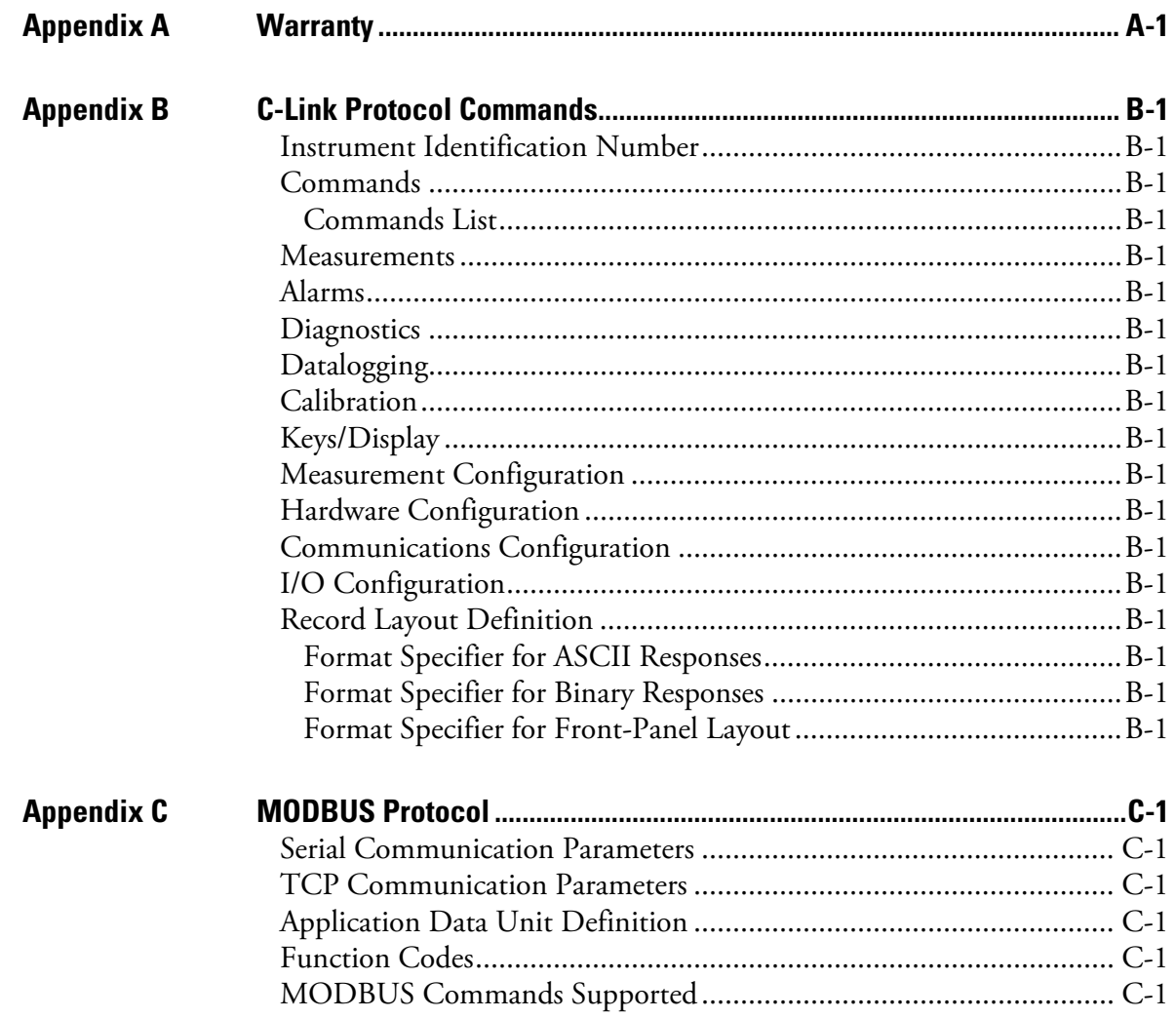

**Contents** 

# **Figures**

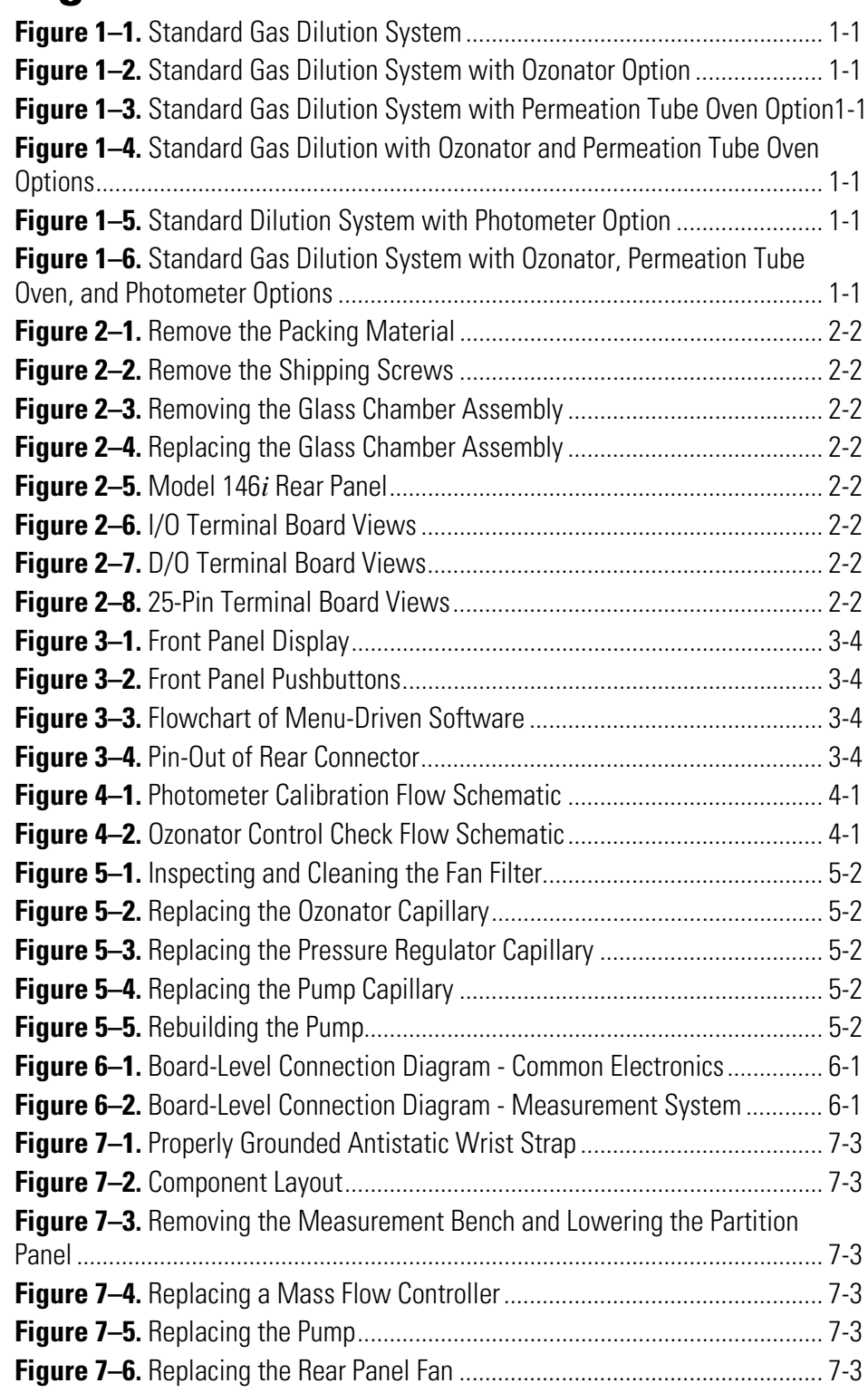

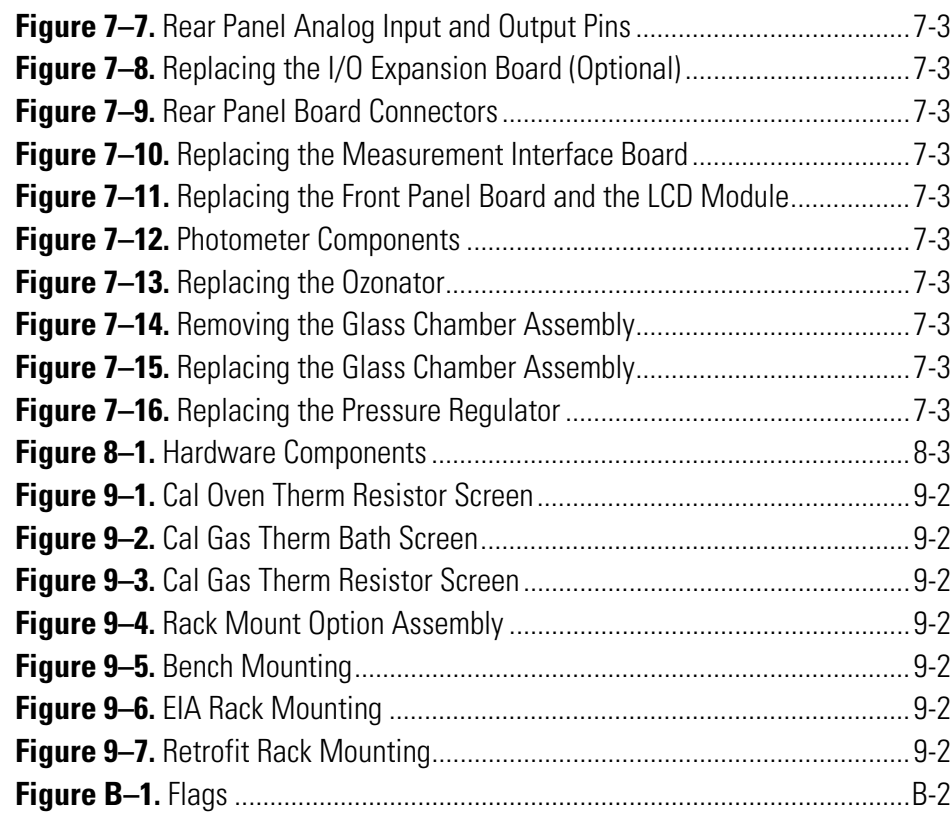

# **Tables**

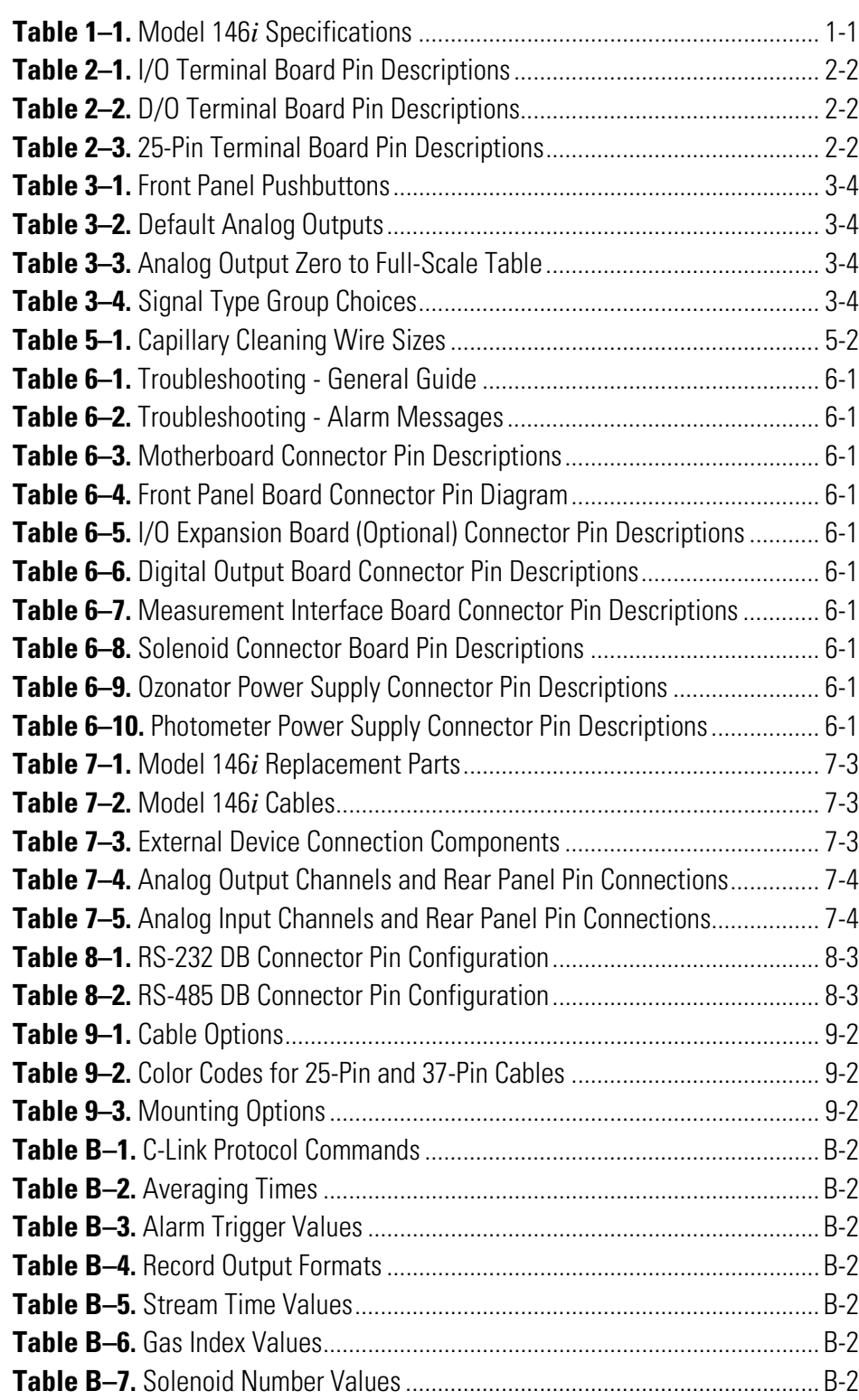

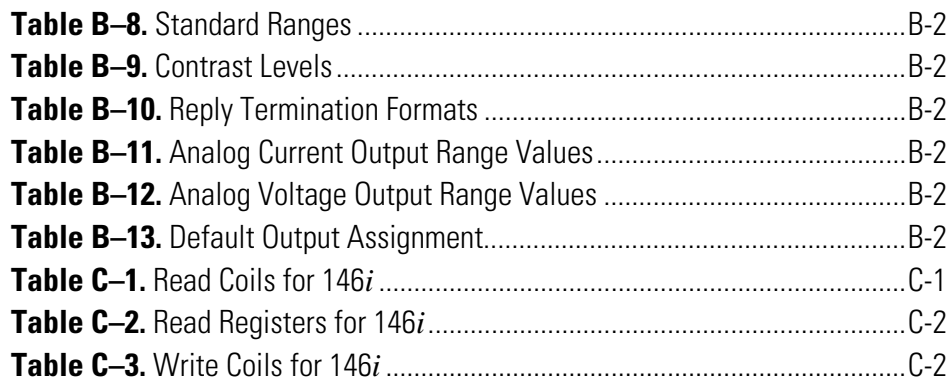

## **Chapter 1 Introduction**

The Model 146*i* Multi-gas Calibrator dilutes calibration gases to precise concentrations. The diluted gases are used to perform zero, precision and Level 1 span checks, audits, and multipoint calibration of analyzers. The design of the Model 146*i* meets or exceeds all published U.S. Environmental Protection Agency requirements for multipoint calibration, audit, Level 1 span and precision checks.

For details of the calibrator's principle of operation and product specifications, see the following topics:

- "Principle of Operation" on page 1-1
- "Specifications" on page 1-7

## **Principle of Operation**

All of the components used such as mass flow controllers, ozone generator, permeation tube oven, power supplies, solenoid valves, and photometer have been used previously for calibration purposes, and are known for their accuracy and reliability. In the Model 146*i*, these components are integrated into a single microprocessor-controlled unit. The instrument can be controlled locally via the front-panel interface or remotely, using a datalogger or computer.

The standard Model 146*i* hardware/plumbing configuration comprises gas and zero air flow controllers, as shown in  $Figure 1-1$ . The basic unit can handle three gas standards, controlled by individual solenoids (a six-gas option is also available). The zero air flow and the gas flow are regulated by mass flow controllers. The zero air controller is high flow (typically 10 slm full scale). The gas flow controller is low flow (typically 100 sccm). A Teflon mixing chamber is used to achieve complete mixing of the two components at the desired concentration level. This hardware/plumbing configuration allows precision gas dilution. **Dilution** 

#### The Model 146*i* can be equipped with an optional internal ozone generator. The hardware/plumbing configuration of the standard instrument with the ozone generator is shown in Figure 1–2. The generator **Ozone Generation**

produces ozone by exposing air to light at 185nm. The ozone level is changed by varying the intensity of the lamp and varying the zero air flow. With all of the gas standard solenoids deactivated, the Model 146*i* can be used as a transfer standard ozone-generating source.

Gas Phase Titration (GPT) is achieved by combining ozone with a known NO concentration, and measuring the loss of NO using the NO channel of a chemiluminescence analyzer. The amount of  $NO<sub>2</sub>$  formed is equal to the measured decrease in the NO level, as shown in the following equation: **Gas Phase Titration** 

$$
NO + O_3 \rightarrow NO_2 + O_2
$$

In the Model 146*i*, GPT is accomplished by routing zero air, at approximately 150 cc per minute, through the internal ozone generator and then precisely mixing this with NO from a gas cylinder connected to one of the gas inlets. From there, the  $NO/O<sub>3</sub>$  goes to the reaction chamber whose volume meets the dynamic parameter specification requirements of the U.S. EPA. The gas is then fed into the mixing chamber and out the manifold at the rear of the instrument.

**Permeation Oven** 

The Model 146*i* can also be used as a permeation gas source when equipped with an optional permeation tube oven, as shown in Figure  $1-3$ . Accuracy is achieved since both the release rate of the permeation tube gas and the flow of zero air through the zero-air mass flow controller are known, and the temperature of the permeation tube is stable. Temperature stability of the permeation tube is accomplished by allowing only a small amount of zero air to enter the permeation tube oven to be heated. The major portion of zero air bypasses the oven and is routed to the mixing chamber. The solenoids on either side of the permeation tube oven, under microprocessor control, are used to route the flow of gas going through the oven to either the main air stream or to exhaust. It should be noted that zero air must always flow through the permeation tube oven, regardless of the 146*i* output flow, so the oven may be kept at a stable temperature. To accomplish this, a flow of zero air set by a capillary at approximately 150 cc per minute is continuously fed through the permeation tube oven.

When only the permeation oven is activated, up to five permeation dilution gas levels (ppm) can be set. When the permeation gas source is used in conjunction with the gas dilution system, a permeation dilution concentration cannot be specified because the gas dilution system controls the flow rate of zero air. In that case, only the permeation concentration, and not a permeation level, is displayed.

Figure 1–4 shows the hardware/plumbing configuration with both the optional ozone generator and permeation oven installed. This figure is for illustration purposes only, since there is no calibration gas requirement that would necessitate activating both hardware components simultaneously.

The Model 146*i* photometer operates on the principle that ozone  $(O_3)$ molecules absorb UV light at a wavelength of 254 nm. The degree to which the UV light is absorbed is directly related to the ozone concentration as described by the Beer-Lambert Law: **Photometer** 

$$
\frac{I}{I_o} = e^{-KLC}
$$

where:

- K = molecular absorption coefficient, 308 cm<sup>-1</sup> (at  $0^{\circ}$ C and 1 atmosphere)
- $L =$  length of cell, 17.90 cm
- $C =$  ozone concentration in parts per million (ppm)
- $I = UV$  light intensity of sample with ozone (sample gas)
- $I_0 = UV$  light intensity of sample without ozone (reference gas)

Zero air is supplied to the Model 146*i* through the *zero air* bulkhead and is split into two gas streams, as shown in Figure  $1-5$ . One gas stream flows through the zero air solenoid and through the zero air mass flow controller, then through the ozonator to the manifold and to the external/internal solenoid to become the sample gas (I). The other stream flows from the zero air bulkhead to the sample/reference solenoid in the photometer and is used as the reference gas  $(I_0)$ . Alternately, the sample gas may be pulled from an external source through the external/internal solenoid. The sample/reference solenoid valve alternates the reference and sample gas streams between the cell every 5 seconds. Ozone measured by the photometer is dumped out the exhaust bulkhead.

Figure 1–5 and Figure 1–6 show the hardware/plumbing configuration with optional ozone generator, internal permeation oven, and photometer.

The UV light intensities of the zero and sample gases are measured by the detector. When the solenoid valves switch the reference and sample gas streams, the light intensity is ignored for several seconds to allow the cell to be flushed. The Model 146*i* calculates the ozone concentration from the ratio of zero and sample gas intensities and outputs the concentration to the front panel display, the analog outputs, and also makes the data available over the serial or Ethernet connection.

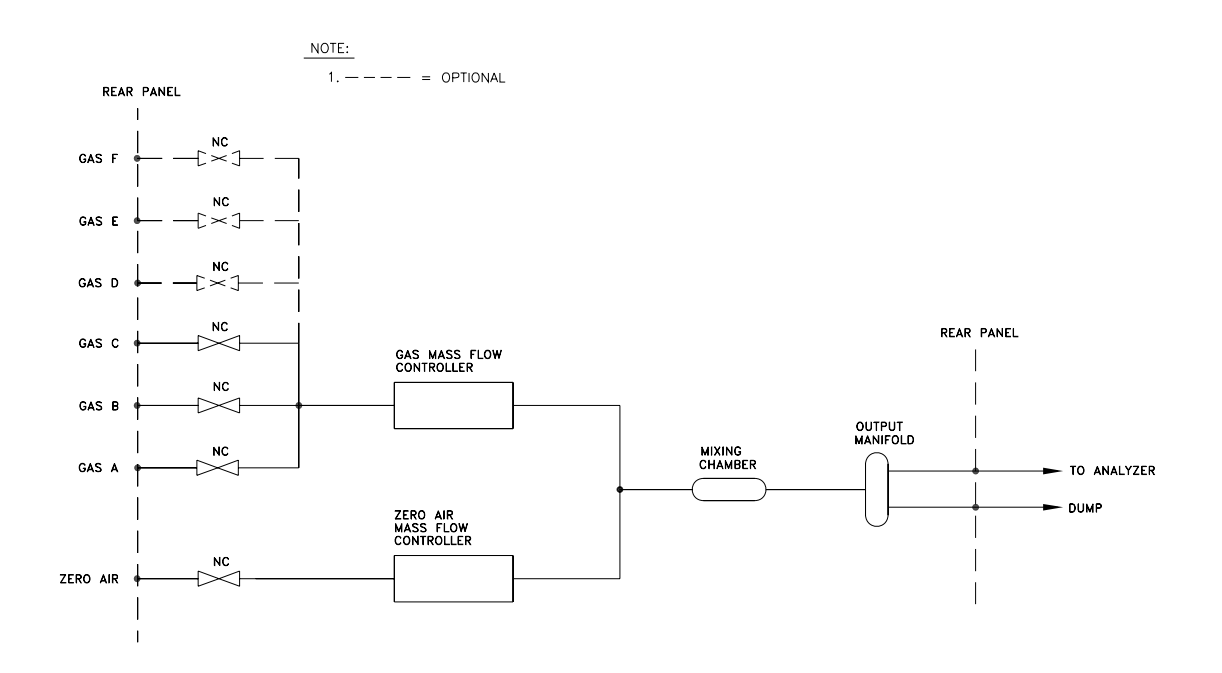

**Figure 1–1.** Standard Gas Dilution System

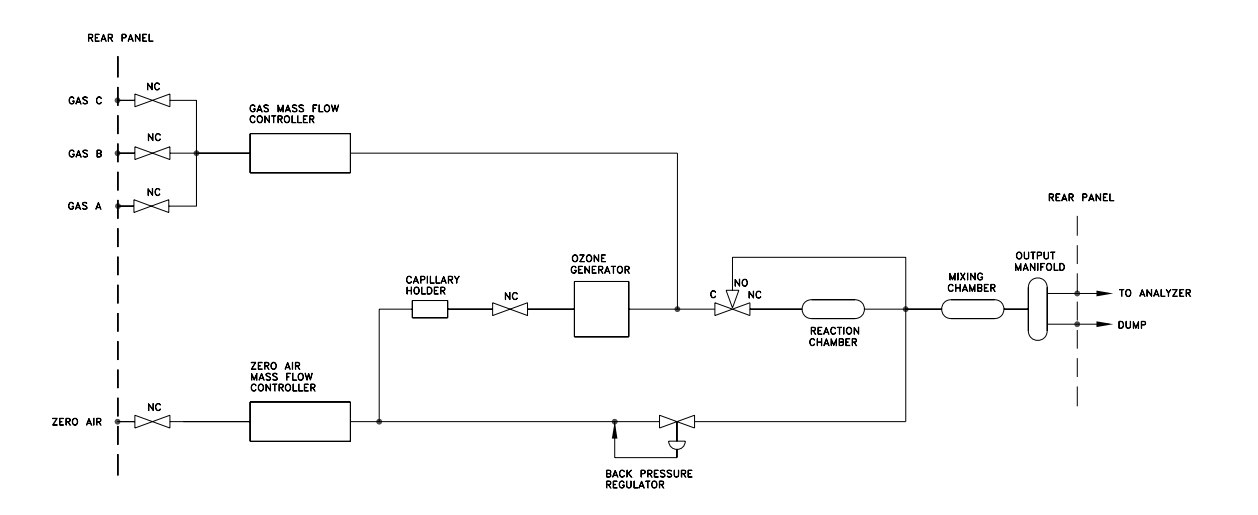

**Figure 1–2.** Standard Gas Dilution System with Ozonator Option

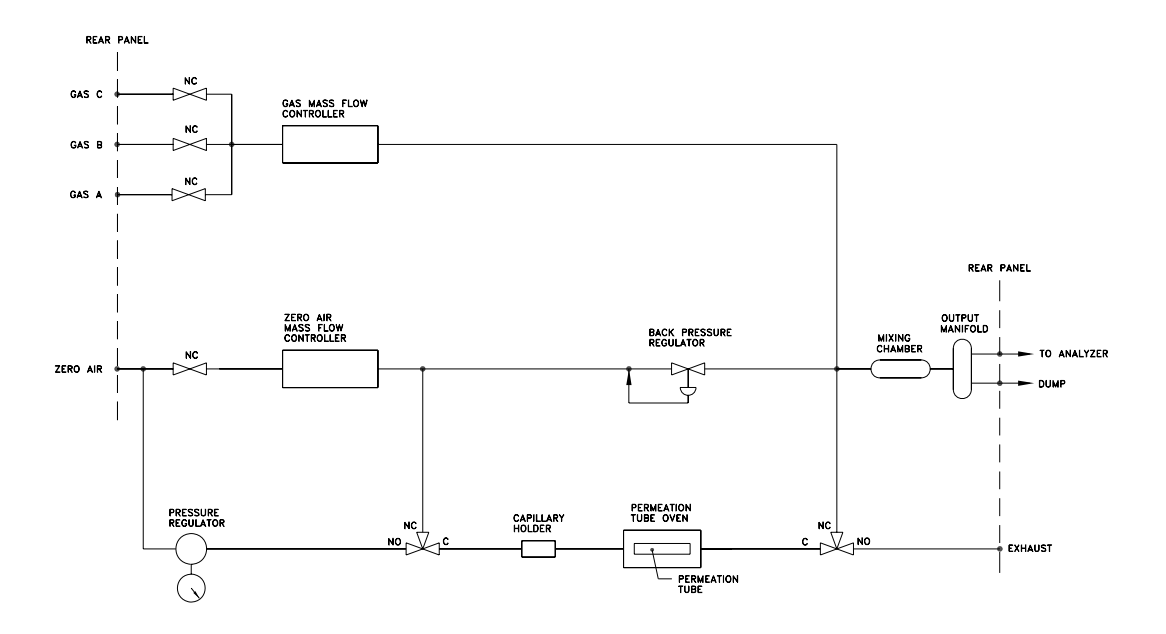

**Figure 1–3.** Standard Gas Dilution System with Permeation Tube Oven Option

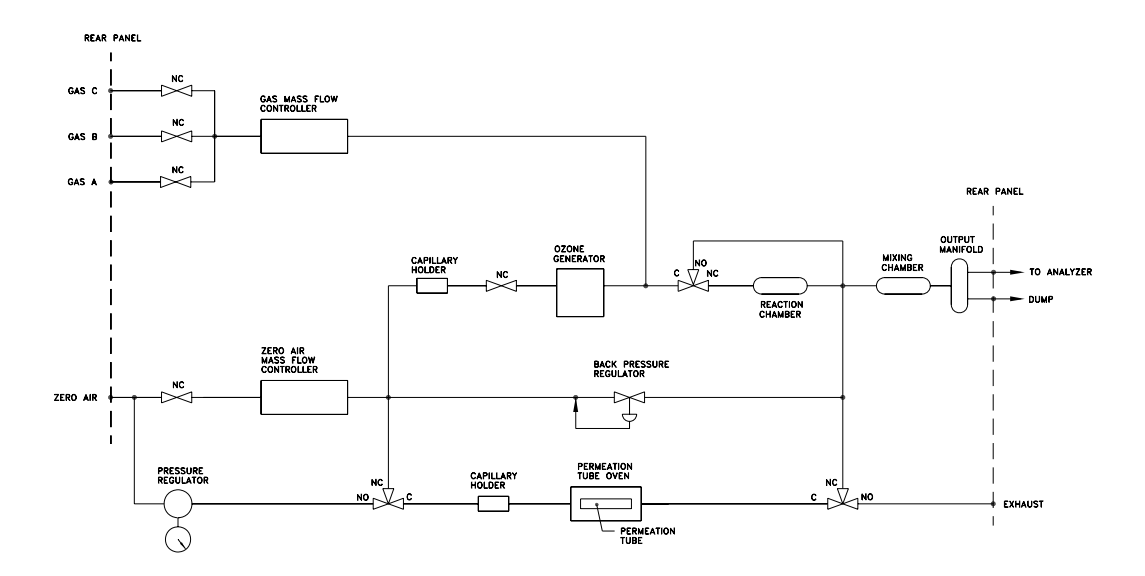

**Figure 1–4.** Standard Gas Dilution with Ozonator and Permeation Tube Oven **Options** 

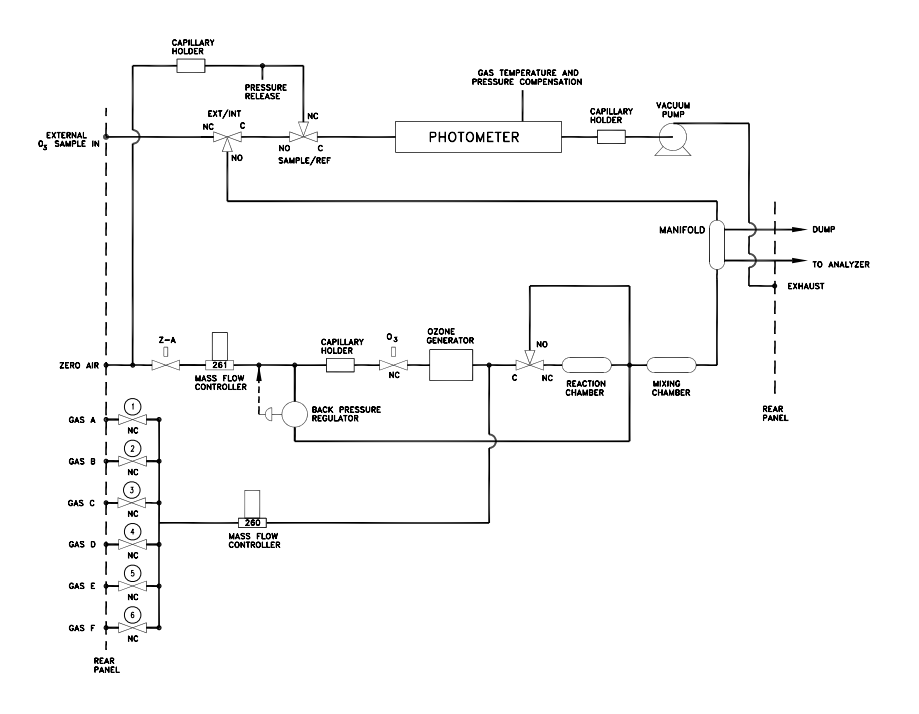

**Figure 1–5.** Standard Gas Dilution System with Photometer Option

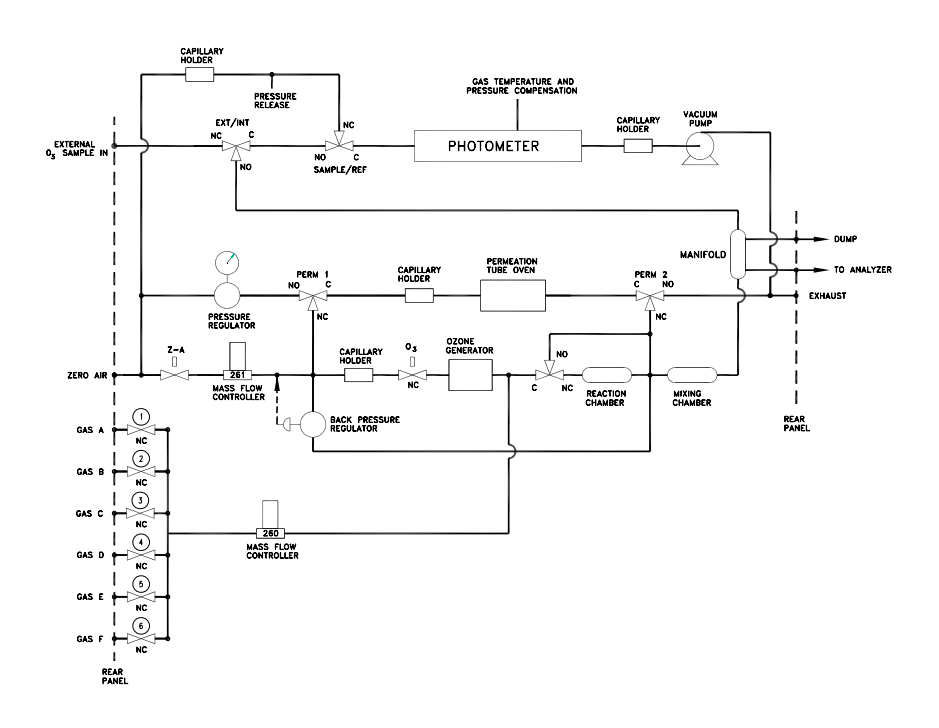

**Figure 1–6.** Standard Gas Dilution System with Ozonator, Permeation Tube Oven, and Photometer Options

## **Specifications**

Table 1–1 lists the specifications for the Model 146*i*.

**Table 1–1.** Model 146*i* Specifications

#### **Gas Dilution**

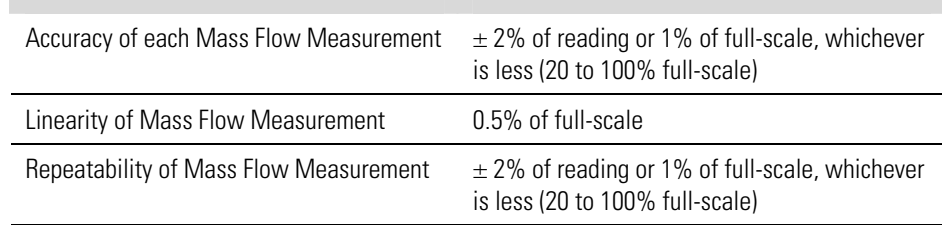

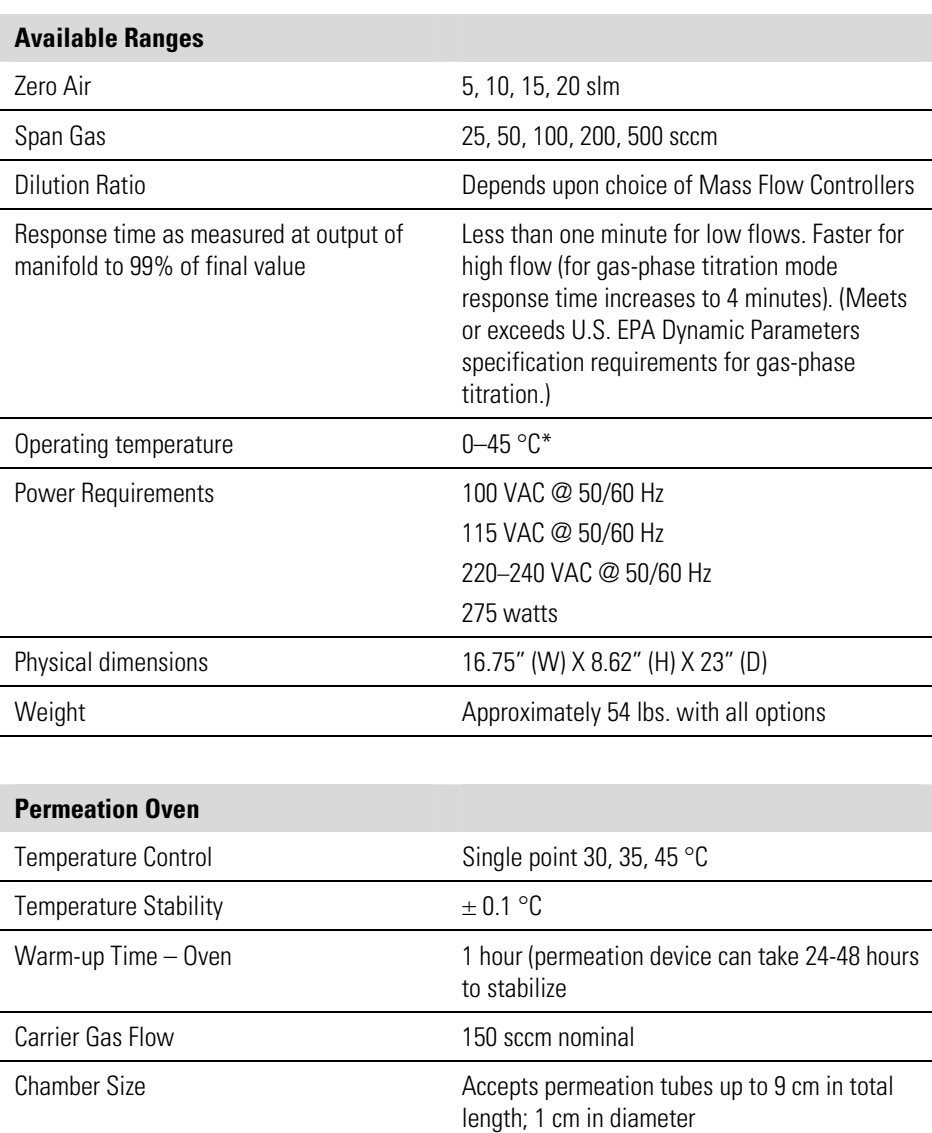

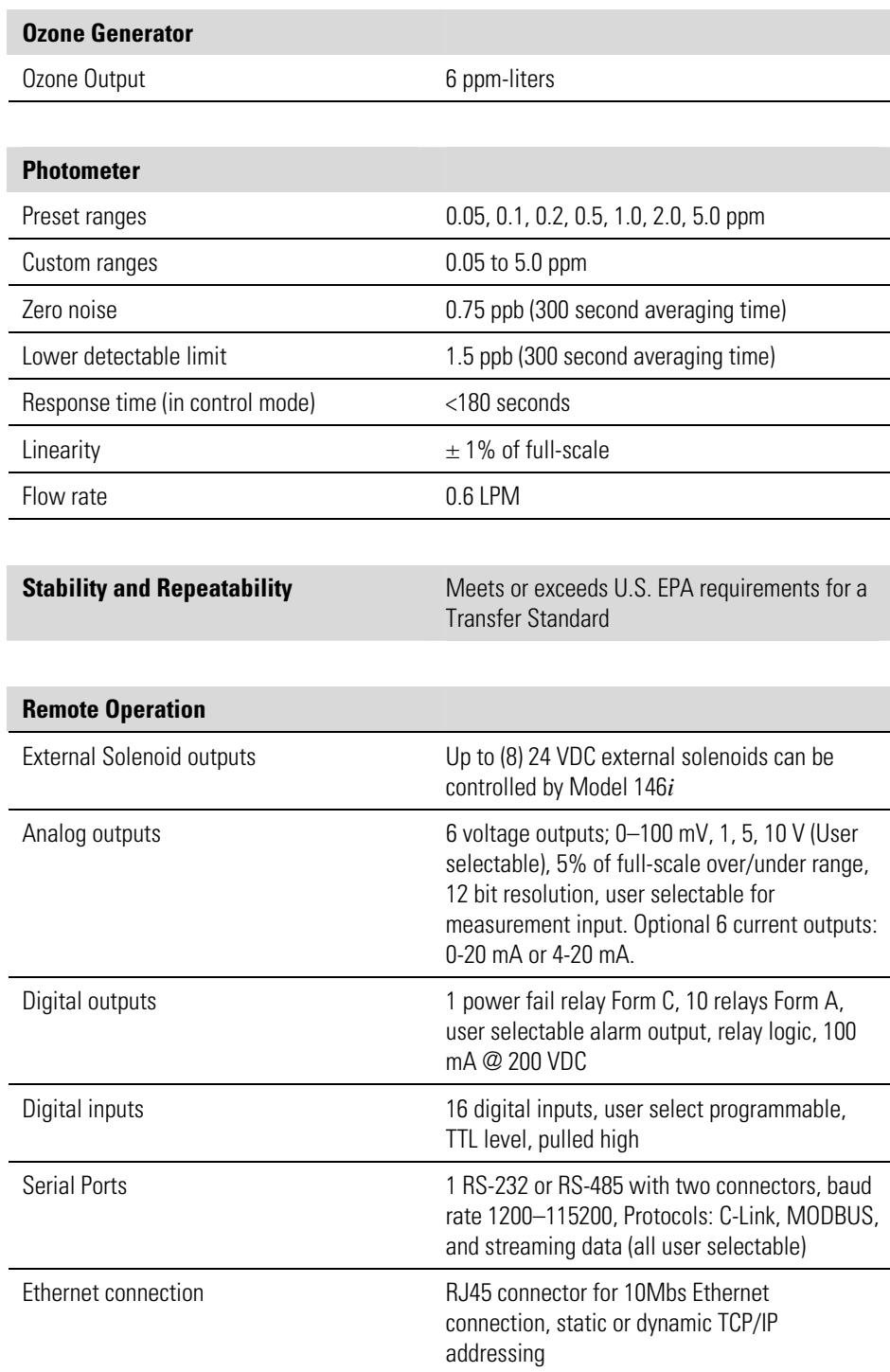

\*In non condensing environments.

# **Chapter 2 Installation**

Installing the Model 146*i* includes the following recommendations and procedures:

- ["Lifting" on page 2-1](#page-28-0)
- ["Unpacking and Inspection" on page 2-1](#page-28-1)
- ["Setup Procedure" on page 2-3](#page-30-0)
- ["Remote Interconnections" on page 2-6](#page-33-0)
- ["Connecting External Devices" on page 2-10](#page-37-0)
- ["Startup" on page 2-14](#page-41-0)

<span id="page-28-0"></span>**Lifting** When lifting the instrument, use procedure appropriate to lifting a heavy object, such as, bending at the knees while keeping your back straight and upright. Grasp the instrument at the bottom in the front and at the rear of the unit. Although one person can lift the unit, it is desirable to have two persons lifting, one by grasping the bottom in the front and the other by grasping the bottom in the rear.

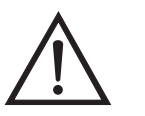

**Equipment Damage** Do not attempt to lift the instrument by the cover or other external fittings.  $\triangle$ 

## <span id="page-28-1"></span>**Unpacking and Inspection**

The Model 146*i* is shipped complete in one container. If there is obvious damage to the shipping container when you receive the instrument, notify the carrier immediately and hold for inspection. The carrier is responsible for any damage incurred during shipment.

Use the following procedure to unpack and inspect the instrument.

1. Remove the instrument from the shipping container and set it on a table or bench that allows easy access to both the front and rear.

- 2. Remove the cover to expose the internal components.
- 3. Remove the packing material ([Figure 2-1\)](#page-29-1).

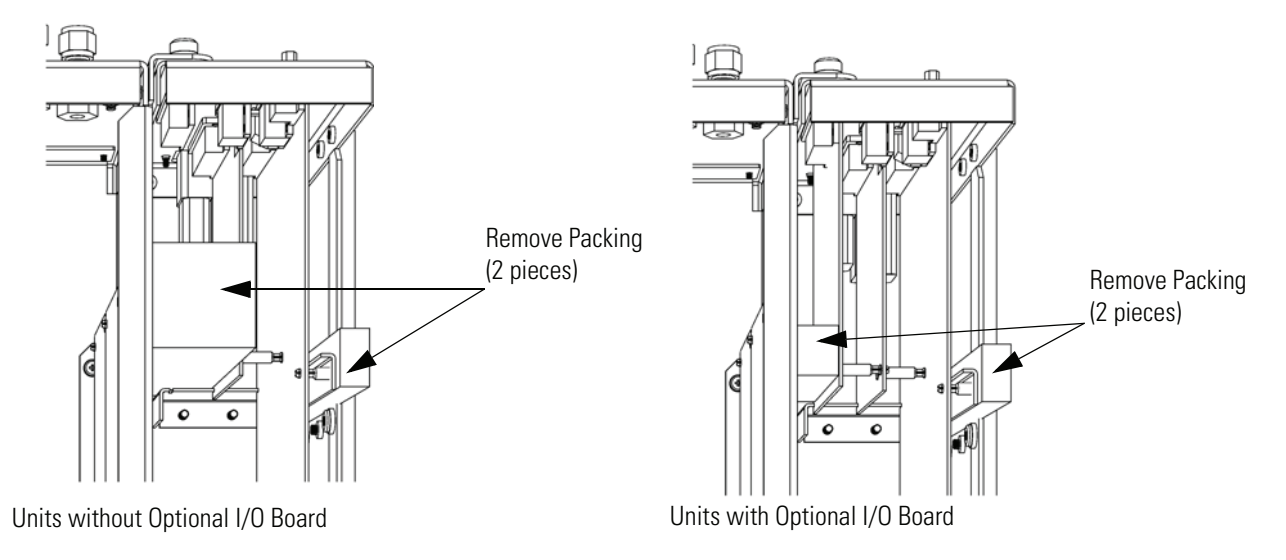

<span id="page-29-1"></span>**Figure 2-1.** Remove the Packing Material

4. If the photometer option is installed (includes pump), remove the three shipping screws [\(Figure 2-2](#page-29-0)).

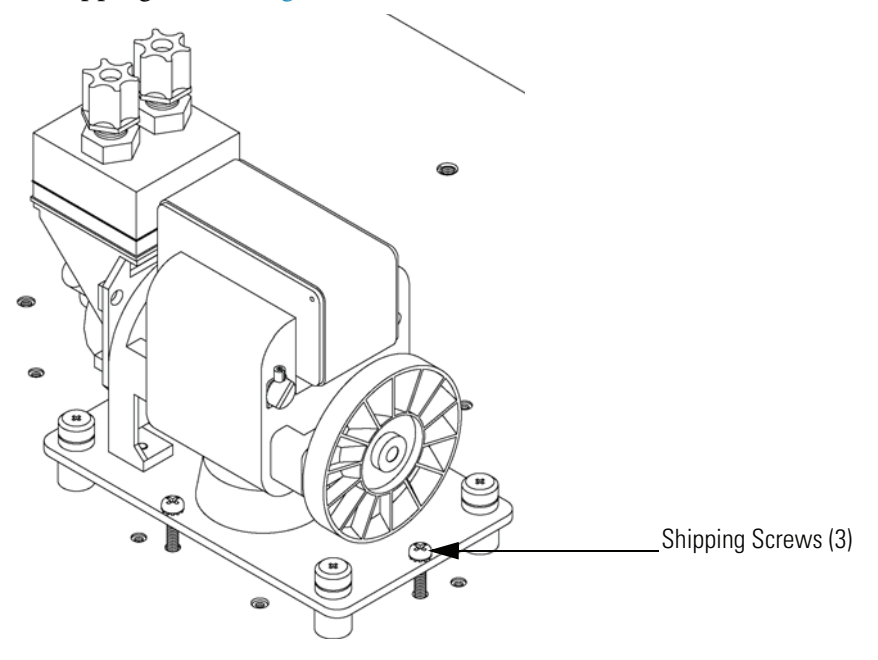

<span id="page-29-0"></span>**Figure 2-2.** Remove the Shipping Screws

- 5. Check for possible damage during shipment.
- 6. Check that all connectors and circuit boards are firmly attached.
- 7. Re-install the cover.

### <span id="page-30-0"></span>**Setup Procedure** Use the following procedure to setup the instrument.

- 1. Connect a source of zero-air to the inlet port labeled **ZERO AIR**. The zero-air source is capable of supplying the full-scale flows of the zero-air controller at a pressure between 10 and 40 psi.
- 2. Connect the standard gas cylinders to the ports labeled A, B and C.
- 3. Install the permeation tube using the following procedure (applicable only if the permeation option is installed).
	- a. Remove the instrument cover and locate the permeation oven (["Component Layout" on page 7-8](#page-195-0)).
	- b. Release the latches on the sides of the oven cover and remove cover.
	- c. Remove glass chamber assembly ([Figure 2-3](#page-31-0)) by loosening (not removing) knurled screw, located at the top of the chamber, and gently pulling assembly upward. Completely remove assembly from oven.

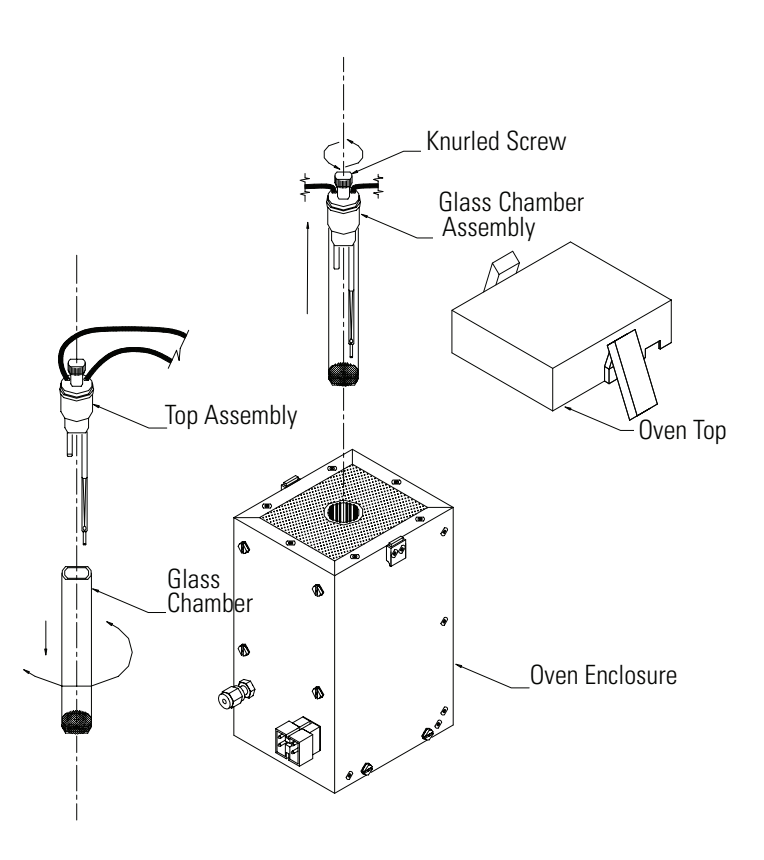

<span id="page-31-0"></span>**Figure 2-3.** Removing the Glass Chamber Assembly

- d. Separate glass chamber from top assembly by twisting and gently pulling glass away from top ([Figure 2-3\)](#page-31-0). Keep glass clean by using Kimwipes or similar material to handle glass.
- e. Place permeation tube in chamber.
- f. Attach glass chamber to top assembly by gently pushing together with a slight twisting motion ([Figure 2-3\)](#page-31-0).
- g. Replace glass chamber assembly into oven until top of assembly is flush or slightly below oven top [\(Figure 2-4](#page-32-0)).

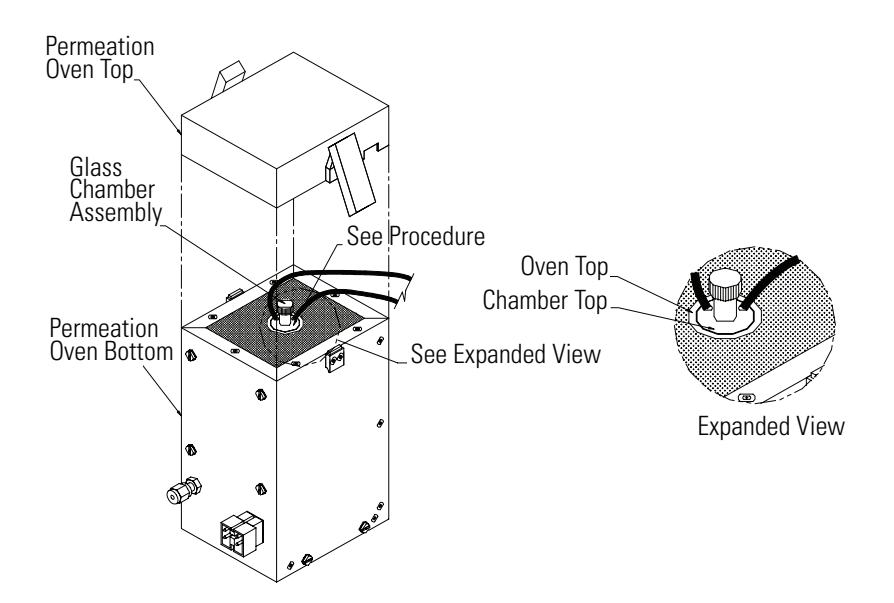

<span id="page-32-0"></span>**Figure 2-4.** Replacing the Glass Chamber Assembly

- h. Tighten knurled screw with finger. Do not use tools to tighten.
- i. Replace oven cover, being careful to place tubing and wire in slot of cover.
- 4. Connect the EXHAUST bulkhead to a suitable vent. The exhaust line should be 1/4-inch OD with a minimum ID of 1/8-inch. The length of the exhaust line should be less than 10 feet. Verify that there is no restriction in this line.
- 5. Connect a suitable recording device to the rear panel connector. For detailed information about connecting to the instrument, refer to:

["Connecting External Devices" on page 2-10](#page-37-0)

["External Device Connection Components" on page 7-7](#page-194-0)

["Terminal Block and Cable Kits" on page 9-11](#page-268-0)

"Instrument Controls Menu" in the Operation chapter

For detailed information about troubleshooting a connection, refer to ["Analog Output Testing" on page 7-19.](#page-206-0)

6. Plug the instrument into an outlet of the appropriate voltage and frequency.

**WARNING** The Model 146*i* is supplied with a three-wire grounding cord. Under no circumstances should this grounding system be defeated.  $\blacktriangle$ 

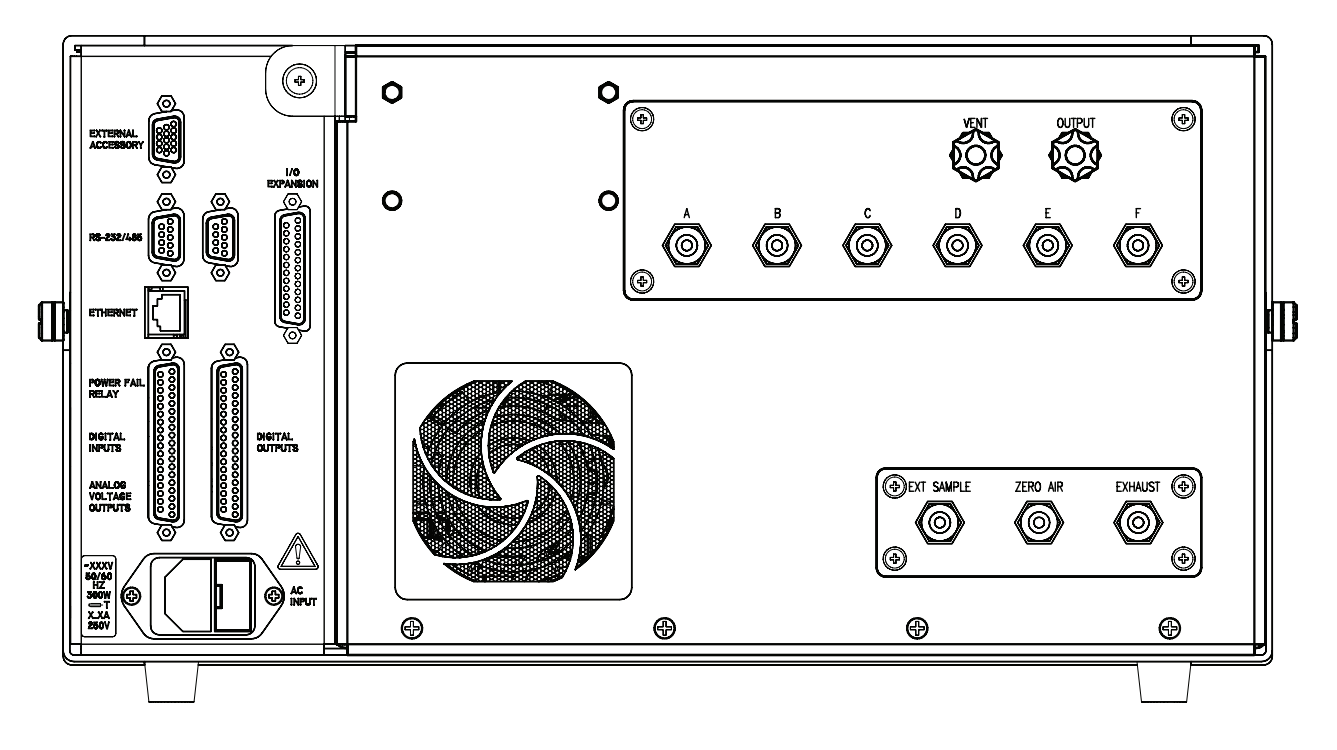

**Figure 2-5.** Model 146*i* Rear Panel

## <span id="page-33-0"></span>**Remote Interconnections**

The rear panel I/O (DB37M) connector enables flow modes, ozone levels, and gas settings to be remotely controlled using contact closure. In addition, the connector mimics any input settings with corresponding relay outputs.

**Inputs** The Model 146*i* is controllable through the 37-pin male rear-panel connector. Refer to the following tables when selecting the appropriate gas, gas span level, and ozonator or permeation oven level for the Model 146*i*.

> **Note** These are the default settings that can be changed by the operator. A 1 indicates contact closure to ground and 0 indicates no contact, assuming the digital input channel is set to Normally Open.

Pins 3, 4, and 23 select a gas. Pins 2, 5, 10, 13, 16, 18, 19, 22, 26, 32, 35, and 37 are ground.

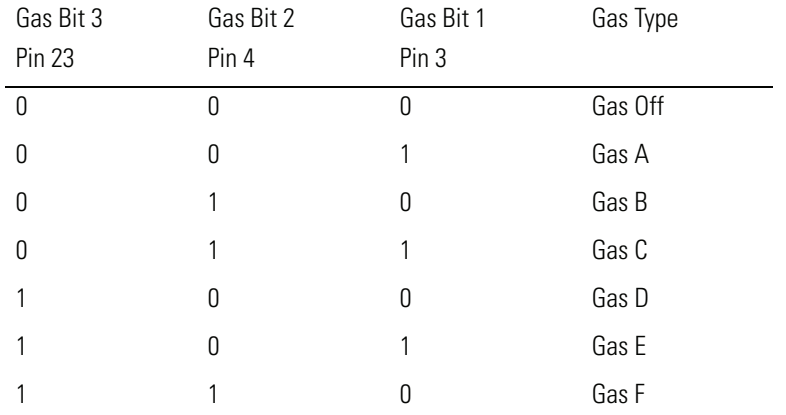

**Note** Gases D, E, and F are available only when the instrument is equipped with the 6-gas option.  $\triangle$ 

Pins 24, 6, and 25 select a gas span level gas.

| Span Bit 3<br><b>Pin 25</b> | Span Bit 2<br>Pin 6 | Span Bit 1<br><b>Pin 24</b> | Span Level |
|-----------------------------|---------------------|-----------------------------|------------|
| $\boldsymbol{0}$            | 0                   | 0                           | Span 0     |
| 0                           | 0                   | 1                           | Span 1     |
| 0                           | 1                   | 0                           | Span 2     |
| 0                           | 1                   |                             | Span 3     |
|                             | 0                   | 0                           | Span 4     |
|                             | 0                   |                             | Span 5     |
|                             | 1                   | 0                           | Manual     |

Pins 7, 8, 27, and 9 select an ozonator or permeation oven level gas.

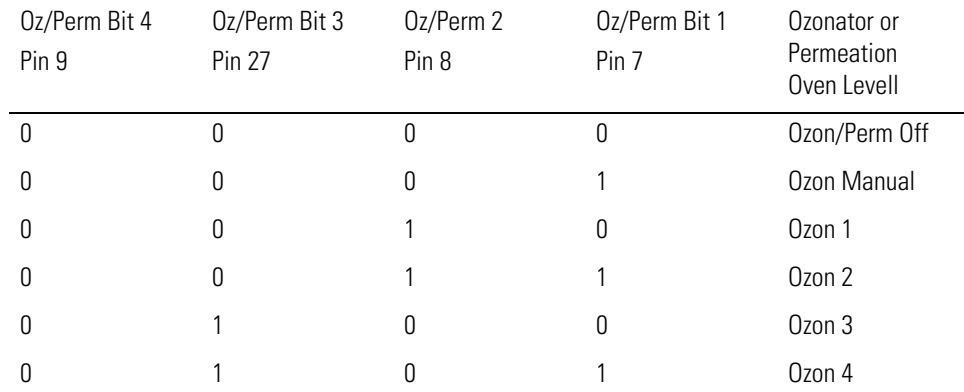

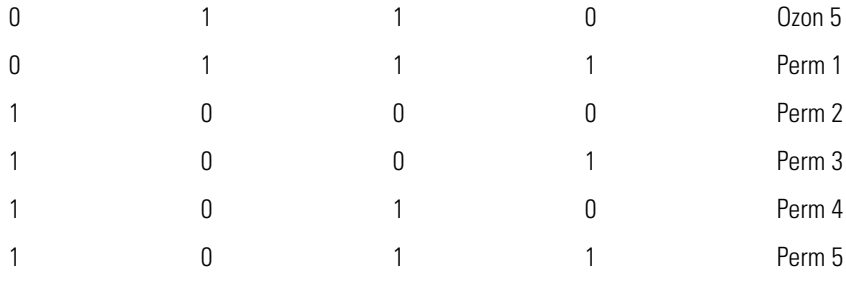

Pins 28 and 29 select the photometer mode.

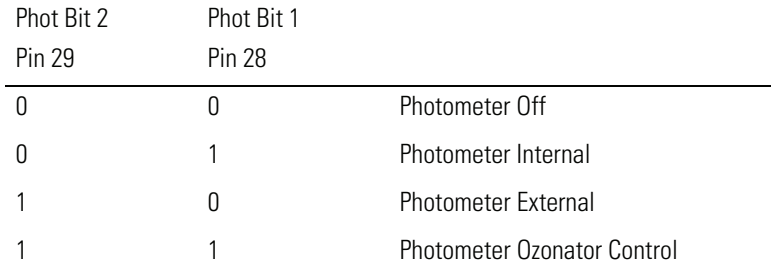

Pin 11 sets all analog outputs to zero. This can be used to test the analog output functionality.

Pin 30 sets all analog outputs to full-scale values. This can be used to test the analog output functionality.

#### **Outputs** The Model 146*i* is controllable through the 37-pin female rear-panel connector.

The output relays report the status of the 146*i*. They default to Normally Open (meaning that the relays are closed when the condition exists) and can be user-configured as NO or NC. Refer to the following tables for the indicated gas, gas span level, and ozonator or permeation oven level for the Model 146*i*.

Pins 1, 2, and 3 to report the selected gas (1 indicates contact closure):

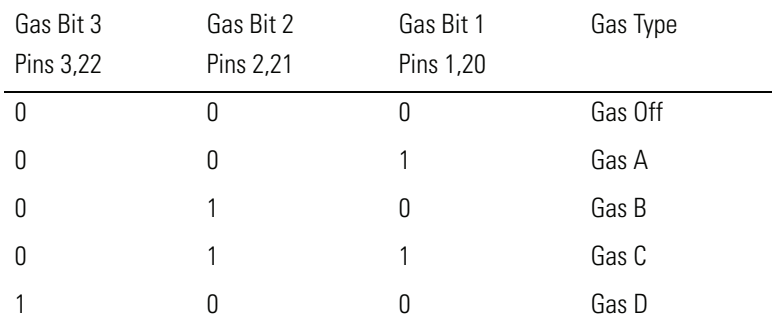
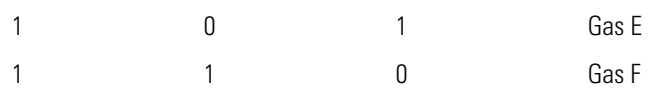

Pins 4, 5, and 6 to report the selected gas span level (1 indicates contact closure):

| Span Bit 3 | Span Bit 2 | Span Bit 1 | Span Level |  |
|------------|------------|------------|------------|--|
| Pins 6,25  | Pins 5,24  | Pins 4,23  |            |  |
| 0          | 0          | 0          | Span 0     |  |
| 0          | 0          | 1          | Span 1     |  |
| 0          | 1          | 0          | Span 2     |  |
| 0          | 1          |            | Span 3     |  |
|            | 0          | 0          | Span 4     |  |
|            | 0          | 1          | Span 5     |  |
|            |            | 0          | Manual     |  |
|            |            |            |            |  |

Pins 7, 8, 9, and 10 to report the selected ozonator and permeation oven level (1 indicates contact closure):

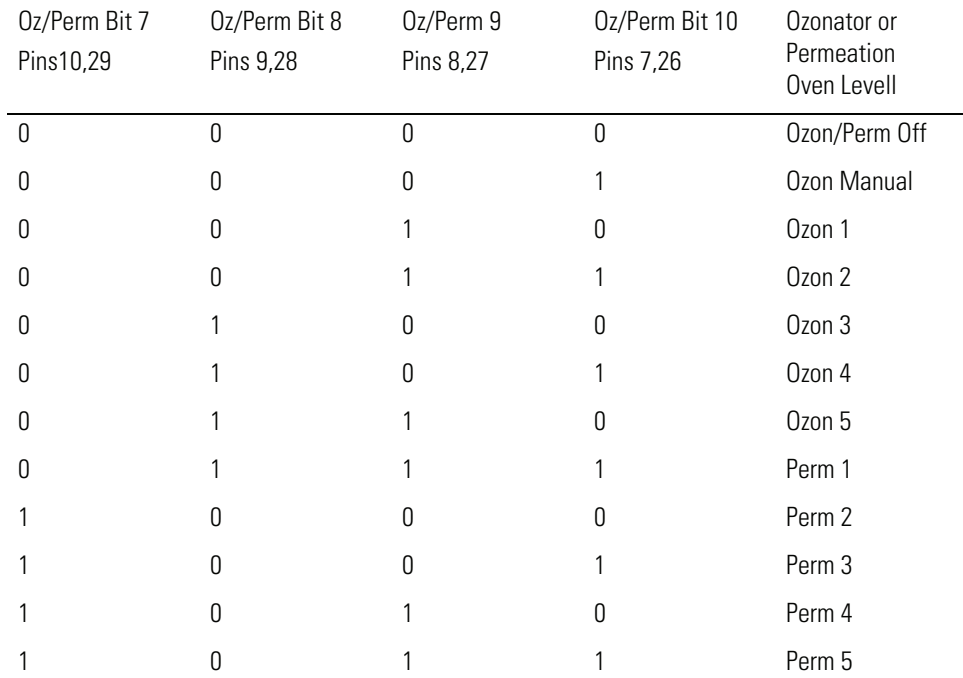

Pins 12 to 19 are user-controllable solenoid outputs. The following table lists their default values. When the condition is active, 24V is provided on the pin.

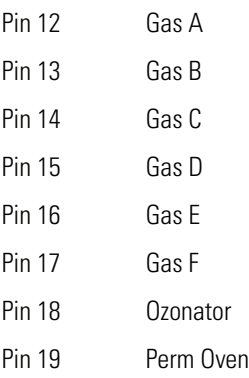

## **Connecting External Devices**

Several components are available for connecting external devices to *i*Series instruments.

These connection options include:

- Individual terminal board PCB assemblies
- Terminal block and cable kits (optional)
- Individual cables (optional)

For detailed information on the optional connection components, refer to the "Optional Equipment" chapter. For associated part numbers, refer to ["External Device Connection Components" on page 7-7](#page-194-0).

## **Terminal Board PCB Assemblies**

The following terminal board PCB assemblies are available for *i*Series instruments:

- I/O terminal board PCB assembly, 37 pin (standard)
- D/O terminal board PCB assembly, 37 pin (standard)
- 25-pin terminal board PCB assembly (included with optional I/O Expansion Board)

**I/O Terminal Board** [Figure 2-6](#page-38-0) shows the recommended method for attaching the cable to the terminal board using the included tie-down and spacer. [Table 2-1](#page-38-1) identifies the connector pins and associated signals.

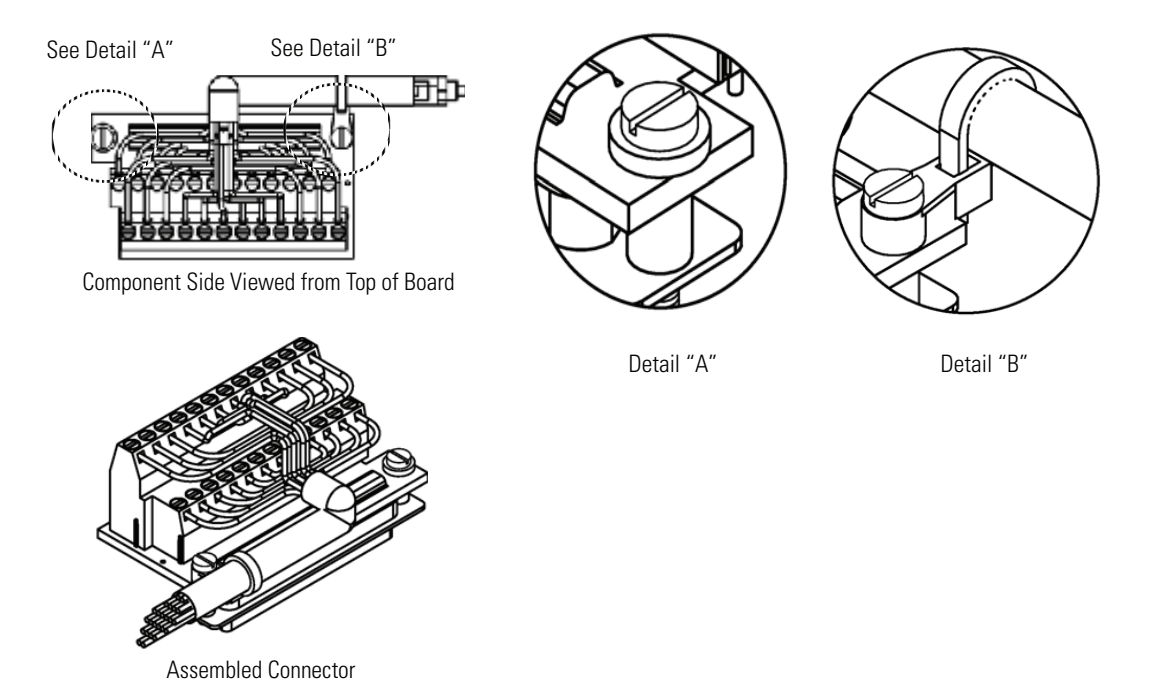

<span id="page-38-0"></span>**Figure 2-6.** I/O Terminal Board Views

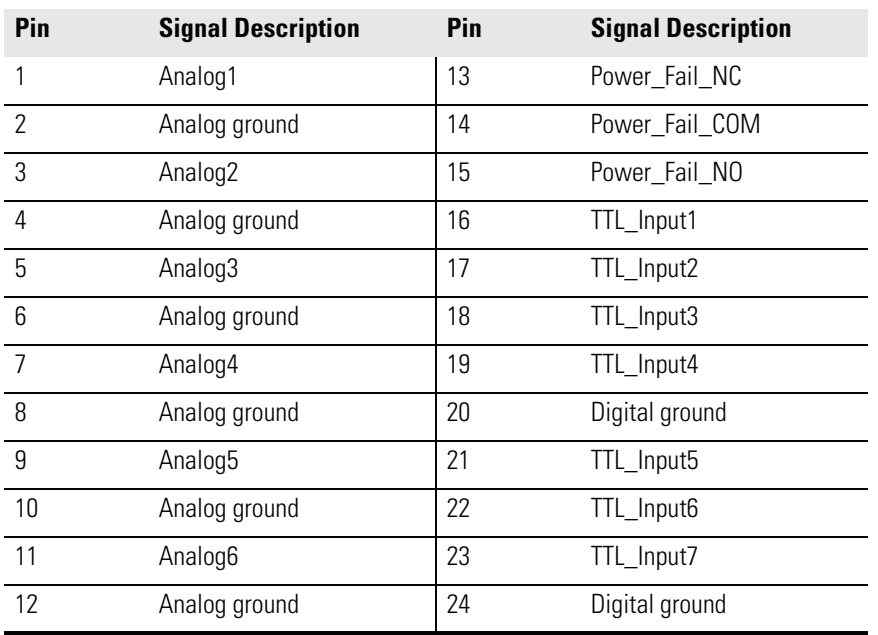

#### <span id="page-38-1"></span>**Table 2-1.** I/O Terminal Board Pin Descriptions

**D/O Terminal Board** [Figure 2-7](#page-39-0) shows the recommended method for attaching the cable to the terminal board using the included tie-down and spacer. [Table 2-2](#page-39-1) identifies the connector pins and associated signals.

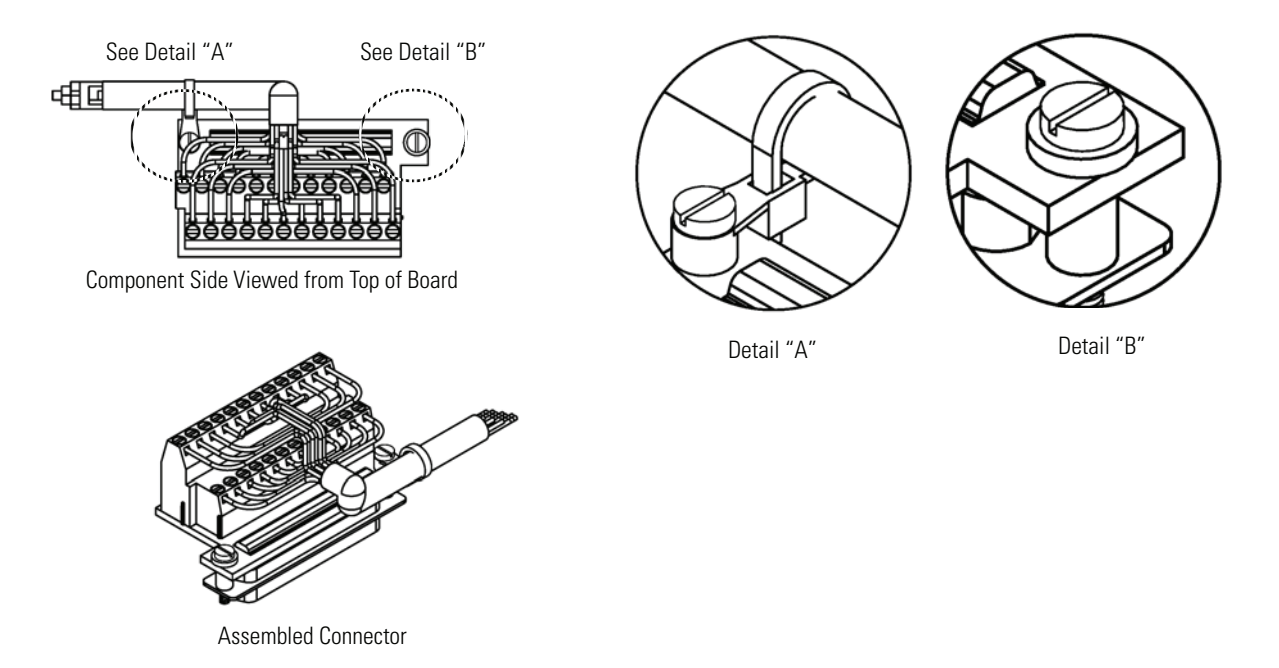

<span id="page-39-0"></span>**Figure 2-7.** D/O Terminal Board Views

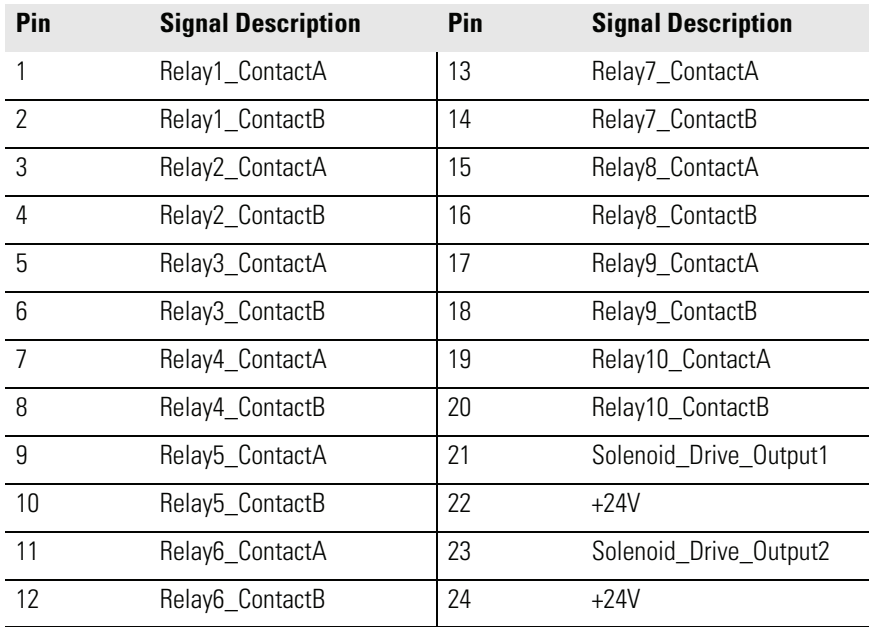

#### <span id="page-39-1"></span>**Table 2-2.** D/O Terminal Board Pin Descriptions

**25-Pin Terminal Board** The 25-pin terminal board is included with the optional I/O Expansion Board. [Figure 2-8](#page-40-0) shows the recommended method for attaching the cable to the terminal board using the included tie-down and spacer. [Table 2-3](#page-40-1) identifies the connector pins and associated signals.

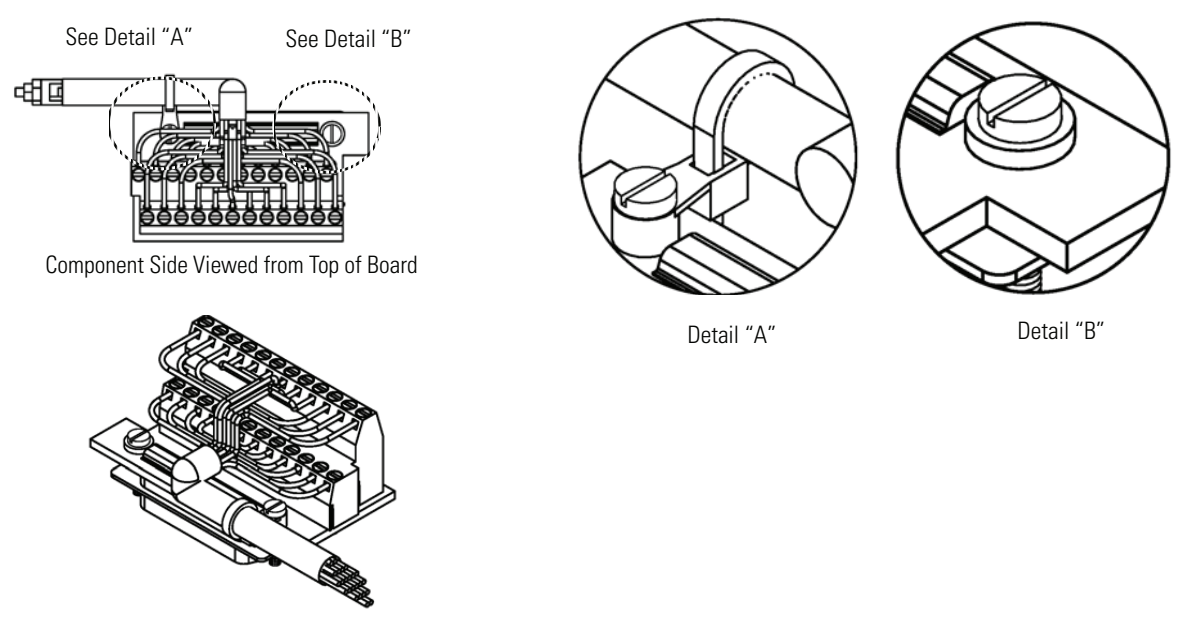

<span id="page-40-0"></span>Assembled Connector

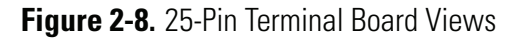

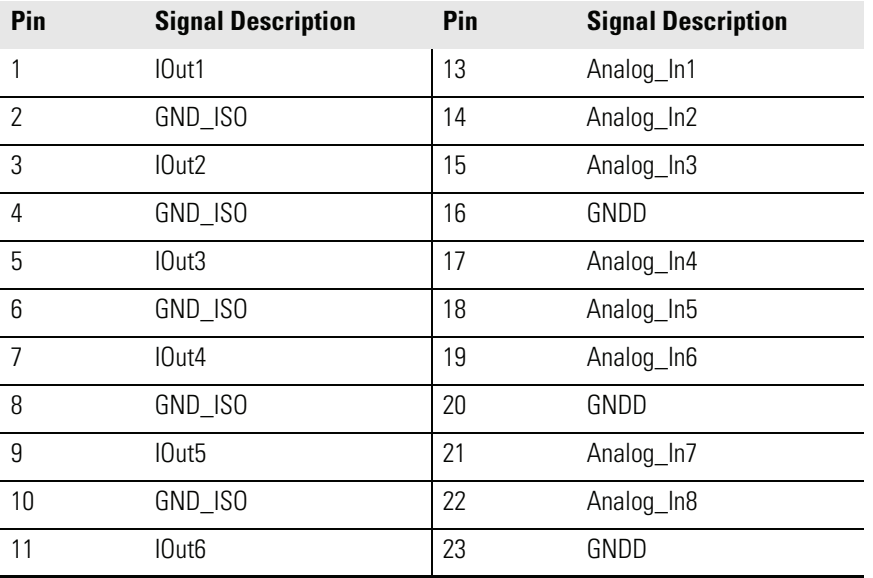

#### <span id="page-40-1"></span>**Table 2-3.** 25-Pin Terminal Board Pin Descriptions

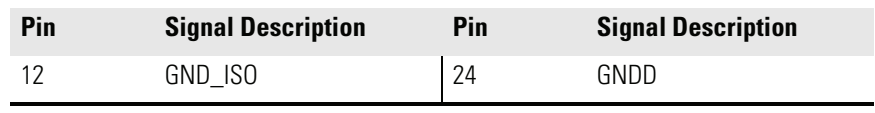

#### **Table 2-3.** 25-Pin Terminal Board Pin Descriptions, continued

**Startup** Use the following procedure when starting the instrument.

- 1. Turn the power ON.
- 2. Allow 90 minutes for the instrument to stabilize.
- 3. Set instrument parameters such as gas setup and flow modes to appropriate settings. For more information about instrument parameters, see the "Operation" chapter.

# **Chapter 3 Operation**

The Model 146*i* can produce accurate gas concentrations by diluting gas from a gas cylinder or a permeation tube, ozone transfer standard, ozone calibration, and Gas Phase Titration (GPT). This chapter provides step-bystep procedures to produce each type of concentration gas, and describes the following front panel display, front panel pushbuttons, and menudriven software. For details, see the following topics:

- "Display" on page  $3-1$
- "Pushbuttons" on page 3-2
- "Software Overview" on page 3-4
- "Operation" on page 3-8
- "Flow Modes" on page 3-9
- "Gas Setup Menu" on page 3-21
- "Ozonator Setup Menu" on page 3-26
- "Permeation Oven Setup Menu" on page 3-28
- "Photometer Setup Menu" on page 3-30
- "Program Menu" on page 3-36
- "Instrument Controls Menu" on page 3-39
- "Diagnostics Menu" on page 3-70
- "Alarms Menu" on page 3-77
- "Service Menu" on page 3-84
- "Password" on page 3-103

#### The 320 x 240 graphics liquid-crystal display (LCD) shows the sample concentrations, instrument parameters, instrument controls, help, and error messages. Some menus contain more items than can be displayed at one time. For these menus, use  $\begin{pmatrix} \bullet \end{pmatrix}$  and  $\begin{pmatrix} \bullet \end{pmatrix}$  to move the cursor up and down to each item. **Display**

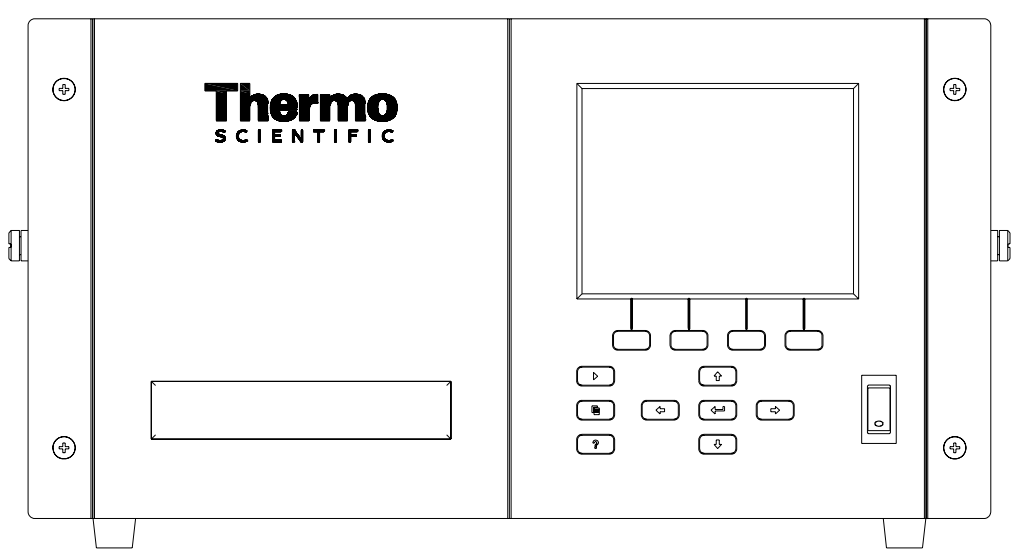

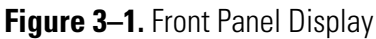

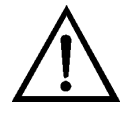

**CAUTION** If the LCD panel breaks, do not to let the liquid crystal contact your skin or clothes. If the liquid crystal contacts your skin or clothes, wash it off immediately using soap and water. ▲

The Pushbuttons allow the user to traverse the various screens/menus. **Pushbuttons** 

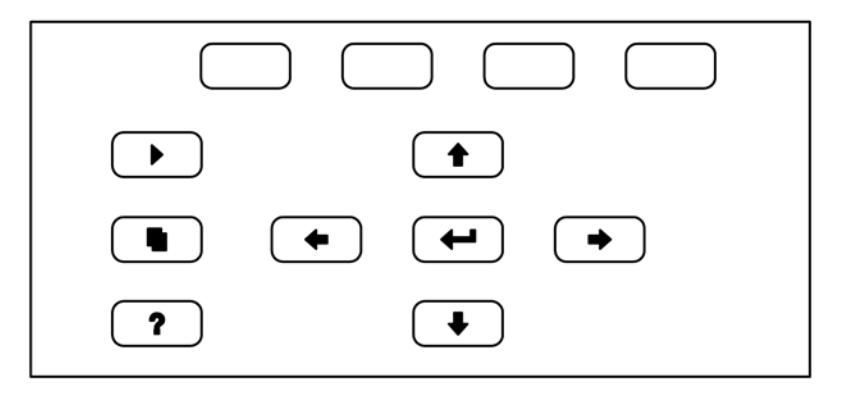

**Figure 3-2.** Front Panel Pushbuttons

Table 3–1 lists the front panel pushbuttons and their functions.

**Table 3–1.** Front Panel Pushbuttons

| <b>Key Name</b>           | <b>Function</b>                                                                                                    |
|---------------------------|----------------------------------------------------------------------------------------------------|
| = Soft Keys               | (soft keys) are used to provide shortcuts that<br>The I<br>allow the user to jump to user-selectable menu screens. For<br>more information on processing soft keys, see "Soft Keys"<br>helow                                                                                                    |
| $=$ Run                   | The I<br>is used to display the Run screen. The Run<br>screen normally displays the current flows, parameters, and<br>controls of the instrument.                                                                                                    |
| = Menu                    | is used to display the Main Menu when in the<br>The I<br>Run screen, or back up one level in the menu system. For<br>more information about the Main Menu, see "Main Menu"<br>later in this chapter.                                                                                                    |
| ?<br>$=$ Help             | The<br>is context-sensitive, that is, it provides<br>additional information about the screen that is being<br>for a brief explanation about the<br>displayed. Press<br>?<br>current screen or menu. Help messages are displayed using<br>lower case letters to easily distinguish them from the<br>operating screens. To exit a help screen, press<br><sub>0r</sub><br>to return to the previous screen, or<br>?<br>to<br>return to the Run screen. |
| = Up, Down<br>Left, Right | The four arrow pushbuttons (<br>and<br>move the cursor up, down, left, and right or<br>change values and states in specific screens.                                                                                                    |
| = Enter                   | The I<br>is used to select a menu item, accept/set/save<br>a change, and/or toggle on/off functions.                                                                                                    |

The Soft Keys are multi-functional keys that use part of the display to identify their function at any moment. The function of the soft keys allows immediate access to the menu structure and most often used menus and screens. They are located directly underneath the display and as the keys' functions change this is indicated by user-defined labels in the lower part of the display, so that the user knows what the keys are to be used for. **Soft Keys** 

> To change a soft key, place the menu cursor ">" on the item of the selected menu or screen you wish to set. Press  $\rightarrow$  followed by the selected soft key within 1 second of pressing the right-arrow key. The edit soft key prompt will be displayed for configuration for the new label.

**Note** Not all menu items may be assigned to soft keys. If a particular menu or screen item cannot be assigned, the key assignment screen will not come up upon entering right-arrow-soft key combinations. All items under the Service menu (including the menu itself) cannot be assigned soft keys. ▲

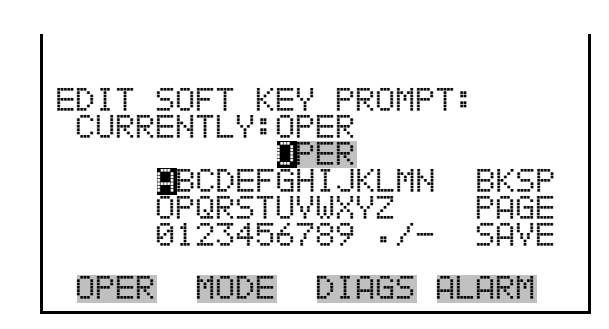

# **Software Overview**

The Model 146*i* utilizes the menu-driven software as illustrated by the flowchart in Figure 3–3. The Power-Up screen, shown at the top of the flowchart, is displayed while the instrument is warming up and performing self-checks. After the warm-up period, the Run screen is automatically displayed. From the Run screen, the Main Menu can be displayed by pressing  $\Box$   $\Box$  The Main Menu contains a list of submenus. Each submenu contains related instrument controls and settings. This chapter describes each submenu and screen in detail. Refer to the appropriate sections for more information.

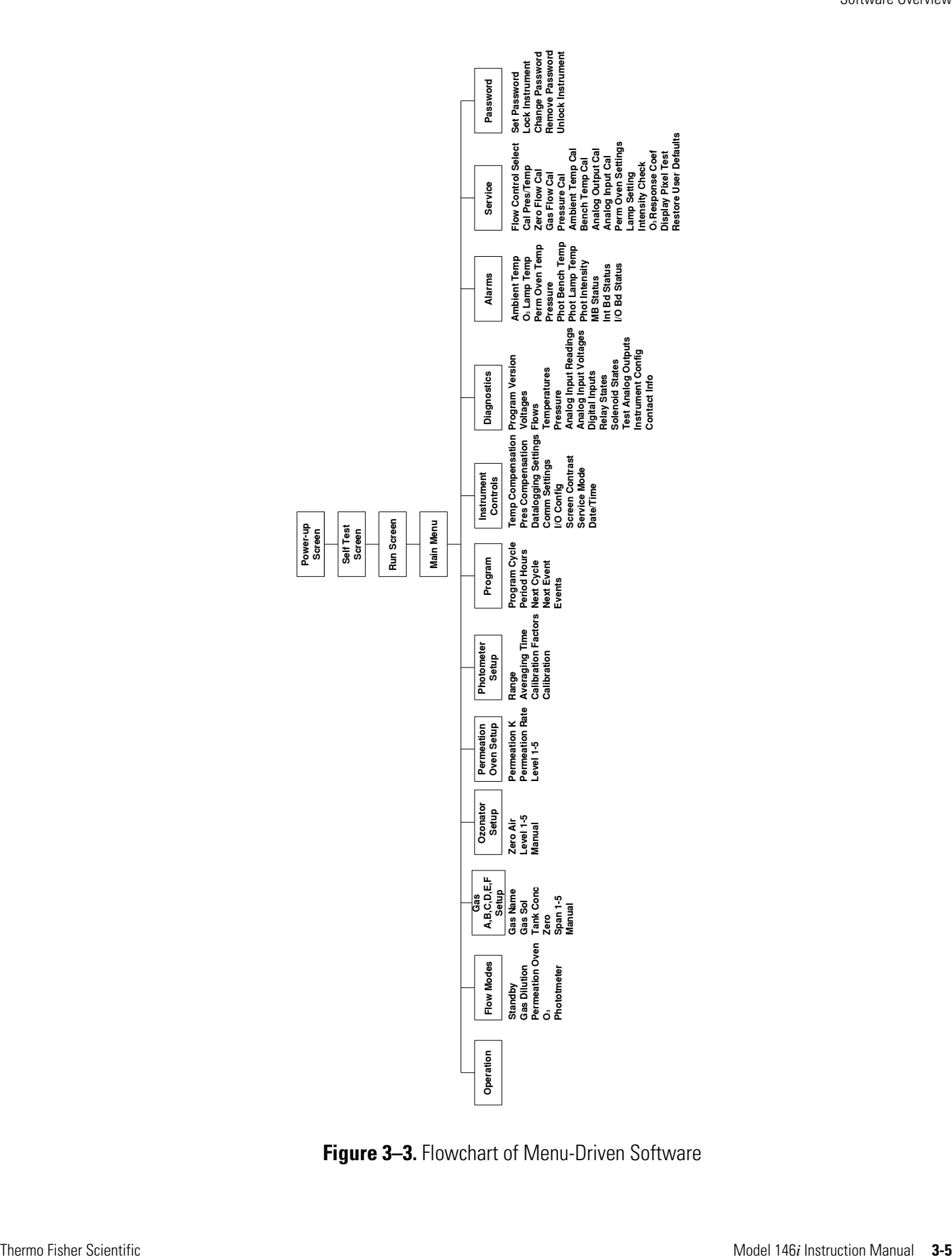

**Figure 3–3.** Flowchart of Menu-Driven Software

## **Power-Up Screen**

The Power-Up screen is displayed on power up of the Model 146*i.* The Self-Test is displayed while the internal components are warming up and diagnostic checks are performed.

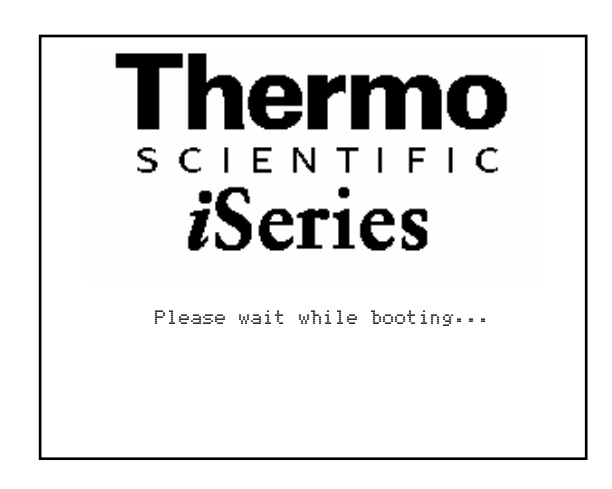

The Run screen is the normal operating screen when the menu is not displayed. The status bar displays the instrument's current flow selections, selected gas span level (if ozonator and permeation oven are both off), permeation oven and ozonator levels, time, and alarm status. There are 5 values that may be displayed on the run screen that include the following: **Run Screen** 

- TFLOW (total flow in sccm, as measured by the zero and gas flow controllers)
- GAS X (dilution concentration of gas from selected tank in ppm, name is user definable)
- O3 (concentration of ozone measured by photometer in ppm)
- PERM (concentration from permeation tube in ppm)
- GPT (drive level of ozonator in GPT mode in percent)

If a particular option is not installed or not being used, it is removed from the display. The example below shows the Model 146*i* Run screen with gas dilution, photometer (internal measurement), permeation oven (installed but off), and GPT.

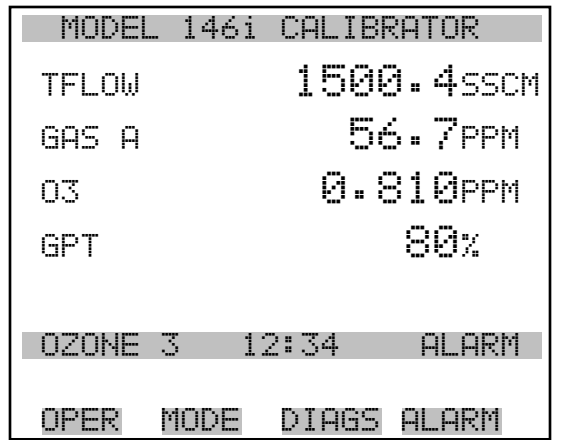

The Main Menu contains a number of submenus. Instrument parameters and settings can be read and modified within the submenus according to their function. The measurement values appear above the main menu and submenus in every screen. The OZONATOR SETUP, PERMEATION OVEN SETUP, AND PHOTOMETER SETUP menu items are only displayed if these options are installed. The SERVICE menu is visible only when the instrument is in service mode. For more information on the service mode, see "Service Mode" later in this chapter. **Main Menu** 

- Use  $\left( \begin{array}{c} \bullet \\ \bullet \end{array} \right)$  and  $\left( \begin{array}{c} \bullet \\ \bullet \end{array} \right)$  to move the cursor up and down.
- Press  $\left( \begin{array}{c} \leftarrow \end{array} \right)$  to select a choice.
- Press  $\left( \begin{array}{c} \blacksquare \end{array} \right)$  to return to the top of the Main Menu or  $\left( \begin{array}{c} \blacktriangleright \end{array} \right)$  to return to the Run screen.

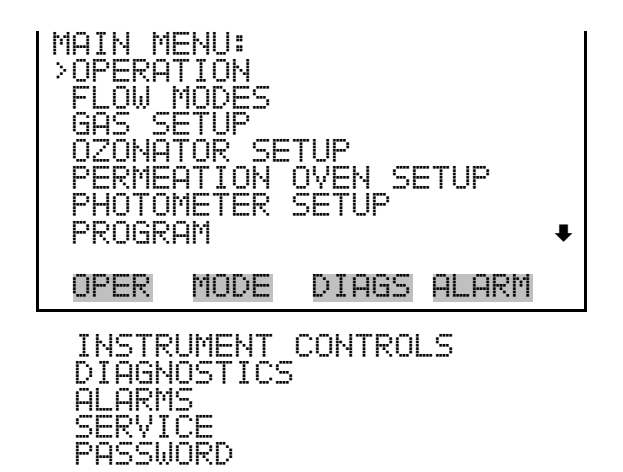

# **Operation**

The Operation screen is used to modify the calibrator's operational settings. This is a powerful screen that allows the user to select the gas span level, the permeation level, the ozonator level, and the photometer mode. Like the run screen, if any of these options are not installed, then their controls are not displayed on the operation screen. In addition, flow and level settings for the active mode may be edited from this screen.

The first line of the operation screen allows selection of the dilution gas. The Model 146*i* can support up to three external gases (standard GAS A through C) or up to six external gases (optional GAS A through F). The displayed gas names may be changed by the user via the GAS SETUP menu. The number to the right of the gas selection is either the total flow or the zero air flow, as indicated based on the currently selected span mode.

The span mode (ZERO, SPAN 1 through SPAN 5, and MANUAL) is selected on the next line. The instrument sets the flow parameters to meet the selected criteria. For ZERO, the gas flow controller is shut off and a previously determined zero air flow is output. For SPAN 1 through SPAN 5, the zero and gas flow controllers are set to provide the previously determined total flow and gas concentration. For MANUAL, the flow rates for the zero and gas flow controllers may be set directly.

The next line is used to set the permeation oven output level, if installed. The allowable modes are OFF, PERM 1 through 5, and manual. The concentration for these modes is displayed on the right. If a gas span value is also selected, then the output from the permeation oven will be determined by the flow rates required for the gas dilution and will not be the values shown here.

If installed, the ozonator mode is displayed on the next line. The allowable modes are OFF, OZONE 1 through 5, and manual. The value to the right of this shows the output level. This level is displayed in % units or PPM units, depending on the photometer mode.

The last line shows the photometer mode, if installed. The allowable modes are OFF, INT, EXT, and CTL. In INT mode, the photometer is configured to take sample from the manifold and report the ozone concentration. In EXT mode, the photometer takes sample from a rearpanel bulkhead fitting and reports the ozone concentration. In CTL mode, the photometer is configured the same as INT mode, the reaction chamber is bypassed, and the ozonator drive signal is controlled to provide a pre-set ozone concentration. This concentration is maintained by constantly updating the drive signal to the ozonator lamp based on the measured concentration.

**Note** Changing the span concentration may affect allowable limits for total flow (TFLOW). It is advisable to check this setting. ▲

Detailed information about each of the above options can be found in the appropriate menu screens. For more information on options, see Chapter 1 "Introduction".

**Note** If changes are made to the operating parameters via events, C-Link, or digital inputs, this screen will show the new values, and any unsaved changes will be lost. ▲

- In the Main Menu, choose **Operation (or press the OPER soft key)**
- Use  $\left( \begin{array}{c} \bullet \end{array} \right)$  and  $\left( \begin{array}{c} \bullet \end{array} \right)$  to move the cursor up and down to select a mode or setting or change the number in the numeric edit field.
- Press  $\left( \right.$   $\leftarrow$   $\right)$  to save the mode, switch to numeric entry, or save the numeric entry.
- Use  $\left( \begin{array}{c} \leftarrow \end{array} \right)$  and  $\left( \begin{array}{c} \rightarrow \end{array} \right)$  to change the mode or move the cursor in the numeric edit field.
- Press  $\Box$  to return to the Main Menu or  $\Box$  to return to the Run screen.

OPERATION:<br>>GAS A  $Z{\rm F} {\sf LOW}$  10000 MANUA PERM OFF 0.000 PPM OZONE OFF 0.0 % PHOT OFF OPER MODE DIAGS ALARM

## **Flow Modes**

The Flow Modes menu allows the user to set the operational mode of the calibrator in a more intuitive manner than the operation screen. Items displayed are determined by the options installed. After selecting the desired mode, a summary screen is displayed to show the new mode and the user must press  $\left( \begin{array}{c} \leftarrow \end{array} \right)$  to activate the new mode.

In the Main Menu, choose **Flow Modes (or press the MODE soft key)**

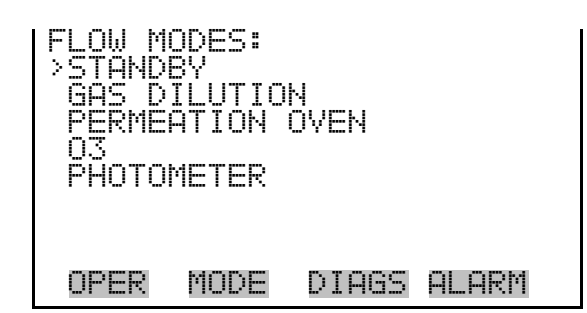

- The Standby screen is used to turn the standby mode on or off. When Standby mode is on, the zero air and all of the gas valves are closed and the ozonator and photometer are turned off. A small amount of Zero air is still routed through the permeation oven and photometer. The previous operating parameters are restored when standby mode is turned back off. **Standby** 
	- In the Main Menu, choose Standby.

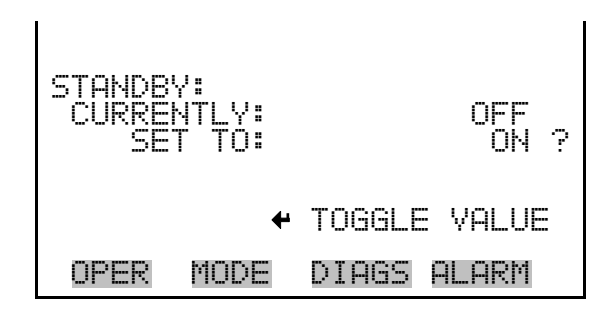

The Gas Dilution menu is used to select a gas valve, flow and span concentration. The Gas A, B, or C menus set the zero-air flow (span 0 flow) and the total flow output for a maximum of five span settings for each gas. Additionally, the gas menus let you manually set the zero-air and gas flows manually for each gas. Gas D, E, and F are available if the six gas option is installed and function the same way. **Gas Dilution** 

● In the Main Menu, choose > Flow Modes > **Gas Dilution.**

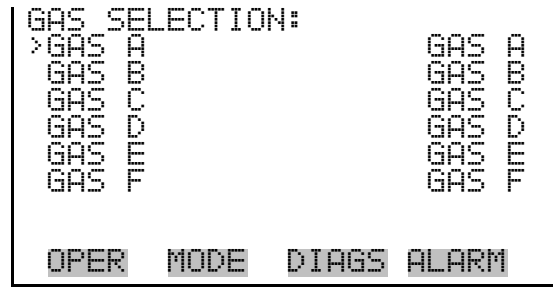

- The Gas Span Selection screen is used to select the span level and flow for the previously selected gas. Once selected the screen reports the new flow mode. The user must press  $\left( \right. \leftarrow \right)$  to accept and activate these settings. The message "SAVING" is displayed for 3 seconds, then removed. **Gas Span Selection** 
	- In the Main Menu, choose Flow Modes > Gas Dilution > Gas A-F > **Zero** or **Span 1**-**5.**

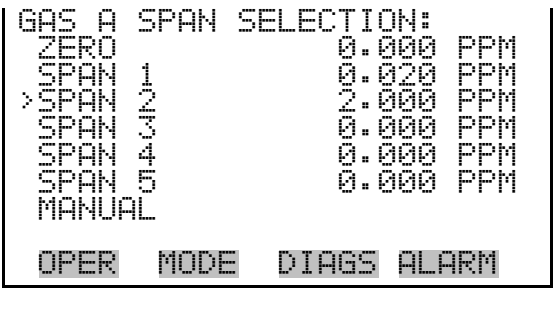

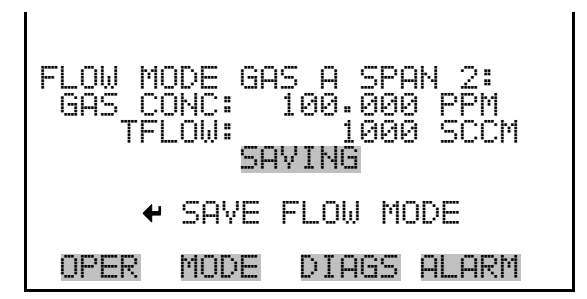

The Gas Manual Flow screen displays the zero-air and gas flows, and lets the user manually set the zero-air and gas flows. **Gas Manual Flow** 

> ● In the Main Menu, choose Flow Modes > Gas Dilution > Gas A-F > **Manual.**

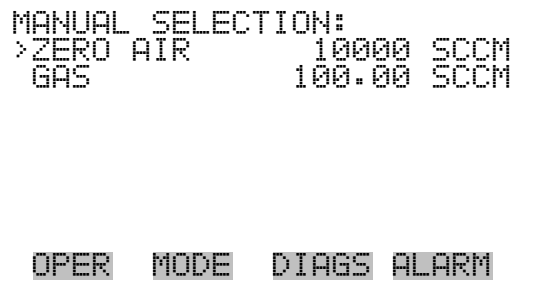

- The Manual Zero Air Flow screen sets the manual zero-air flow value for the previously selected gas. The screen identifies the minimum and maximum acceptable zero-air flow rates based on the installed flow controller and lets the user select a flow rate between these two settings. If the selected zero-air flow is lower or higher than the acceptable range, "TOO LOW" or TOO HIGH" appears on the screen. **Zero Air** 
	- In the Main Menu, choose Flow Modes > Gas Dilution > Gas A-F > Manual > **Zero Air.**

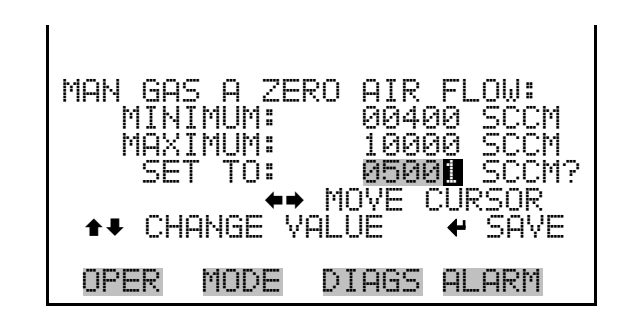

- The Manual Gas Flow screen sets the manual gas flow value for the previously selected gas. The screen identifies the minimum and maximum acceptable gas flow rates based on the installed flow controller and lets the user select a flow rate between these two settings. If the selected gas flow is lower or higher than the acceptable range, "TOO LOW" or TOO HIGH" appears on the screen. **Gas** 
	- $\bullet$  In the Main Menu, choose Flow Modes > Gas Dilution > Gas A-F > Manual > **Gas.**

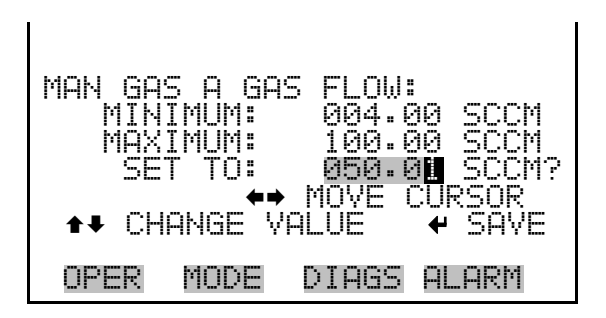

### **Permeation Oven**

The Permeation Oven flow mode menu is used to select the permeation oven output level (if the permeation oven option is installed). Once selected the screen reports the new flow mode. The user must press  $\mathbf{\in} \leftarrow$ 

to accept and activate these settings. The message "SAVING" is displayed for 3 seconds, then removed.

● In the Main Menu, choose Flow Modes > Permeation Oven > **Level 1**- **5.**

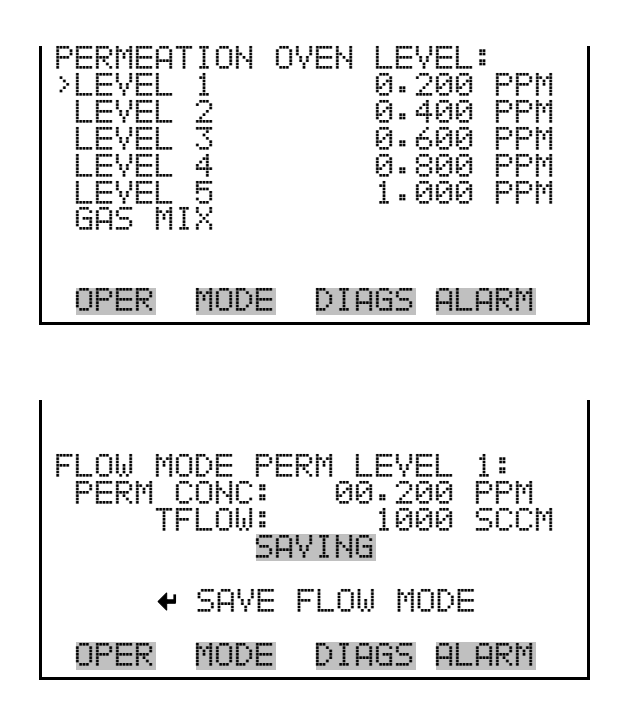

### **Permeation Oven Gas Mix Selection**

The Gas Selection screen is used to select the gas to mix with the permeation gas. Gas D, E, and F are available if the six gas option is installed.

● In the Main Menu, choose Flow Modes > Permeation Oven > **Gas Mix.**

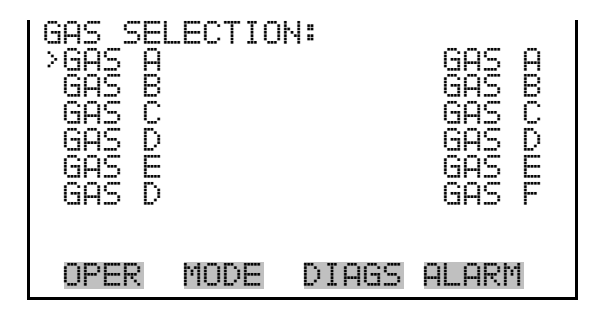

#### **Permeation Oven Gas Span Select**

The Gas Span Select screen is used to select the span level for the previously selected gas. Gas D, E, and F are available if the six gas option is installed.

Once selected the screen reports the new flow mode. The user must press  $\blacktriangleleft$  to accept and activate these settings. The message "SAVING" is displayed for 3 seconds, then removed.

● In the Main Menu, choose Flow Modes > Permeation Oven > Gas Mix > Gas A-F > **Zero** or **Span 1**-**5.**

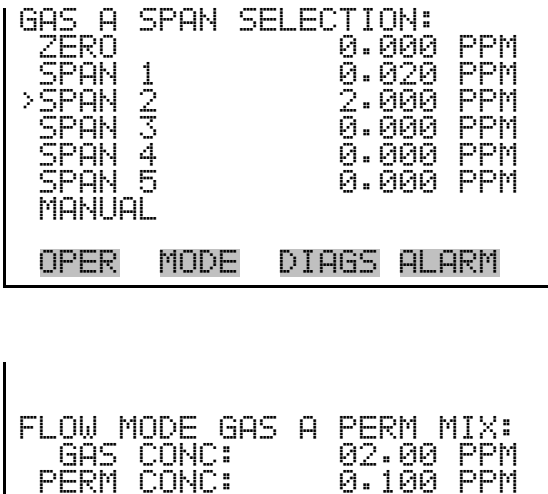

### **Permeation Oven Manual Flow**

The Permeation Oven Gas Manual Flow screen shows the zero-air and gas flows and is used to manually set them for the previously selected gas. If the selected zero-air flow is lower or higher than the acceptable range, "TOO LOW" or "TOO HIGH" appears on the screen.

SAVING<br>E FLOW MODE FLOW

OPER MODE DIAGS ALARM

0.100 PPM<br>1000 SCCM 1000 **SCC** 

● In the Main Menu, choose Flow Modes > Permeation Oven > Gax Mix > Gas A-F > **Manual.**

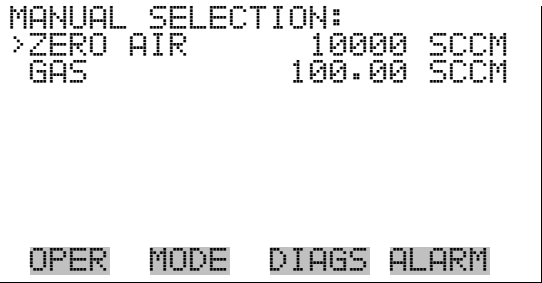

- The Manual Gas Zero Air Flow screen sets the manual zero-air flow value for the previously selected gas. The screen identifies the minimum and maximum acceptable zero-air flow rates and lets the user select a flow rate between these two settings. If the selected zero-air flow is lower or higher than the acceptable range, "TOO LOW" or TOO HIGH" appears on the screen. **Zero Air** 
	- $\bullet$  In the Main Menu, choose Flow Modes > Permeation Oven > Gas Mix > Gas A-F > Manual > **Zero Air.**

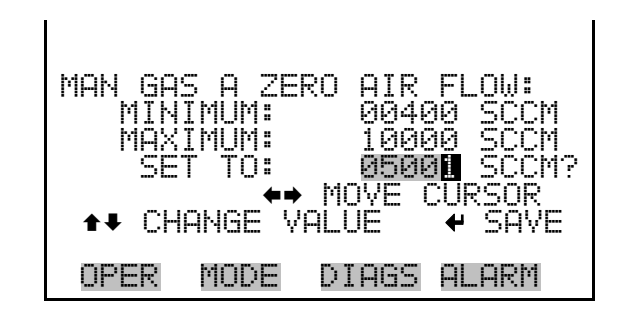

- The Manual Gas Flow screen sets the manual gas flow value for the previously selected gas. The screen identifies the minimum and maximum acceptable gas flow rates and lets the user select a flow rate between these two settings. If the selected gas flow is lower or higher than the acceptable range, "TOO LOW" or TOO HIGH" appears on the screen. **Gas** 
	- In the Main Menu, choose Flow Modes > Permeation Oven > Gas Mix > Gas A-F > Manual > **Gas.**

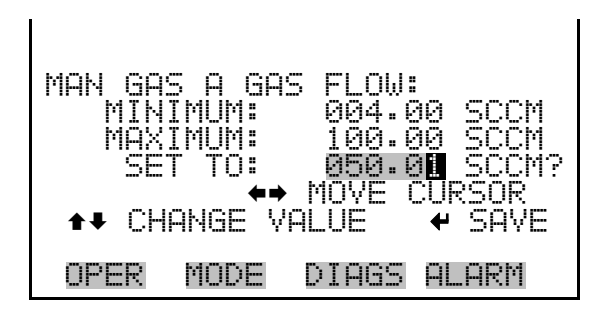

The  $O_3$  flow mode menu is used to set the operational mode of the ozonator (if the ozonator option is installed). Selecting OFF reports the new flow mode. The user must press  $\left( \rightleftarrow \right)$  to accept and activate these settings. The message "SAVING" is displayed for 3 seconds, then removed.  $\mathbf{0}_3$ 

● In the Main Menu, choose Flow Modes > **O3.**

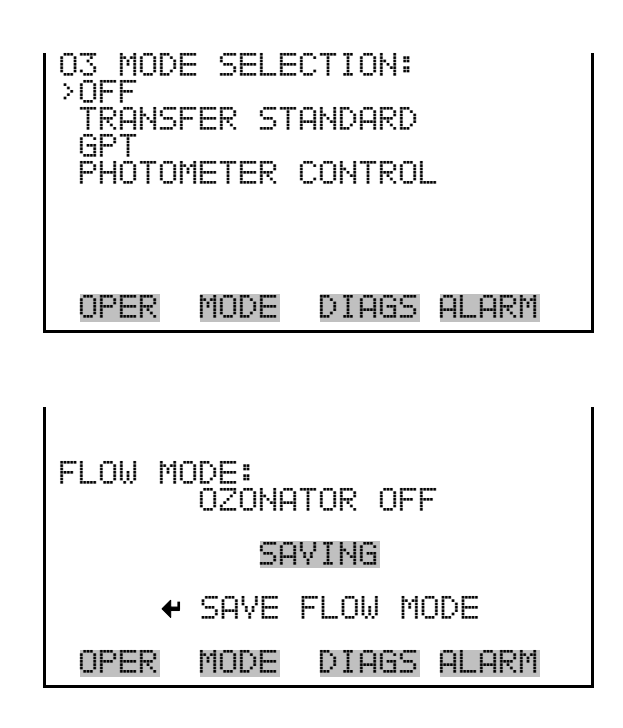

**Transfer Standard** 

Five ozonator levels (1-5) can be set using the Ozonator Level Selection screen. Once selected the screen reports the new flow mode. The user must press  $\left( \rightleftarrow$  to accept and activate these settings. The message "SAVING" is displayed for 3 seconds, then removed.

● In the Main Menu, choose Flow Modes > O3 > Transfer Standard > **Level 1**-**5.**

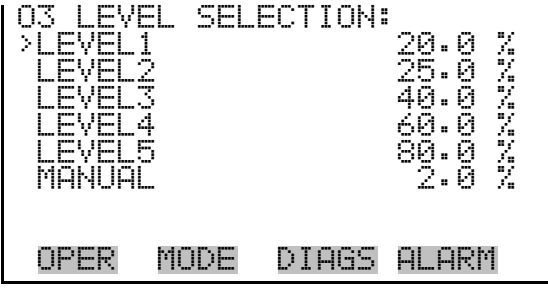

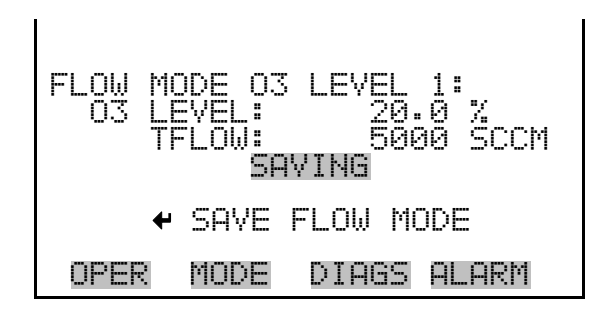

The Manual screen is used to set the ozonator lamp output manually. **Manual O3 Adjust** 

In the Main Menu, choose Flow Modes > O3 > Transfer Standard > **Manual.**

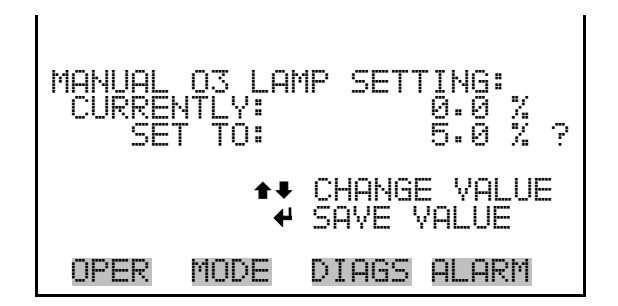

The ozonator output level can be set using the Ozonator GPT Select screen. Alternately, if Photometer Control is selected then all ozonator levels are shown in parts per million (ppm) instead of percent (%). The MANUAL screen is used to set the ozonator output to the manual level, in ppm or %. **GPT/Photometer Control** 

> $\bullet$  In the Main Menu, choose Flow Modes > O3 > GPT/Photometer Control > **Level 1**-**5.**

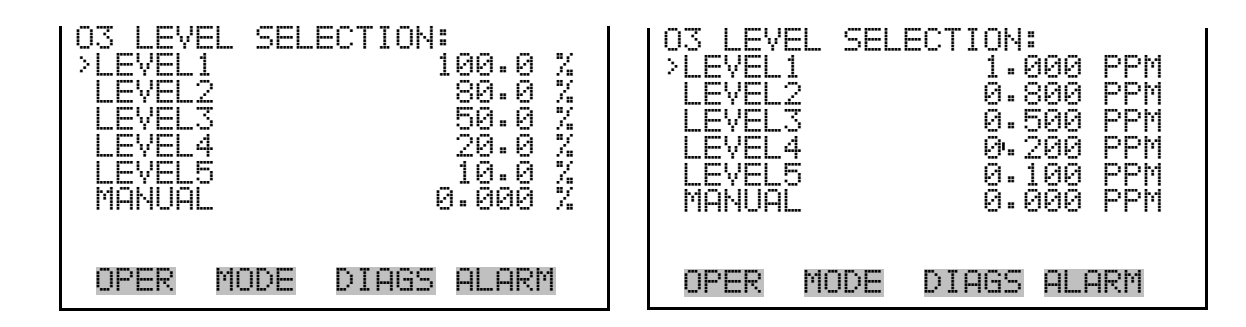

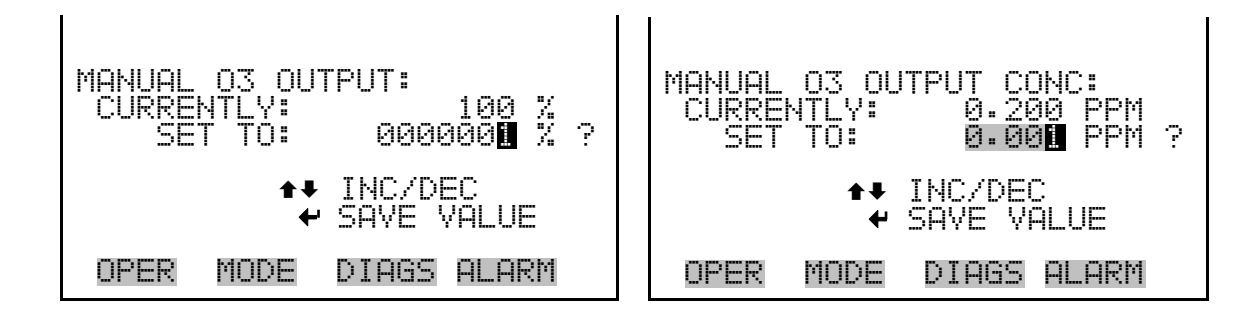

- The Gas Selection screen is used to select a gas to mix with ozone. Gas D, E, and F are available if the six gas option is installed. If NONE is selected the screen reports the new flow mode. The user must press  $\left(\begin{array}{c} \leftarrow \end{array}\right)$  to accept and activate these settings. The message "SAVING" is displayed for 3 seconds, then removed. **Gas Selection** 
	- In the Main Menu, choose Flow Modes  $>$  O3  $>$  GPT/Photometer Control > Level 1-5 > **Gas A**-**F.**

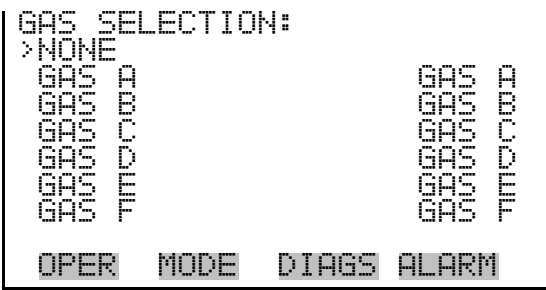

- The Gas Span Selection screen is used to select the span level for the previously selected gas. Gas D, E, and F are available if the six gas option is installed. Once selected the screen reports the new flow mode. The user must press  $\left( \right. \leftarrow \right)$  to accept and activate these settings. The message "SAVING" is displayed for 3 seconds, then removed. **Gas Span Selection** 
	- In the Main Menu, choose Flow Modes  $>$  O3  $>$  GPT/Photometer Control > Level 1-5 > Gas A-F > **Zero** or **Span 1**-**5.**

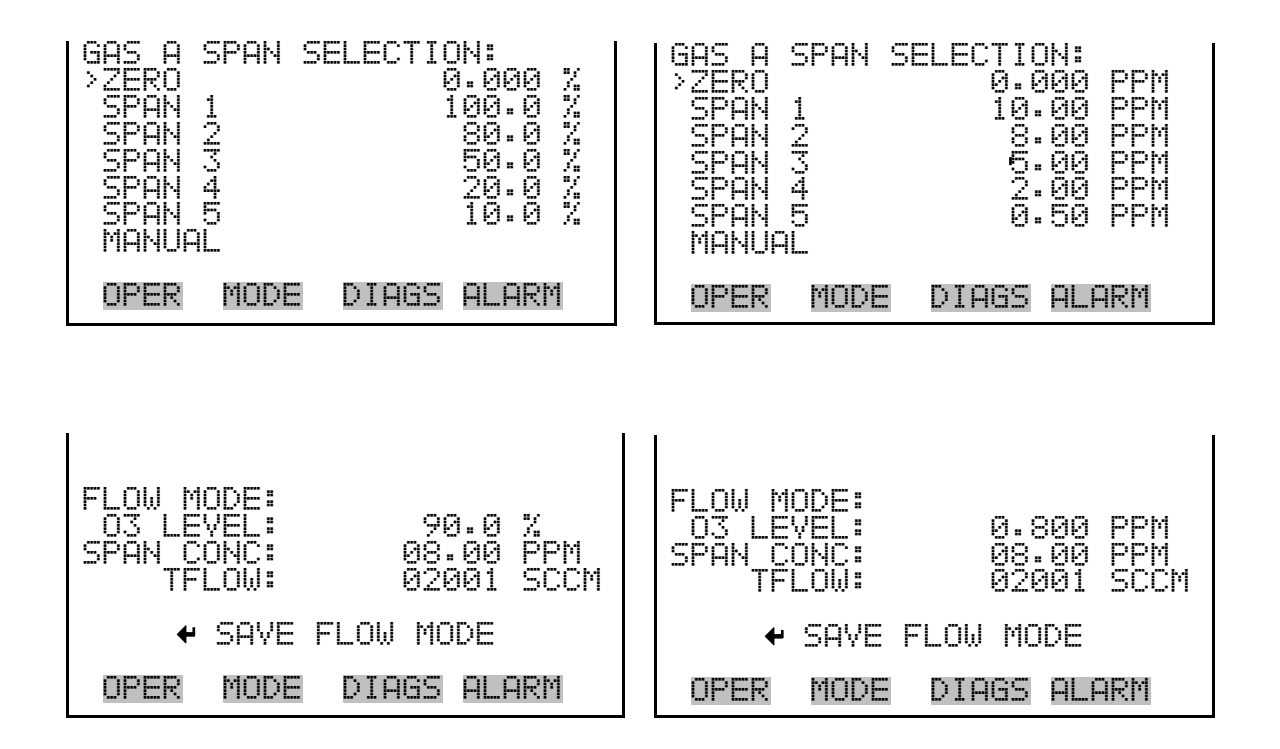

The Gas Manual Flow screen shows the zero-air and gas flows and is used to manually set them for the previously selected gas. If the selected zero-air flow is lower or higher than the acceptable range, "TOO LOW" or "TOO HIGH" appears on the screen. **Gas Manual Flow** 

> In the Main Menu, choose Flow Modes  $>$  O3  $>$  GPT/Photometer Control > Gas A-F > Level 1-5 > **Manual.**

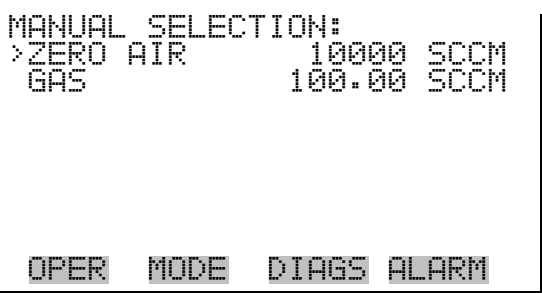

The Manual Gas Zero Air Flow screen sets the manual zero-air flow value for the previously selected gas. The screen identifies the minimum and maximum acceptable zero-air flow rates and lets the user select a flow rate between these two settings. If the selected zero-air flow is lower or higher **Zero Air** 

than the acceptable range, "TOO LOW" or TOO HIGH" appears on the screen.

In the Main Menu, choose Flow Modes  $>$  O3  $>$  GPT/Photometer Control > Gas A-F > Level 1-5 > Manual > **Zero Air.**

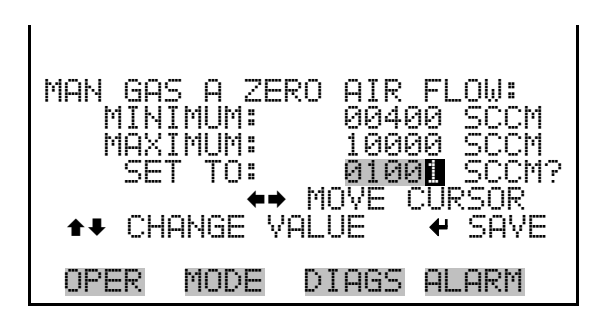

- The Manual Gas Flow screen sets the manual gas flow value for the previously selected gas. The screen identifies the minimum and maximum acceptable gas flow rates and lets the user select a flow rate between these two settings. If the selected gas flow is lower or higher than the acceptable range, "TOO LOW" or TOO HIGH" appears on the screen. **Gas** 
	- In the Main Menu, choose Flow Modes  $>$  O3  $>$  GPT/Photometer Control > Gas A-F > Level 1-5 > Manual > **Gas.**

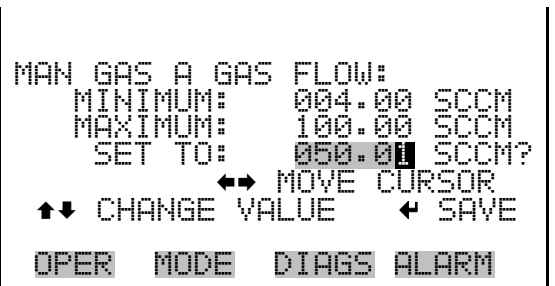

- The Photometer flow mode menu is used to select the photometer measurement mode. Available choices include: PHOT OFF, PHOT INT, and PHOT EXT. Ozonator control mode may not be selected from this screen, and must be selected via the ozonator screen. If the instrument is in control mode a warning will display "IN OZONATOR CONTROL MODE". Once a choice is selected the screen reports that the new mode has been accepted and activated. The message "SAVING" is displayed for 3 seconds, then removed. **Photometer** 
	- In the Main Menu, choose Flow Modes > **Photometer.**

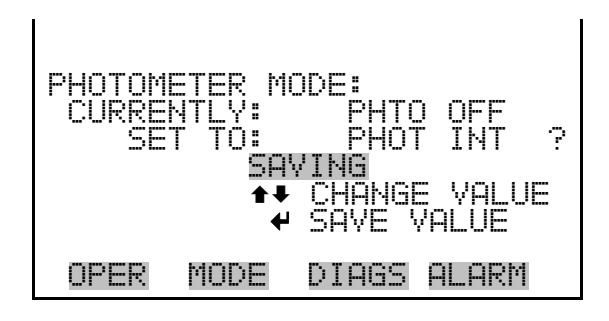

## **Gas Setup Menu**

The Gas Setup menu is used to configure flow for each gas. The Gas A, B, or C menus assign a name, solenoid, and tank concentration to each gas. The gas menus set the zero-air flow (span 0 flow) and the total flow output for a maximum of five span settings for each gas. Additionally, the gas menus manually set the zero-air and gas flows for each gas. Gas D, E, and F are available if the six gas option is installed.

In the Main Menu, choose Flow Modes > Gas Setup.

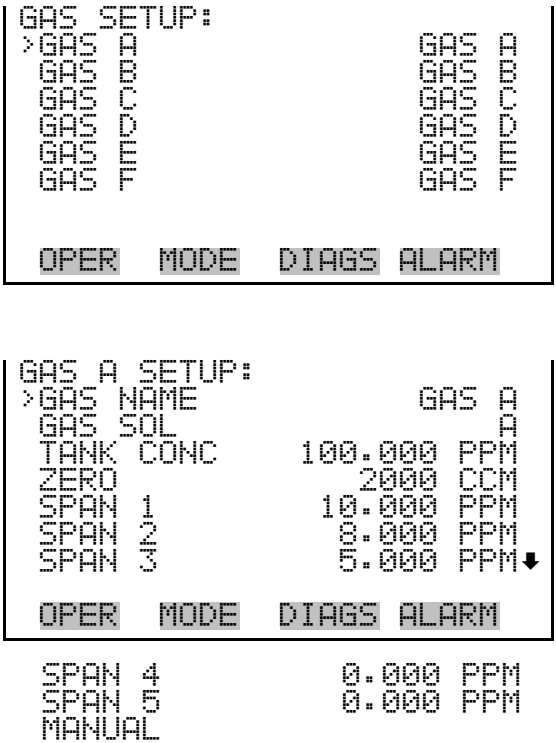

## **Gas Name**

The Gas Name screen is used to identify each gas. As initially delivered, the instrument lists the gas standards using the letters A, B, C (and D, E, F if the six gas option is installed). These characters can be changed to represent actual chemical symbols of the gases used by each (for example, SO2, NO, CO2), or any other representation, up to five characters. Once a name is selected the screen reports that the new name has been accepted and activated. The message "SAVING" is displayed for 3 seconds, then removed.

● In the Main Menu, choose > Gas Setup > Gas A-F > **Gas Name.**

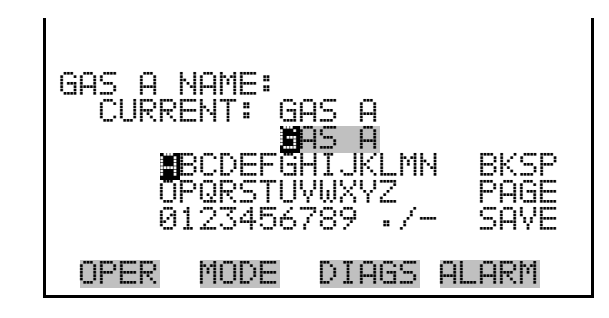

The Gas Solenoid screen lets you select a solenoid to control each of the gases. Default solenoid designations are: Solenoid A for Gas A, Solenoid B for Gas B, and Solenoid C for Gas C (the same default designation system applies to Solenoids D through F, if the six gas option is installed). **Gas Solenoid** 

> Allowable selections are : "SOLENOID A", "SOLENOID B", "SOLENOID C", "SOLENOID D (if installed), "SOLENOID E" (if installed), and "SOLENOID F" (if installed).

● In the Main Menu, choose > Gas Setup > Gas A-F > **Gas Solenoid.**

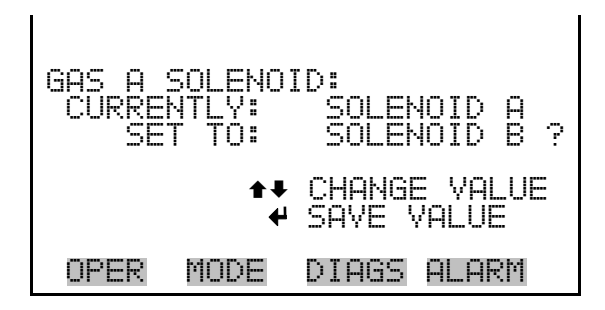

## **Tank Concentration**

The Tank Concentration screen lets you enter the concentration, in parts per million (ppm), of each tank gas (note that Gas A has been identified in the Name screen as  $SO_2$ , and the Tank Concentration screen retains the identification).

**Note** Changing this valve may affect allowable limits for span concentration and total flow. It is advisable to check these settings. ▲ ● In the Main Menu, choose > Gas Setup > Gas A-F > **Tank Concentration.**

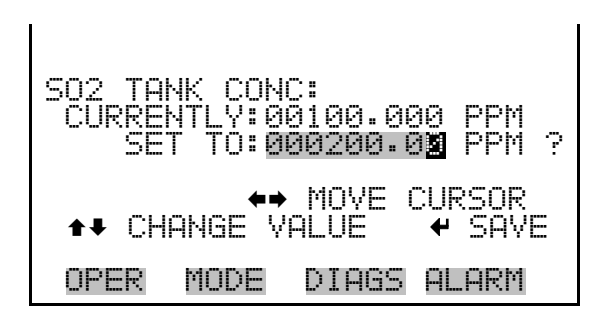

- The Zero Air Flow screen sets the total flow for zero concentration output. The screen identifies the minimum and maximum acceptable zero air flow rates and is used to select a flow rate between these two settings. If the selected zero flow is lower or higher than the acceptable range, "TOO LOW" or TOO HIGH" appears on the screen. **Zero Air** 
	- In the Main Menu, choose Gas Setup > Gas A-F > **Zero.**

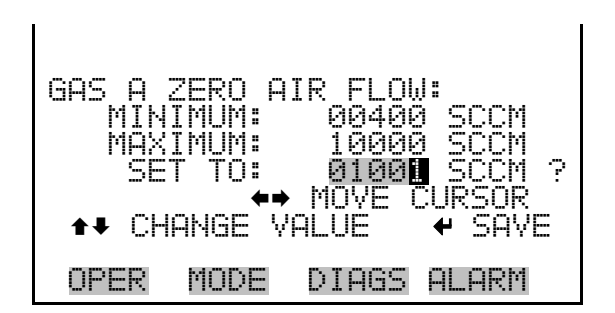

- The Span menu displays the span concentration and total flow rate. settings, with a maximum of five span levels. The span concentration and/or total flow rate can be selected using this menu to change these settings. **Span 1-5** 
	- In the Main Menu, choose Gas Setup > Gas A-F > **Span 1**-**5.**

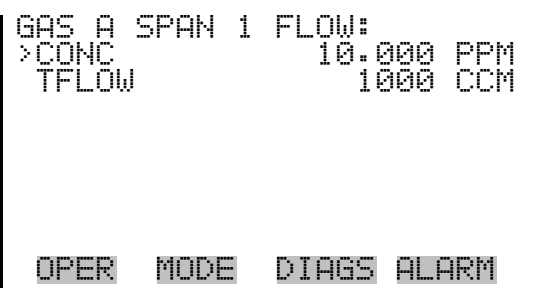

The Span Concentration screen displays the minimum and maximum concentration for spans 1 through 5 of each gas. Minimum and maximum values are calculated based upon the tank concentration and the mass flow controller. The desired concentrations can be set between these two limits. If the concentration is entered outside of the minimum or maximum values, the message "TOO LOW" or TOO HIGH" appears on the screen. **Span Concentration** 

> **Note** Changing this valve may affect allowable limits for span flow. It is advisable to check this setting. ▲

● In the Main Menu, choose Gas Setup > Gas A-F > Span 1-5 > **Conc.**

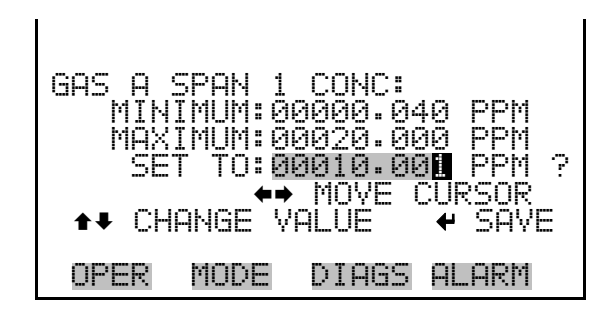

- The Span Flow screen displays the minimum and maximum flows for spans 1 through 5 of each gas. Minimum and maximum values are calculated based upon the tank concentration and the mass flow controller. The desired concentrations can be set between these two limits. If the concentration is entered outside of the minimum or maximum values, the message "TOO LOW" or TOO HIGH" appears on the screen. **Span Flow** 
	- In the Main Menu, choose Gas Setup > Gas A-F > Span 1-5 > **Flow.**

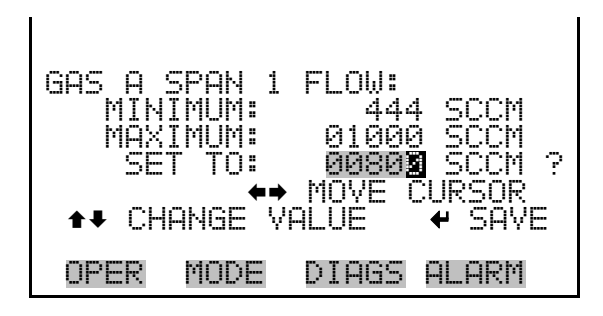

#### The Manual Flow screen displays the zero-air and gas flows, and lets you manually set the zero-air and gas flows. **Manual Flow**

● In the Main Menu, choose Gas Setup > Gas A-F > **Manual.**

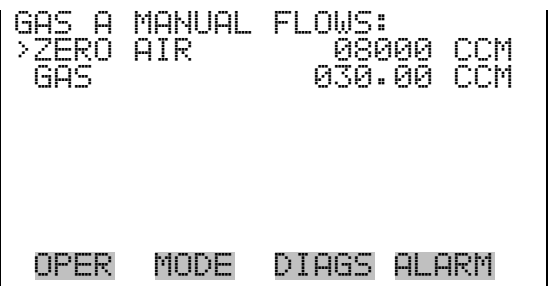

- The Manual Zero Air Flow screen sets the manual zero-air flow value for the previously selected gas. The screen identifies the minimum and maximum acceptable zero-air flow rates and lets the user select a flow rate between these two settings. If the selected zero-air flow is lower or higher than the acceptable range, "TOO LOW" or TOO HIGH" appears on the screen. **Zero Air** 
	- In the Main Menu, choose Gas Setup > Gas A-F > Manual > **Zero Air.**

MAN GAS A ZERO AIR FLOW: MINIMUM: 00400 SCCM MAXIMUM: 10000 SCCM SET TO: 01001 SCCM ? §¨ MOVE CURSOR CHANGE VALUE ● SAVE OPER MODE DIAGS ALARM

- The Manual Gas Flow screen displays the minimum and maximum gas flows that are allowed for the previously selected gas. Minimum and maximum values are calculated based upon the tank concentration and the mass flow controller. The desired concentration can be set between the two displayed limits. If the concentration entered is outside of the minimum or maximum values, the message "TOO LOW" or TOO HIGH" is displayed. **Gas** 
	- In the Main Menu, choose Gas Setup > Gas A-F > Manual > **Gas.**

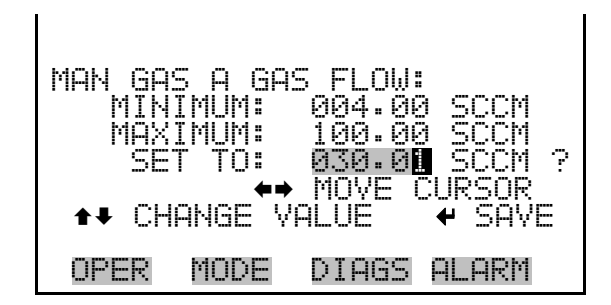

# **Ozonator Setup Menu**

The Model 146*i* can be equipped with an optional internal ozonator. The production of ozone is regulated by either changing the flow of zero-air or by changing the intensity of the ozone-producing lamp.

The Ozonator Setup menu sets the amount of zero-air flow. From this menu, the ozone generation can be set manually, or up to five ozone levels can be set.

In the Main Menu, choose Ozonator Setup.

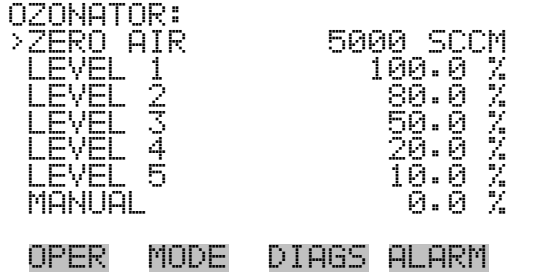

## **Zero Air**

The Zero Air screen sets the amount of zero air flow through the ozonator.

● In the Main Menu, choose Ozonator Setup > **Zero Air.**

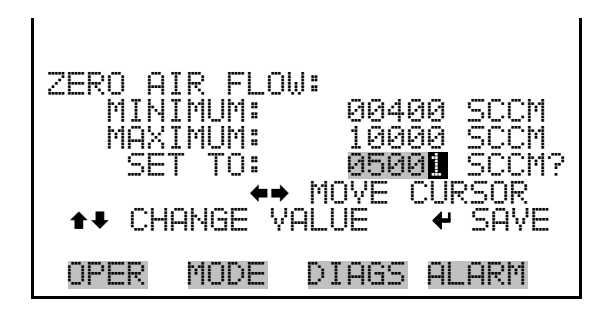

- Five ozonator levels can be set using the Ozonator Level screen. This screen is allows the user to change the custom ozonator levels. **Level 1-5** 
	- In the Main Menu, choose Ozonator Setup > **Level 1**-**5.**

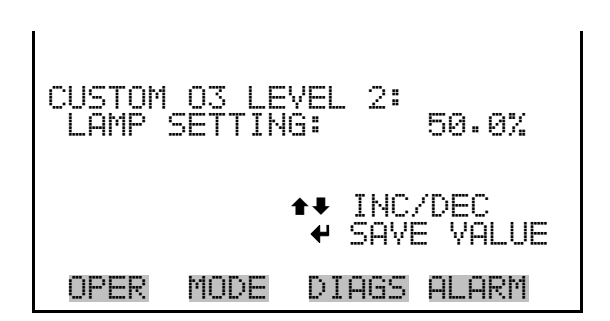

## **Manual O<sub>3</sub> Lamp Setting**

The ozonator can be certified for use as a transfer standard. To determine a calibration curve, an external ozone primary standard such as the Model 49*i* Primary Standard, must be used.

Due to changes in light intensity, flow, and ambient temperature, the calibration curve is accurate only for a short time after a transfer standard reading is taken. Since the setting is not remembered once the instrument is powered down, the calibration curve is not retained and must be regenerated on instrument start up. This ensures that the calibration is accurate. The Ozonator Manual Level screen is used when certifying the ozone generator as a transfer standard.

In the Main Menu, choose Ozonator Setup > **Manual.** 

MANUAL O3 LAMP SETTING: LAMP SETTING: 0.0% ©ª INC/DEC SAVE VALUE OPER MODE DIAGS ALARM

# **Permeation Oven Setup Menu**

The Model 146*i* can be equipped with an optional permeation oven. The permeation oven supplies an internal source of calibration gas. A small amount of zero-air flows through the permeation tube and is mixed with the remainder of the zero-air flow in the mixing chamber. This menu in only available if the PERMEATION OVEN option is enabled in the INSTRUMENT CONFIGURATION menu under DIAGNOSTICS.

**Note** Permeation oven temperature selection and calibration may be done via the Service > **Perm Oven Settings** menu. ▲

In the Main Menu, choose Permeation Oven Setup.

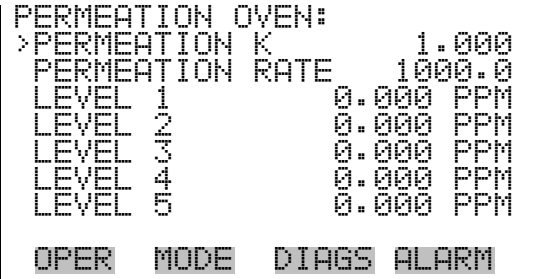

The Permeation K (constant) screen allow the user to set the multiplier for the permeation tube for a given oven temperature. Allowable values are 0.000 to 9.999. If the values selected are lower or higher than allowed, "TOO LOW" or TOO HIGH" appears on the screen. **Permeation K** 

> **Note** Changing this value may affect allowable limits for permeation concentration levels. It is advisable to check these settings. ▲

● In the Main Menu, choose Permeation Oven Setup > **Permeation K**.

PERMEATION K: . 000 SET TO: 1.002 ? §¨ MOVE CURSOR ©ª CHANGE VALUE SAVE OPER MODE DIAGS ALARM

The Permeation Rate screen is used to enter the permeation rate of the permeation capsule used. Allowable values are 1.0 to 99999.9. If the values selected are lower or higher than allowed, "TOO LOW" or TOO HIGH" appears on the screen. **Permeation Rate** 

> **Note** Changing this value may affect allowable limits for permeation concentration levels. It is advisable to check these settings. ▲

● In the Main Menu, choose Permeation Oven Setup > **Permeation Rate**.

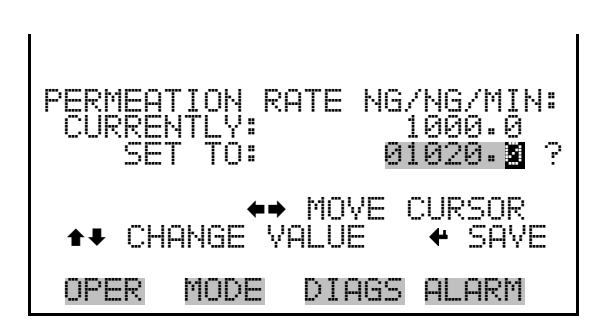

The Permeation Level 1-5 screens are used to set minimum and maximum permeation levels. These levels can be selected from the Operation or Flow Modes screens. **Level 1-5**

> **Note** When a gas is selected and mixed with the permeation oven output, permeation levels cannot be selected. ▲

● In the Main Menu, choose Permeation Oven Setup > **Level 1-5**.

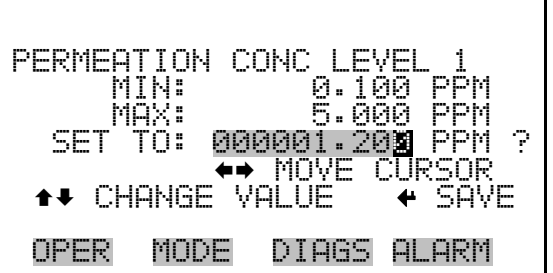

# **Photometer Setup Menu**

The Model 146*i* can be equipped with an optional internal photometer, which is used to measure concentration of ozone.

The Photometer Setup menu sets up the photometer.

In the Main Menu, choose **Photometer Setup.** 

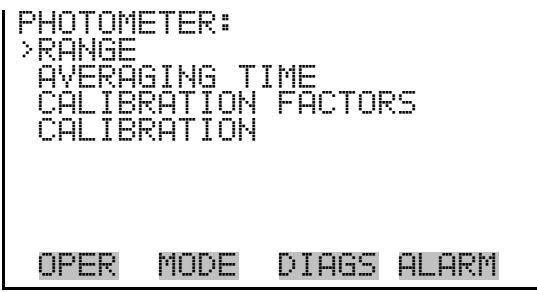

- The Range menu allows the operator to view the gas units (always in ppm), to select the  $O_3$  range, and to set the custom ranges. **Range** 
	- In the Main Menu, choose Photometer Setup > **Range.**

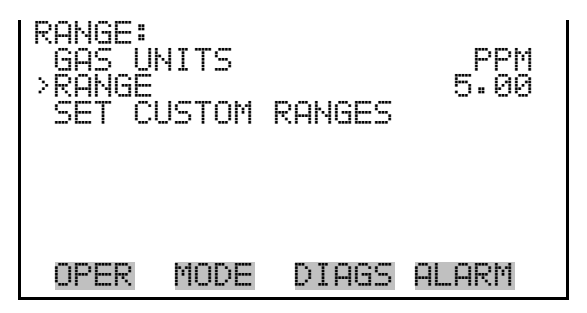

The  $O_3$  Range screen defines the concentration range of the analog outputs. For example, an  $O_3$  range of 0–5 ppm sets the analog output to concentrations between 0 and 5 ppm. Available operating ranges include: 0.05, 0.1, 0.2, 0.5, 1.0, 2.0, 5.0, C1, C2, and C3. **O3 Range** 

> C1, C2, and C3 are custom ranges. For more information about custom ranges, see "Set Custom Ranges" below.

The display shows the current  $O_3$  range. The next line of the display is used to change the range.

● In the Main Menu, choose Range > **O3 Range**.
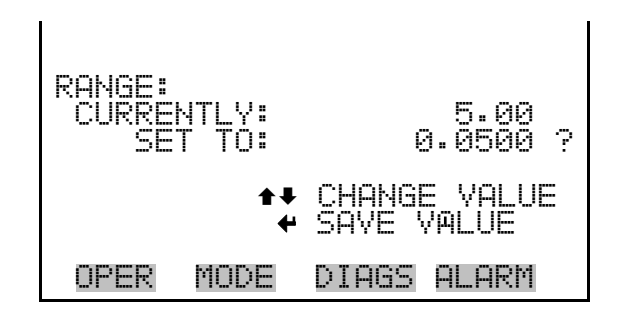

The analog outputs are arranged on the rear panel connector as shown in Figure 3-4. See Table 3-3 for channels and pin connections.

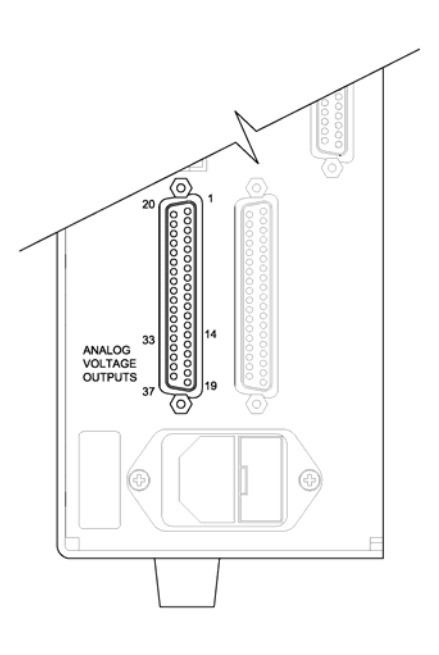

**Figure 3–4.** Pin-Out of Rear Connector **Table 3–2.** Default Analog Outputs

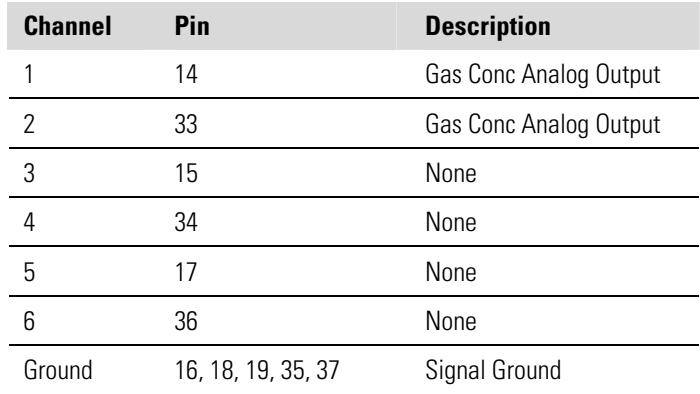

**Note** All channels are user definable. If any customization has been made to the analog output configuration, the default selections my not apply. ▲

The Custom Ranges Menu lists three custom ranges: C1, C2, and C3. Custom ranges are user-defined ranges. In the standard range mode, any value between 0.05 ppm and 5 ppm) can be specified as a range. **Set Custom Ranges** 

> ● In the Main Menu, choose Photometer Setup > Range > **Set Custom Ranges**.

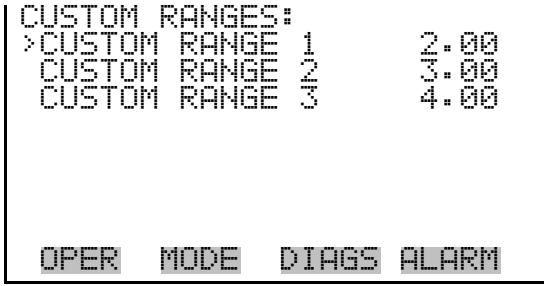

The Custom Ranges screen is used to define the custom ranges. **Custom Ranges** 

> The display shows the current custom range. The next line of the display is used to set the range. To use the custom full-scale range, be sure to select it (Custom range 1, 2, or 3) in the  $O_3$  Ranges screen. For more information about selecting ranges, see "O3 Range" above.

● In the Main Menu, choose Photometer Setup > Range > Set Custom Ranges > **Custom range 1, 2,** or **3**.

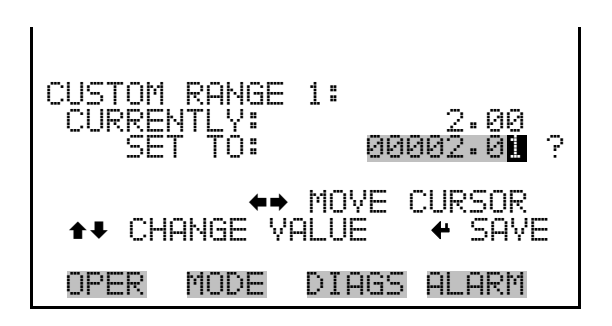

### **Averaging Time**

The Averaging Time defines a time period (60 to 300 seconds) during which  $O_3$  measurement is taken. The average concentration of the reading is calculated for that time period. The front panel display and analog

outputs are updated every 5 seconds regardless of the averaging time. An averaging time of 300 seconds means that the moving average concentration of the last 300 seconds will be output every 5 seconds. The lower the averaging time the faster the front panel display and analog outputs respond to concentration changes. Longer averaging times are typically used to smooth output data.

The following averaging times are available: 60, 90, 120, 180, 240, and 300 seconds.

● In the Main Menu, choose Photometer Setup > **Averaging Time**.

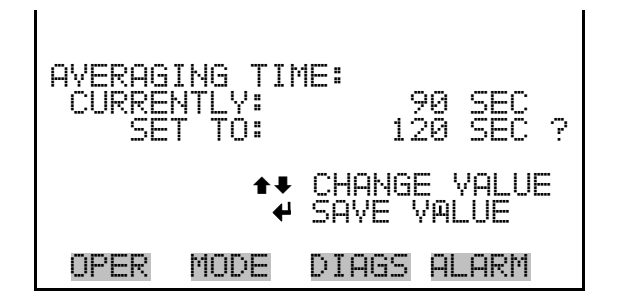

## **Calibration Factors**

The Calibration Factors menu displays the calibration factors and is used to make minor compensations to the  $O_3$  concentration.

● In the Main Menu, choose Photometer Setup > **Calibration Factors**.

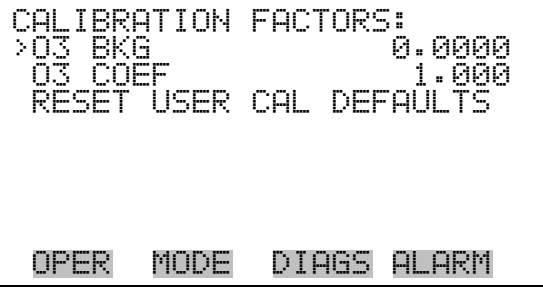

The  $O_3$  Background screen is used to perform a manual adjustment of the instruments zero background. Before performing a background adjustment, allow the analyzer to sample zero air until stable readings are obtained. **O3 Background** 

> ● In the Main Menu, choose Photometer Setup > Calibration Factors **> O3 Bkg**.

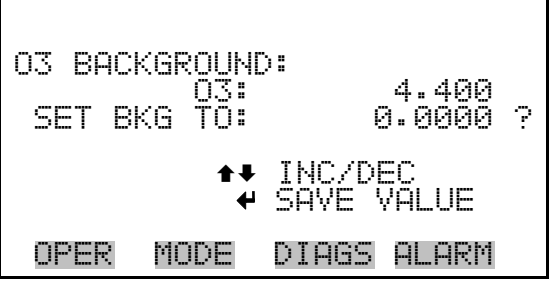

The  $O_3$  Coefficient screen allows the  $O_3$  span coefficient to be manually changed while sampling span gas of known concentration. **O3 Coefficient** 

> **Note** The concentration value will show "ERROR" if the measured concentration is not a valid span value (either higher than the selected range, or 0 or lower).  $\blacktriangle$

● In the Main Menu, choose Photometer Setup > Calibration Factors > **O3 Coef**.

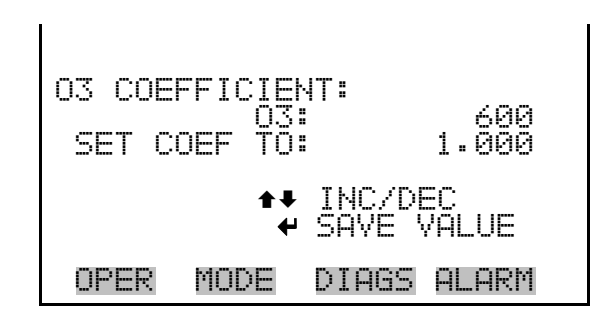

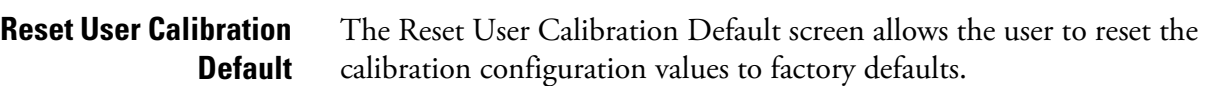

● In the Main Menu, choose Photometer Setup > Calibration Factors > **Reset User Cal Defaults**.

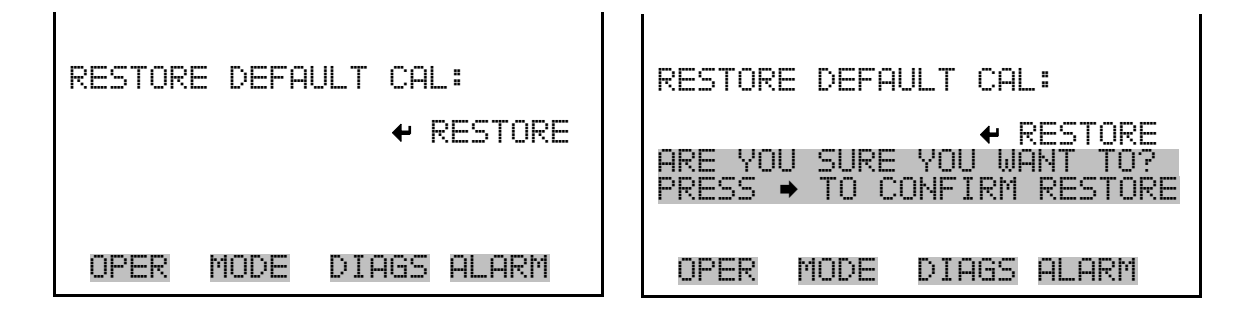

The Calibration menu is used to calibrate zero and span. **Calibration** 

● In the Main Menu, choose Photometer Setup > **Calibration**.

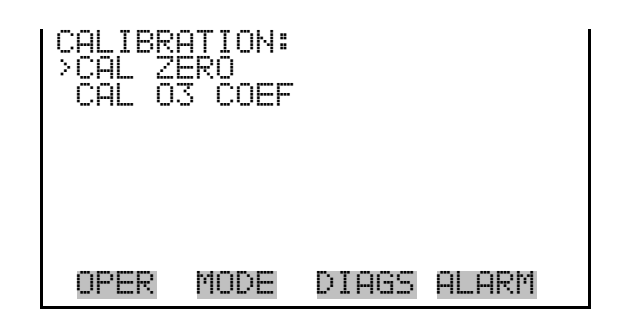

The Calibrate Zero screen is used to automatically adjust the  $O_3$ background, or perform a "zero calibration". Before performing a zero calibration, ensure the analyzer samples zero air for at least 5 minutes. **Calibrate Zero** 

> It is important to note the averaging time when calibrating. The longer the averaging time, the more accurate the calibration will be. To be most accurate, use the 300-second averaging time.

● In the Main Menu, choose Photometer Setup > Calibration > **Cal Zero**.

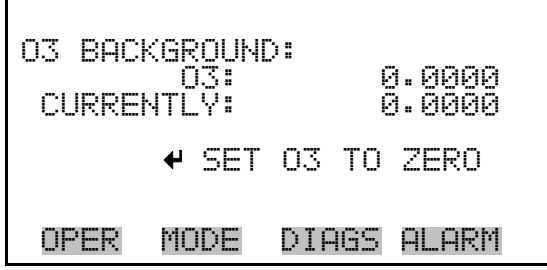

 $\mathbf{I}$ 

#### The Calibrate  $O_3$  Coefficient screen is used to automatically adjust the  $O_3$ coefficient and enter the span concentration. The display shows the current  $O_3$  concentration reading and the current  $O_3$  range. The next line of the display is where the  $O_3$  calibration gas concentration is entered. **Calibrate O3 Coefficient**

It is important to note the averaging time when calibrating. The longer the averaging time, the more accurate the calibration will be. To be most accurate, use the 300-second averaging time.

● In the Main Menu, choose Photometer Setup > Calibration > **Cal O3 Coef**.

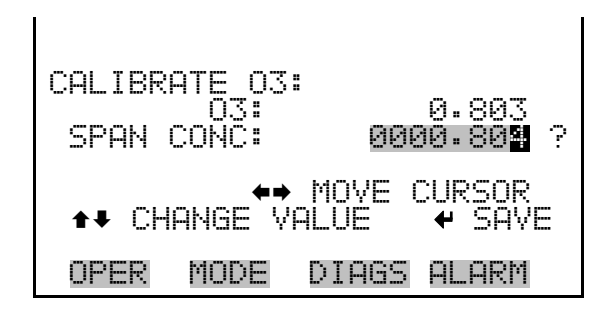

## **Program Menu**

The Program menu sets the Model 146i's internal computer program to conduct a series of calibration events at preset times and durations. Up to 32 calibration events can be programmed. Next Event is read only and shows the status of the next event number and time, there is no setting screen.

Each event can be assigned gas, span, ozonator and permeation levels, photometer mode, and event set time. This function is only available when the instrument is NOT in service mode. If the service mode is active when the next cycle time occurs, the program will not be triggered. Turn service mode OFF to run next program cycle time. For more information on the service mode, see "Service Mode" later in this chapter.

**Note** When events are running, none of the settings may be changed via the front panel interface, except for the program cycle enable/disable, which may be toggled to cancel the current program. ▲

In the Main Menu, choose **Program.** 

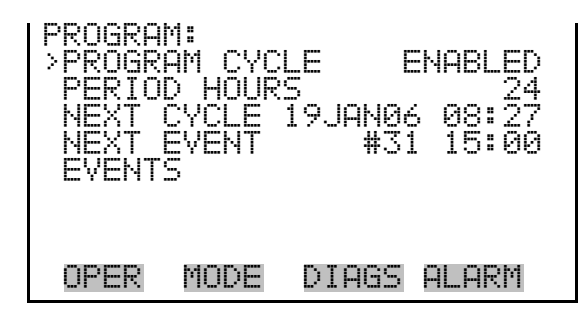

The Program Cycle screen is used turn the program mode on or off. When enabled, the status bar shows the current status of programmed events, either ACTIVE or INACTIVE. Inactive means enabled but not currently running, and active means running current event. When disabled, the program will not be run at its assigned interval. This screen is also used to cancel a running program. **Program Cycle** 

● In the Main Menu, choose > Program > **Program Cycle**.

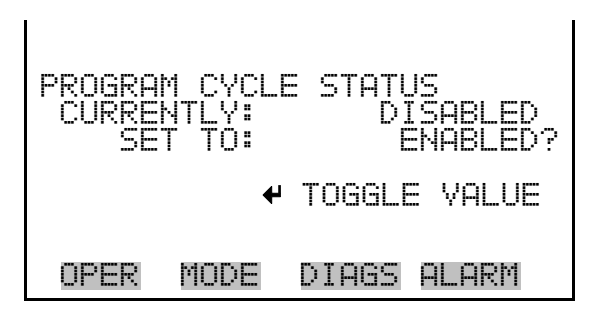

The Period Hours screen is used select how many hours starting between cycles of the program. Valid values are 0 to 999. If 0 is selected, the program will run only once then it will be disabled. **Period Hours** 

● In the Main Menu, choose > Program > **Period Hours**.

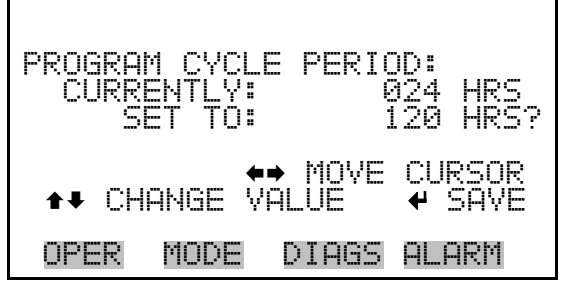

- The Next Cycle screen is used view and change the start date and time of the program in 24-hour time. **Next Cycle** 
	- In the Main Menu, choose > Program > **Next Cycle**.

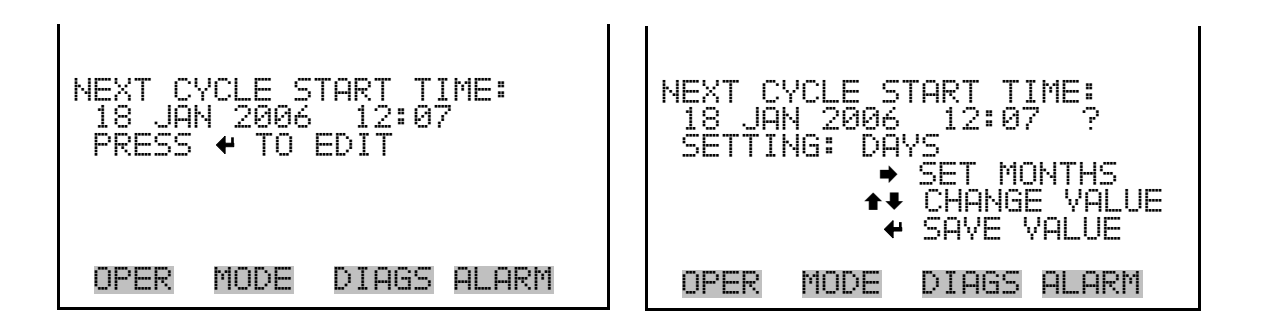

The Events menu lets you configure events that are part of the program cycle. The number of events and total time of enabled events are displayed. The target values on the right side of the display, is an abbreviated line that describes the settings for that specific event, and should show the desired values based on the displayed operation parameters on the left side. Specific parameters include: gas (A-F, Zero), span level for that gas (1-5, Zero), ozonator and permeation levels (1-5, OFF), photometer mode (I=internal, E=external, C=control), and event duration time in minutes. Selecting an event allows detailed setup of that event. A maximum of 32 events can be controlled from this menu. **Events** 

> **Note** When events are running, none of the settings may be changed via the front panel interface, except for the program cycle enable/disable screen. ▲

● In the Main Menu, choose > Program > **Events**.

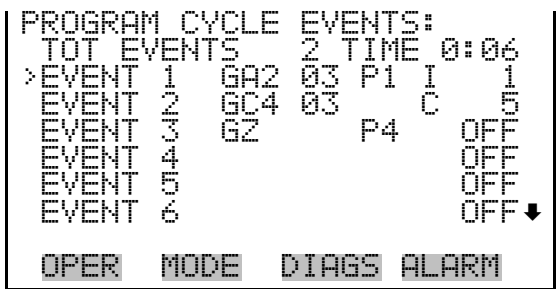

- The Events 1-32 screens allow the user to turn events on or off and modify the calibrator's operational settings. These screens are similar to the operation screen, but the numeric values cannot be changed, except duration minutes. Duration minutes lets you set the duration of an event and can be set by pressing  $\left(\begin{array}{c} \end{array}\right)$  and using  $\left(\begin{array}{c} \end{array}\right)$   $\left(\begin{array}{c} \end{array}\right)$  enter a value in minutes. Press  $\left( \begin{array}{c} \leftarrow \end{array} \right)$  to save the value or  $\left( \begin{array}{c} \leftarrow \end{array} \right)$  to leave the screen. User 1-8 allows the instrument to control the user configured digital outputs as part of the event. When set to NONE, it will leave that event alone (it stays the same as it was before the event started). If set ON, it will turn user outputs on. If set OFF, it will turn outputs to off. **Events 1-32** 
	- In the Main Menu, choose > Program > Events > **Event 1-32**.
	- Press  $\left(\begin{array}{c} \bullet \\ \bullet \end{array}\right)$  or  $\left(\begin{array}{c} \leftarrow \\ \bullet \end{array}\right)$  to set following items.

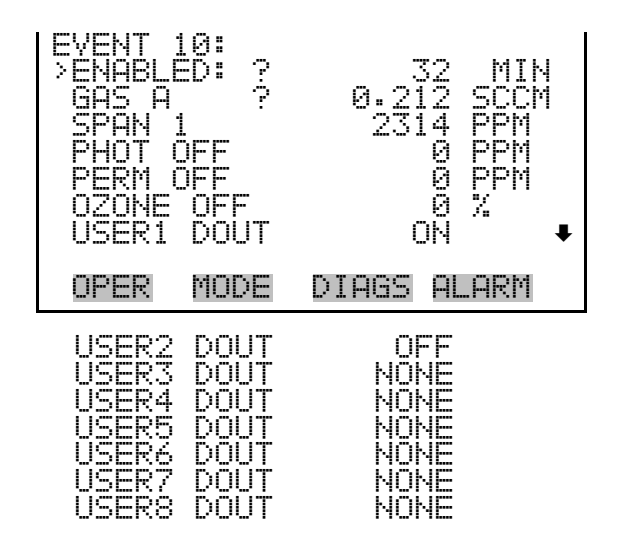

# **Instrument Controls Menu**

The Instrument Controls menu contains a number of items. The software controls listed in this menu enable control of the listed instrument functions.

In the Main Menu, choose **Instrument Controls**.

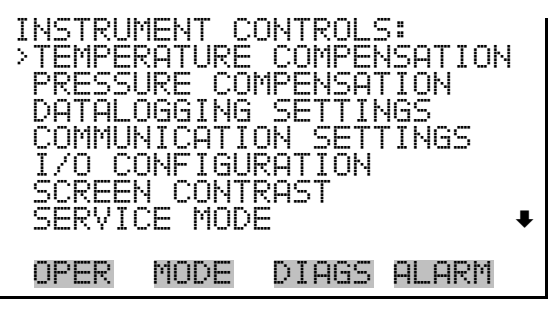

DATE/TIME

## **Temperature Compensation**

The Temperature Compensation screen is used to turn temperature compensation on or off. When temperature compensation is on, the display shows the current ambient instrument temperature (measured by a thermistor on the Interface board). When temperature compensation is off, the display shows 0.0 °C.

● In the Main Menu, choose Instrument Controls > **Temperature Compensation**.

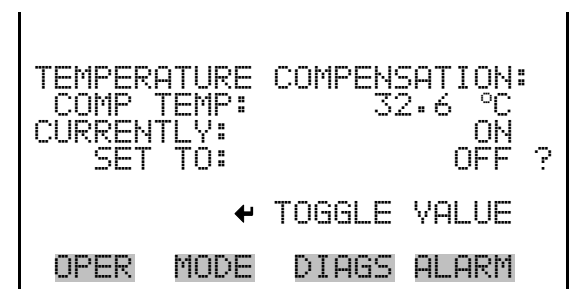

## **Pressure Compensation**

The Pressure Compensation screen is used to turn the pressure correction on or off. When pressure compensation is on, the first line of the display represents the current chamber pressure. When pressure compensation is off, the first line of the display shows the factory standard pressure of 760 mmHg.

● In the Main Menu, choose Instrument Controls > **Pressure Compensation**.

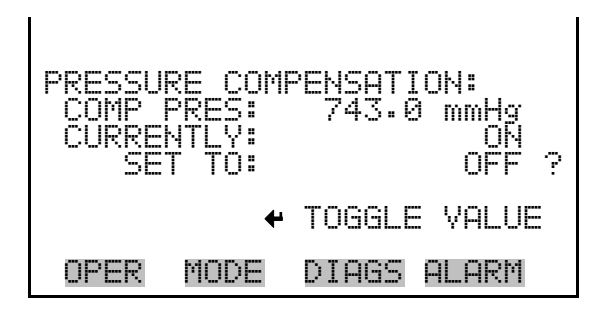

## **Datalogging Settings**

The Datalogging Settings menu deals with datalogging.

● In the Main Menu, choose Instrument Controls > **Datalogging Settings**.

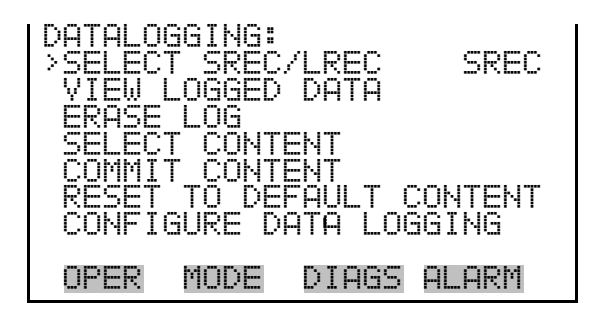

### **Select SREC/LREC**

The Select SREC/LREC is used to select short record or long record format for other operations in this menu.

● In the Main Menu, choose Instrument Controls > Datalogging Settings > **Select SREC/LREC**.

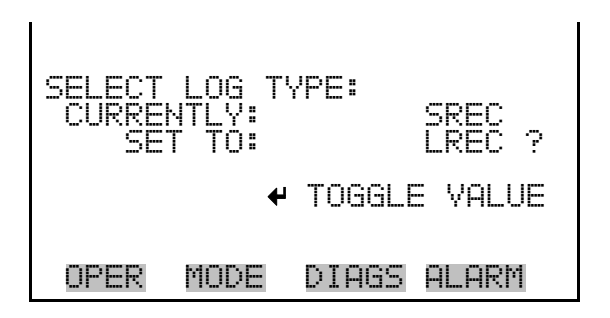

### **View Logged Data**

The View Logged Data screen is used to select the start point to view the logged data by number of records or date and time.

● In the Main Menu, choose Instrument Controls > Datalogging Settings > Select SREC or LREC > **View Logged Data**.

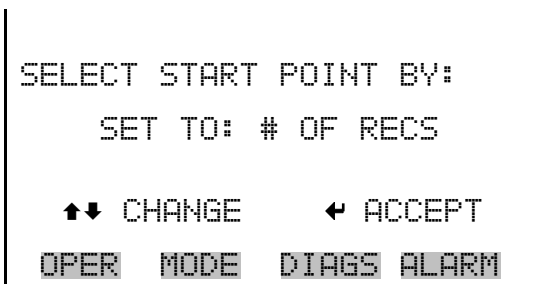

The Number of Records screen is used to select the starting point to display the number of records back to view. **Number of Records** 

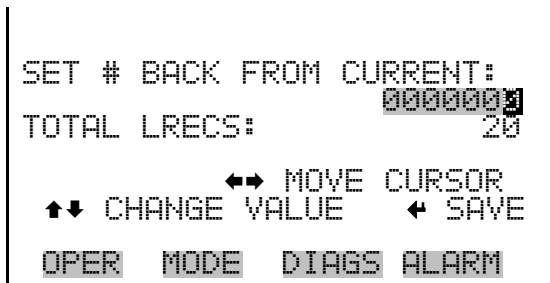

The Record Display screen (read only) displays the selected records.

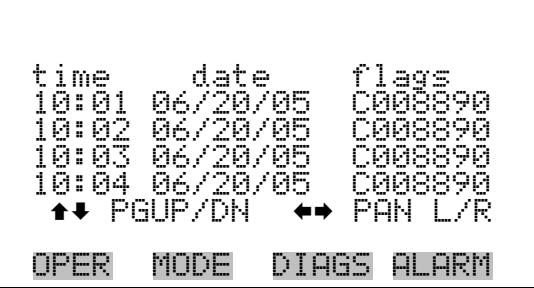

The Date and Time screen is used to set a start date and time for which to view logged data. For example, if "20 JUN 2005 10:00" is entered, then the first logged data record that is displayed is the first record after this time. If set to one minute logging, this would be at "20 JUN 2005 10:01". **Date and Time** 

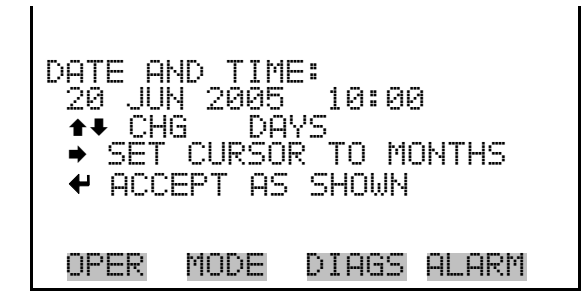

The Record Display screen (read only) displays the selected records.

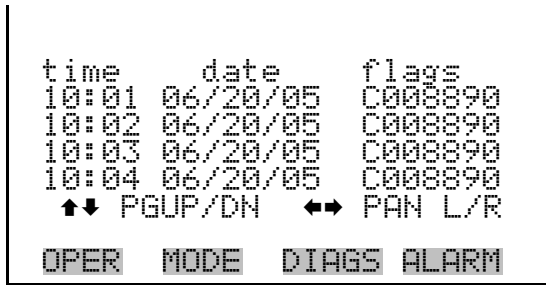

- The Erase Log is used to erase all saved data for the selected record type (not all short records and long records). **Erase Log** 
	- In the Main Menu, choose Instrument Controls > Datalogging Settings > **Erase Log**.

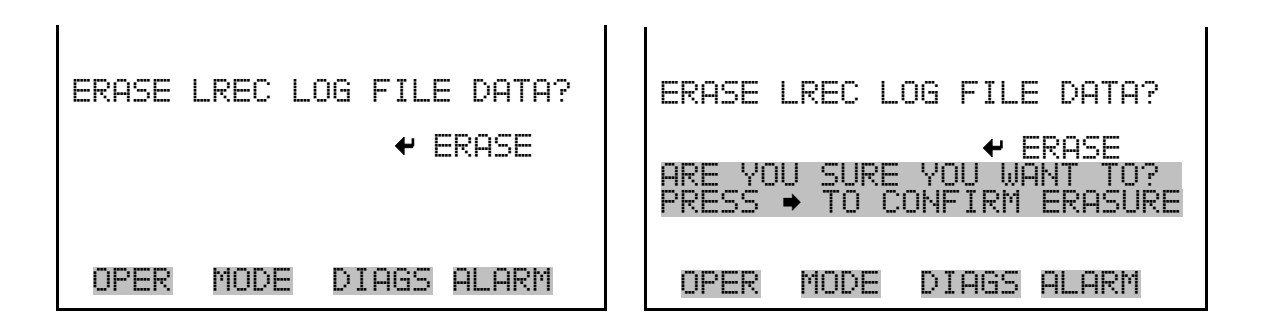

The Select Content submenu displays a list of 32 record fields to use and a submenu list of the analog output signal group choices to choose from. Choices are Concentrations, Other Measurements, and Analog Inputs (if the I/O expansion board is installed). This is a temporary list of items for the selected record type that must be committed via the datalogging menu before the changes will apply. Note that committing any changes to this list **Select Content** 

will erase all currently logged data, as the format of the stored data is changed.

In the Main Menu, choose Instrument Controls > Datalogging Settings > **Select Content**.

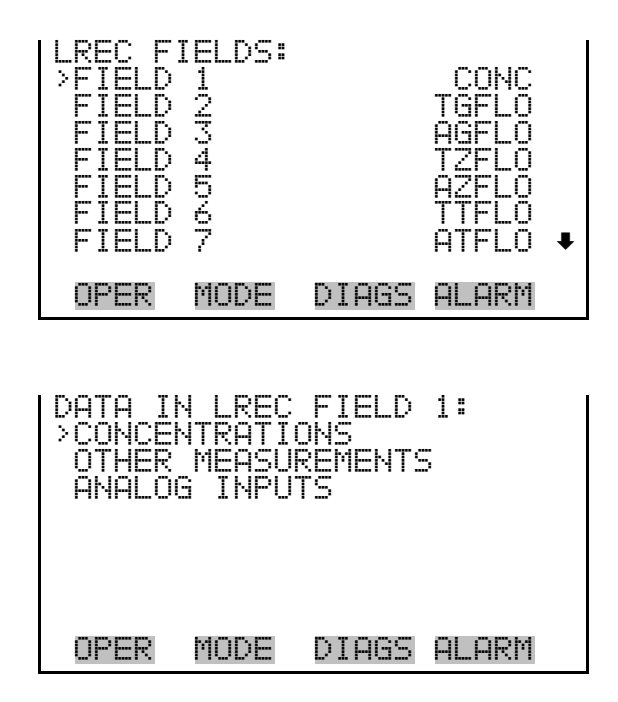

- The Concentrations screen allows the user to select the output signal that is tied to the selected field item. The selected item is shown by "<--" after it. Note that at this point, pressing  $\left( \right. \leftarrow \right)$  indicates that these are proposed changes as opposed to implemented changes. To change the selected record format and erase record log file data, see "Commit Content" below. **Concentrations** 
	- In the Main Menu, choose Instrument Controls > Datalogging Settings > Select Content > Select Field > **Concentrations**.

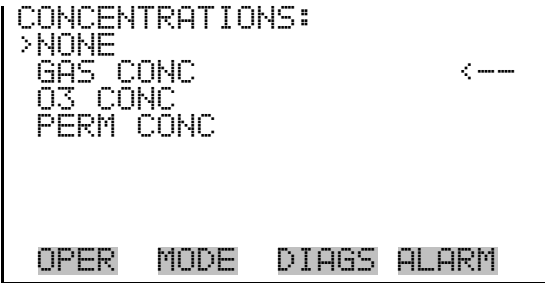

- The Other Measurements screen allows the user to select the output signal that is tied to the selected field item. The selected item is shown by "<--" after it. Items displayed are determined by the options installed. Note that at this point, pressing  $\left\lfloor \right. \leftarrow \right\rfloor$  indicates that these are proposed changes as opposed to implemented changes. To change the selected record format and erase record log file data, see "Commit Content" below. **Other Measurements** 
	- In the Main Menu, choose Instrument Controls > Datalogging Settings > Select Content > Select Field > **Other Measurements**.

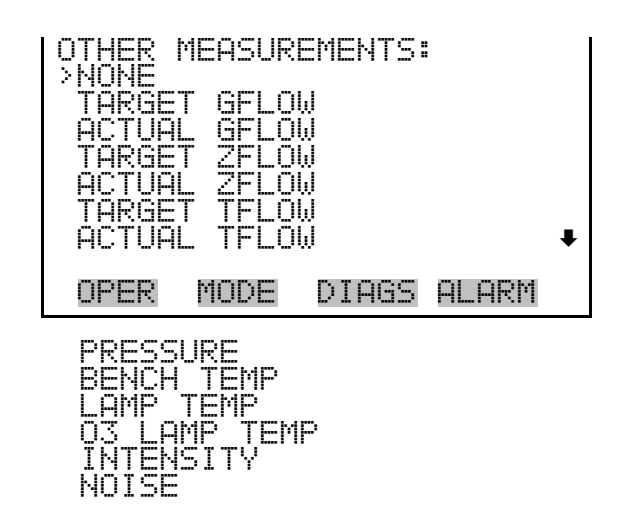

- The Analog Inputs screen allows the user to select the output signal (none or analog inputs 1-8) that is tied to the selected field item. The selected item is shown by "<--" after it. Note that at this point, pressing  $\left( \right. \leftarrow \left. \right)$ indicates that these are proposed changes as opposed to implemented changes. To change the selected record format and erase record log file data, see "Commit Content" below. **Analog Inputs** 
	- In the Main Menu, choose Instrument Controls > Datalogging Settings > Select Content > Select Field > **Analog Inputs**.

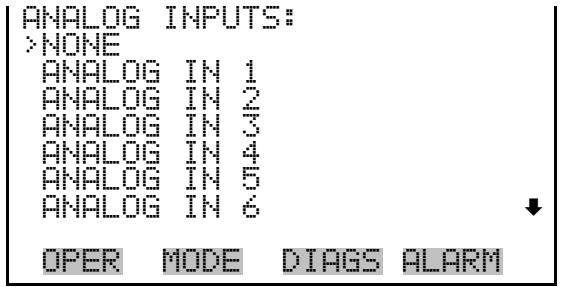

- The Commit Content screen is used to save the selected output signal that is tied to the selected field item. If no changes have been made "NO CHANGES TO RECORD LIST!" will appear. For more information about selecting the analog output signal group choices, see "Select Content" above. **Commit Content** 
	- In the Main Menu, choose Instrument Controls > Datalogging Settings > **Commit Content**.

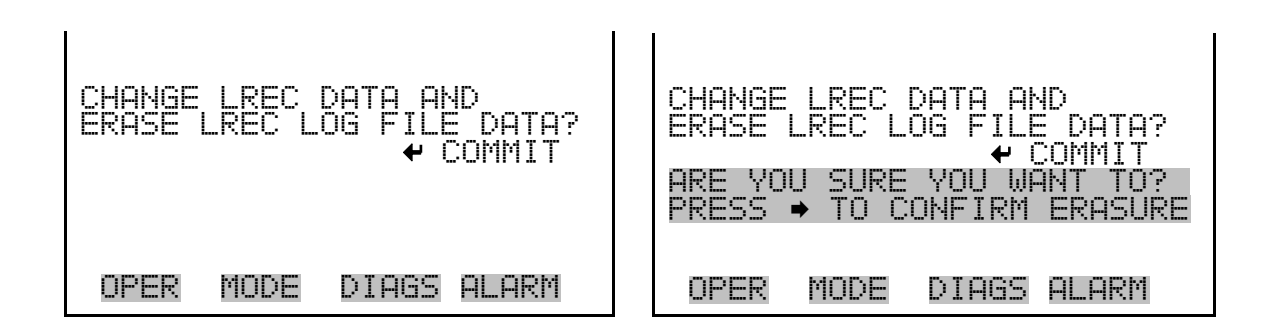

**Reset to Default Content** 

The Reset to Default Content screen is used to reset all of the datalogging field items to default values. For more information about selecting the analog output signal group choices, see "Select Content" above.

In the Main Menu, choose Instrument Controls > Datalogging Settings > **Reset to Default Content**.

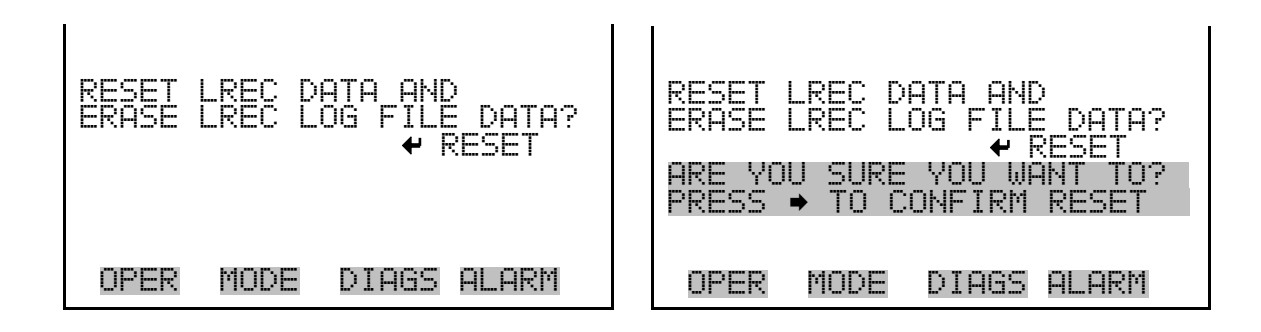

**Configure Datalogging** 

The Configure Datalogging menu deals with datalogging configuration for the currently selected record type.

● In the Main Menu, choose Instrument Controls > Datalogging Settings > **Configure Datalogging**.

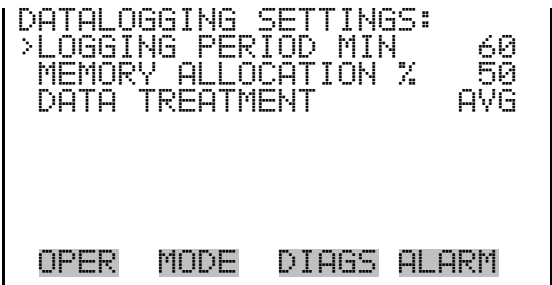

The Logging Period Min screen is used to select the logging period in minutes for the record format (srec or lrec). List of choices include: off, 1, 5, 15, 30, and 60 minutes (default). **Logging Period Min** 

> ● In the Main Menu, choose Instrument Controls > Datalogging Settings > Configure Datalogging > **Logging Period Min**.

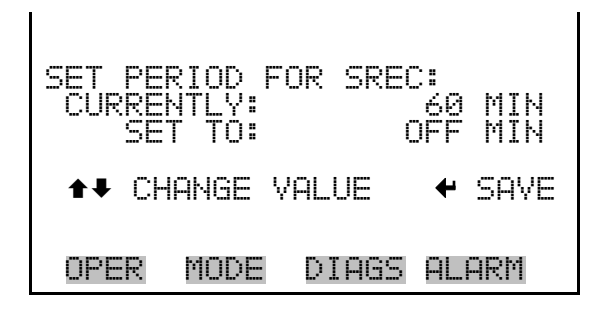

**Memory Allocation Percent** 

The Memory Allocation Percent screen is used to select the percentage of each record type for both short records and long records. Percentages between 0 and 100% are available in increments of 10. Changing this value results in log erasure for both short records and long records.

● In the Main Menu, choose Instrument Controls > Datalogging Settings > Configure Datalogging > **Memory Allocation %**.

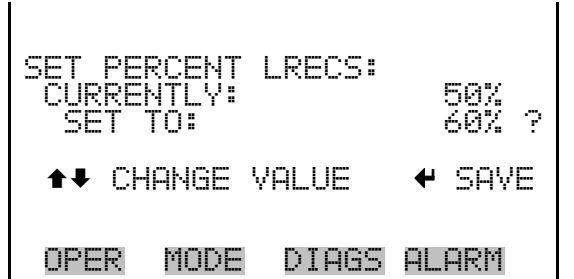

The Data Treatment screen is used to select the data type for the selected record: whether the data should be averaged over the interval, the minimum or maximum used, or the current value logged. Data treatment doesn't apply to all data, just to the concentration measurement. All other data points log the current value at the end of the interval. **Data Treatment** 

> ● In the Main Menu, choose Instrument Controls > Datalogging Settings > Configure Datalogging > **Data Treatment**.

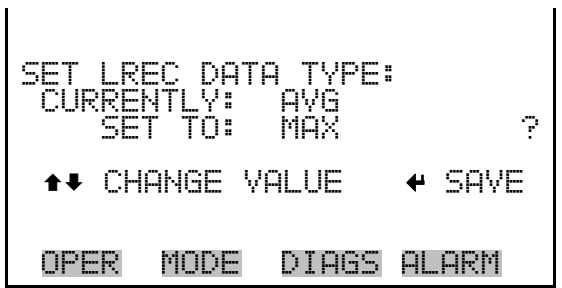

## **Communication Settings**

The Communication Settings menu is used with communications control and configuration.

● In the Main Menu, choose Instrument Controls > **Communication Settings**.

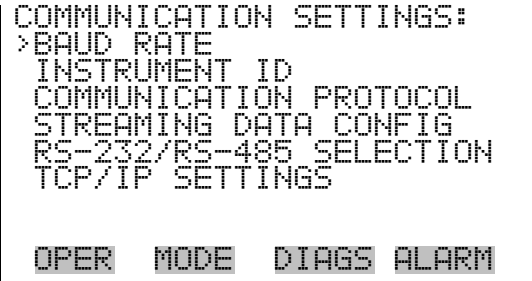

- The Baud Rate screen is used to set the RS-232/RS-485 interface baud rate. Baud rates of 1200, 2400, 4800, and 9600, 19200, 38400, 57600, and 115200 are available. **Baud Rate** 
	- In the Main Menu, choose Instrument Controls > Communication Settings > **Baud Rate**.

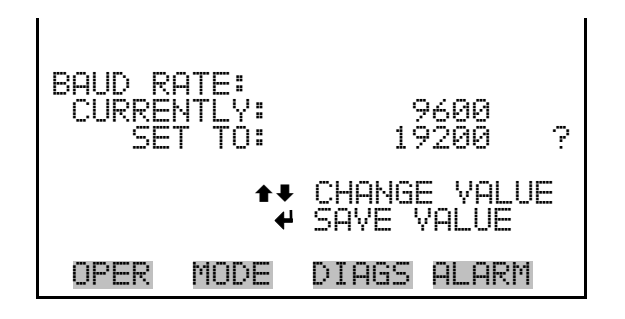

- The Instrument ID screen allows the operator to edit the instrument ID. The ID is used to identify the instrument when using the C-Link or MODBUS protocols to control the instrument or collect data. It may be necessary to edit the ID number if two or more of the same instruments are connected to one computer. Valid Instrument ID numbers are from 0 to 127. The Model 146*i* has a default Instrument ID of 51. For more information about the Instrument ID, see Appendix B "**C-Link Protocol Commands**" or Appendix C "**MODBUS Protocol**". **Instrument ID** 
	- In the Main Menu, choose Instrument Controls > Communication Settings > **Instrument ID**.

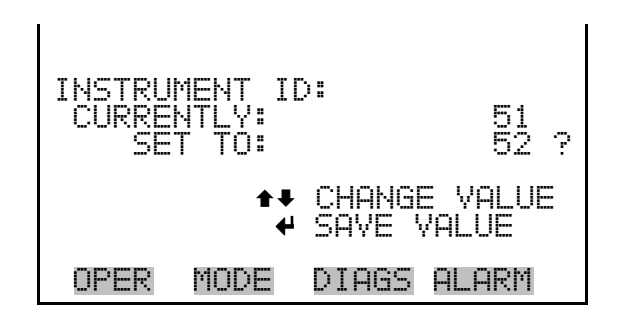

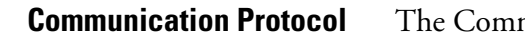

munication Protocol screen is used to change the instrument communication protocol for serial communications.

● In the Main Menu, choose Instrument Controls > Communication Settings > **Communication Protocol**.

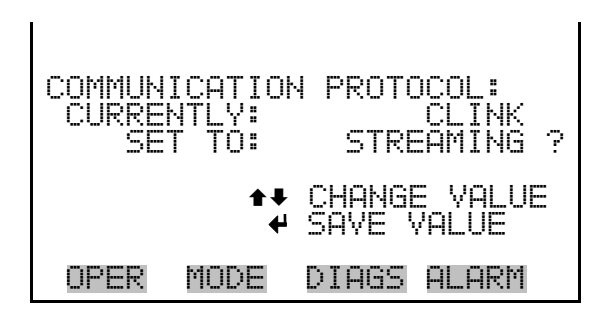

### **Streaming Data Configuration**

The Streaming Data Configuration menu is used to allow for configuration of the 8 streaming data output items, streaming interval, current data format, and current timestamp setting. The Choose Item Signal submenu displays a list of the analog output signal group choices to choose from. Choices are Concentrations, Other Measurements, and Analog Inputs (if the I/O expansion board option is installed).

In the Main Menu, choose Instrument Controls > Communication Settings > **Streaming Data Config**.

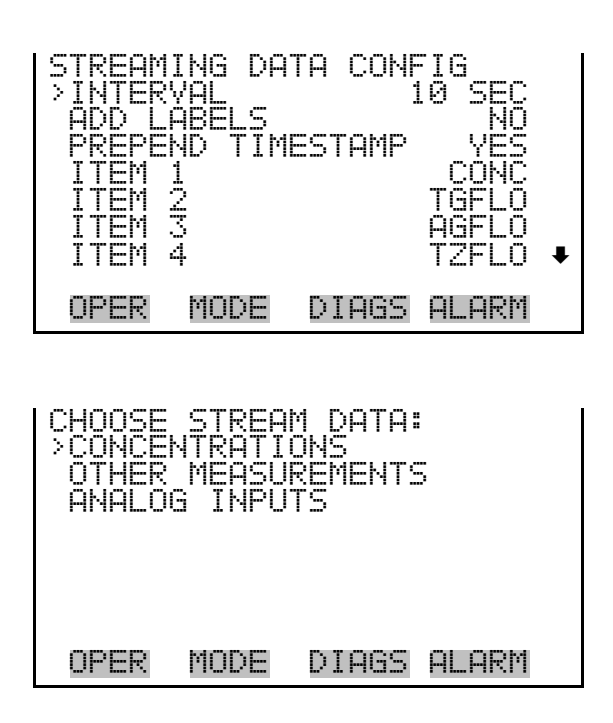

### **Streaming Data Interval**

The Streaming Data Interval screen is used to adjust the streaming data interval. The following interval times are available: 1, 2, 5, 10, 20, 30, 60, 90, 120, 180, 240, and 300 seconds.

In the Main Menu, choose Instrument Controls > Communication Settings > Streaming Data Config > **Streaming Data Interval**.

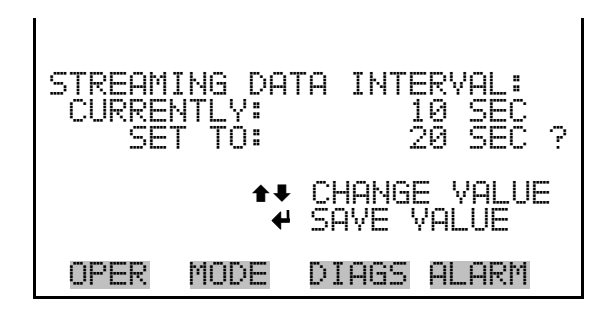

The Concentrations screen allows the user to select the output signal that is tied to the selected streaming data item. The selected item is shown by "<-- " after it. **Concentrations** 

> ● In the Main Menu, choose Instrument Controls > Communication Settings > Streaming Data Config > Select Item > **Concentrations**.

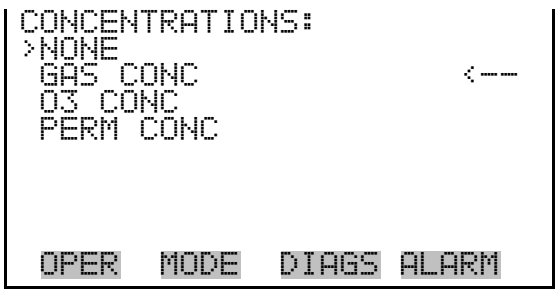

The Other Measurements screen allows the user to select the output signal that is tied to the selected streaming data item. The selected item is shown by "<--" after it. **Other Measurements** 

> ● In the Main Menu, choose Instrument Controls > Communication Settings > Streaming Data Config > Select Item > **Other Measurements**.

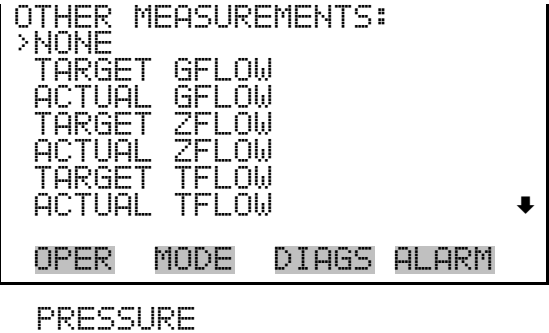

BENCH TEMP

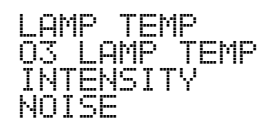

The Analog Inputs screen allows the user to select the analog input signal (none or analog inputs 1-8) that is tied to the selected streaming data item. The selected item is shown by "<--" after it. **Analog Inputs** 

> ● In the Main Menu, choose Instrument Controls > Communication Settings > Streaming Data Config > Select Item > **Analog Inputs**.

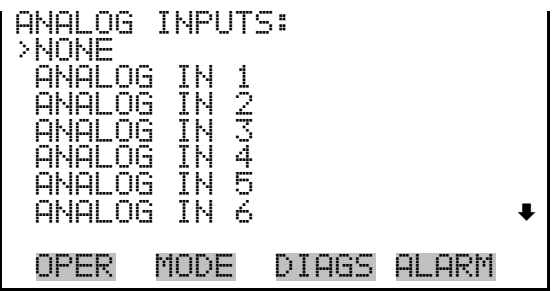

The RS-232/RS-485 Selection screen allows the user to choose between the RS-232 or RS-485 specification for serial communication. **RS-232/RS-485 Selection** 

> **Note** Disconnect the serial cable before changing RS-232 and RS-485 selection to prevent damage to the connected equipment. ▲

> ● In the Main Menu, choose Instrument Controls > Communication Settings > **RS-232/RS-485 Selection**.

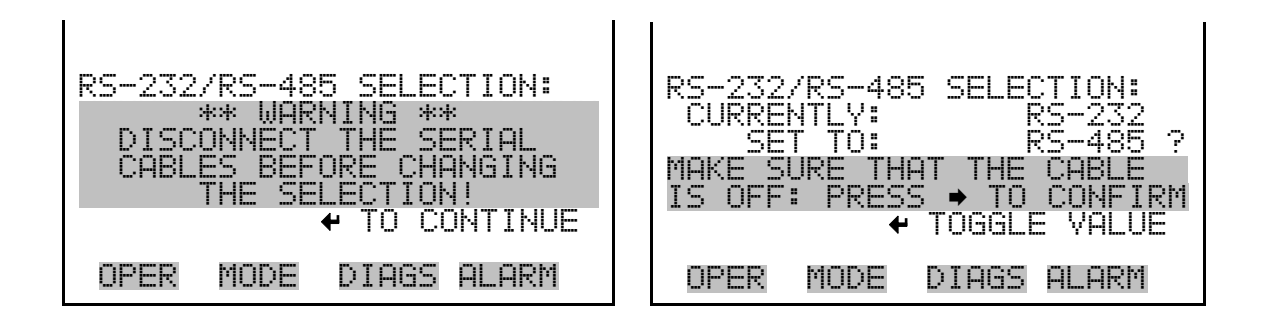

The TCP/IP Settings menu is used for defining TCP/IP settings **TCP/IP Settings** 

> **Note** The instrument power must be cycled after this parameter has been changed for the change to take effect. ▲

● In the Main Menu, choose Instrument Controls > Communication Settings > **TCP/IP Settings**.

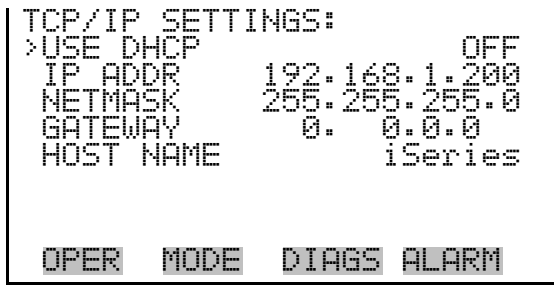

The Use DHCP screen is used to specify whether to use DHCP or not. **Use DHCP** 

> ● In the Main Menu, choose Instrument Controls > Communication Settings > TCP/IP Settings **> Use DCHP**.

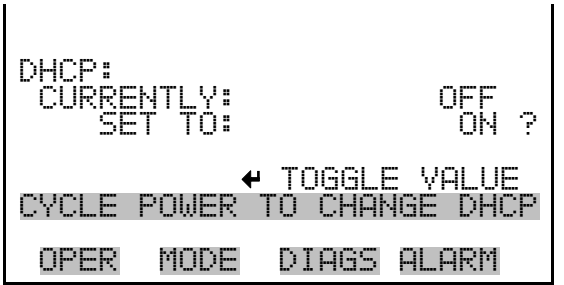

- The IP Address screen is used to edit the IP address. The IP address can only be changed when DHCP is on. For more information on DHCP, see "Use DHCP" above. **IP Address** 
	- In the Main Menu, choose Instrument Controls > Communication Settings > TCP/IP Settings **> IP Address**.

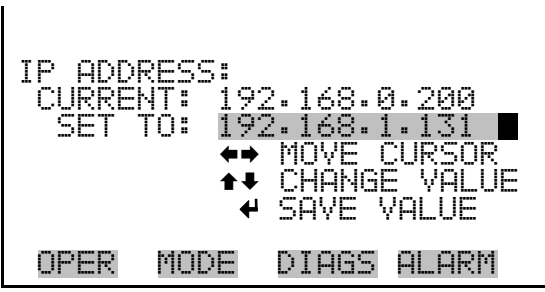

The Netmask screen is used to edit the netmask. **Netmask** 

> ● In the Main Menu, choose Instrument Controls > Communication Settings > TCP/IP Settings **> Netmask**.

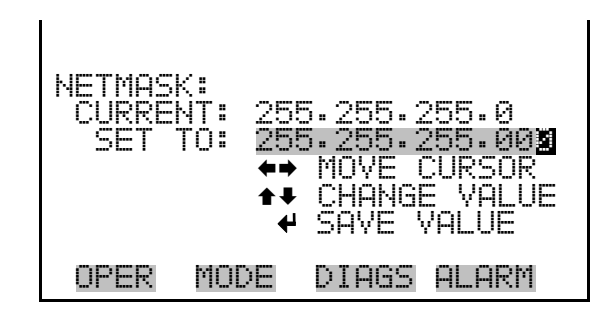

#### **Default Gateway**

The Default Gateway screen is used to edit the gateway address.

● In the Main Menu, choose Instrument Controls > Communication Settings > TCP/IP Settings **> Gateway**.

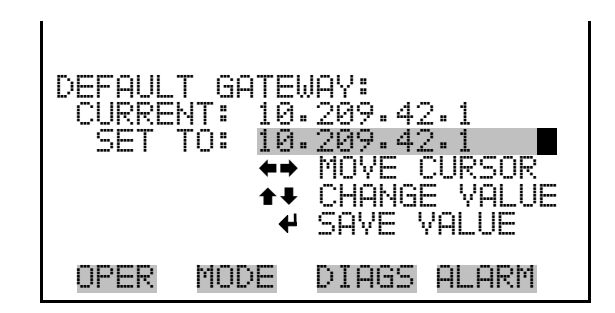

#### **Host Name**

The host name screen is used to edit the host name. When DHCP is enabled, this name is reported to the DHCP server.

● In the Main Menu, choose Instrument Controls > Communication Settings > TCP/IP Settings **> Host Name**.

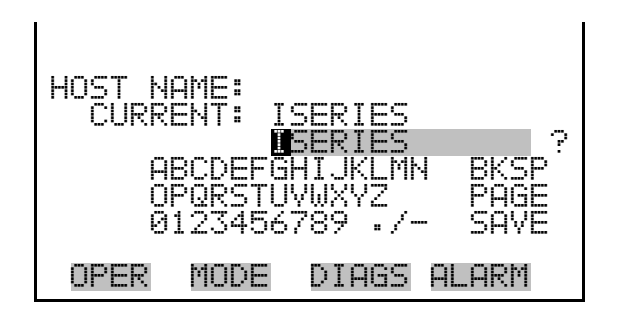

### **I/O Configuration**

The I/O Configuration menu deals with configuration of the instrument's I/O system. The analog input configuration is displayed only if the I/O expansion board option is installed.

● In the Main Menu, choose Instrument Controls > **I/O Configuration**.

**Note** The digital outputs may take up to one second after the assigned state occurs to show up on the outputs. ▲

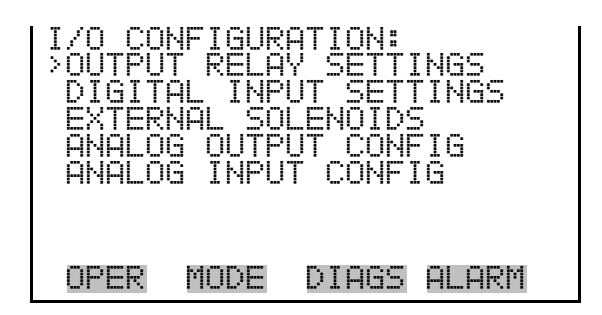

The Output Relay Settings menu displays a list of the 10 analog output relays available, and allows the user to select the logic state or instrument parameter for the relay selected. **Output Relay Settings** 

> In the Main Menu, choose Instrument Controls > I/O Configuration > **Output Relay Settings**.

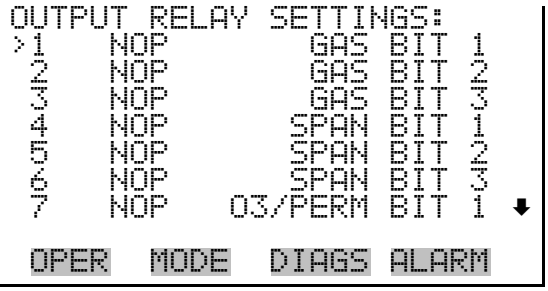

- The Logic State screen is used to change the I/O relay to either normally open or normally closed. **Logic State** 
	- Press  $\left( \right. \leftarrow \right)$  to toggle and set the logic state open or closed.

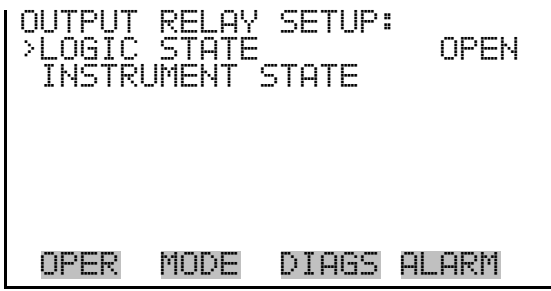

The Instrument State menu allows the user to select the instrument state that is tied to the selected relay output. A submenu lists signal types of either alarm or non-alarm to choose from. **Instrument State** 

> ● In the Main Menu, choose Instrument Controls > I/O Configuration > Output Relay Settings > Select Relay > **Instrument State**.

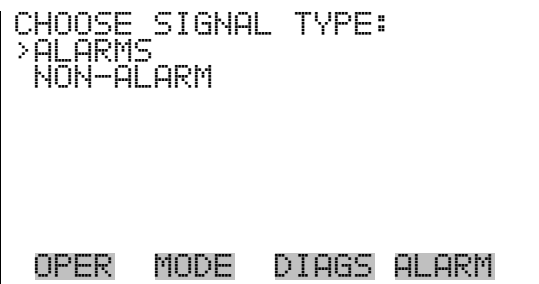

- The Alarms status screen allows the user to select the alarm status for the selected relay output. The selected item is shown by "<--" after it. **Alarms** 
	- In the Main Menu, choose Instrument Controls > I/O Configuration > Output Relay Settings > Select Relay > Instrument State > **Alarms**.

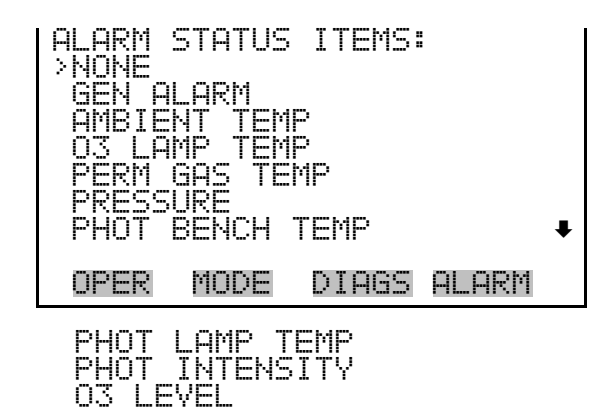

- The Non-Alarm status screen allows the user to select the non-alarm status for the selected relay output. The selected item is shown by "<--" after it. For more information on the I/O connections, see "Remote Interconnections" in the "Installation" chapter. **Non-Alarm** 
	- In the Main Menu, choose Instrument Controls > I/O Configuration > Output Relay Settings > Select Relay > Instrument State > **Non-Alarm**.

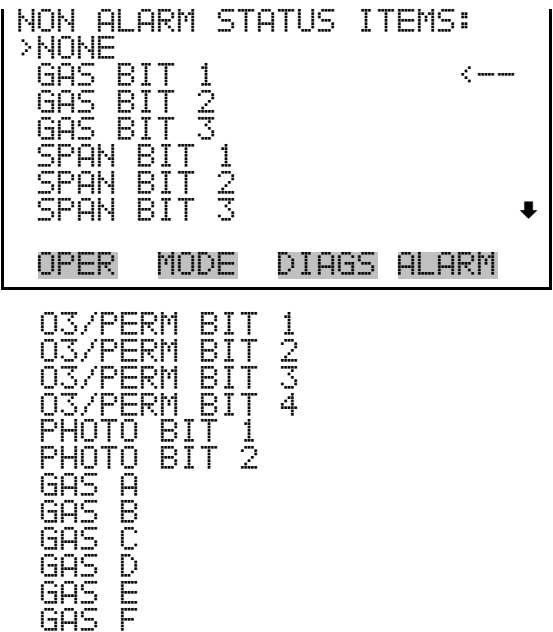

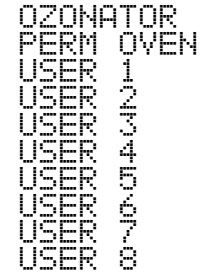

The Digital Input Settings menu displays a list of the 16 digital inputs available, and allows the user to select the logic state and instrument parameter for the relay selected. **Digital Input Settings** 

> **Note** The digital inputs must be asserted for at least one second for the action to be activated. ▲

In the Main Menu, choose Instrument Controls > I/O Configuration > **Digital Input Settings**.

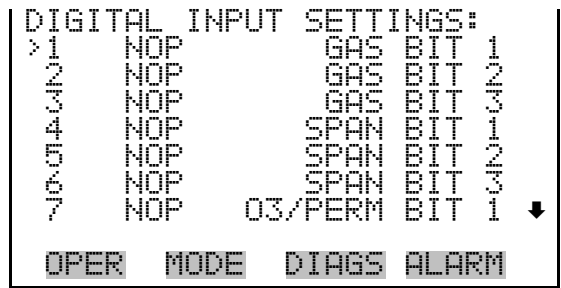

- The Logic State screen is used to change the I/O relay to either normally open or normally closed. The default state is open, which indicates that a relay connected between the digital input pin and ground is normally open and closes to trigger the digital input action. If nothing is connected to the digital input pin, the state should be left at open to prevent the action from being triggered. **Logic State** 
	- Press  $\left( \rightleftarrow \right)$  to toggle and set the logic state open or closed.

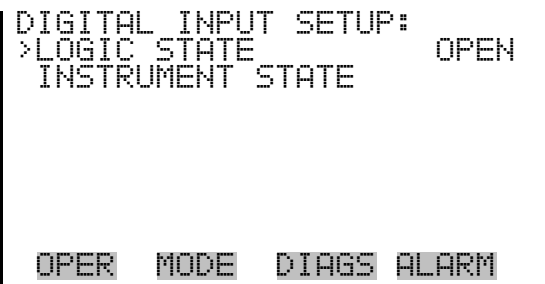

The Instrument Action screen allows the user to choose the instrument action that is tied to the selected digital input. **Instrument Action** 

> ● In the Main Menu, choose Instrument Controls > I/O Configuration > Digital Input Settings > Select Relay > **Instrument Action**.

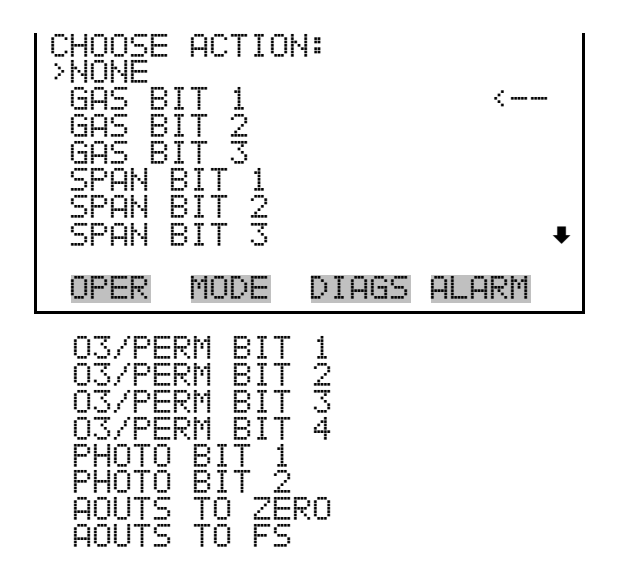

**External Solenoid Settings** 

The Model 146*i* can drive up to eight external solenoids. You can select the external solenoids with the External Solenoids menu. Each solenoid can be connected to the following: Gas A, B, or C (or D, E, or F if the six gas option is installed), the ozonator, or the permeation oven.

● In the Main Menu, choose Instrument Controls > I/O Configuration > **External Solenoids**.

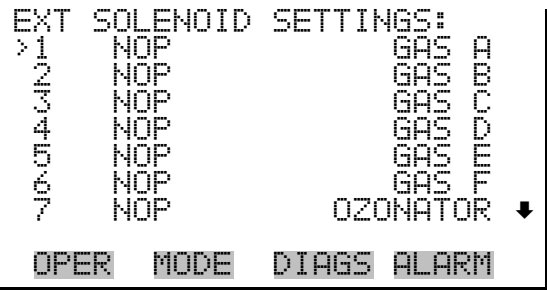

- The Logic State screen is used to change the I/O solenoid to either normally open or normally closed. **Logic State** 
	- Press  $\left( \right. \leftarrow \right)$  to toggle and set the logic state open or closed.

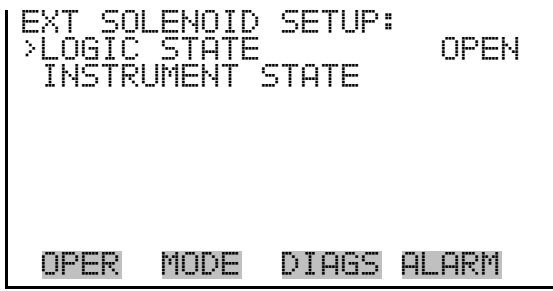

The Instrument State menu allows the user to select the instrument state that is tied to the selected solenoid output. A submenu lists signal types of either alarm or non-alarm to choose from. **Instrument State** 

> ● In the Main Menu, choose Instrument Controls > I/O Configuration > Ext Solenoid Settings > Select Solenoid > **Instrument State**.

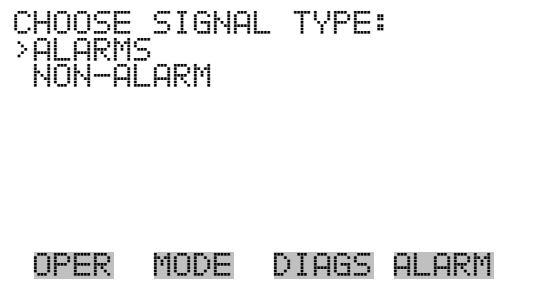

- The Alarms status screen allows the user to select the alarm status for the selected solenoid output. The selected item is shown by "<--" after it. **Alarms** 
	- In the Main Menu, choose Instrument Controls > I/O Configuration > Ext Solenoid Settings > Select Solenoid > Instrument State > **Alarms**.

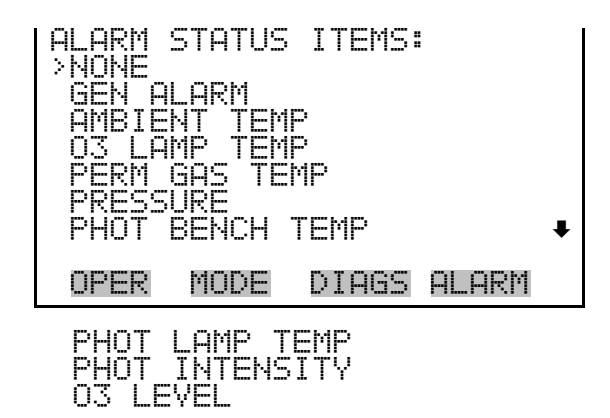

- The Non-Alarm status screen allows the user to select the non-alarm status for the selected solenoid output. The selected item is shown by "<--" after it. **Non-Alarm** 
	- In the Main Menu, choose Instrument Controls > I/O Configuration > Ext Solenoid Settings > Select Solenoid > Instrument State > **Non-Alarm**.

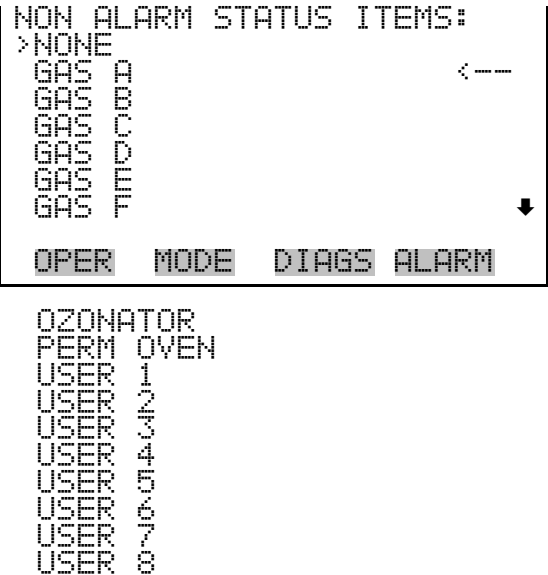

### **Analog Output Configuration**

The Analog Output Configuration menu displays a list of the analog output channels available for configuration. Channel choices include all voltage channels, all current channels, voltage channels 1-6, and current channels 1-6 (if the I/O expansion board option is installed). Configuration choices include selecting range, setting minimum/maximum values, and choosing signal to output.

In the Main Menu, choose Instrument Controls > I/O Configuration > **Analog Output Config**.

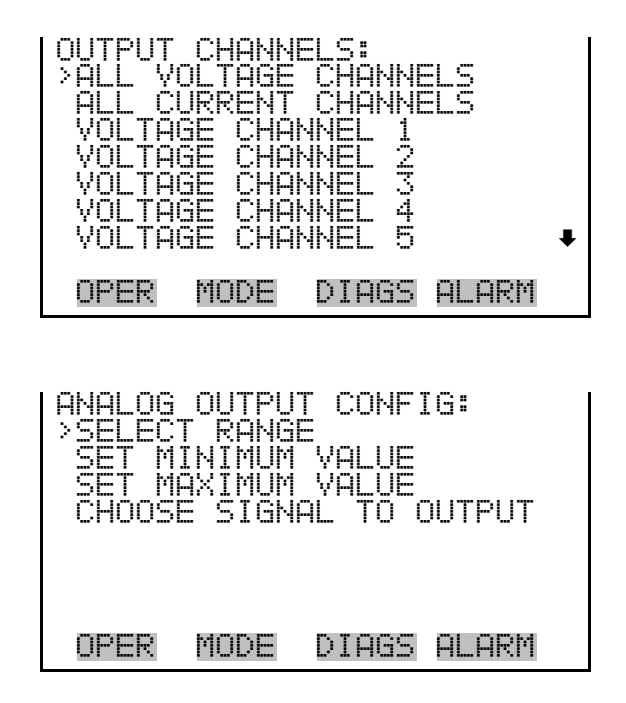

The Select Output Range screen is used to select the hardware range for the selected analog output channel. Possible ranges for the voltage outputs are: 0-100 mV, 0-1, 0-5, 0-10 V. **Select Output Range** 

> In the Main Menu, choose Instrument Controls > I/O Configuration > Analog Output Config > Select Channel > **Select Range**.

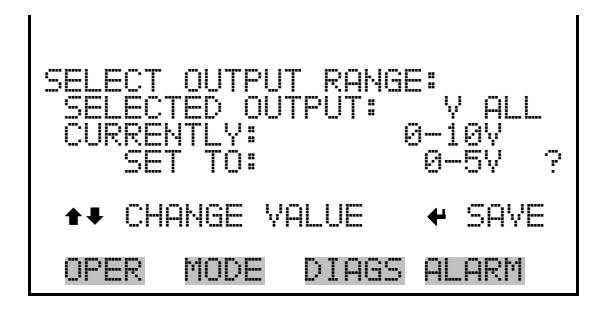

### **Minimum and Maximum Value**

The Minimum Value screen is used to edit the zero (0) to full-scale (100) value in percentages for the selected analog output channel. See Table 3–3 for a list of choices. The minimum and maximum output value screens function the same way. The example below shows the set minimum value screen.

● In the Main Menu, choose Instrument Controls > IO Configuration > Analog Output Config > Select Channel > **Set Minimum** or **Maximum Value**.

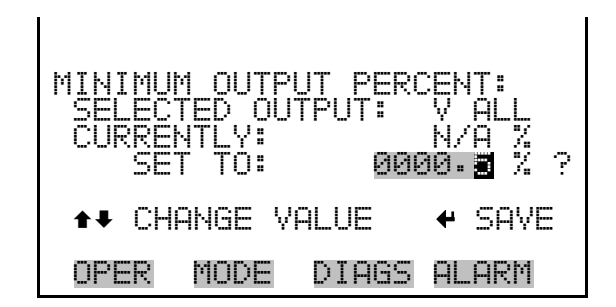

**Table 3–3.** Analog Output Zero to Full-Scale Table

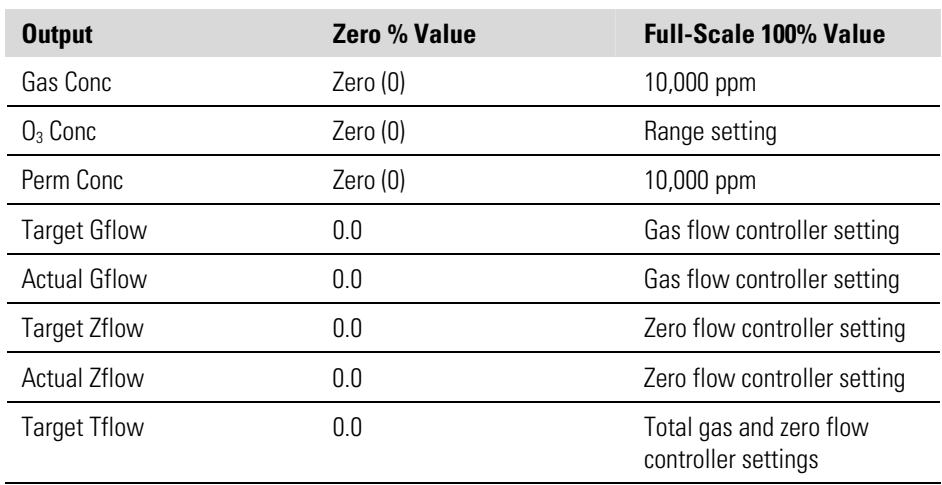

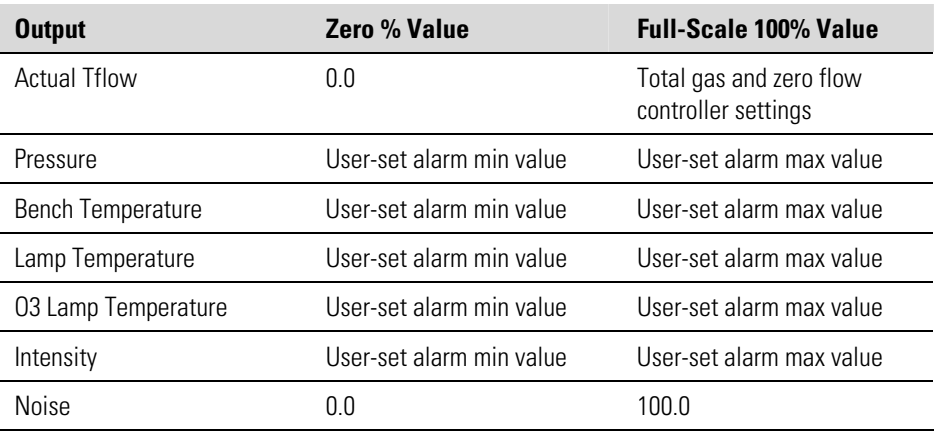

#### **Choose Signal to Output**

The Choose Signal Type to Output screen displays a submenu list of the analog output signal group choices. Group choices are Concentrations, Other Measurements, and Analog Inputs (if the I/O expansion board option is installed). This allows the user to select the output signal to the selected output channel. The Concentrations screen is shown below. See Table 3–4 below for a list of items for each signal group choice.

In the Main Menu, choose Instrument Controls > I/O Configuration > Analog Output Config > Select Channel > **Choose Signal To Output**.

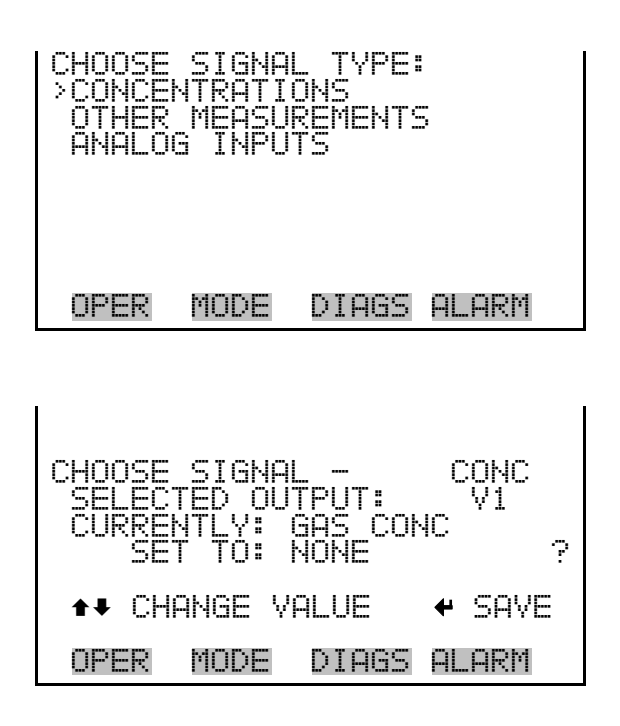

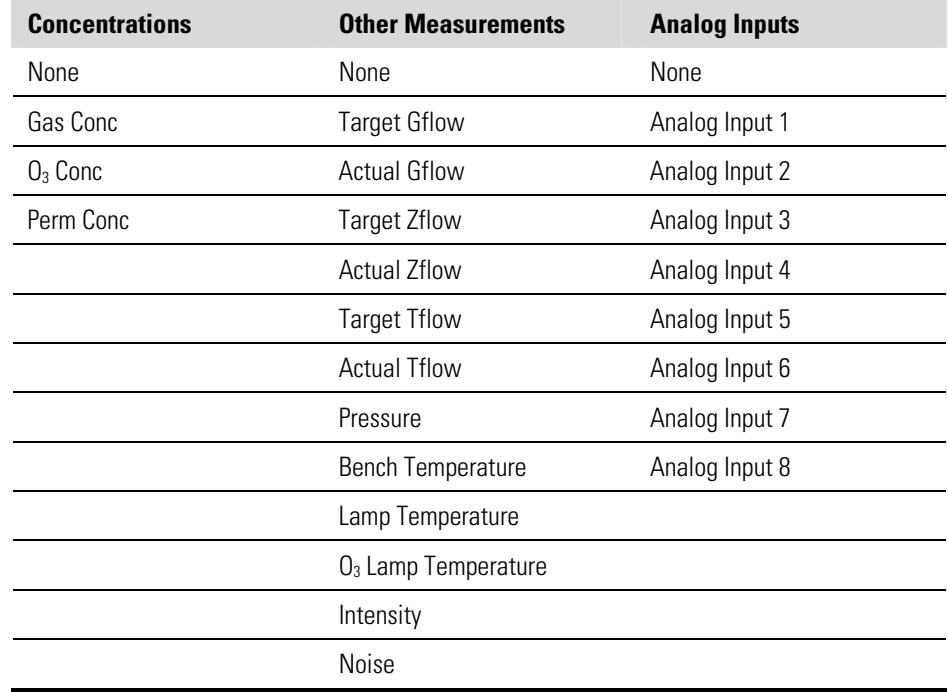

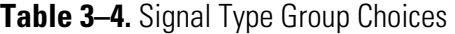

### **Analog Input Configuration**

The Analog Input Configuration menu displays a list of the 8 analog input channels available for configuration. This screen is only displayed if the I/O expansion board option is installed. Configuration includes entering descriptor, units, decimal places, choice of 1-10 points in the table, and corresponding number of points selected.

● In the Main Menu, choose Instrument Controls > I/O Configuration > **Analog Input Config**.

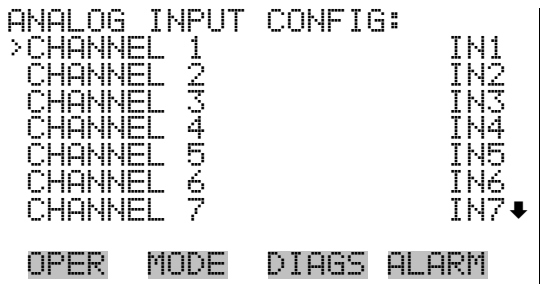

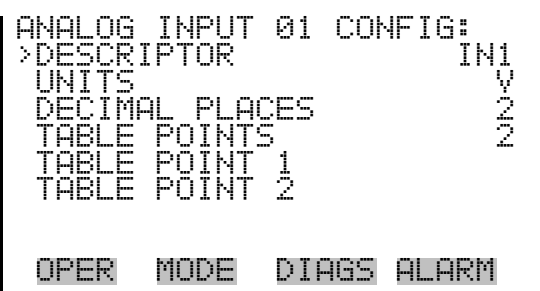

- The Descriptor screen allows the user to enter the descriptor for the selected analog input channel. The descriptor is used in datalogging and streaming data to report what data is being sent out. The descriptor may be from 1 to 3 characters in length, and defaults to IN1 to IN8 (user input channel number). **Descriptor** 
	- In the Main Menu, choose Instrument Controls > I/O Configuration > Analog Input Config > Select Channel > **Descriptor**.

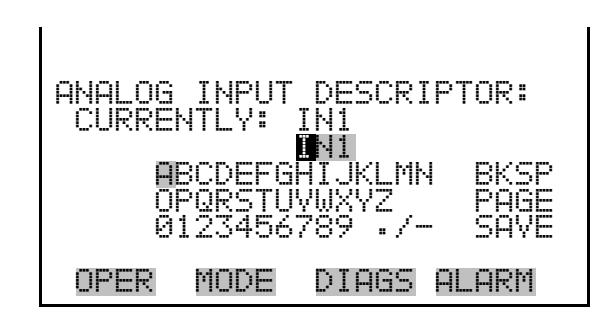

- The Units screen allows the user to enter the units for the selected analog input channel. The units are displayed on the diagnostic screen and in datalogging and streaming data. The units may be from 1 to 3 characters in length, and defaults to V (volts). **Units** 
	- In the Main Menu, choose Instrument Controls > I/O Configuration > Analog Input Config > Select Channel > **Units**.
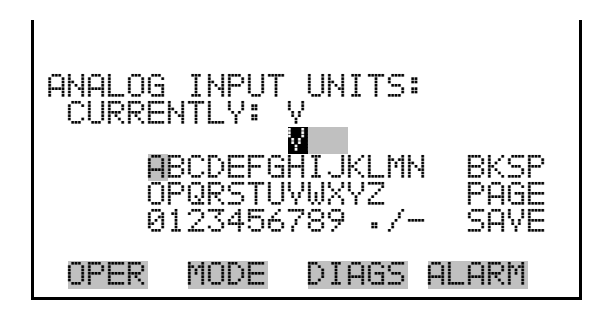

#### The Decimal Places screen allows the user to select how many digits are displayed to the right of the decimal, from 0 to 6, with a default of 2. **Decimal Places**

● In the Main Menu, choose Instrument Controls > I/O Configuration > Analog Input Config > Select Channel > **Decimal Places**.

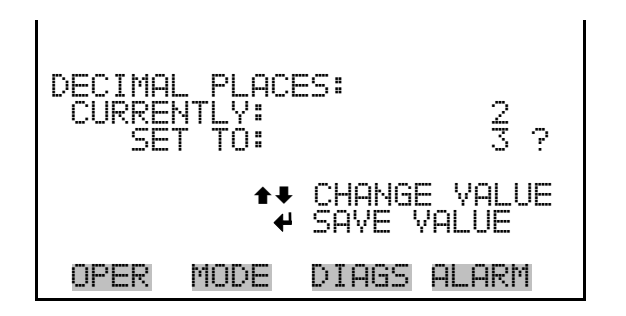

#### **Number of Table Points**

The Number of Table Points screen allows the user to select how many points are used in the conversion table. The points range from 2 to 10, with a default of 2.

● In the Main Menu, choose Instrument Controls > I/O Configuration > Analog Input Config > Select Channel > **Table Points**.

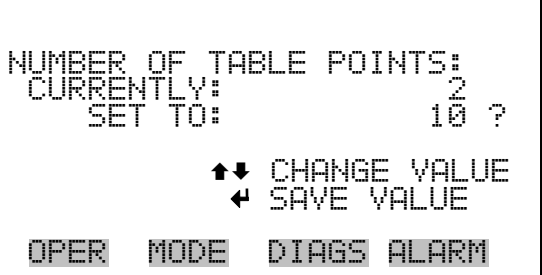

The Table Point submenu allows the user to set up an individual table point. **Table Point** 

> ● In the Main Menu, choose Instrument Controls > I/O Configuration > Analog Input Config > Select Channel > **Point 1-10**.

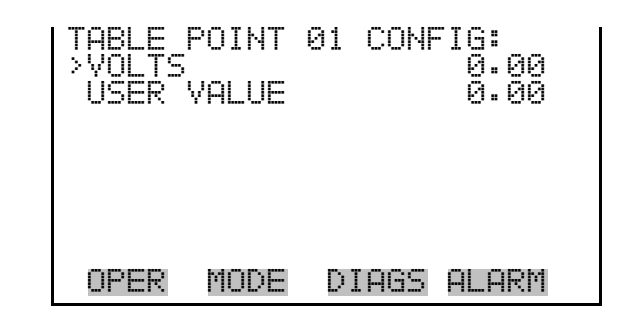

- The Volts screen allows the user to set the input voltage for the selected table point in the conversion table, from 0.00 to 10.50. The default table is a two-point table with point 1:  $0.00 \text{ V} = 000.0 \text{ U}$  and point 2:  $10.00 \text{ V} =$ 10.0 U. **Volts** 
	- In the Main Menu, choose Instrument Controls > I/O Configuration > Analog Input Config > Select Channel > Select Point > **Volts**.

 TABLE POINT 01 CURRENTLY: 0.00 SET TO: 00.00 §¨ MOVE CURSOR  $\leftrightarrow$  change value  $\rightarrow$  save  $\bar{ }$ OPER MODE DIAGS ALARM

- The User Value screen allows the user to set the output value for the corresponding input voltage for the selected table point in the conversion table, from -9999999 to 99999999. The default table is a two-point table with point 1:  $0.00 V = 000.0 U$  and point 2:  $10.00 V = 10.0 U$ . **User Value** 
	- In the Main Menu, choose Instrument Controls > I/O Configuration > Analog Input Config > Select Table Point > **User Value**.

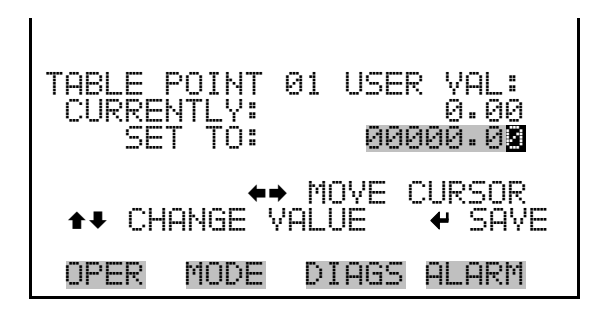

The Screen Contrast screen is used to change the contrast of the display. Intensities between 0 and 100% in increments of 10 are available. Changing the screen contrast may be necessary if the instrument is operated at extreme temperatures. **Screen Contrast** 

● In the Main Menu, choose Instrument Controls > **Screen Contrast**.

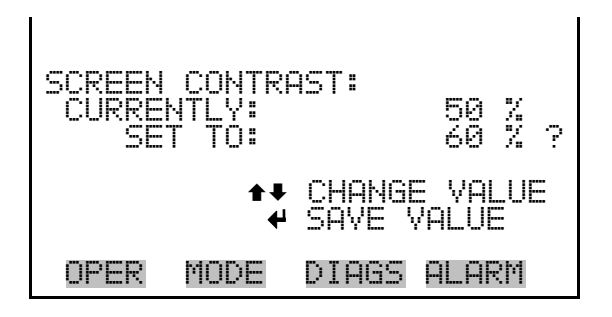

The Service Mode screen is used to turn the service mode on or off. The service mode locks out any remote actions and includes parameters and functions that are useful when making adjustments or diagnosing the Model 146*i*. For more information about the service mode, see "Service Menu" later in this chapter. **Service Mode** 

> **Note** The service mode should be turned off when finished, as it prevents remote operation. ▲

In the Main Menu, choose Instrument Controls > **Service Mode.** 

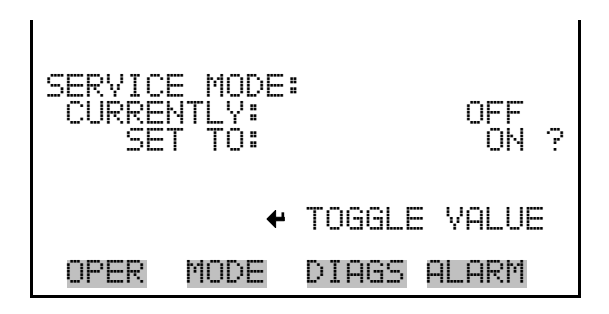

- The Date/Time screen allows the user to view and change the system date and time (24-hour format). The internal clock is powered by its own battery when instrument power is off. **Date/Time** 
	- In the Main Menu, choose Instrument Controls > **Date/Time**.

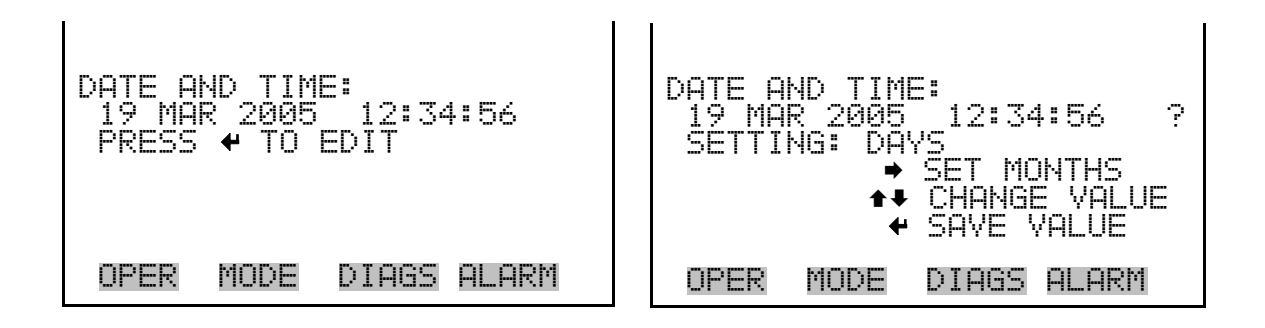

# **Diagnostics Menu**

The Diagnostics menu provides access to diagnostic information and functions. This menu is useful when troubleshooting the instrument. The analog input readings and analog input voltages are only displayed if the I/O expansion board option is installed.

● In the Main Menu, choose **Diagnostics**.

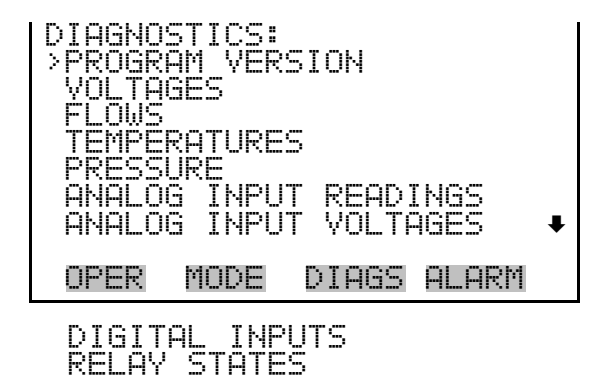

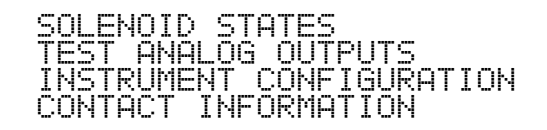

### **Program Version**

The Program Version screen (read only) shows the version number of the program installed. Prior to contacting the factory with any questions regarding the instrument, please note the product model name and program version number.

● In the Main Menu, choose Diagnostics > **Program Version**.

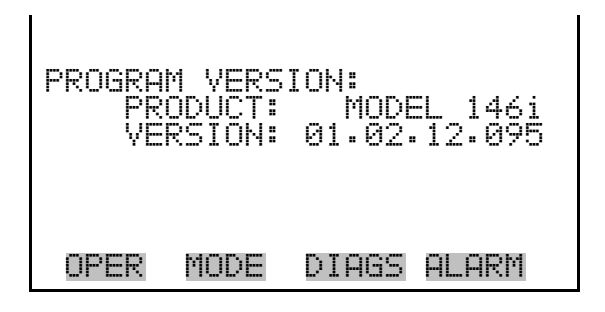

- The Voltages menu displays the current diagnostic voltage readings. This screen enables the power supply to be quickly read for low or fluctuating voltages without having to use a voltage meter. The I/O board is only displayed if the I/O expansion board option is installed. **Voltages** 
	- In the Main Menu, choose Diagnostics > **Voltages**.

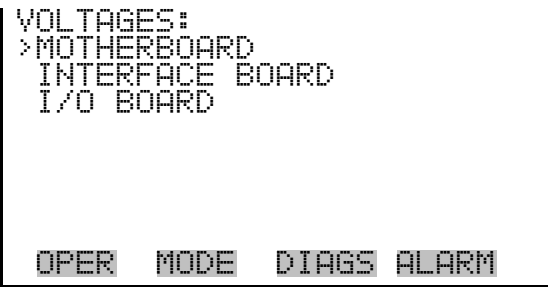

**Motherboard Voltages** 

The Motherboard screen (read only) is used to display the current voltage readings on the motherboard.

● In the Main Menu, choose Diagnostics > Voltages > **Motherboard Voltages**.

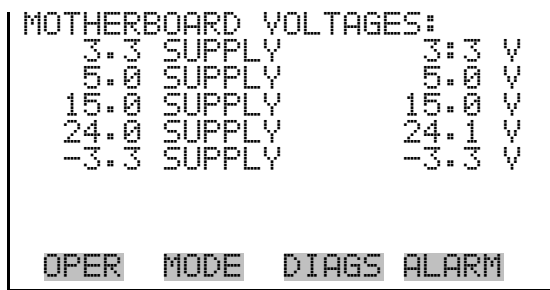

#### **Interface Board Voltages**

The Interface Board screen (read only) is used to display the current voltage readings on the interface board.

● In the Main Menu, choose Diagnostics > Voltages > **Interface Board Voltages**.

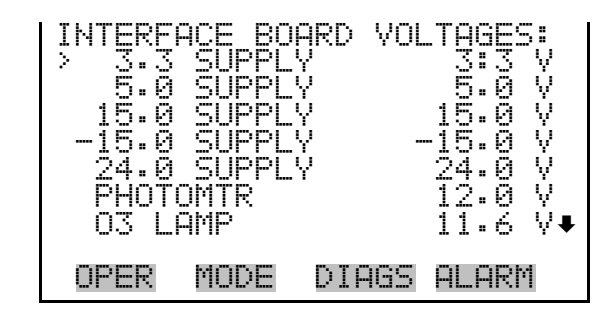

- The I/O Board screen (read only) is used to display the current voltage readings on the I/O expansion board. This menu is only displayed if the I/O expansion board option is installed. **I/O Board Voltages** 
	- In the Main Menu, choose Diagnostics > Voltages > **I/O Board Voltages**.

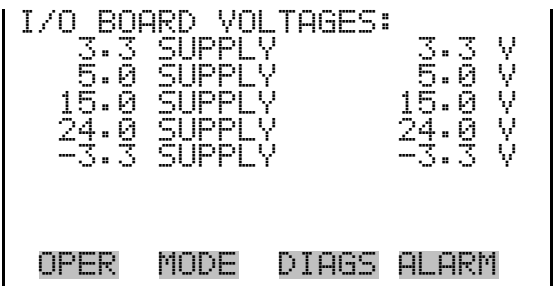

- The Flows screen (read only) displays the current flow controller readings. The flow is measured by internal flow sensors. **Flows** 
	- In the Main Menu, choose Diagnostics > **Flows**.

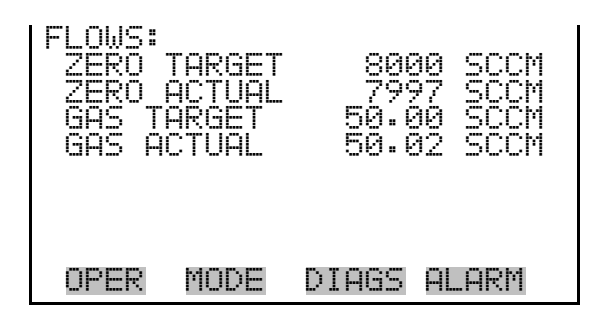

The Temperatures screen (read only) displays the current ambient temperature, bench temperature, bench lamp temperature, ozone lamp temperature, and permeation oven temperature. **Temperatures** 

● In the Main Menu, choose Diagnostics > **Temperatures**.

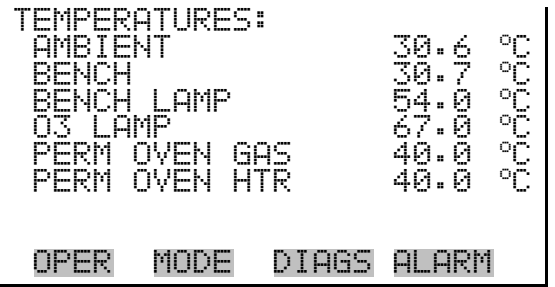

The Pressure screen (read only) displays the current pressure reading. The pressure is measured by a pressure transducer. **Pressure** 

● In the Main Menu, choose Diagnostics > **Pressure**.

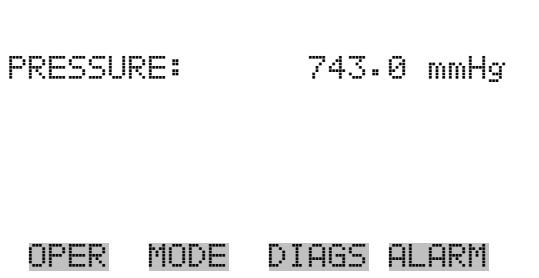

#### The Analog Input Readings screen (read only) displays the 8 current userscaled analog readings (if the I/O expansion board option is installed). **Analog Input Readings**

● In the Main Menu, choose Diagnostics > **Analog Input Readings**.

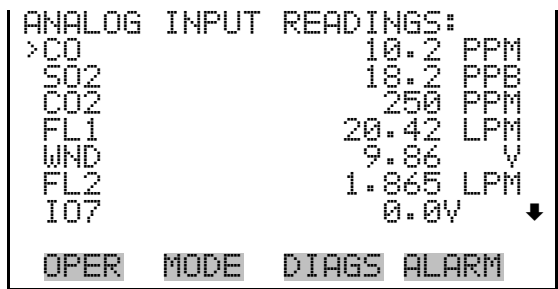

## **Analog Input Voltages**

The Analog Input Voltages screen (read only) displays the 8 raw analog voltage readings (if the I/O expansion board option is installed).

● In the Main Menu, choose Diagnostics > **Analog Input Voltages**.

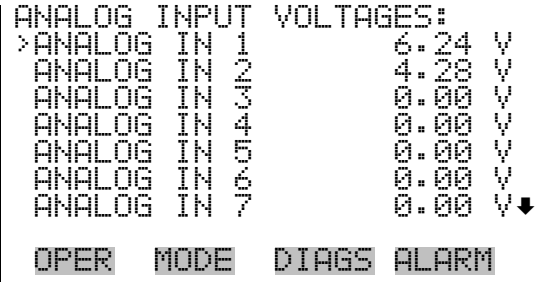

# **Digital Inputs**

The Digital Inputs screen (read only) displays the state of the 16 digital inputs.

● In the Main Menu, choose Diagnostics > **Digital Inputs**.

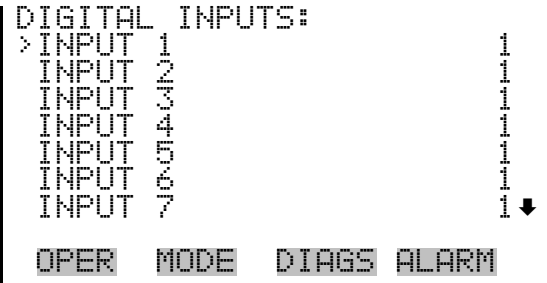

The Relay States screen displays the state of the 10 digital outputs and allows toggling of the state to either on (1) or off (0). The relays are restored to their original states upon exiting this screen. **Relay States** 

● In the Main Menu, choose Diagnostics > **Relay States**.

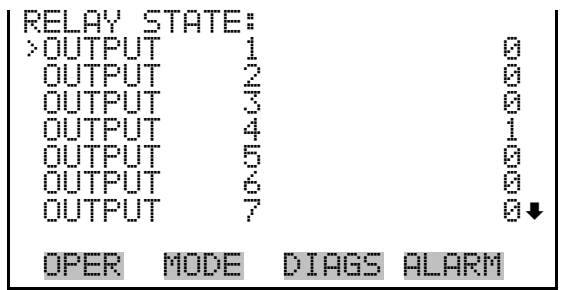

The Solenoid State screen displays the state of the 10 digital outputs and allows toggling of the state to either on (1) or off (0). The solenoids are restored to their original states upon exiting this screen. **Solenoid States** 

● In the Main Menu, choose Diagnostics > **Solenoid States**.

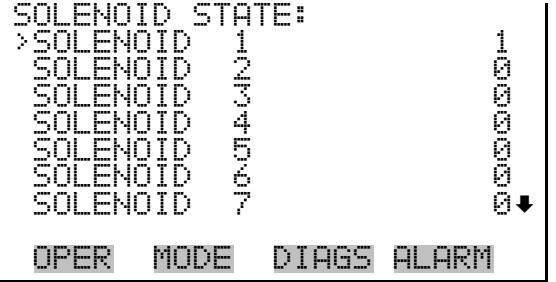

### **Test Analog Outputs**

The Test Analog Outputs menu contains a number of digital to analog converter (DAC) calibration items. Channel choices include all analog outputs, 6 voltage channels, and 6 current channels (if the I/O expansion board option is installed).

● In the Main Menu, choose Diagnostics > **Test Analog Outputs**.

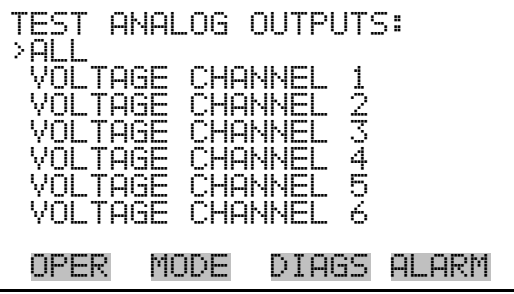

- The Set Analog Outputs screen contains three choices: Set to full-scale, set to zero, or reset to normal. Full-scale sets the analog outputs to the fullscale voltage, zero sets the analog outputs to 0 volts, and normal operation. The example below shows the selected output state "ALL" is set to normal. **Set Analog Outputs** 
	- In the Main Menu, choose Diagnostics > Test Analog Outputs > **ALL, Voltage Channel 1-6,** or **Current Channel 1-6**.

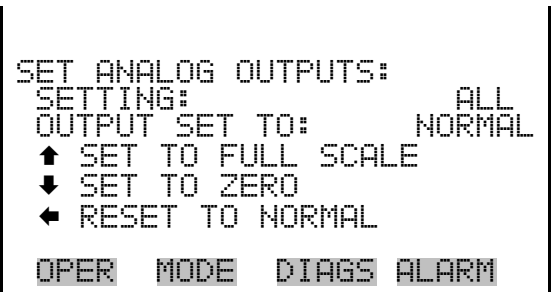

# **Instrument Configuration**

The Instrument Configuration screen displays information on the hardware configuration of the instrument.

**Note** If the analyzer is in service mode, pressing  $\left( \rightleftarrow$  on the item will toggle it yes or no (with the exception of purchased options). ▲

● In the Main Menu, choose Diagnostics > **Instrument Configuration**.

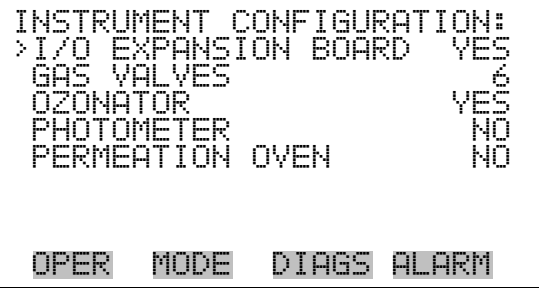

### **Contact Information**

The Contact Information screen displays the customer service information.

In the Main Menu, choose Diagnostics > **Contact Information.** 

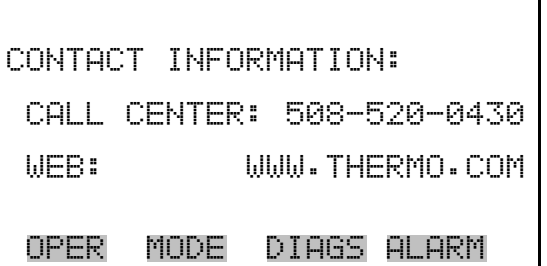

The Alarms menu displays a list of items that are monitored by the instrument. If the item being monitored goes outside the lower or upper limit, the status of that item will go from "OK" to either "LOW" or "HIGH", respectively. If the alarm is not a level alarm, the status will go from "OK" to "FAIL". The number of alarms detected is displayed to indicate how many alarms have occurred. If no alarms are detected, the number zero is displayed. **Alarms Menu** 

> To see the actual reading of an item and its minimum and maximum limits, move the cursor to the item and press  $[$   $\leftarrow$   $]$ .

Items displayed are determined by the options installed. The motherboard status, interface board status, and I/O Expansion board status (if installed) indicate that the power supplies are working and connections are successful. There are no setting screens for these alarms.

● In the Main Menu, choose **Alarms**.

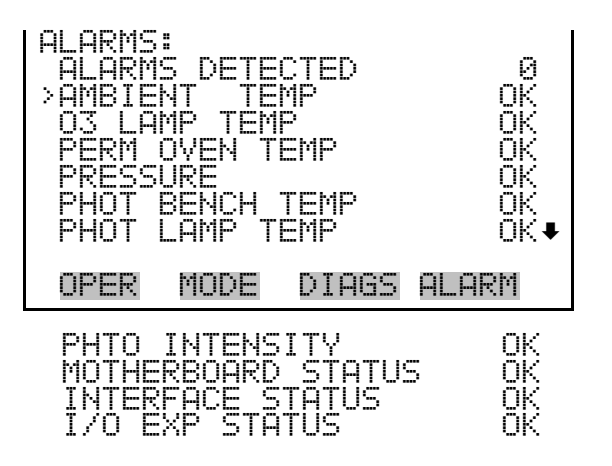

# **Ambient Temperature**

The Ambient Temperature screen displays the current ambient temperature and sets the minimum and maximum alarm limits. Acceptable alarm limits range from 8 to 47 °C. If the ambient temperature reading goes beyond either the minimum or maximum alarm limit, an alarm is activated. The word "ALARM" appears in the Run screen and in the Main Menu.

● In the Main Menu, choose Alarms > **Ambient Temp**.

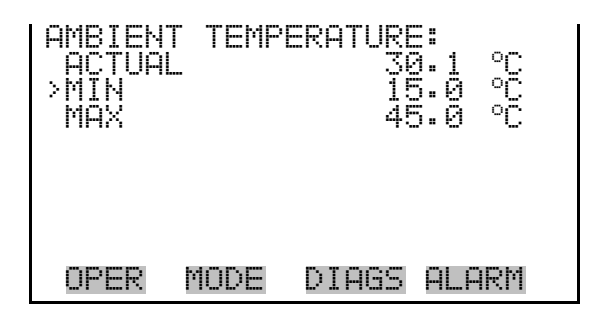

### **Min and Max Ambient Temperature Limits**

The Minimum Ambient Temperature alarm limit screen is used to change the minimum ambient temperature alarm limit. The minimum and maximum ambient temperature screens function the same way.

● In the Main Menu, choose Alarms > Ambient Temp > **Min** or **Max**.

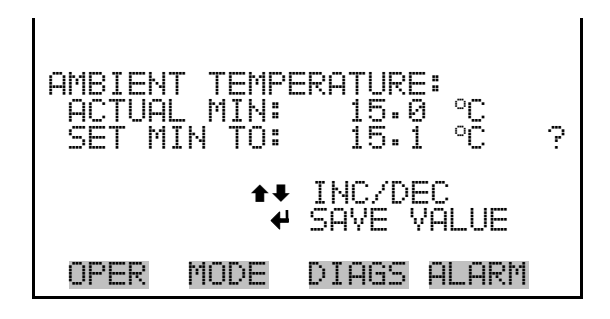

# **O3 Lamp Temperature**

The  $O<sub>3</sub>$  Lamp Temperature screen displays the current ozonator lamp temperature and sets the minimum and maximum alarm limits. Acceptable alarm limits range from 55 to 85 °C. If the  $O_3$  lamp temperature reading goes beyond either the minimum or maximum alarm limit, an alarm is activated. The word "ALARM" appears in the Run screen and in the Main Menu.

● In the Main Menu, choose Alarms > **O3 Lamp Temp**.

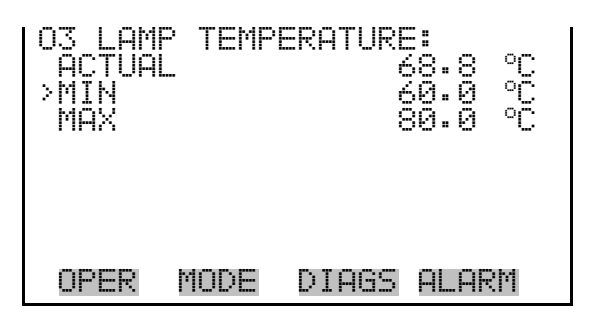

**Min and Max O<sub>3</sub> Lamp Temperature Limits** 

The Minimum  $O_3$  Lamp Temperature alarm limit screen is used to change the minimum  $O_3$  lamp temperature alarm limit. The minimum and maximum  $O_3$  lamp temperature screens function the same way.

● In the Main Menu, choose Alarms > O3 Lamp Temp > **Min** or **Max**.

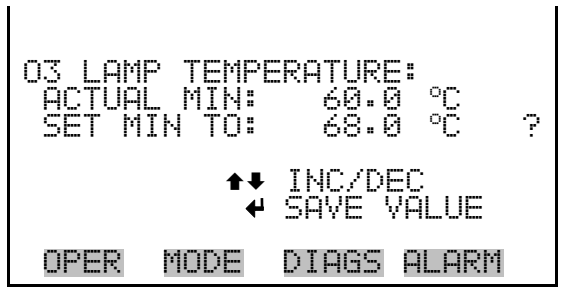

# **Permeation Oven Temperature**

The Permeation Oven Temperature displays the current permeation gas temperature and sets the minimum and maximum alarm limits. Acceptable alarm limits range from25 to 50 °C. If the permeation oven temperature reading goes beyond either the minimum or maximum limit, an alarm is activated. The word "ALARM" appears in the Run screen and in the Main Menu.

● In the Main Menu, choose Alarms > **Perm Oven Temp**.

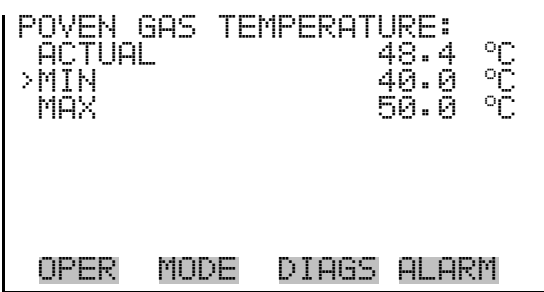

### **Min and Max Permeation Oven Temperature Limits**

The Minimum Permeation Oven Temperature alarm limit screen is used to change the minimum bench temperature alarm limit. The minimum and maximum permeation oven temperature screens function the same way.

● In the Main Menu, choose Alarms > Perm Oven Temp > **Min** or **Max**.

**POVEN** GAS EMPERATURE:<br>PL MIN: 40.0 ACTUAL MIN: 40.0 °C  $S$  SET MIN TO: 44.0  $^{\circ}$   $\circ$   $\circ$  | ©ª INC/DEC SAVE VALUE OPER MODE DIAGS ALARM

The Pressure screen displays the current reaction chamber pressure reading and sets the minimum and maximum alarm limits. Acceptable alarm limits range from 200 to 1,000 mmHg. If the pressure reading goes beyond either the minimum or maximum limit, an alarm is activated. The word "ALARM" appears in the Run screen and in the Main Menu. **Pressure** 

● In the Main Menu, choose Alarms > **Pressure**.

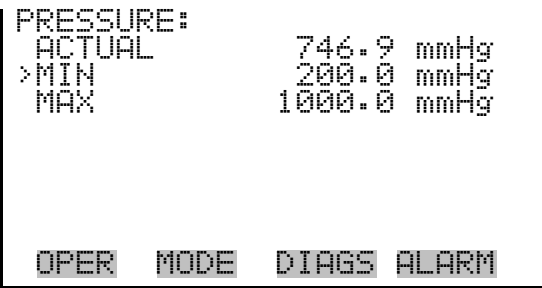

**Min and Max Pressure Limits**  The Minimum Pressure alarm limit screen is used to change the minimum temperature alarm limit. The minimum and maximum pressure screens function the same way.

● In the Main Menu, choose Alarms > Pressure > **Min** or **Max**.

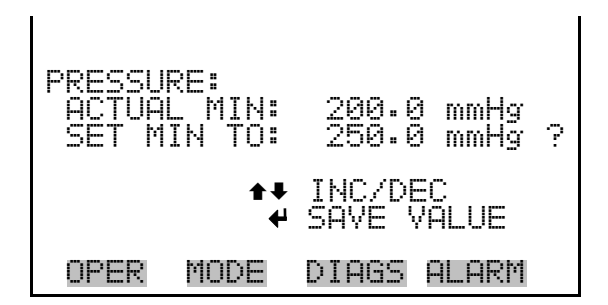

# **Photometer Bench Temperature**

The Photometer Bench Temperature screen displays the current bench temperature and sets the minimum and maximum alarm limits. Acceptable alarm limits range from 10 to 50 °C. If the bench temperature reading goes beyond either the minimum or maximum limit, an alarm is activated. The word "ALARM" appears in the Run screen and in the Main Menu.

● In the Main Menu, choose Alarms > **Phot Bench Temp**.

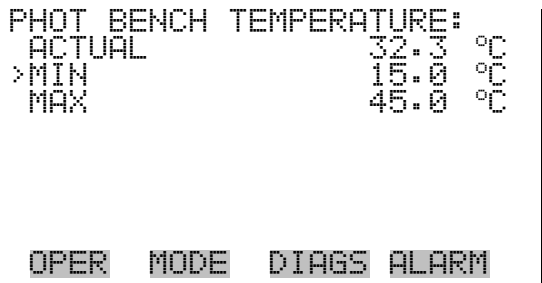

### **Min and Max Photometer Bench Temperature Limits**

The Minimum Photometer Bench Temperature alarm limit screen is used to change the minimum bench temperature alarm limit. The minimum and maximum bench temperature screens function the same way.

● In the Main Menu, choose Alarms > Phot Bench Temp > **Min** or **Max**.

BENCH TEMPERATURE: ACTUAL MIN: 15.0 °C ACTUAL MIN: 15.0<br>SET MIN TO: 16.0 ©ª INC/DEC SAVE VALUE OPER MODE DIAGS ALARM

# **Photometer Lamp Temperature**

The Photometer Lamp Temperature screen displays the current lamp temperature and sets the minimum and maximum alarm limits. Acceptable alarm limits range from 45 to 65 °C. If the bench temperature reading goes beyond either the minimum or maximum limit, an alarm is activated. The word "ALARM" appears in the Run screen and in the Main Menu.

● In the Main Menu, choose Alarms > **Phot Lamp Temp**.

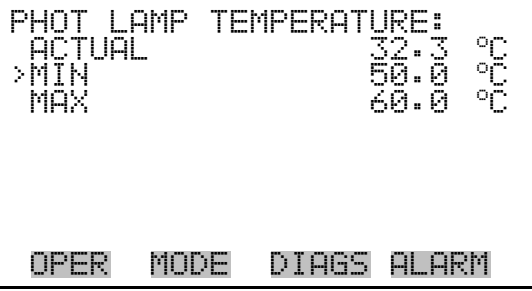

### **Min and Max Photometer Lamp Temperature Limits**

The Minimum Photometer Lamp Temperature alarm limit screen is used to change the minimum lamp temperature alarm limit. The minimum and maximum lamp temperature screens function the same way.

● In the Main Menu, choose Alarms > Sample Flow > **Min** or **Max**.

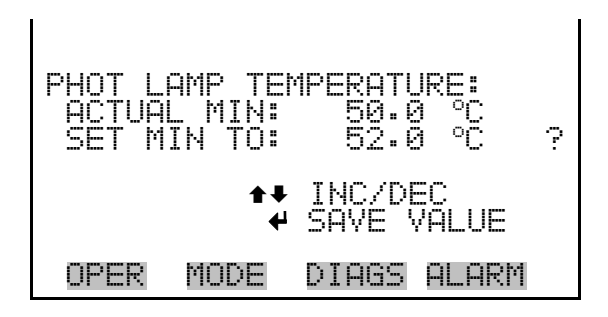

### **Photometer Intensity**

The Photometer Intensity screen displays the current lamp intensity and sets the minimum and maximum alarm limits. Acceptable alarm limits range from 0 to 300,000 Hertz. If the intensity reading goes beyond either the minimum or maximum limit, an alarm is activated. The word "ALARM" appears in the Run screen and in the Main Menu.

● In the Main Menu, choose Alarms > **Phot Intensity**.

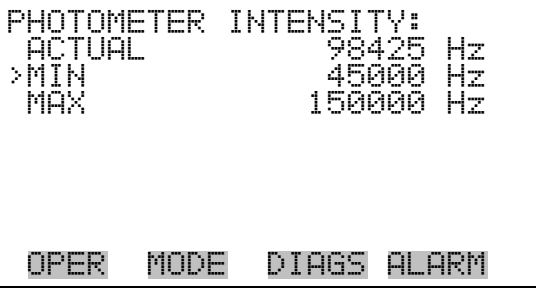

The Minimum Photometer Intensity alarm limit screen is used to change the minimum intensity alarm limit. The minimum and maximum photometer intensity screens function the same way. **Min and Max Photometer Intensity Limits** 

● In the Main Menu, choose Alarms > Sample Flow > **Min** or **Max**.

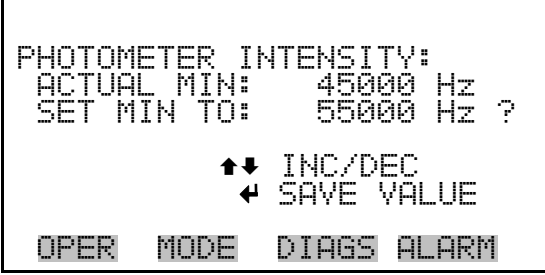

# **Service Menu**

The Service menu appears only when the instrument is in the service mode. To put the instrument into the service mode:

● In the Main Menu, choose Instrument Controls > **Service Mode**.

Advanced diagnostic functions are included in the service mode. Meaningful data should not be collected when the instrument is in the service mode.

In the Main Menu, choose Service.

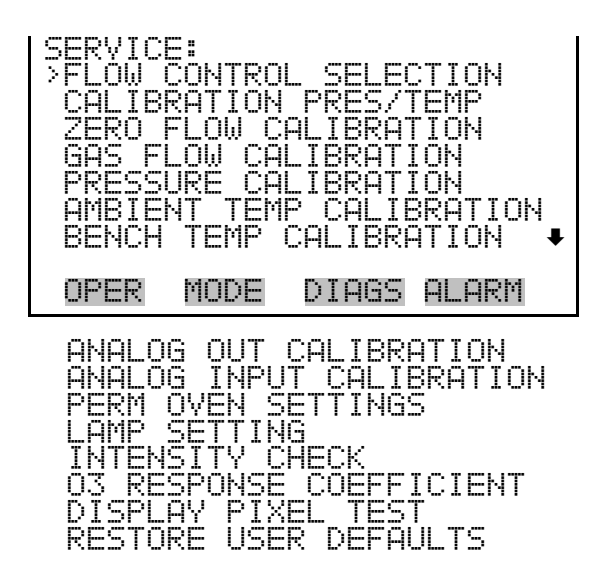

The Flow Control Selection menu is used to select the installed zero-air controller and gas controller. The zero-air and gas controller screens are used when installing new mass flow controllers (for example, when installing controllers other than the standard 10 slm for zero-air, or 100 sccm for gas). The flow control selection is visible only when the instrument is in service mode. For more information on the service mode, see "Service Mode" earlier in this chapter. **Flow Control Selection**

In the Main Menu, choose Service > **Flow Control Selection.** 

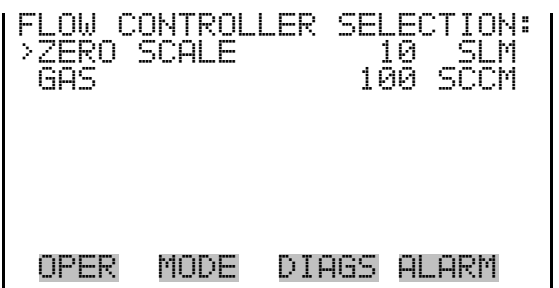

The Zero-Air Flow Controller screen is used to select the zero-air controller. Allowable selections are: 5, 10, 15, and 20 slm. The zero-air flow controller calibration points are reset to defaults when a new controller is selected. **Zero-Air Flow Controller** 

> **Note** Changing the flow controller selection may affect allowable limits for span concentration and total flow. If is advisable to check these settings. ▲

> The mass flow controllers are accurate to only  $\pm 2\%$  upon delivery from the manufacturer. The instrument includes factory-set calibration curves to improve this accuracy. To achieve an equivalent accuracy when installing new controllers, see "Zero Flow Calibration" later in this chapter. ▲

● In the Main Menu, choose Service > Flow Control Selection > **Zero Scale.**

ZERO AIR FLOW CONTROLLER: CURRENTLY: 5 SLM SET TO: 20 SLM ? ©ª CHANGE VALUE SAVE VALUE OPER MODE DIAGS ALARM

The Gas Flow Controller screen is used to select the gas controller. Allowable selections are: 25, 50, 100, 200, and 500 sccm. The gas flow controller calibration points are reset to defaults when a new controller is selected. **Gas Flow Controller** 

**Note** Changing the flow controller selection may affect allowable limits for span concentration and total flow. If is advisable to check these settings. ▲

The mass flow controllers are accurate to only  $\pm$  2% upon delivery from the manufacturer. The instrument includes factory-set calibration curves to improve this accuracy. To achieve an equivalent accuracy when installing new controllers, see "Gas Flow Calibration" later in this chapter. ▲

● In the Main Menu, choose Service > Flow Control Selection > **Gas.**

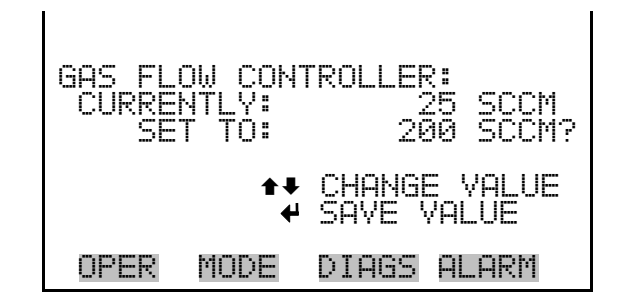

## **Calibration Pressure/Temperature**

The Calibrate Pressure/Temperature screen is used only prior to calibrating the flow controllers. These values are used to convert from volumetric flow to standard flow in the flow controller calibration screens. The flow controllers are calibrated prior to shipment. However, if you need to recalibrate the flow controllers, you can use this screen to enter the pressure and temperature that existed during re-calibration.

**Note** When calibrating the flow controller, the pressure and temperature of the area immediately around the external flow sensor must be entered for an accurate calibration. The pressure is in millimetres mercury and the temperature is degrees Celsius. ▲

This adjustment should only be performed by an instrument service technician. ▲

In the Main Menu, choose Service > **Calibration Pres/Temp.** 

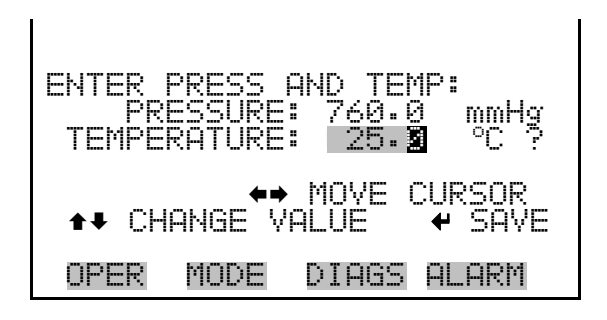

# **Zero Flow Calibration**

The Zero Flow Calibration menu is used to calibrate the zero-air flow controller at 5, 20, 35, 50, 65, 80, and 95 percent of full-scale. Using a NIST traceable flow meter, the accuracy of the controller can be calibrated to about  $\pm$  1%, as opposed to the  $\pm$  2% accuracy rating when shipped from the manufacturer. The zero flow calibration is visible only when the instrument is in service mode. For more information of the service mode, see "Service Mode" earlier in the chapter.

**Note** This adjustment should only be performed by an instrument service technician. ▲

In the Main Menu, choose Service > **Zero Flow Calibration.** 

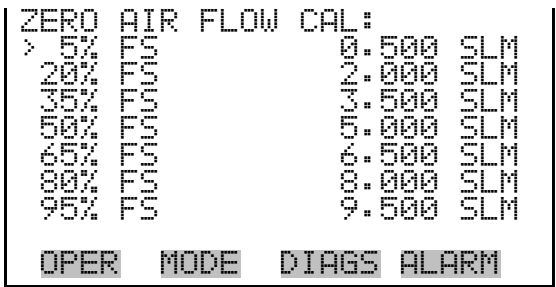

The Zero Air Drive 20 screen is used to calibrate the zero-air mass flow controller using a NIST traceable flow meter as a reference. The zero drive 5, 35, 50, 65, 80, and 95% FS screens function the same way. **Zero Air Drive** 

> ● In the Main Menu, choose Service > Zero Flow Calibration > **5, 20, 35, 50, 65, 80, or 95% FS.**

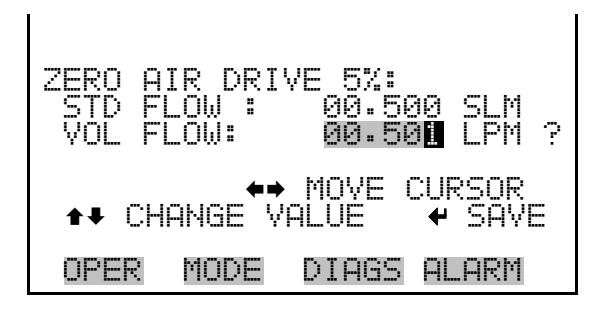

### **Gas Flow Calibration**

The Gas Flow Calibration menu is used to calibrate the gas flow controller at 5, 20, 35, 50, 65, 80, and 95 percent of full-scale. Using a NIST traceable flow meter, the accuracy of the controller can be calibrated to about  $\pm$  1%, as opposed to the  $\pm$  2% accuracy rating when shipped from the manufacturer. The gas flow calibration is visible only when the instrument is in service mode. For more information of the service mode, see "Service Mode" earlier in the chapter.

**Note** This adjustment should only be performed by an instrument service technician. ▲

In the Main Menu, choose Service > Gas Flow Calibration.

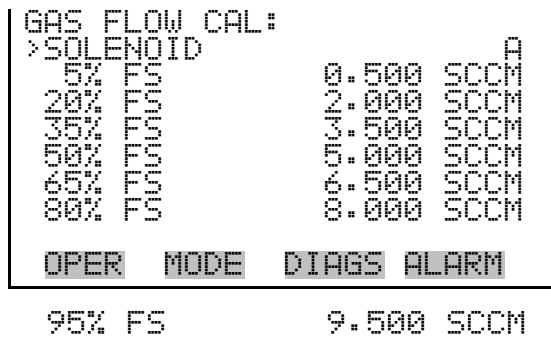

### **Gas Flow Calibration Solenoid Select**

The Gas Flow Calibration Solenoid Select is used to select the solenoid that is active during the gas flow controller calibration. Solenoid choices include: Solenoid A, B, or C, and Solenoid D, E, or F (if installed).

● In the Main Menu, choose Service > Gas Flow Calibration > **Solenoid.**

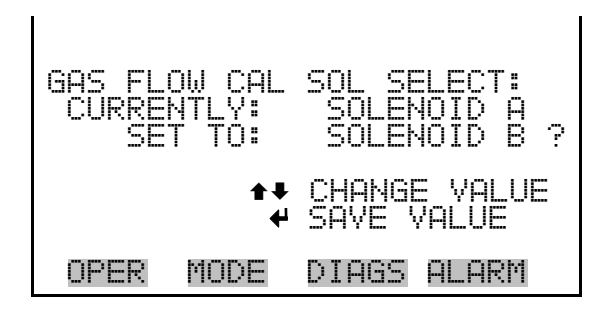

- The Gas Drive screen is used to calibrate the gas-air mass flow controller using a NIST traceable flow meter as a reference. The zero drive 5, 35, 50, 65, 80, and 95% FS screens function the same way. **Gas Drive** 
	- In the Main Menu, choose Service > Gas Flow Calibration > **5, 20, 35, 50, 65, 80, or 95% FS.**

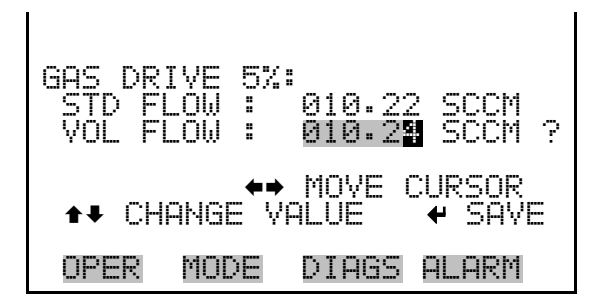

The Pressure Calibration menu is used to calibrate the pressure sensor to zero, span, or restore factory default values. The pressure calibration is visible only if the photometer option is installed and when the calibrator is in service mode. For more information on the service mode, see "Service Mode" earlier in this chapter. **Pressure Calibration** 

> The pressure sensor's zero counts and span slope are displayed on the menu.

**Note** This adjustment should only be performed by an instrument service technician. ▲

● In the Main Menu, choose Service > **Pressure Calibration**.

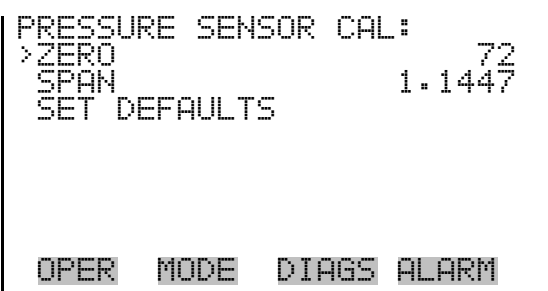

The Calibrate Pressure Zero screen calibrates the pressure sensor at zero pressure. **Calibrate Pressure Zero** 

> **Note** A vacuum pump must be connected to the pressure sensor before performing the zero calibration. ▲

● In the Main Menu, choose Service > Pressure Calibration > **Zero**.

CALIBRATE PRESSURE ZERO: CURRENTLY: 753.0 mmHg SET TO: 0.0 mmHg CONNECT VACUUM PUMP AND SAVE ZERO PRESSURE OPER MODE DIAGS ALARM

The Calibrate Pressure Span screen is used to view and set the pressure sensor calibration span point. **Calibrate Pressure Span** 

> **Note** The plumbing going to the pressure sensor should be disconnected so the sensor is reading ambient pressure before performing the span calibration. The operator should use an independent barometer to measure the ambient pressure and enter the value on this screen before calibrating. ▲

● In the Main Menu, choose Service > Pressure Calibration > **Span**.

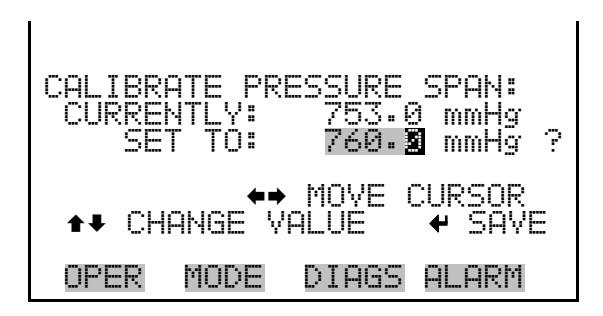

#### **Restore Default Calibration**

The Restore Default Calibration screen is used to reset the pressure calibration configuration values to factory defaults.

● In the Main Menu, choose Service > Pressure Calibration > **Set Defaults**.

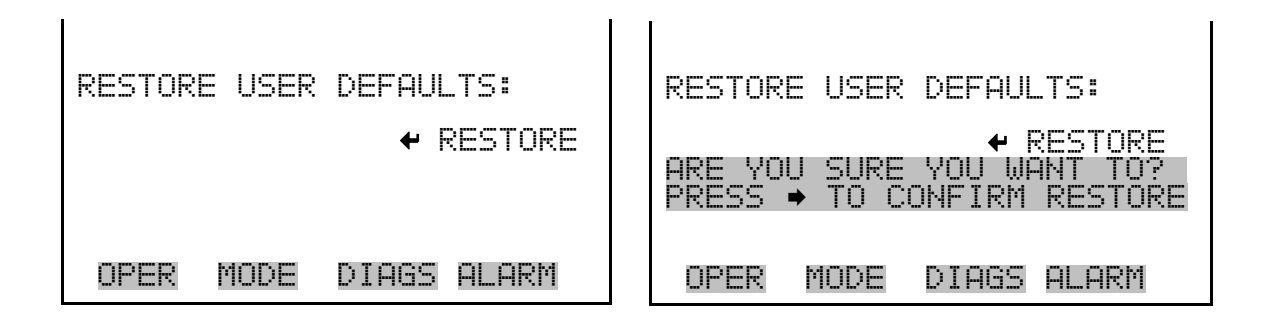

The Ambient Temperature Calibration screen is used to view and set the ambient temperature sensor calibration. The ambient temperature calibration is visible only when the instrument is in service mode. For more information on the service mode, see "Service Mode" earlier in the chapter. **Ambient Temperature Calibration** 

> **Note** This adjustment should only be performed by an instrument service technician. ▲

● In the Main Menu, choose Service > **Ambient Temp Calibration**.

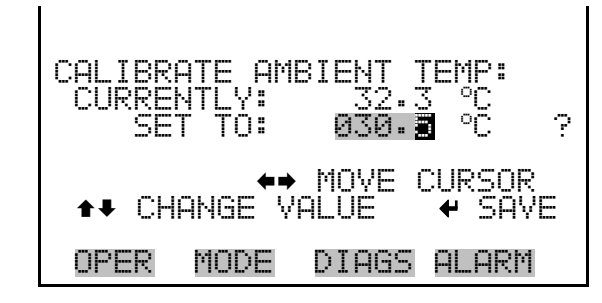

# **Bench Temperature Calibration**

The Bench Temperature Calibration screen is used to view and set the bench temperature sensor calibration. This temperature is used for compensation of the photometer option's ozonator measurement. The temperature calibration is visible only if the photometer option is installed and when the instrument is in service mode. For more information on the service mode, see "Service Mode" earlier in the chapter.

**Note** This adjustment should only be performed by an instrument service technician. ▲

● In the Main Menu, choose Service > **Bench Temp Calibration**.

CALIBRATE BENCH TEMP: CURRENTLY: 32.3 oC SET TO: 032.5 oC ? §¨ MOVE CURSOR ©ª CHANGE VALUE SAVE OPER MODE DIAGS ALARM

**Analog Output Calibration** 

The Analog Output Calibration menu is a selection of 6 voltage channels and 6 current channels (if I/O expansion board option is installed) to calibrate, and allows the user to select the calibration action zero or span. The analog output calibration is visible only when the instrument is in service mode. For more information on the service mode, see "Service Mode" earlier in the chapter.

**Note** This adjustment should only be performed by an instrument service technician. ▲

● In the Main Menu, choose Service > **Analog Out Calibration**.

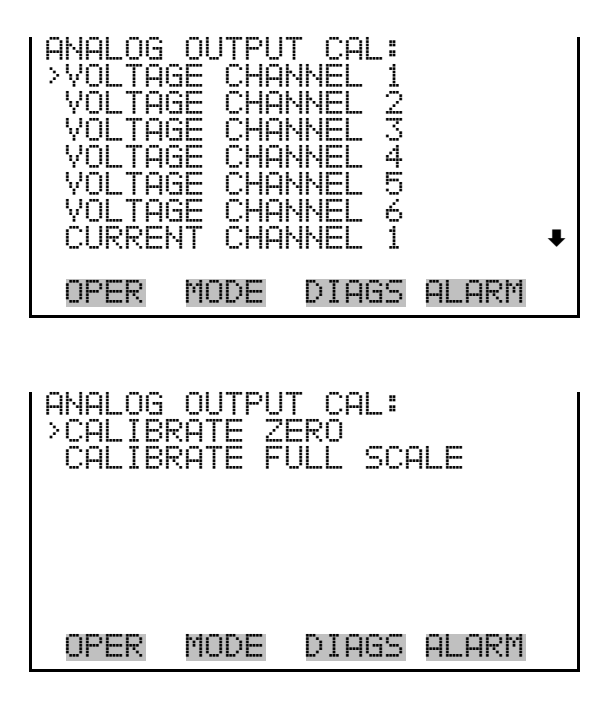

### **Analog Output Calibrate Zero**

The Analog Output Calibrate Zero screen is used to calibrate the zero state of the selected analog output. The operator must connect a meter to the output and adjust the output until it reads 0.0 V on the meter.

● In the Main Menu, choose Service > Analog Out Calibration > Select Channel > **Calibrate Zero**.

ANALOG OUTPUT CAL: ZERO CONNECT METER TO OUTPUT! SELECTED OUTPUT: V1 SET TO: 100 SAVE VALUE ©ª INC/DEC SET OUTPUT TO: 0.0 V OPER MODE DIAGS ALARM

### **Analog Output Calibrate Full-Scale**

The Analog Output Calibrate Full-Scale screen is used to calibrate the fullscale state of the selected analog output. The operator must connect a meter to the output and adjust output until it reads the value shown in the set output to: field.

● In the Main Menu, choose Service > Analog Out Calibration > Select Channel > **Calibrate Full Scale**.

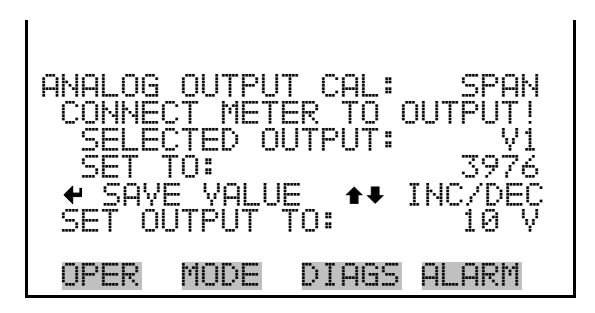

# **Analog Input Calibration**

The Analog Input Calibration menu is a selection of 8 analog inputs (if the I/O expansion board option is installed) to calibrate, and allows the user to select the calibration action zero or span. The analog input calibration is visible only when the instrument is in service mode. For more information on the service mode, see "Service Mode" earlier in the chapter.

**Note** This adjustment should only be performed by an instrument service technician. ▲

● In the Main Menu, choose Service > **Analog Input Calibration**.

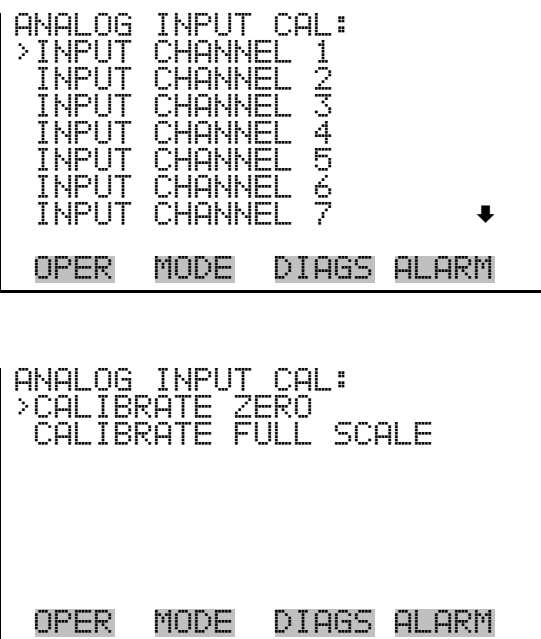

#### **Analog Input Calibrate Zero**

The Analog Input Calibrate Zero screen is used to calibrate the zero state of the selected analog input.

● In the Main Menu, choose Service > Analog Input Calibration > Select Channel > **Calibrate Zero**. (Hook up a voltage source of 0 V to the analog input channel.)

ANALOG INPUT CAL DISCO SELECTED INPUT: INPUT 1 CURRENTLY: 0.12 V ?| CALIBRATE INPUT TO ZERO OPER MODE DIAGS ALARM

### **Analog Input Calibrate Full-Scale**

The Analog Input Calibration Full-Scale screen is used to calibrate the fullscale state of the selected analog input.

In the Main Menu, choose Service > Analog Input Calibration > Select Channel > **Calibrate Full Scale**. (Hook up a voltage source of 10 V to the analog input channel.)

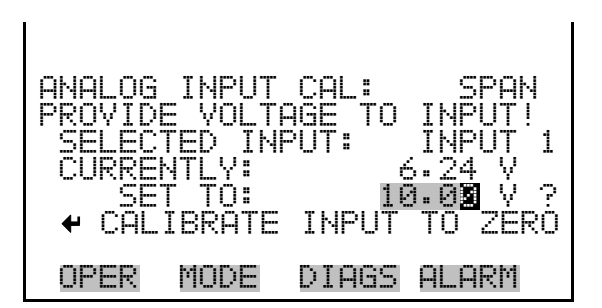

# **Permeation Oven Settings**

The Permeation Oven Settings menu is used for setting up and calibrating the permeation oven option. The permeation oven settings are visible only if the permeation oven option installed and when the calibrator is in service mode. For more information on the service mode, see "Service Mode" earlier in this chapter.

● In the Main Menu, choose Service > **Perm Oven Settings**.

**Note** This adjustment should only be performed by an instrument service technician. ▲

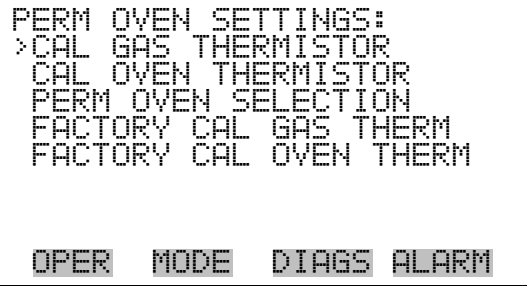

### **Calibrate Gas Thermistor**

The Calibrate Gas Thermistor menu is used for calibrating the permeation oven gas thermistor using a water bath or known resistance.

● In the Main Menu, choose Service > Perm Oven Settings > **Cal Gas Thermistor**.

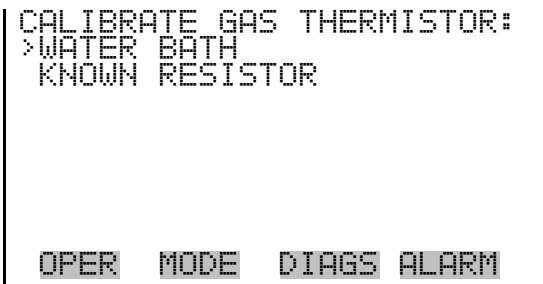

- The Calibrate Gas Thermistor Water Bath screen is used to view and set the permeation oven gas temperature to a known temperature value. **Water Bath** 
	- In the Main Menu, choose Service > Perm Oven Settings > Cal Gas Thermistor > **Water Bath**.

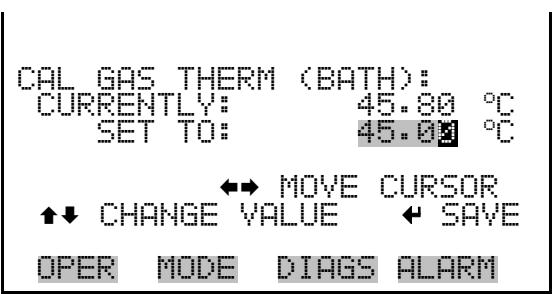

- The Calibrate Gas Thermistor Resistor screen is used to view and set the permeation oven gas thermistor resistance to a known resistor value. **Resistor** 
	- In the Main Menu, choose Service > Perm Oven Settings > Cal Gas Thermistor > **Known Resistor**.

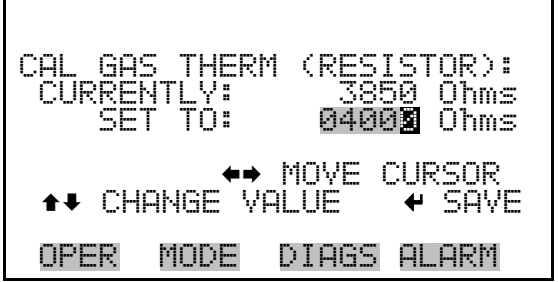

### **Calibrate Oven Thermistor**

The Calibrate Oven Thermistor screen is used to view and set the permeation oven thermistor resistance to a known resistor value.

● In the Main Menu, choose Service > Perm Oven Settings > **Cal Oven Thermistor**.

CAL OVEN THERM (RESISTOR): CURRENTLY: 3850 Ohms SET TO: 04000 Ohms §¨ MOVE CURSOR ©ª CHANGE VALUE SAVE OPER MODE DIAGS ALARM

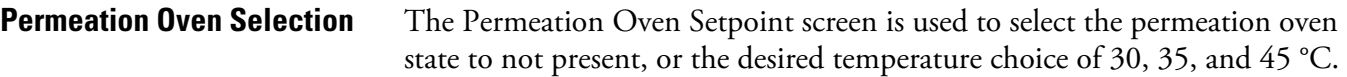

● In the Main Menu, choose Service > Perm Oven Settings > **Perm Oven Selection**.

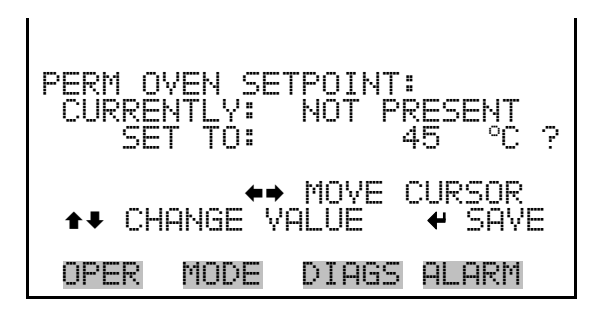

#### **Factory Calibrate Gas Thermistor**

The Factory Calibrate Gas Thermistor menu is used for calibrating the permeation oven gas thermistor to either low point, high point, or set defaults.

● In the Main Menu, choose Service > Perm Oven Settings > **Factory Cal Gas Therm**.

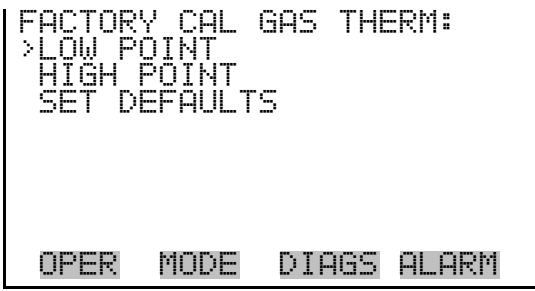

- Low and High Points The Calibrate Gas Thermistor Low Point screen is used to view and set the permeation oven thermistor resistance. The low and high point screens function the same way.
	- In the Main Menu, choose Service > Perm Oven Settings > Factory Cal Gas Therm > **Low** or **High Point**.

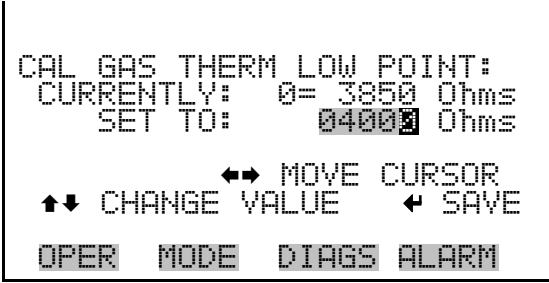

- The Set Defaults screen is used to reset the configuration values to factory defaults. **Set Defaults** 
	- In the Main Menu, choose Service > Perm Oven Settings > Factory Cal Gas Therm > **Set Defaults**.

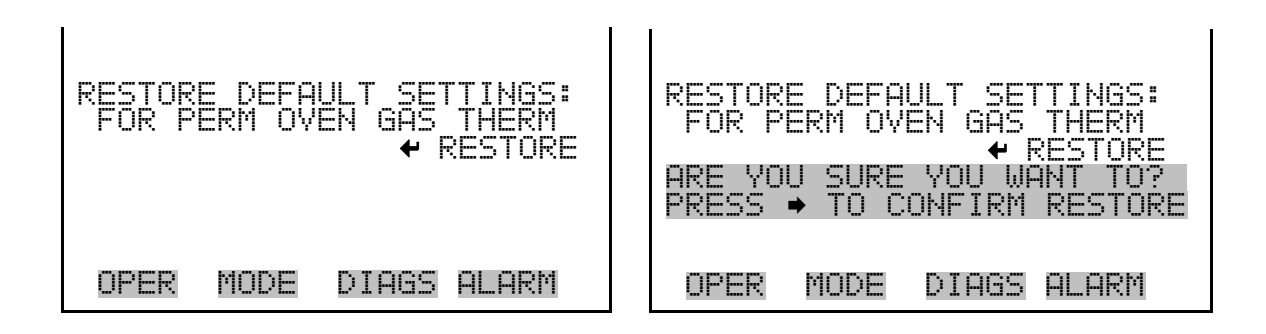

### **Factory Calibrate Oven Thermistor**

The Factory Calibrate Oven Thermistor menu is used for calibrating the permeation oven heater thermistor to either low point, high point, or set defaults.

● In the Main Menu, choose Service > Perm Oven Settings > **Factory Cal Oven Therm**.

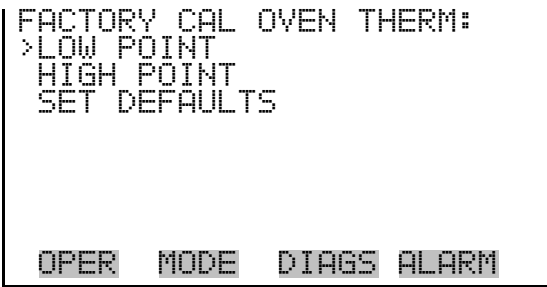

The Calibrate Oven Thermistor Low Point screen is used to view and set the permeation oven thermistor resistance. The low and high point screens function the same way. **Low and High Points** 

> ● In the Main Menu, choose Service > Perm Oven Settings > Factory Cal Oven Therm > **Low** or **High Point**.

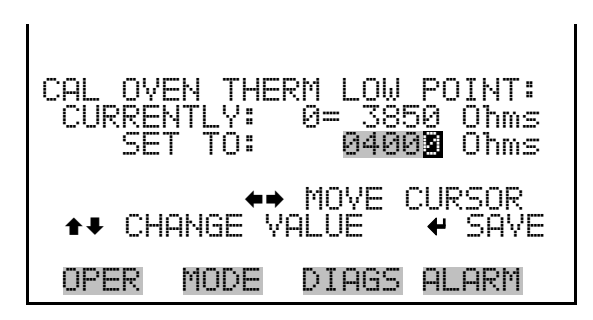

- The Set Defaults screen is used to reset the configuration values to factory defaults. **Set Defaults** 
	- In the Main Menu, choose Service > Perm Oven Settings > Factory Cal Oven Therm > **Set Defaults**.

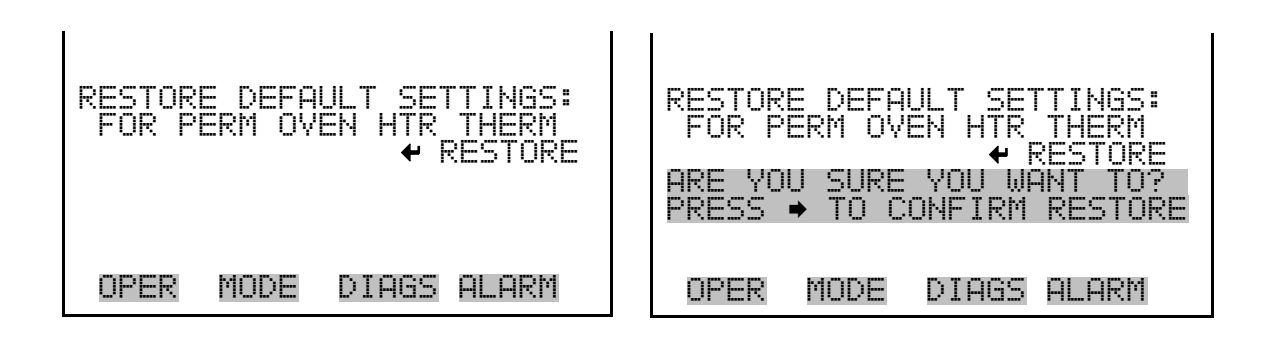

- The Lamp Setting screen is used to adjust the photometer lamp drive. The intensity and current lamp drive settings are displayed. Adjust the lamp setting until the intensity is about 10000 Hz. The lamp setting is visible only if the photometer option is installed and when the calibrator is in service mode. For more information on the service mode, see "Service Mode" earlier in the chapter. **Lamp Setting** 
	- In the Main Menu, choose Service > **Lamp Setting.**

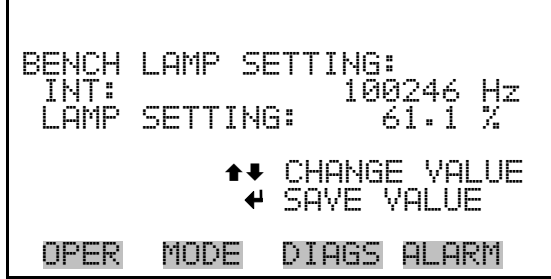

- The Intensity Check menu is used to manually control the flow of reference of sample gas through the photometer. This enables the intensity and noise reading of the detector to be determined with either reference or sample gas flow. Selecting any of these menu choices will disturb the analog outputs. The intensity check is visible only if the photometer option is installed and when the calibrator is in service mode. For more information on the service mode, see "Service Mode" earlier in the chapter. **Intensity Check** 
	- In the Main Menu, choose Service > Intensity Check.

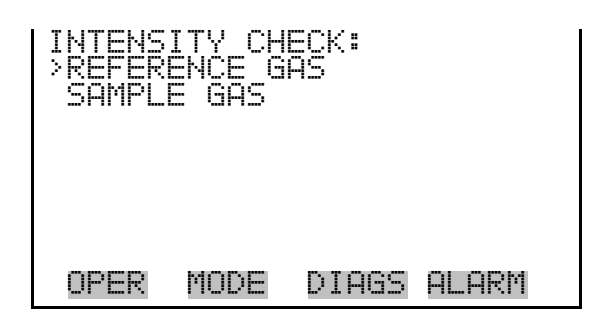

- The Reference Gas screen (read only) sets the valves to route the reference gas through the photometer and displays the intensity and noise. **Reference Gas** 
	- In the Main Menu, choose Service > Intensity Check > **Reference Gas**.

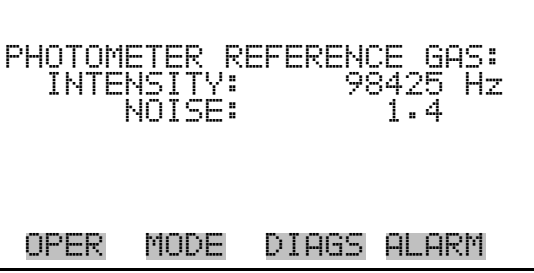

The Sample Gas screen (read only) sets the valves to route the sample gas through the photometer and displays the intensity and noise. **Sample Gas** 

● In the Main Menu, choose Service > Intensity Check > **Sample Gas**.

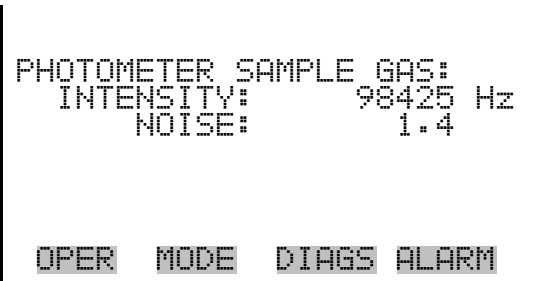

# **O3 Response Coefficient**

The  $O_3$  Response Coefficient screen is used to manually adjust the  $O_3$ response coefficient for the photometer option. The value is used to adjust how fast the ozonator drive is changed when under photometer control and should usually be left at 1.000. The  $O_3$  response coefficient is visible only if the photometer option is installed and when the calibrator is in service mode. For more information on the service mode, see "Service Mode" earlier in the chapter.

● In the Main Menu, choose Service > **O3 Response Coefficient**.

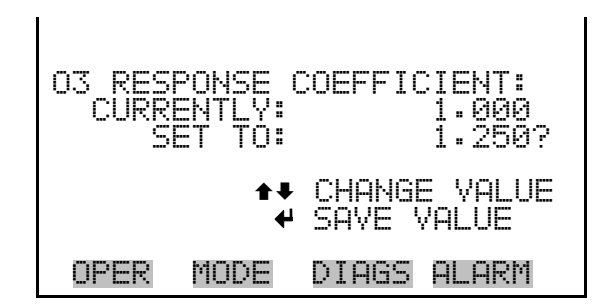

# **Display Pixel Test**

The Display Pixel Test is used to test the LCD display. The display pixel test is visible only when the instrument is in service mode. For more information on the service mode, see "Service Mode" earlier in the chapter.

● In the Main Menu, choose Service > **Display Pixel Test**.

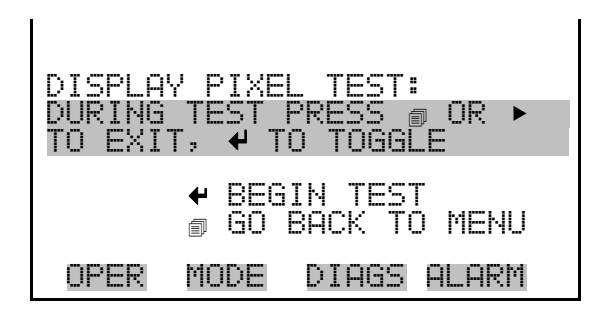
The Restore User Defaults screen is used to reset the user calibration and configuration values to factory defaults. The restore default user is visible only when the instrument is in service mode. For more information on the service mode, see "Service Mode" earlier in the chapter. **Restore User Defaults** 

● In the Main Menu, choose Service > **Restore User Defaults.** 

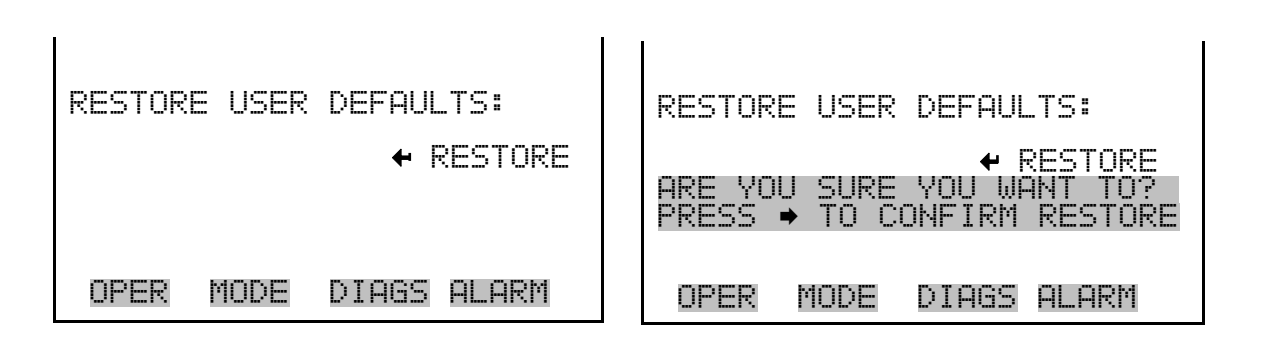

The Password menu allows the user to configure password protection. If the instrument is locked, none of the settings may be changed via the front panel user interface. The items visible under the password menu are determined by the instrument's password status. **Password** 

In the Main Menu, choose Password.

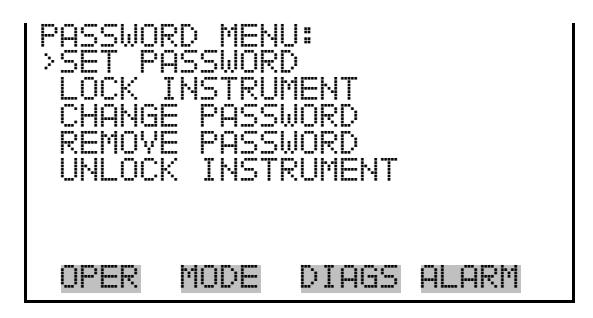

**Set Password** 

The Set Password screen is used to set the password to unlock the front panel. The set password is shown if the instrument is unlocked and the password is set.

In the Main Menu, choose Password > Set Password.

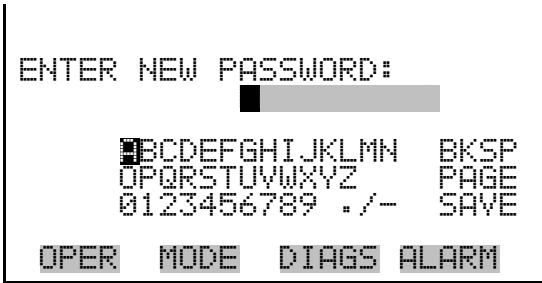

## **Lock Instrument**

The Lock Instrument screen is used to lock the instrument's front panel so users can not change any settings from the front panel. The lock instrument is shown if the instrument is unlocked and the password is set.

● In the Main Menu, choose Password > **Lock Instrument.**

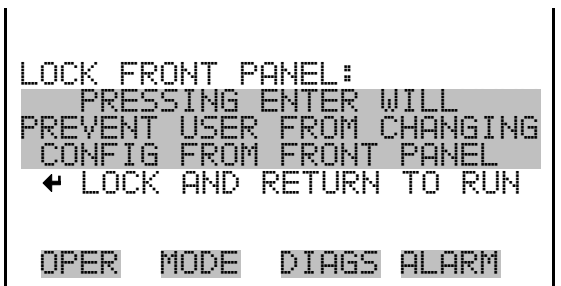

## **Change Password**

The Change Password is used to change the password used to unlock the instrument's front panel. The change password is shown if the instrument is unlocked.

In the Main Menu, choose Password > **Change Password.** 

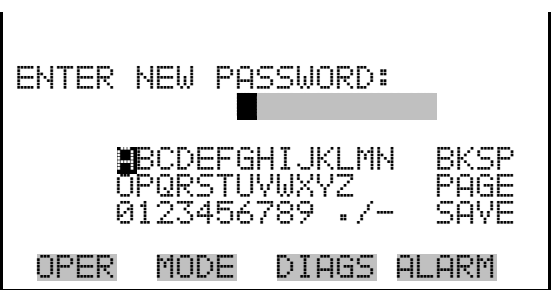

### **Remove Password**

The Remove Password screen is used to erase the current password and disable password protection. The remove password is shown if the instrument is unlocked and the password set.

● In the Main Menu, choose Password > **Remove Password.**

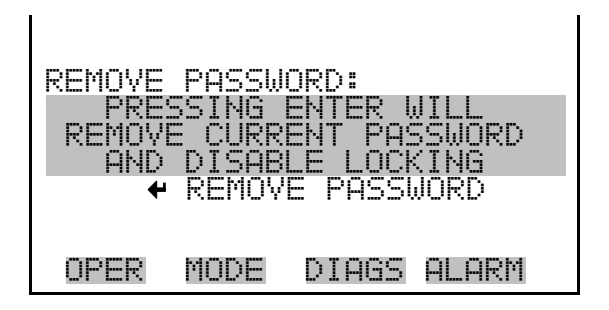

## **Unlock Instrument**

The Unlock Instrument screen is used to enter the password to unlock the front panel. The unlock instrument is shown if the instrument is locked.

● In the Main Menu, choose Password > **Unlock Instrument.**

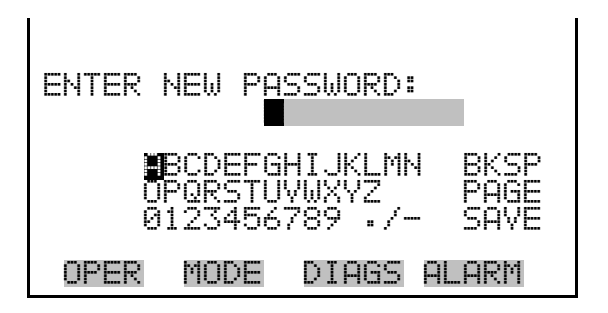

# **Chapter 4 Calibration**

## **Mass Flow Controllers**

In order to calibrate the mass flow meter section of the zero or gas mass flow controller, a NIST traceable flow meter is required. The term calibration means determining the actual flow versus the flow setting for seven equally spaced flows along the range of the device. The Model 146*i* then corrects the output according to an internal algorithm.

Calibration may be done with a properly calibrated flow meter. For the most accurate calibration procedure, use a volumetric NIST traceable calibrator with the following step-by-step calibration procedure.

- 1. Connect a source of clean, dry air to the inlet of the mass flow controller.
- 2. Measure barometric pressure and room temperature.
- 3. Connect a suitable flow meter to the mass flow controller outlet.
- 4. Set Model 146*i* to Gas Drive or Zero Air Flow Calibration as described in the "Operation" chapter.
- 5. Set flow controller to 95 percent of full scale, then wait until flow meter reading stabilizes.
- 6. Enter the flow meter reading using the flow input screen.
- 7. Repeat Steps 5 and 6 for the remaining flow settings.

If difficulty is encountered due to a flow controller malfunction, contact Thermo Fisher Scientific.

## **Photometer Calibration**

The ozone generator used on the Model 146*i* qualifies as a transfer standard under current U.S. Environmental Protection Agency requirements. In order to use it as a transfer standard, the user must certify the generator, following the procedures published in the technical assistance document for the calibration of ozone transfer standards.

In order to determine a calibration curve for the ozone generator, an ozone primary standard must be used. If an ozone analyzer is also available, the generation of the calibration curve becomes easier. A procedure for both is given below.

**Calibration Using a Model 49***i* **PS** Use the following procedure to calibrate the Model 146*i* using a Model 49*i*  PS. Refer to the Photometer Calibration Flow Schematic [\(Figure 4-1](#page-150-0)).

- 1. Connect the 49*i* PS OUTPUT to the 146*i* EXTERNAL SAMPLE port.
- 2. Set flow of the 49*i* PS to the desired level.
- 3. Determine the ozone concentration at different ozone level settings on the 146*i.*
- 4. Determine a calibration curve by plotting the results of Step 3.
- 5. Change to the 146*i* Photometer Calibration Span.
- 6. For highest confidence, reconnect the 49*i* PS to the 146*i* and recheck the ozone calibrations.

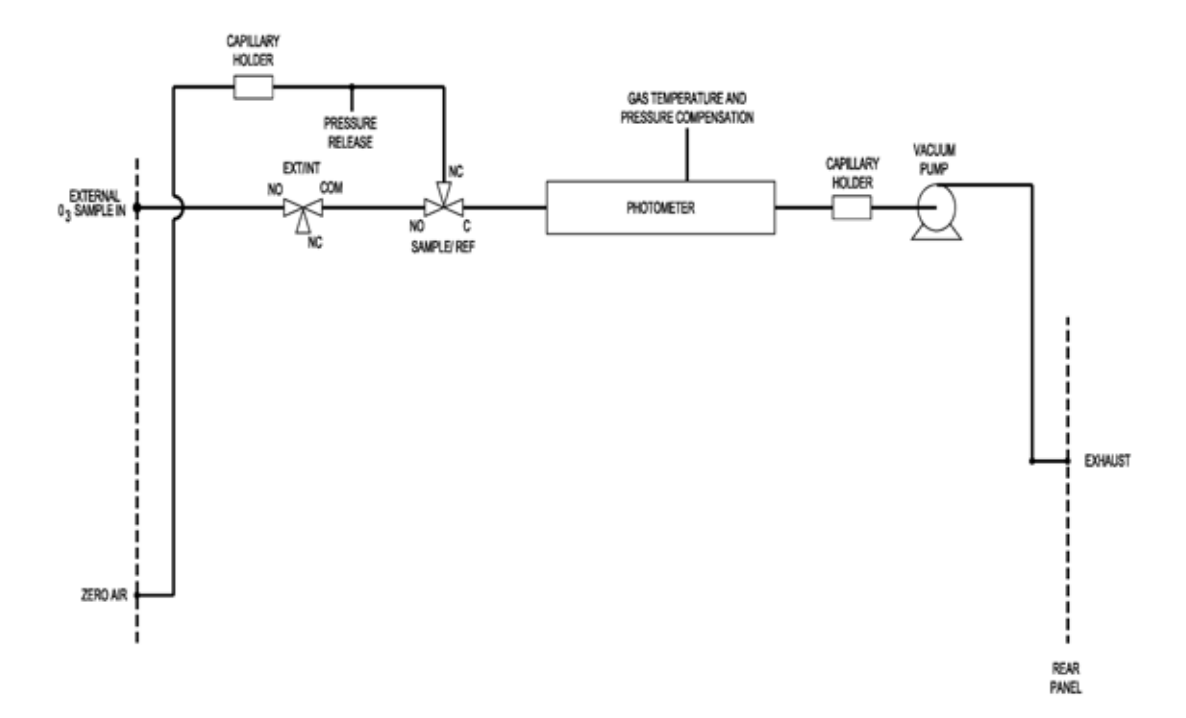

**Figure 4-1.** Photometer Calibration Flow Schematic

#### <span id="page-150-0"></span>**Ozonator Control Check**

Use the following procedure to perform an ozonator control check. Refer to the ozonator control check flow schematic [\(Figure 4-2](#page-151-0)).

- 1. Connect the 146*i* OUTPUT port to the 49*i* PS INPUT port.
- 2. Set ozone concentration at different levels.
- 3. Compare the ozone concentration readings on the 146*i* and 49*i* PS.

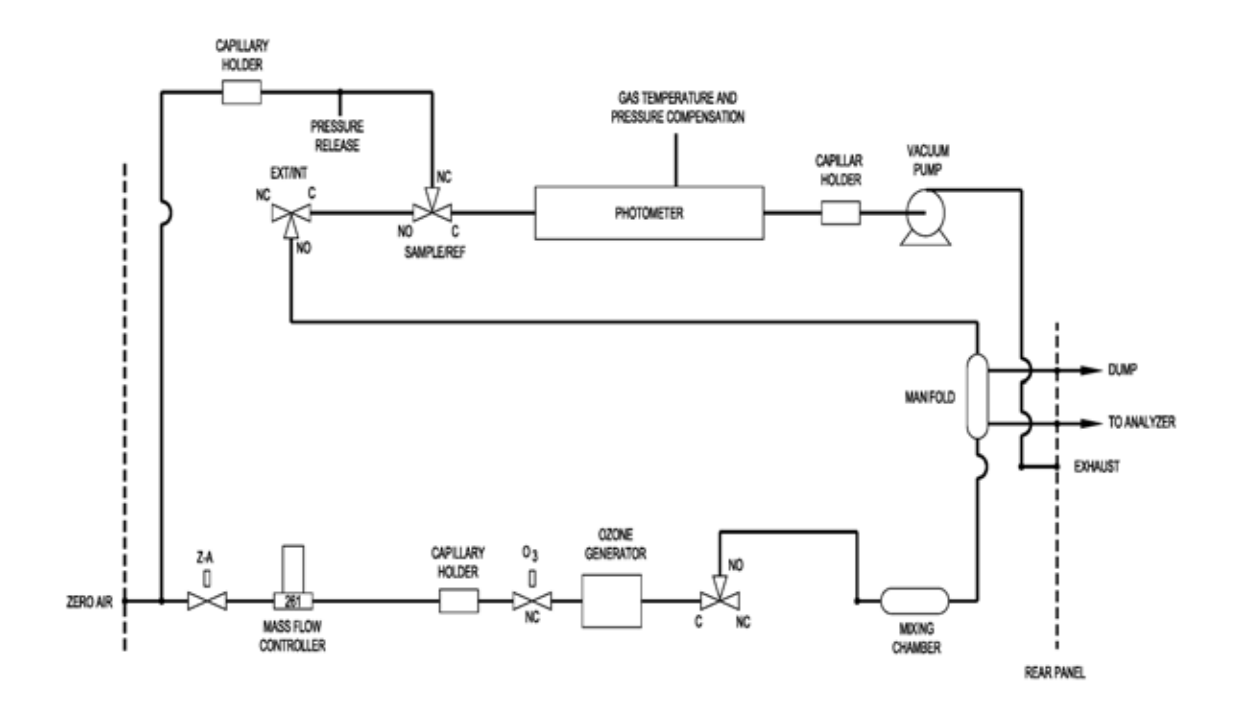

<span id="page-151-0"></span>**Figure 4-2.** Ozonator Control Check Flow Schematic

# **Chapter 5 Preventive Maintenance**

This chapter describes the periodic maintenance procedures that should be performed on the instrument to ensure proper operation.

Since usage and environmental conditions vary greatly, you should inspect the components frequently until an appropriate maintenance schedule is determined. This includes the sample pump and solenoid valves which have a limited life.

Other operations such as cleaning the optics and checking the pressure calibration should be performed on a regular basis.

This chapter includes the following maintenance information and replacement procedures:

- ["Safety Precautions" on page 5-2](#page-153-1)
- ["Replacement Parts" on page 5-2](#page-153-2)
- ["Accessing the Service Mode" on page 5-2](#page-153-3)
- ["Outside Case Cleaning" on page 5-2](#page-153-0)
- ["Fan Filter Inspection and Cleaning" on page 5-3](#page-154-1)
- ["Photometer Cleaning" on page 5-3](#page-154-0)
- ["Monitoring Detector Frequency and Noise" on page 5-4](#page-155-0)
- ["Capillary Service" on page 5-5](#page-156-0)
- ["Ozonator Capillary Replacement \(Ozonator option\)" on page 5-6](#page-157-0)
- ["Pressure Regulator Capillary Replacement" on page 5-7](#page-158-0)
- ["Pump Capillary Replacement \(Photometer option\)" on page 5-8](#page-159-0)
- ["Pump Rebuilding" on page 5-9](#page-160-0)

## <span id="page-153-1"></span>**Safety Precautions** Read the safety precautions before beginning any procedures in this chapter.

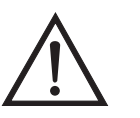

▲

**WARNING** If the equipment is operated in a manner not specified by the manufacturer, the protection provided by the equipment may be impaired.

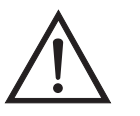

**Equipment Damage** Some internal components can be damaged by small amounts of static electricity. A properly grounded antistatic wrist strap must be worn while handling any internal component. For more information about appropriate safety precautions, see the "Servicing" chapter.  $\blacktriangle$ 

## <span id="page-153-3"></span><span id="page-153-2"></span>**Replacement Parts** See ["Replacement Parts List" on page 7-5](#page-192-0) in the "Servicing" chapter for a

### **Accessing the Service Mode**

list of replacement parts.

If the Service is not displayed on the Main Menu, use the following procedure to display it.

1. At the Main Menu, press  $\bigtriangledown$  to scroll to Instrument Controls > press  $\leftarrow$   $\geq$   $\leftarrow$  to scroll to **Service Mode** > and press  $\leftarrow$ .

The Service Mode screen appears.

- 2. Press  $\left(\rightarrow\right)$  to toggle the Service Mode to ON.
- 3. Press  $\boxed{\bullet}$  >  $\boxed{\bullet}$  to return to the Main Menu.
- 4. Return to the procedure.

#### <span id="page-153-0"></span>**Outside Case Cleaning**

Clean the outside case using a damp cloth being careful not to damage the labels on the case.

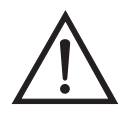

**Equipment Damage** Do Not use solvents or other cleaning products to clean the outside case.

### <span id="page-154-1"></span>**Fan Filter Inspection and Cleaning**

Use the following procedure to inspect and clean the fan filter ([Figure 5-1\)](#page-154-2).

- 1. Remove the two fan guards from the fans and remove the filters.
- 2. Flush the filter with warm water and let dry (a clean, oil-free purge will help the drying process) or blow the filter clean with compressed air.
- 3. Re-install the filter and fan guards.

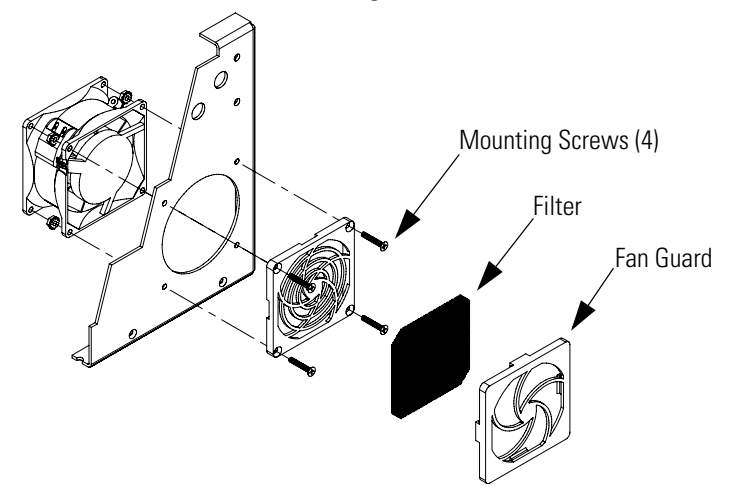

**Figure 5-1.** Inspecting and Cleaning the Fan Filter

<span id="page-154-2"></span><span id="page-154-0"></span>

**Photometer Cleaning** Best results are obtained when the photometer is cleaned prior to recalibration. The cleanliness of the photometer should also be checked any time the detector frequency drops below 65 kHz, since one source of low output is light attenuation due to dirt in the cell. Dirt particulates are usually effective ozone removers.

Use the following procedure to clean the photometer (Figure 7-12).

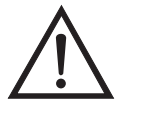

**CAUTION** Some internal components can be damaged by small amounts of static electricity. A properly grounded antistatic wrist strap must be worn while handling any internal component. For more information about appropriate safety precautions, see the "Servicing" chapter.  $\triangle$ 

- 1. Turn instrument OFF, unplug the power cord, and remove the cover.
- 2. Disconnect the plumbing and electrical connections.
- 3. Loosen the Allen screws (4) securing the photometer to the floor plate (Figure 7-12) and remove the photometer.
- 4. Remove four (4) mounting screws on the lamp heater and remove the heater.
- 5. Remove the lamp housing (Figure  $7-12$ ) and the associated components.
- 6. Remove the detector. Refer to ["Detector Replacement \(Photometer](#page-222-0)  [option\)" on page 7-35](#page-222-0).
- 7. Remove the detector housing (Figure 7-12) and the associated components.
- 8. Push a piece of lens paper down the tube using a 1/4-inch piece of Teflon® tubing so as not to damage the tube. Use a cotton swab to clean the window surfaces through the holes that the tube fits into.
- 9. Replace the photometer components following the previous steps in reverse.

**Note** It is recommended that the Model 146*i* be recalibrated if the photometer has been completely disassembled. Always check for leaks after replacing any component. Refer to "Leak Test and Pump Checkout" in the "Servicing" chapter.

10. Re-install the instrument cover.

The Model 146*i* measures intensity ratios and not absolute values. Therefore, a large range of detector frequencies are acceptable for proper operation of the instrument. The nominal values are 65 to 120 kHz. These frequencies can be monitored from the Intensity Check menu in the Service menu.

The Intensity Check menu is used to manually control the flow of reference or sample gas through the photometer. This enables the detector intensity and noise reading to be determined with either reference or sample gas.

### <span id="page-155-0"></span>**Monitoring Detector Frequency and Noise**

**Note** Selecting these menu choices will affect the analog outputs.  $\triangle$ 

- 1. Press  $\boxed{\bullet}$  to display the Main Menu.
- 2. Use  $\left( \begin{array}{c} \bullet \\ \bullet \end{array} \right)$   $\left( \begin{array}{c} \bullet \\ \bullet \end{array} \right)$  to scroll to Service, press  $\left( \begin{array}{c} \bullet \\ \bullet \end{array} \right)$   $\left( \begin{array}{c} \bullet \\ \bullet \end{array} \right)$  to scroll to **Intensity Check** and press  $\boxed{\leftrightarrow}$ .

The Intensity Check menu appears.

**Note** If Service is not displayed, refer to "["Accessing the Service Mode" on](#page-153-3)  [page 5-2,](#page-153-3) then return to the beginning of this step.  $\triangle$ 

3. Select either Reference Gas or Sample Gas.

Either the Photometer Reference Gas screen appears or the Photometer Sample Gas screen.

The noise value displayed after 20 seconds should be below 4.0 Hz for a fully warmed-up lamp (see ["Troubleshooting Guides" on page 6-2](#page-163-0) in the "Troubleshooting" chapter if the noise is excessive).

Degradation of detector frequency to below 65 kHz indicates either a dirty cell or low lamp output. In addition to degrading the measured detector frequency, dirt in the cell can decompose the ozone and give erroneous readings. Therefore, the cell should first be cleaned and the frequency re-measured.

<span id="page-156-0"></span>**Capillary Service** The Model 146*i* includes the following capillaries (depending on the instrument options).

Ozonator capillary

Photometer capillary

Pressure gauge capillary

Pump capillary

If there are indications that a capillary may be blocked, perform the following procedures as appropriate. See the associated capillary replacement procedure for a description of how to remove the capillary for inspection and cleaning.

- Check the ends of the capillary for an obvious obstruction and remove the obstruction.
- Clear any internal blockage using an appropriate wire for the particular capillary. Refer to [Table 5-1.](#page-157-1)
- If a restriction cannot be cleared, replace the capillary. Refer to the appropriate capillary replacement procedure that follows.

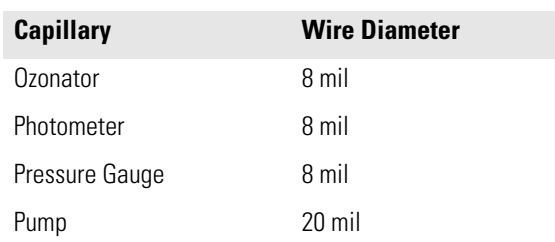

<span id="page-157-1"></span>**Table 5-1.** Capillary Cleaning Wire Sizes

Refer to ["Component Layout" on page 7-8](#page-195-0) to locate these capillaries within the instrument. If you need the capillary part number, refer to the ["Replacement Parts List" on page 7-5](#page-192-0).

#### Use the following procedure to replace the ozonator capillary ([Figure 5-2\)](#page-158-1).

Equipment Required:

Ozonator capillary

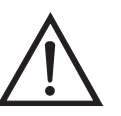

**Equipment Damage** Some internal components can be damaged by small amounts of static electricity. A properly grounded antistatic wrist strap must be worn while handling any internal component.  $\triangle$ 

- 1. Turn instrument OFF, unplug the power cord, and remove the cover.
- 2. Unscrew the knurled fitting, separate the components, and remove the capillary ([Figure 5-2\)](#page-158-1).

# <span id="page-157-0"></span>**Ozonator Capillary Replacement (Ozonator option)**

3. Insert the new capillary and reconnect the fittings.

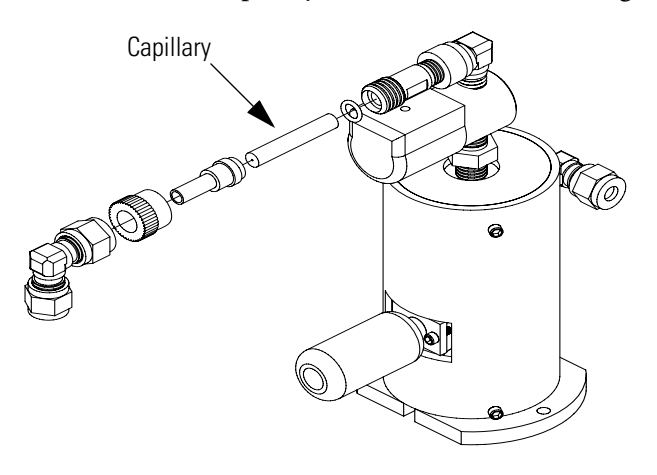

**Figure 5-2.** Replacing the Ozonator Capillary

### <span id="page-158-1"></span><span id="page-158-0"></span>**Pressure Regulator Capillary Replacement**

Use the following procedure to replace the pressure regulator capillary ([Figure 5-3\)](#page-159-1).

Equipment Required:

Pressure regulator capillary

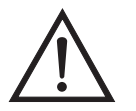

**Equipment Damage** Some internal components can be damaged by small amounts of static electricity. A properly grounded antistatic wrist strap must be worn while handling any internal component.  $\blacktriangle$ 

- 1. Turn instrument OFF, unplug the power cord, and remove the cover.
- 2. Unscrew the knurled fitting, separate the components, and remove the capillary ([Figure 5-3\)](#page-159-1).

3. Insert the new capillary and reconnect the fittings.

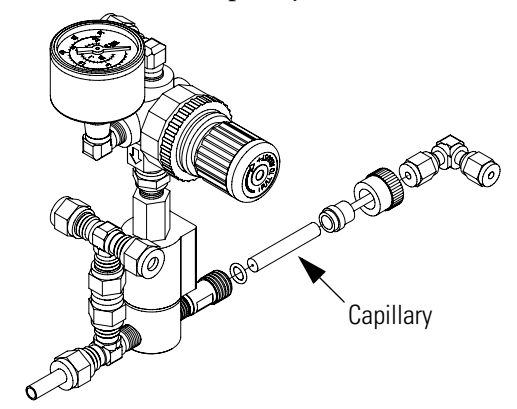

**Figure 5-3.** Replacing the Pressure Regulator Capillary

## <span id="page-159-1"></span><span id="page-159-0"></span>**Pump Capillary Replacement (Photometer option)**

For instruments with the photometer option, use the following procedure to replace the pump capillary [\(Figure 5-4](#page-160-1)).

Equipment Required:

Pump capillary

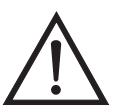

**Equipment Damage** Some internal components can be damaged by small amounts of static electricity. A properly grounded antistatic wrist strap must be worn while handling any internal component.  $\triangle$ 

- 1. Turn instrument OFF, unplug the power cord, and remove the cover.
- 2. Loosen the fitting connecting the capillary to the pump and remove the capillary. ([Figure 5-4\)](#page-160-1).

3. Insert the new capillary and tighten the fitting.

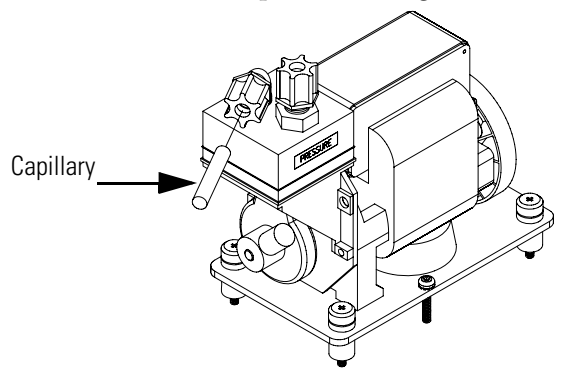

**Figure 5-4.** Replacing the Pump Capillary

<span id="page-160-1"></span><span id="page-160-0"></span>**Pump Rebuilding** Use the following procedure to rebuild the pump [\(Figure 5-5](#page-161-0)). To replace the pump, see ["Pump Replacement \(Photometer option\)" on page 7-16](#page-203-0) in the "Servicing" chapter.

Equipment Required:

Flatblade screwdriver

Pump rebuild kit (flapper valve and diaphragm)

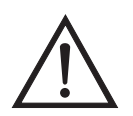

**Equipment Damage** Some internal components can be damaged by small amounts of static electricity. A properly grounded antistatic wrist strap must be worn while handling any internal component.  $\blacktriangle$ 

- 1. Turn instrument OFF, unplug the power cord, and remove the cover.
- 2. Loosen the fittings and remove both lines going to the pump.

3. Remove the four screws from the top plate, remove top plate, flapper valve, and the bottom plate.

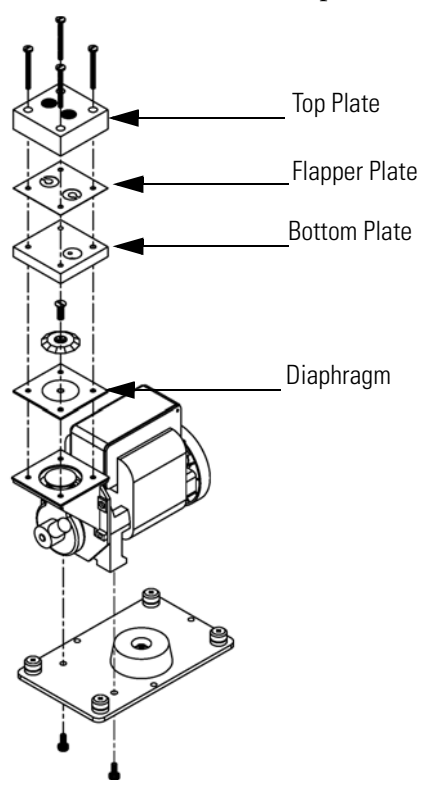

<span id="page-161-0"></span>**Figure 5-5.** Rebuilding the Pump

- 4. Remove the screw the securing the diaphragm to piston and remove diaphragm.
- 5. Assemble the pump by following the previous steps in reverse, make sure the Teflon® (white) side of the diaphragm is facing up and that the flapper valves cover the holes of the top and bottom plate.
- 6. Test the pump for leaks. Refer to "Leak Test and Pump Checkout" in the "Servicing" chapter.

# **Chapter 6 Troubleshooting**

This instrument has been designed to achieve a high level of reliability. In the event of problems or failure, the troubleshooting guidelines, board-level connection diagrams, connector pin descriptions, and testing procedures presented in this chapter should be helpful in isolating and identifying problems.

For additional fault location information refer to the "Preventive Maintenance" chapter in this manual.

The service mode in the "Operation" chapter includes parameters and functions that are useful when making adjustments or diagnosing problems. The service mode includes some of the same information found in the Diagnostic menu, however, readings are updated every second in the service mode compared with every 10 seconds in the Diagnostics menu.

The Technical Support Department at Thermo Fisher Scientific can also be consulted in the event of problems. See "Service Locations" at the end of this chapter for contact information. In any correspondence with the factory, please note both the serial number and program number of the instrument.

This chapter provides the following troubleshooting and service support information:

- ["Safety Precautions" on page 6-1](#page-162-0)
- ["Troubleshooting Guides" on page 6-2](#page-163-1)
- ["Board-Level Connection Diagrams" on page 6-8](#page-169-0)
- ["Connector Pin Descriptions" on page 6-10](#page-171-0)
- ["Service Locations" on page 6-25](#page-186-0)

<span id="page-162-0"></span>**Safety Precautions** Read the safety precautions in the Preface and the "Servicing" chapter before performing any actions listed in this chapter.

#### <span id="page-163-1"></span><span id="page-163-0"></span>**Troubleshooting Guides**

The troubleshooting guides presented in this chapter are designed to help isolate and identify instrument problems.

[Table 6-1](#page-163-2) provides general troubleshooting information and indicates the checks that you should perform if you experience an instrument problem.

[Table 6-2](#page-166-0) lists all the alarm messages you may see on the graphics display and provides recommendations about how to resolve the alarm condition.

| <b>Malfunction</b>                          | <b>Possible Cause</b><br><b>Action</b>                     |                                                                                       |
|---------------------------------------------|------------------------------------------------------------|---------------------------------------------------------------------------------------|
| Does not start up                           | No power                                                   | Check that the instrument is<br>plugged into the proper<br>source (115 or 220 volts). |
|                                             |                                                            | Check instrument fuse.                                                                |
|                                             | Power supply                                               | Check power supply<br>voltages.                                                       |
| Flow controller<br>unstable                 | Perform a leak check (see<br>Leak<br>"Servicing" chapter). |                                                                                       |
|                                             | Flow controller malfunction                                | Replace Flow Controller.                                                              |
| Solenoid not<br>switching in local<br>mode  | Instrument in remote mode                                  | Put instrument in local<br>mode.                                                      |
|                                             | Solenoid malfunction                                       | Check 24 VDC on solenoid<br>connector.                                                |
|                                             |                                                            | Check solenoid cable.                                                                 |
|                                             |                                                            | Check solenoid for continuity<br>and replace as necessary.                            |
|                                             | Defective cable                                            | Replace cable.                                                                        |
|                                             | Defective connector                                        | Replace connector.                                                                    |
|                                             | Defective solenoid connector board                         | Replace solenoid connector<br>board.                                                  |
|                                             | Defective measurement interface<br>board                   | Replace measurement<br>interface board.                                               |
| Solenoid not<br>switching in remote<br>mode | Instrument in local mode                                   | Put instrument in remote<br>mode                                                      |
|                                             | Defective solenoid connector board                         | Replace solenoid connector<br>hoard                                                   |
|                                             | Defective measurement interface<br>board                   | Replace measurement<br>interface board.                                               |
|                                             | Defective cable                                            | Replace cable.                                                                        |

<span id="page-163-2"></span>**Table 6-1.** Troubleshooting - General Guide

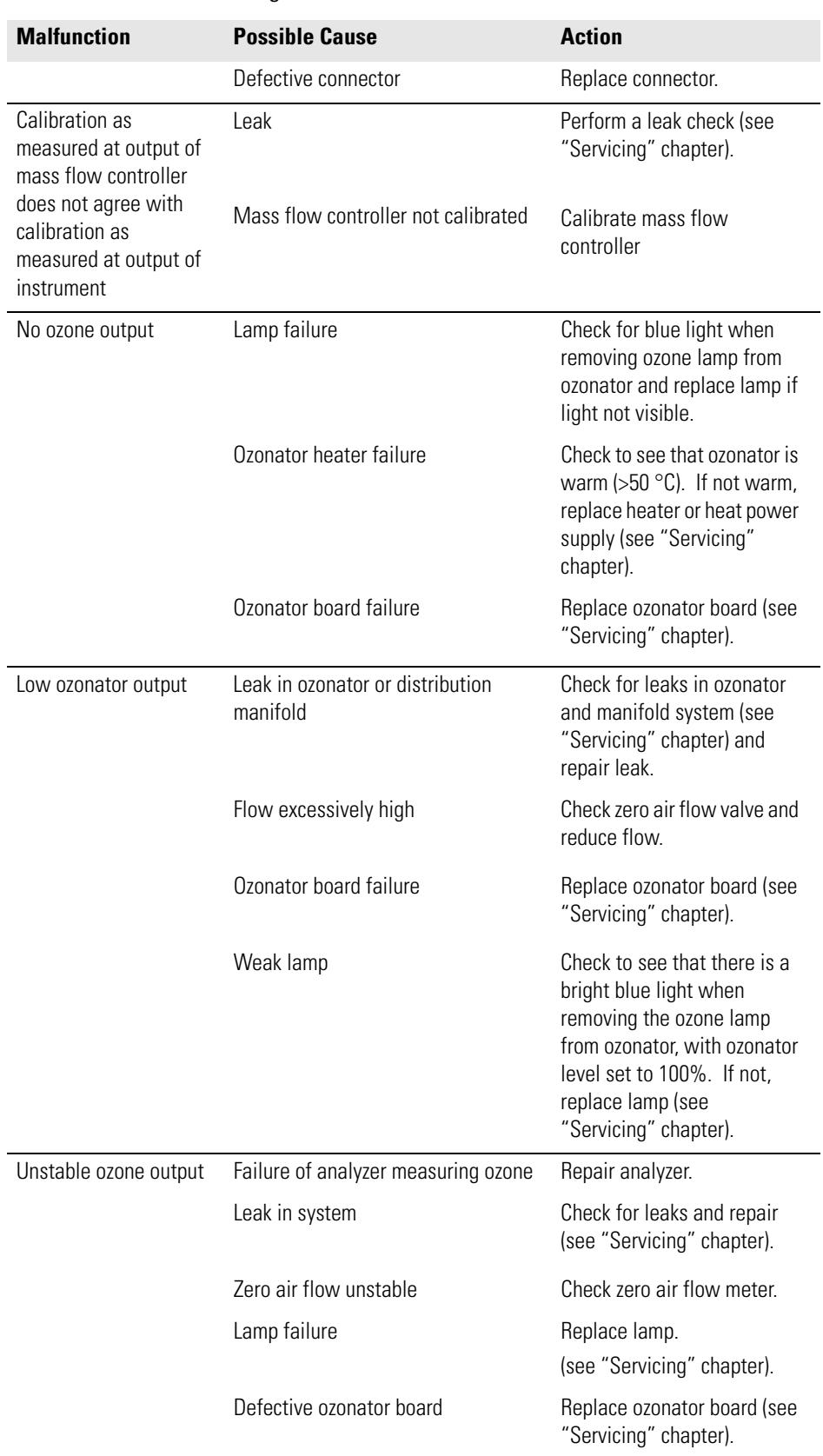

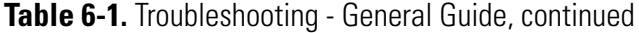

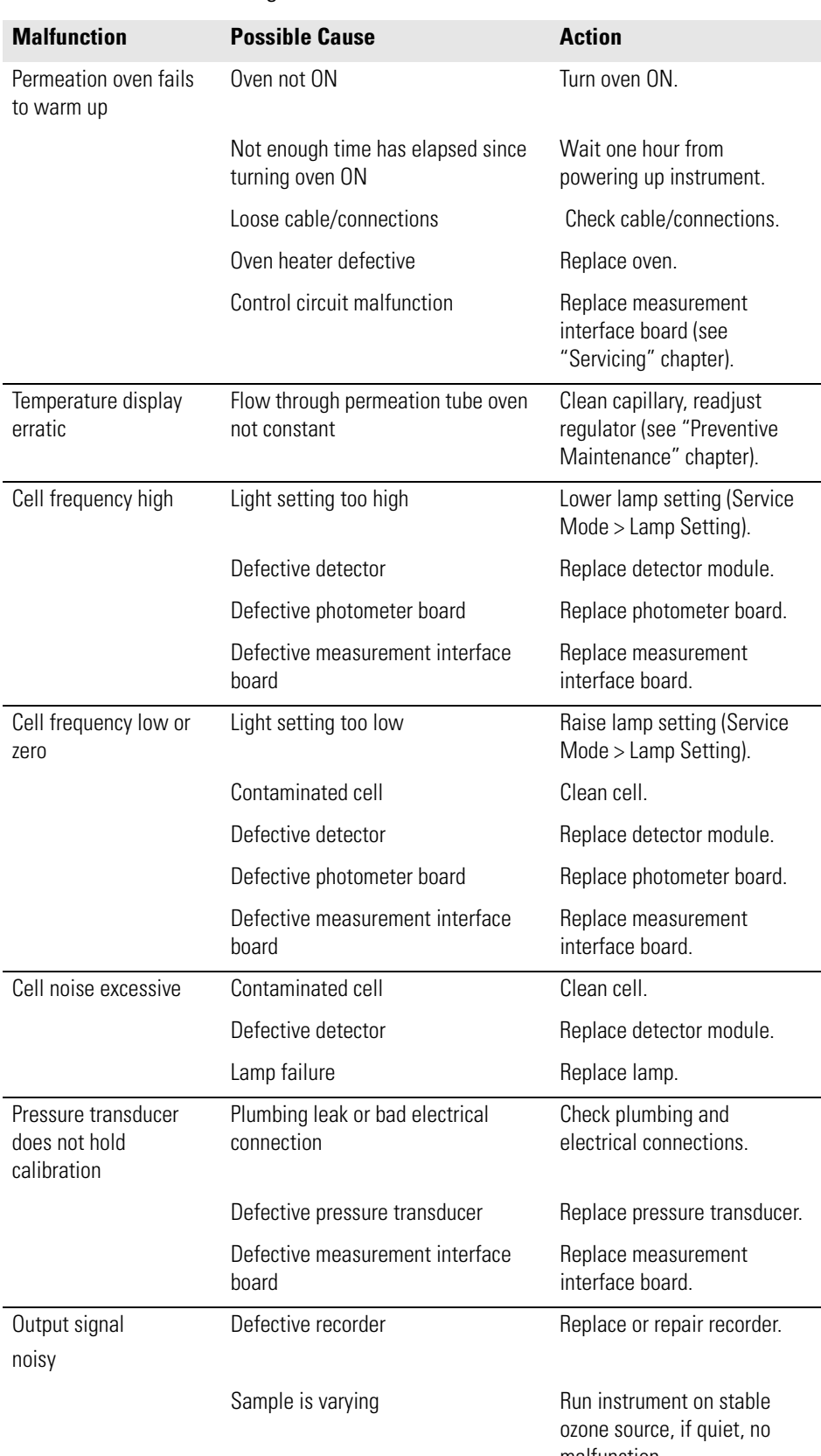

#### **Table 6-1.** Troubleshooting - General Guide, continued

malfunction.

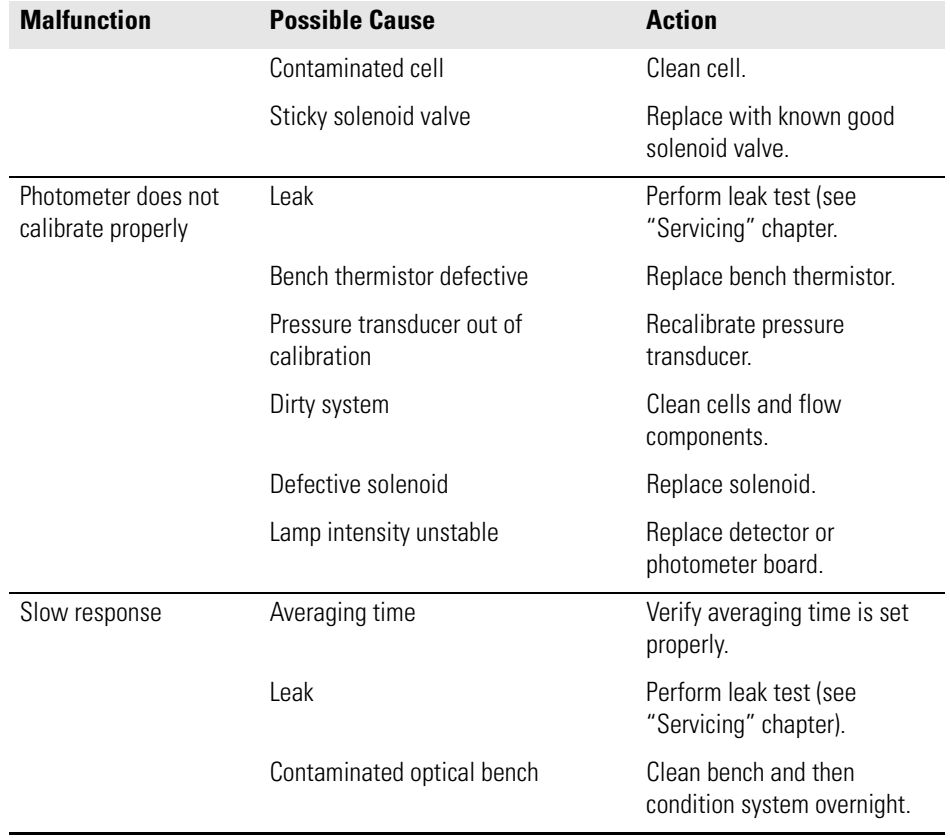

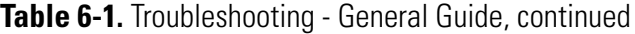

#### <span id="page-166-0"></span>**Table 6-2.** Troubleshooting - Alarm Messages

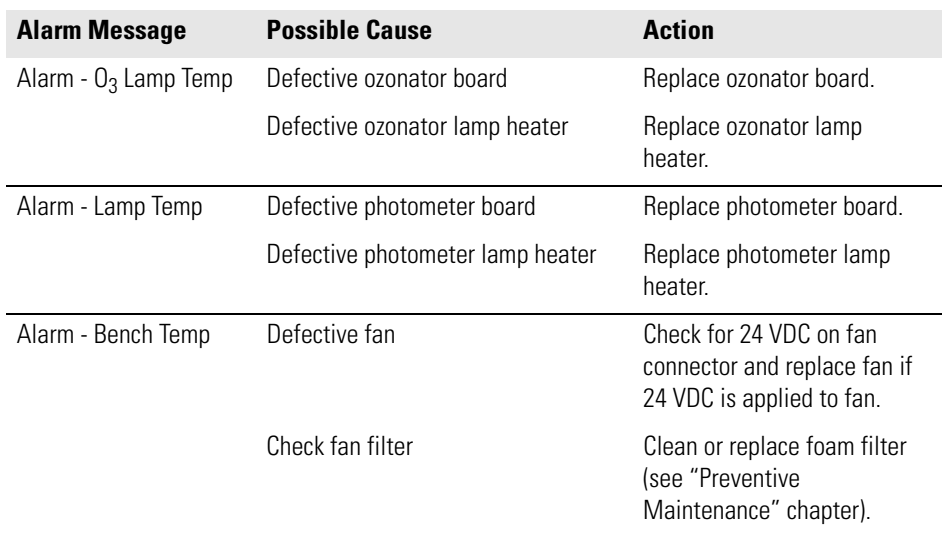

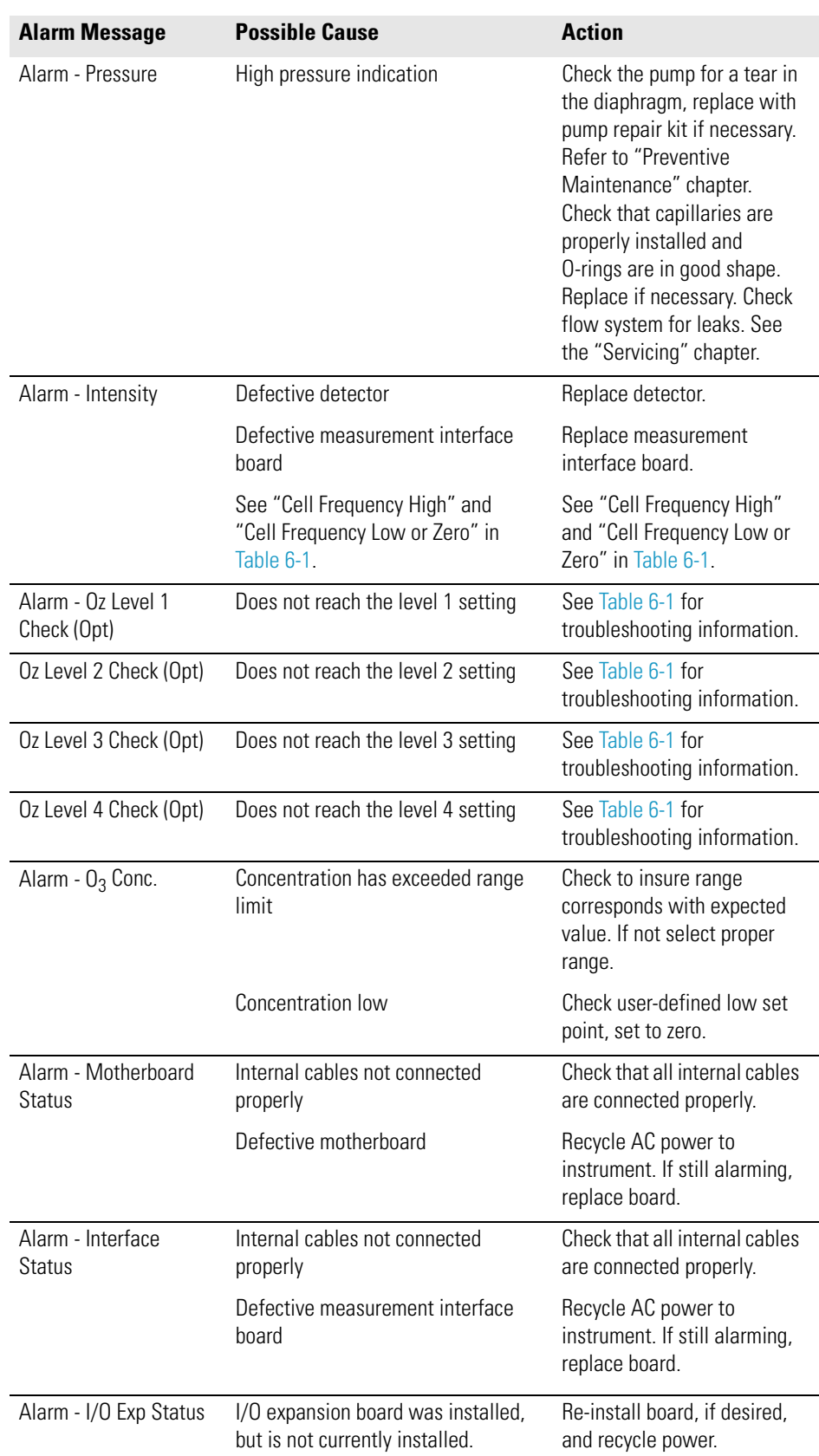

#### **Table 6-2.** Troubleshooting - Alarm Messages, continued

| <b>Alarm Message</b> | <b>Possible Cause</b>                     | <b>Action</b>                                                                                         |  |
|----------------------|-------------------------------------------|----------------------------------------------------------------------------------------------------|--|
|                      | Malfunctioning external device            | Disconnect external devices<br>from board, and recycle<br>power. If alarm persists,<br>replace board. |  |
|                      | Internal cables not connected<br>properly | Check that all internal cables<br>are connected properly.                                             |  |
|                      | Defective optional I/O expansion<br>hoard | Replace board.                                                                                        |  |

**Table 6-2.** Troubleshooting - Alarm Messages, continued

### <span id="page-169-0"></span>**Board-Level Connection Diagrams**

[Figure 6-1](#page-169-1) and [Figure 6-2](#page-170-0) are board-level connection diagrams for the common electronics and measurement system. These illustrations can be used along with the connector pin descriptions in [Table 6-3](#page-171-1) through [Table 6-10](#page-186-1) to troubleshoot board-level faults.

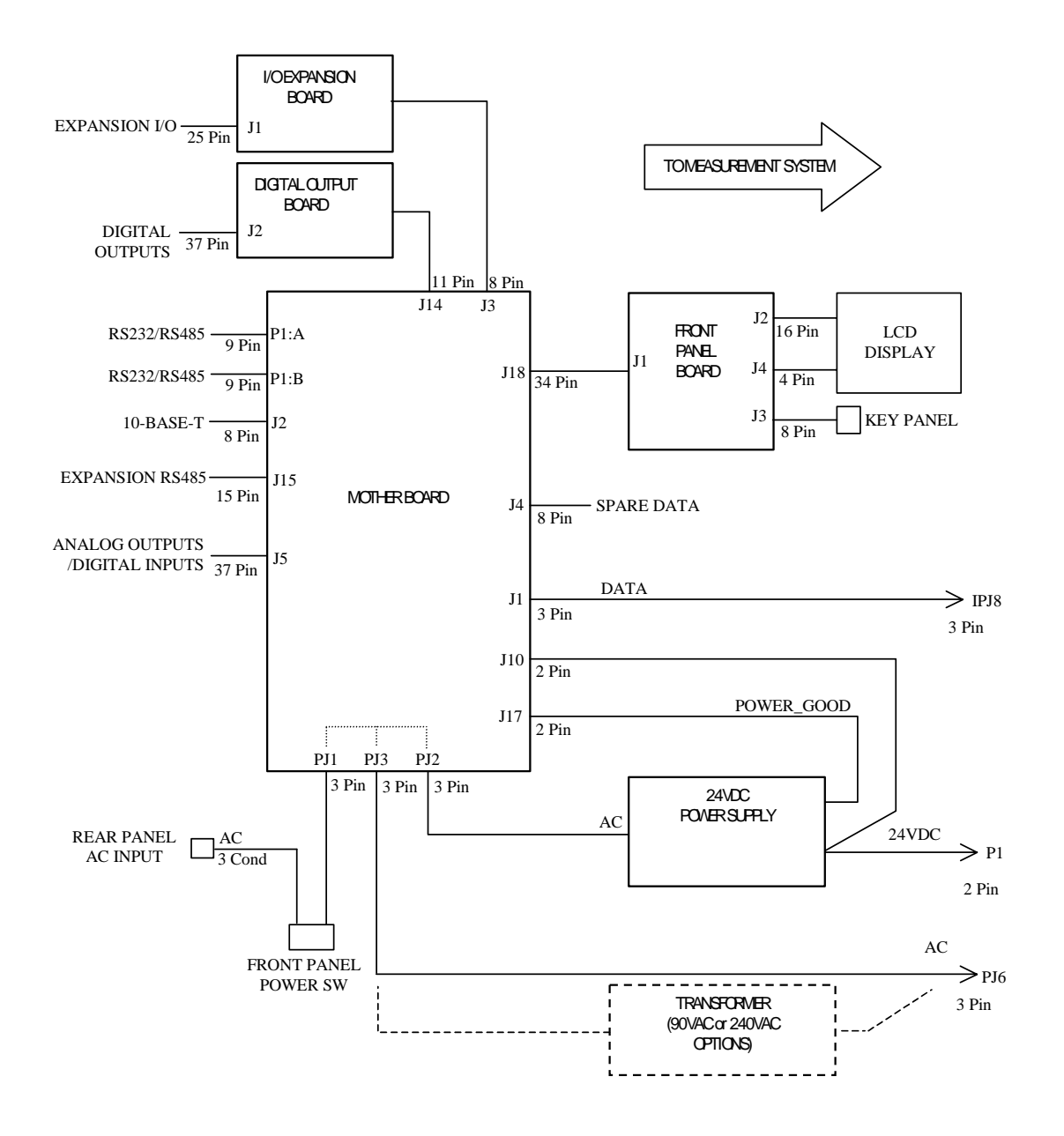

<span id="page-169-1"></span>**Figure 6-1.** Board-Level Connection Diagram - Common Electronics

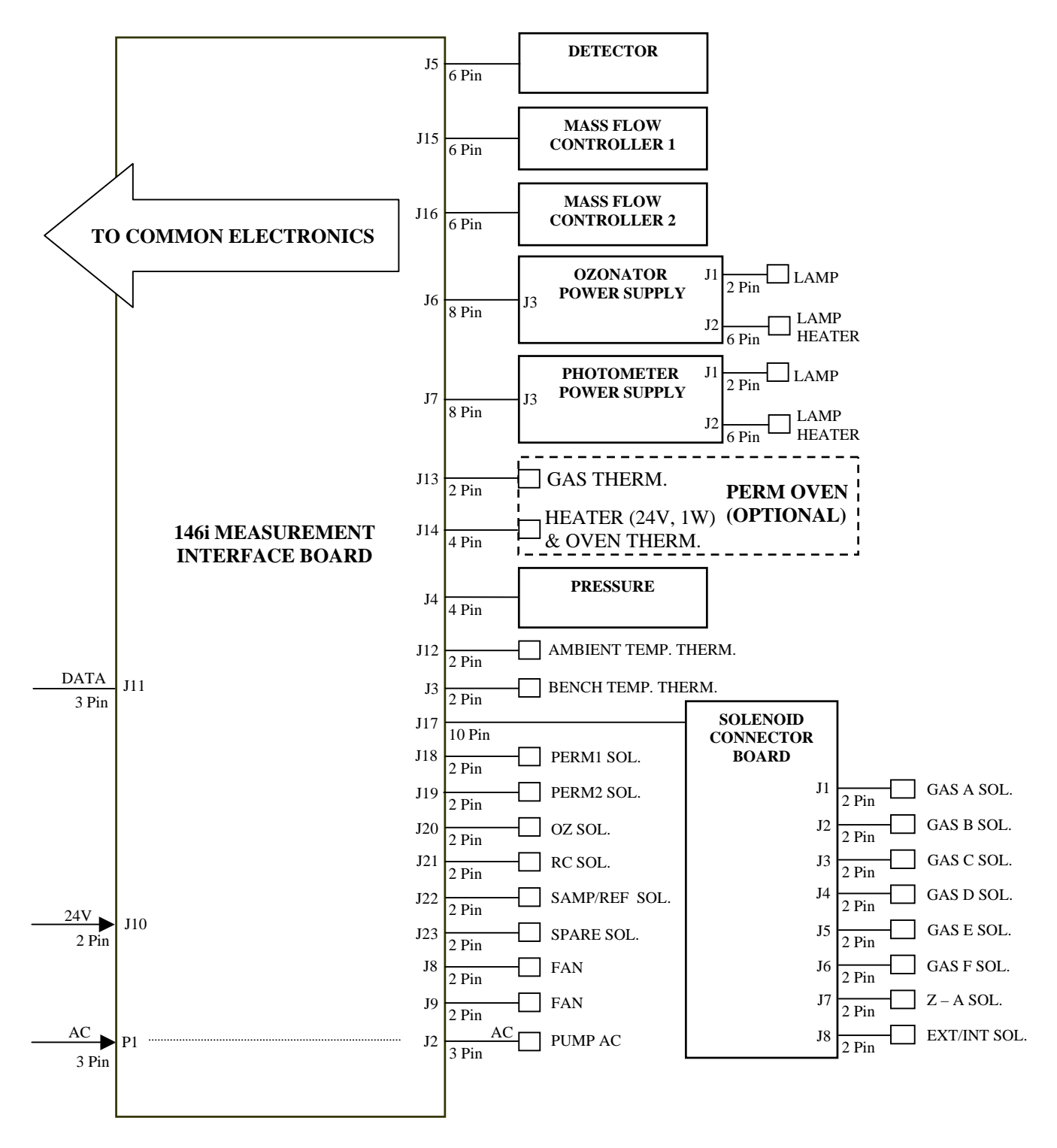

<span id="page-170-0"></span>**Figure 6-2.** Board-Level Connection Diagram - Measurement System

## <span id="page-171-0"></span>**Connector Pin Descriptions**

The connector pin descriptions in [Table 6-3](#page-171-1) through [Table 6-10](#page-186-1) can be used along with the board-level connection diagrams to troubleshoot board-level faults.

["Motherboard Connector Pin Descriptions" on page 6-10](#page-171-1)

["Front Panel Board Connector Pin Diagram" on page 6-15](#page-176-0)

["I/O Expansion Board \(Optional\) Connector Pin Descriptions" on](#page-178-0)  [page 6-17](#page-178-0)

["Digital Output Board Connector Pin Descriptions" on page 6-19](#page-180-0)

["Measurement Interface Board Connector Pin Descriptions" on](#page-181-0)  [page 6-20](#page-181-0)

["Solenoid Connector Board Pin Descriptions" on page 6-23](#page-184-0)

["Ozonator Power Supply Connector Pin Descriptions" on page 6-24](#page-185-0)

["Photometer Power Supply Connector Pin Descriptions" on page 6-25](#page-186-1)

<span id="page-171-1"></span>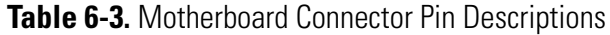

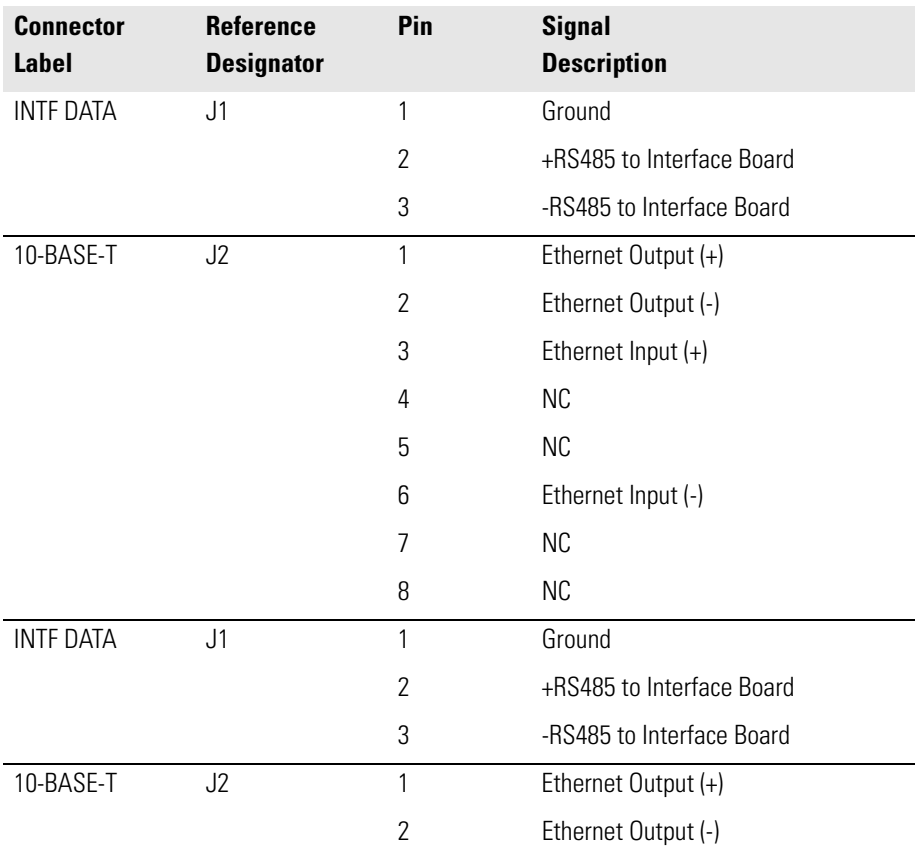

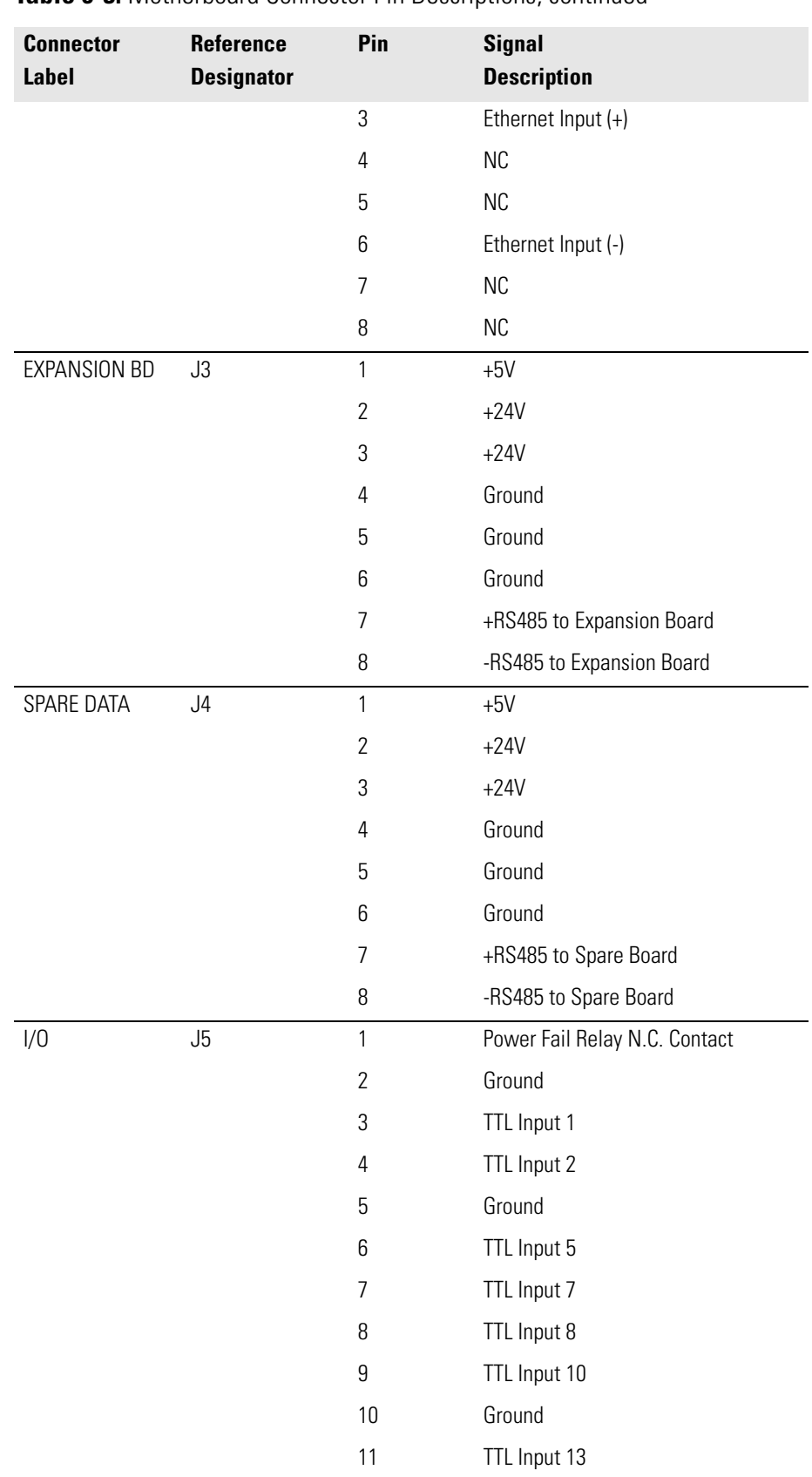

#### **Table 6-3.** Motherboard Connector Pin Descriptions, continued

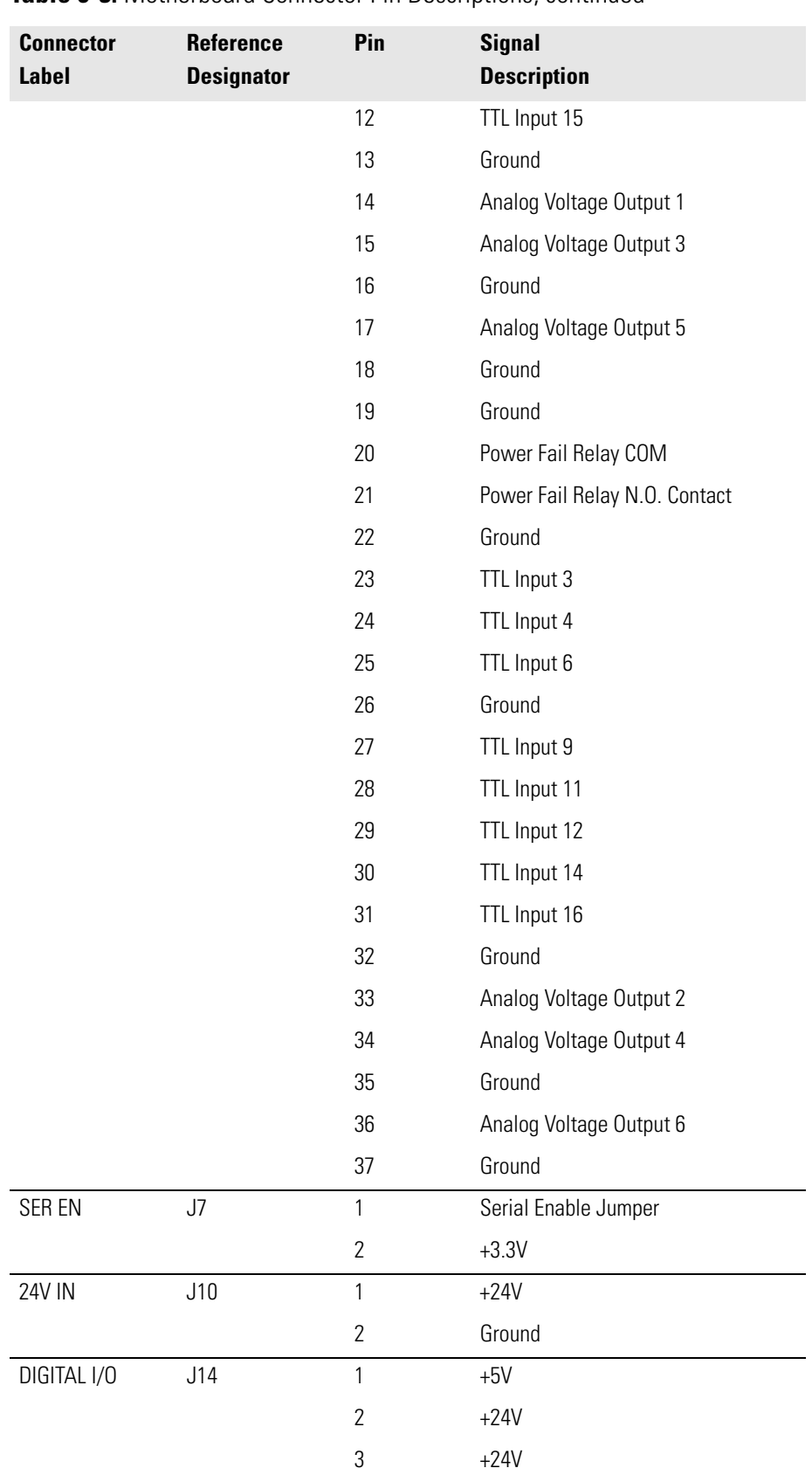

#### **Table 6-3.** Motherboard Connector Pin Descriptions, continued

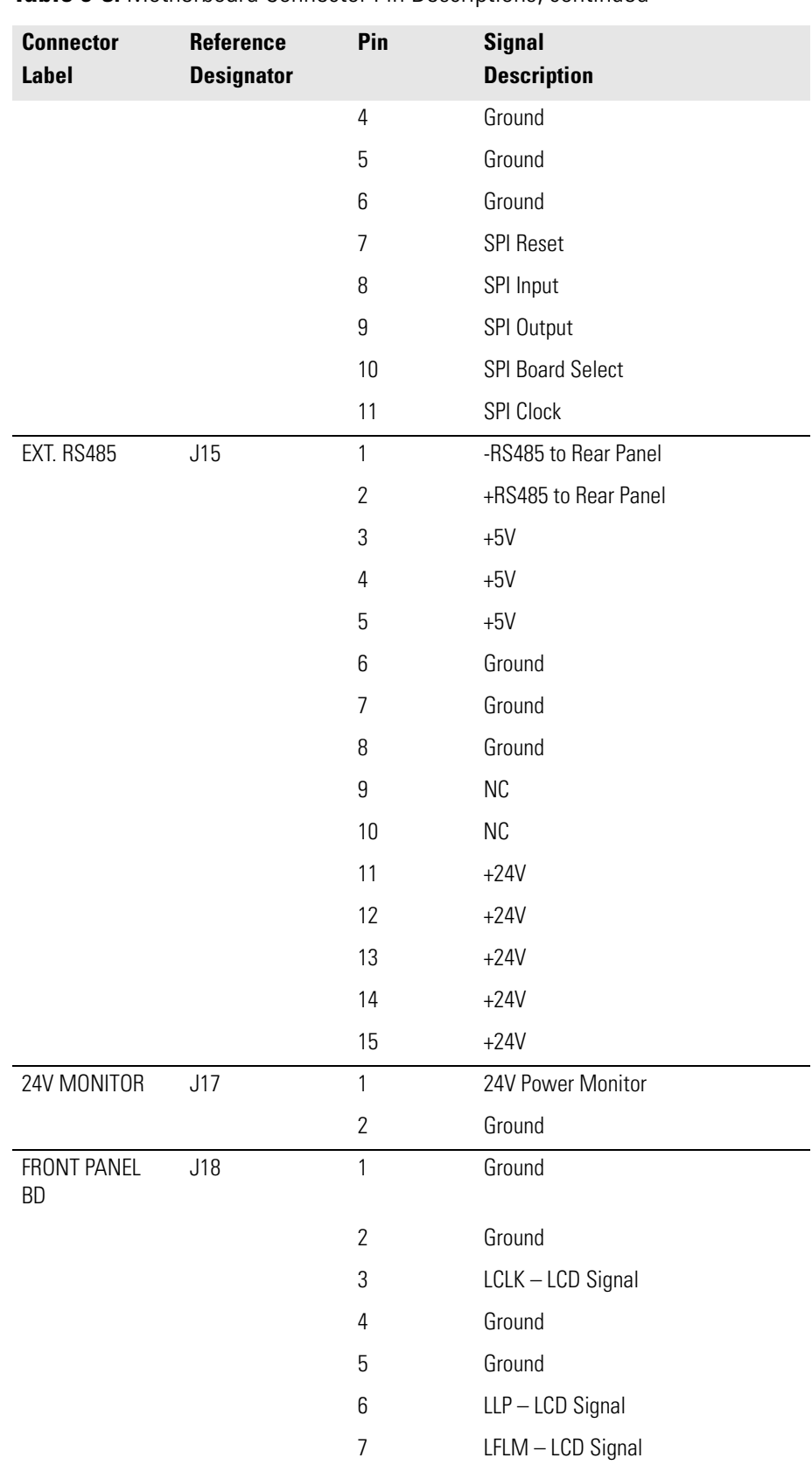

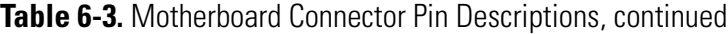

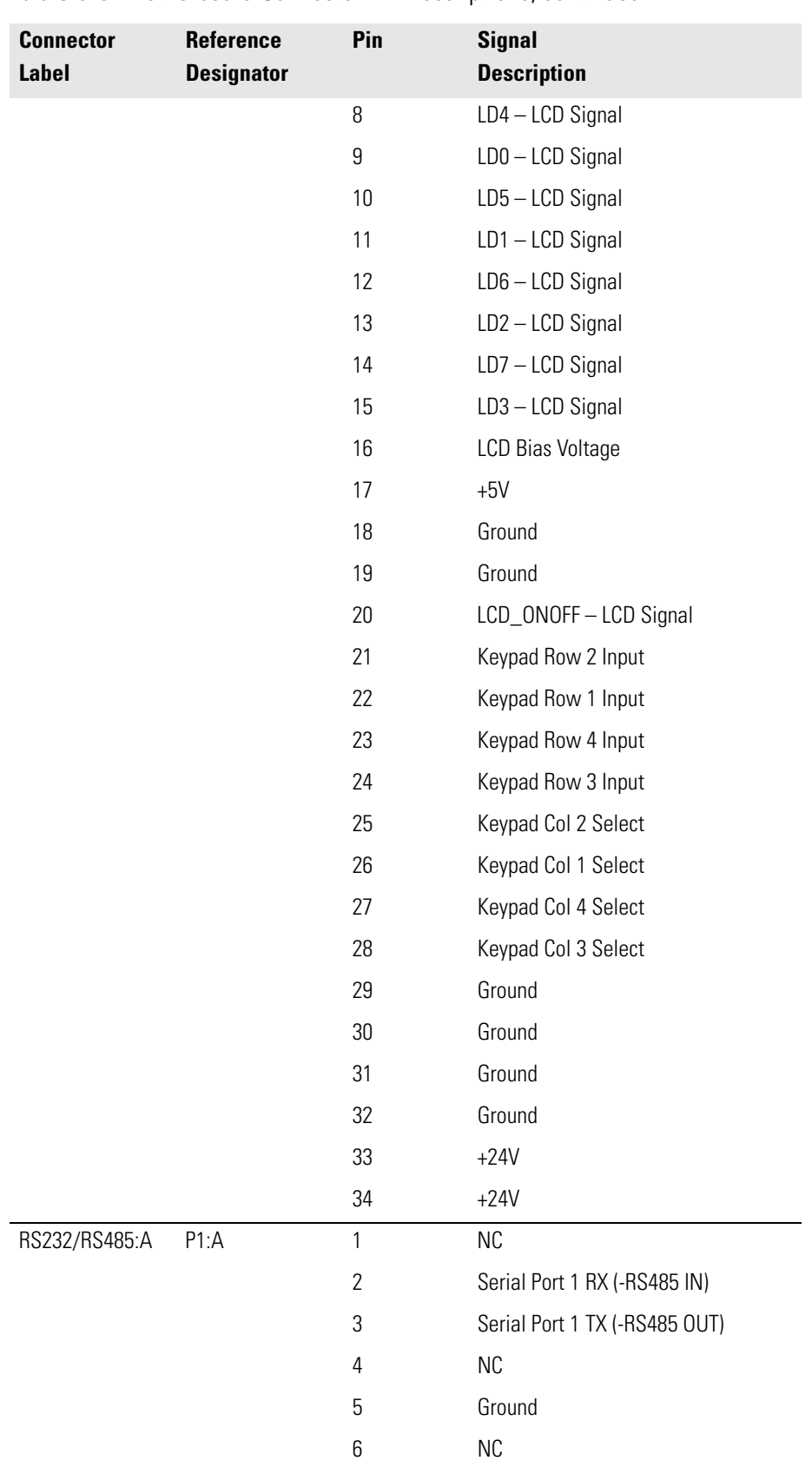

#### **Table 6-3.** Motherboard Connector Pin Descriptions, continued

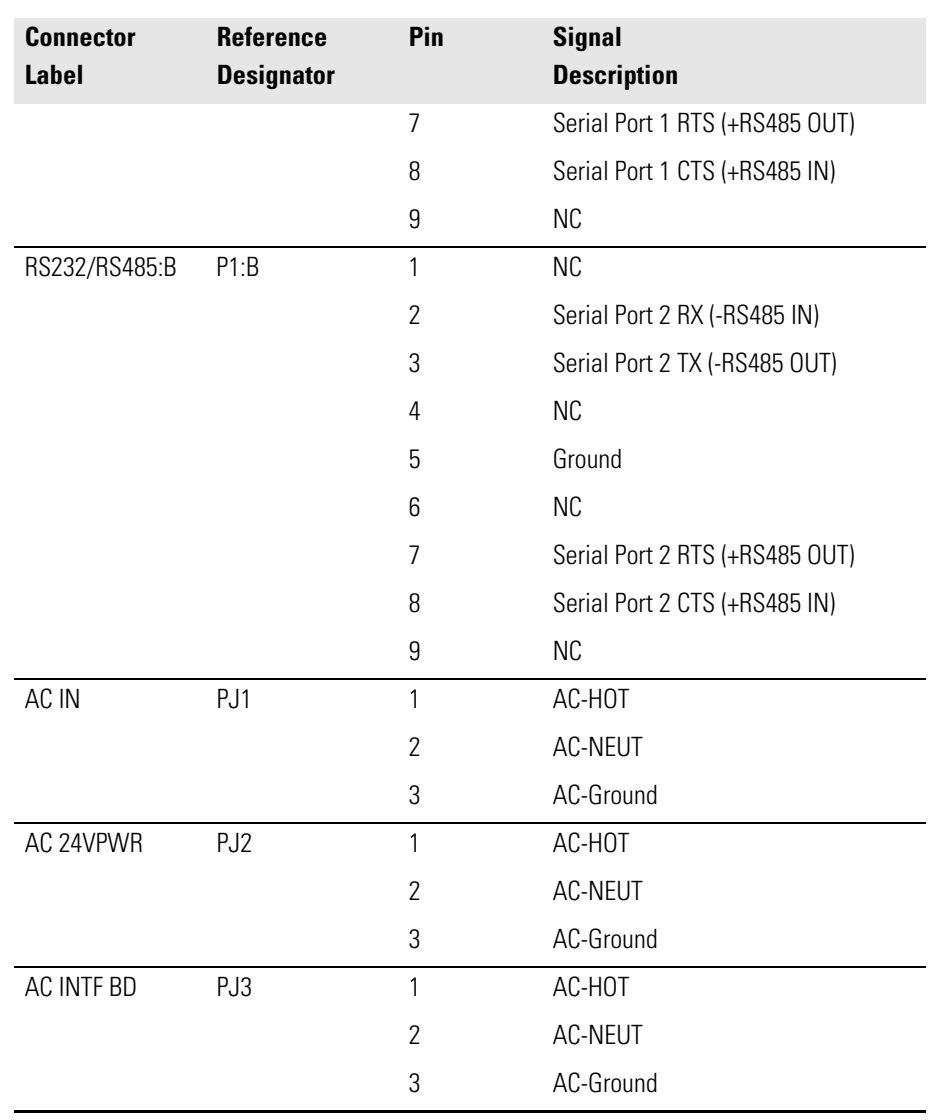

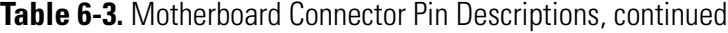

<span id="page-176-0"></span>**Table 6-4.** Front Panel Board Connector Pin Diagram

| <b>Connector</b><br>Label     | <b>Reference</b><br><b>Designator</b> | Pin            | <b>Signal</b><br><b>Description</b> |
|-------------------------------|---------------------------------------|----------------|-------------------------------------|
| <b>MOTHER</b><br><b>BOARD</b> | J1                                    |                | Ground                              |
|                               |                                       | $\overline{2}$ | Ground                              |
|                               |                                       | 3              | LCLK-LCD Signal                     |
|                               |                                       | 4              | Ground                              |
|                               |                                       | 5              | Ground                              |
|                               |                                       | 6              | $LLP - LCD$ Signal                  |

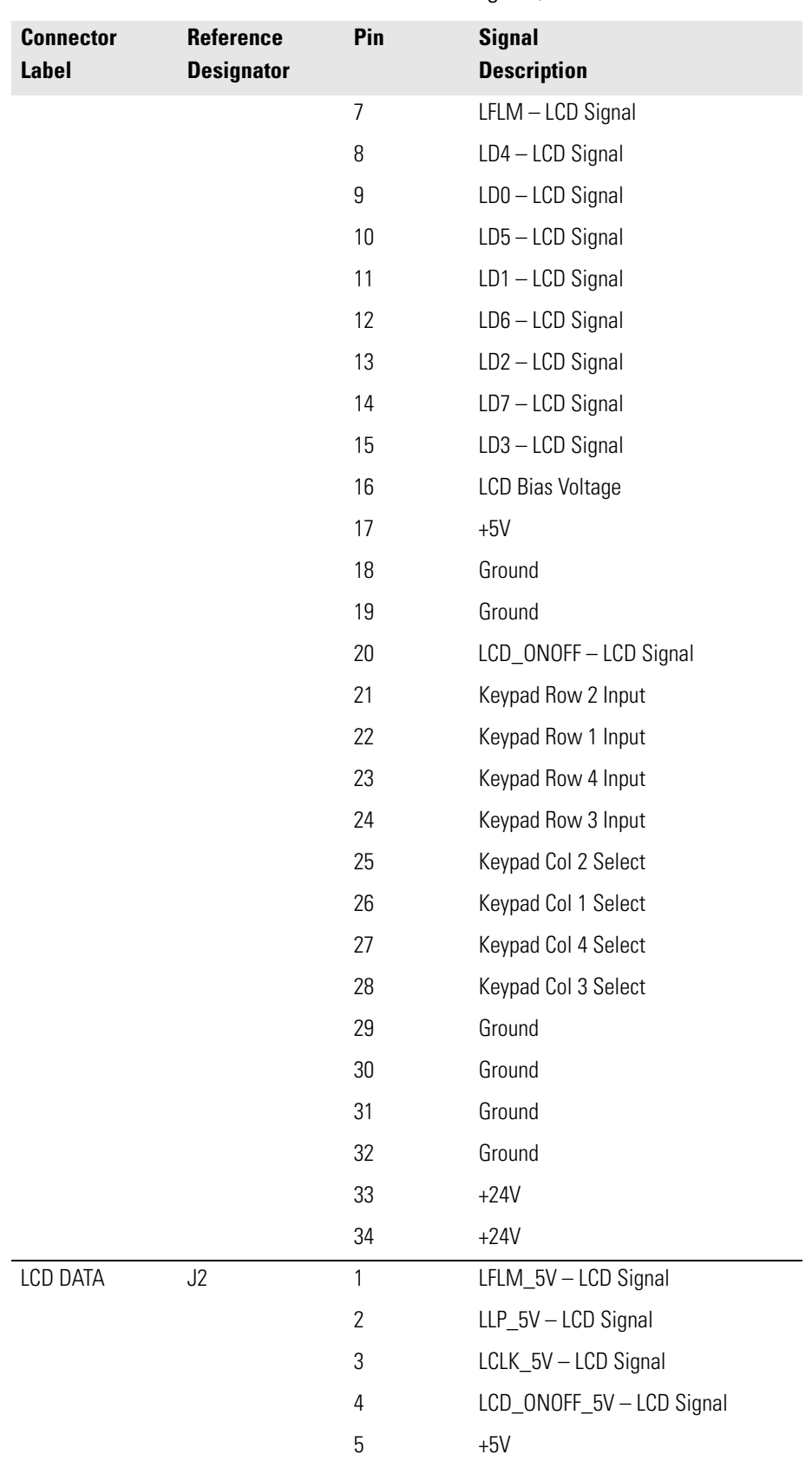

#### **Table 6-4.** Front Panel Board Connector Pin Diagram, continued

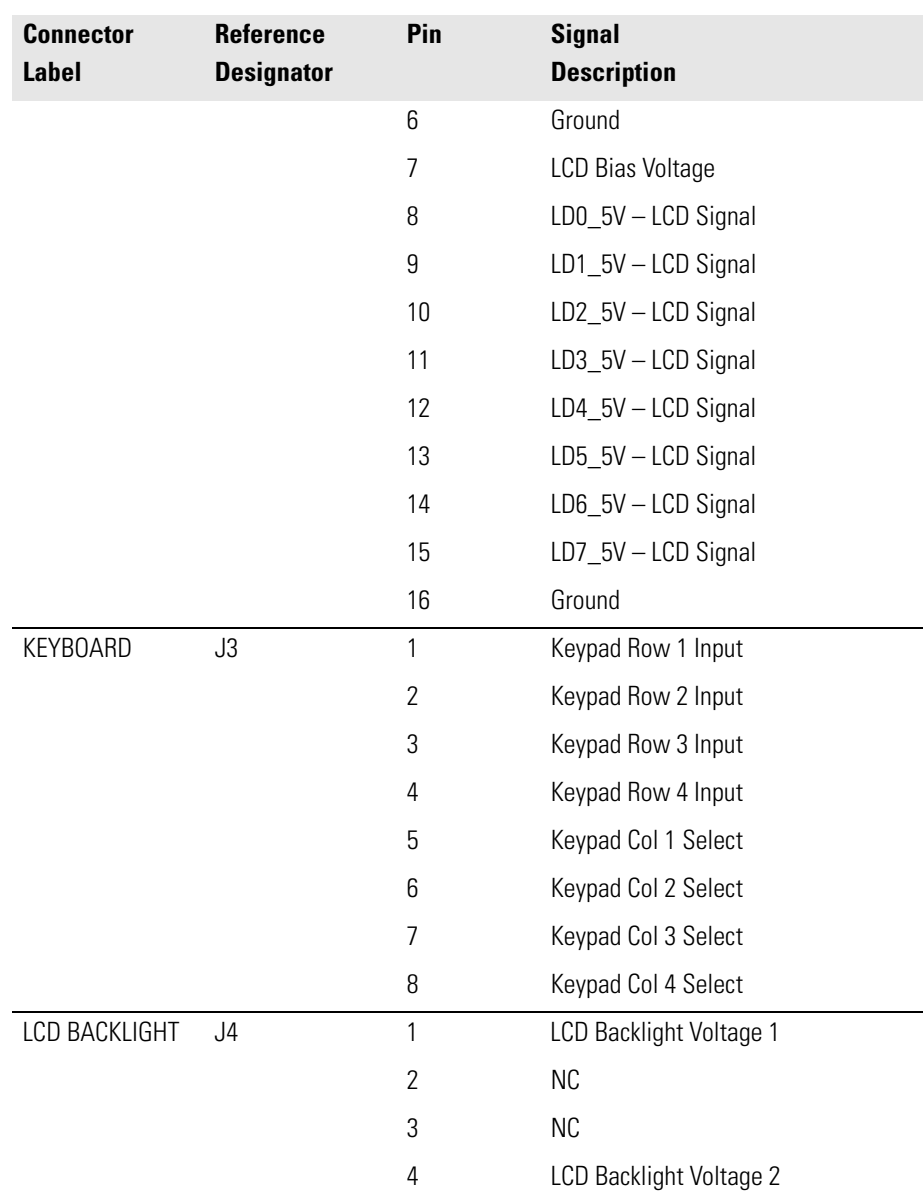

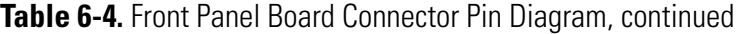

#### <span id="page-178-0"></span>**Table 6-5.** I/O Expansion Board (Optional) Connector Pin Descriptions

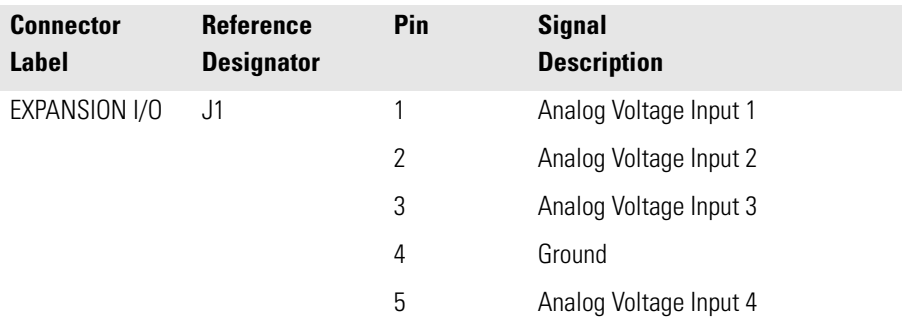

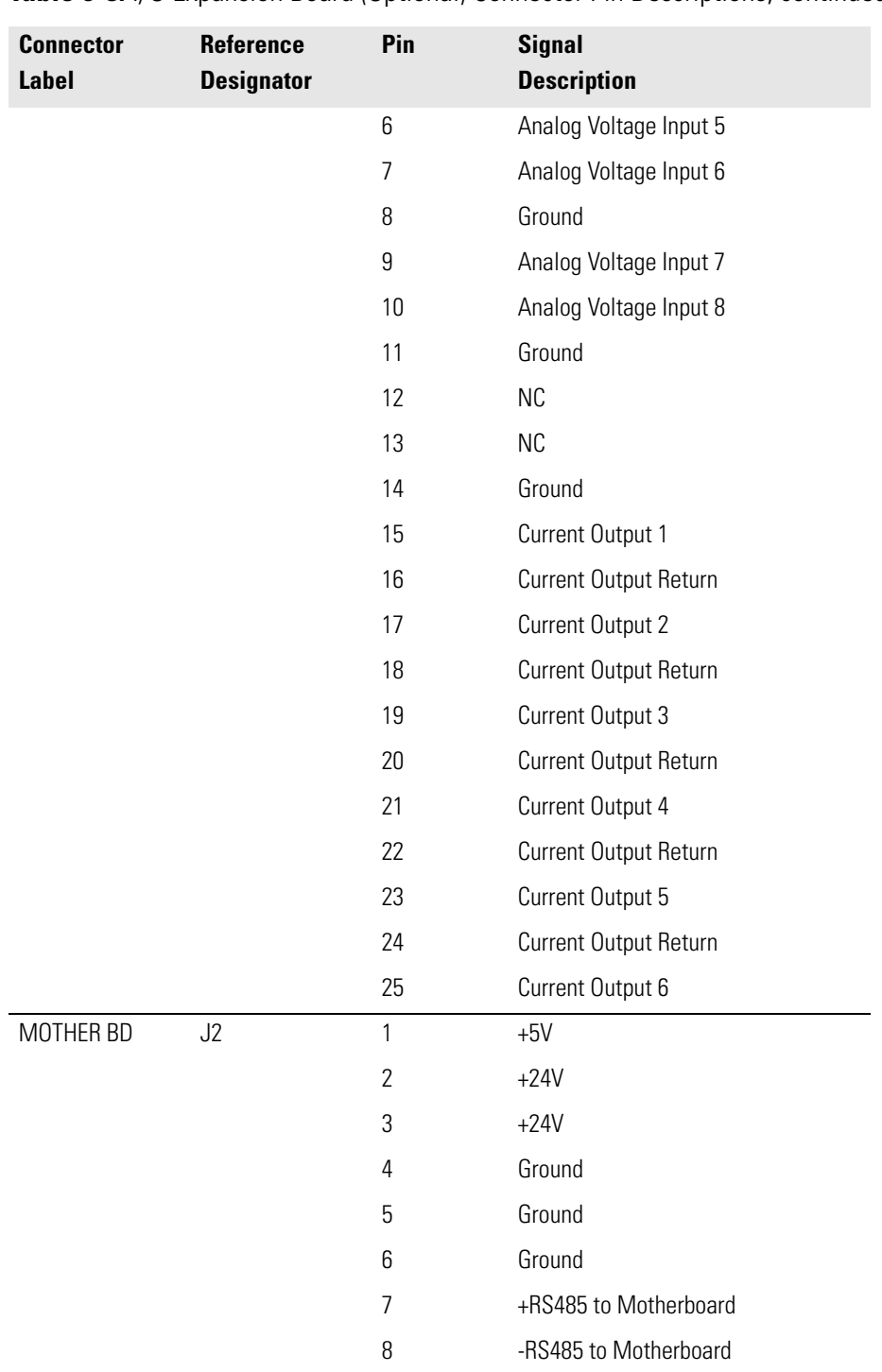

**Table 6-5.** *I/O* Expansion Board (Optional) Connector Pin Descriptions, continued
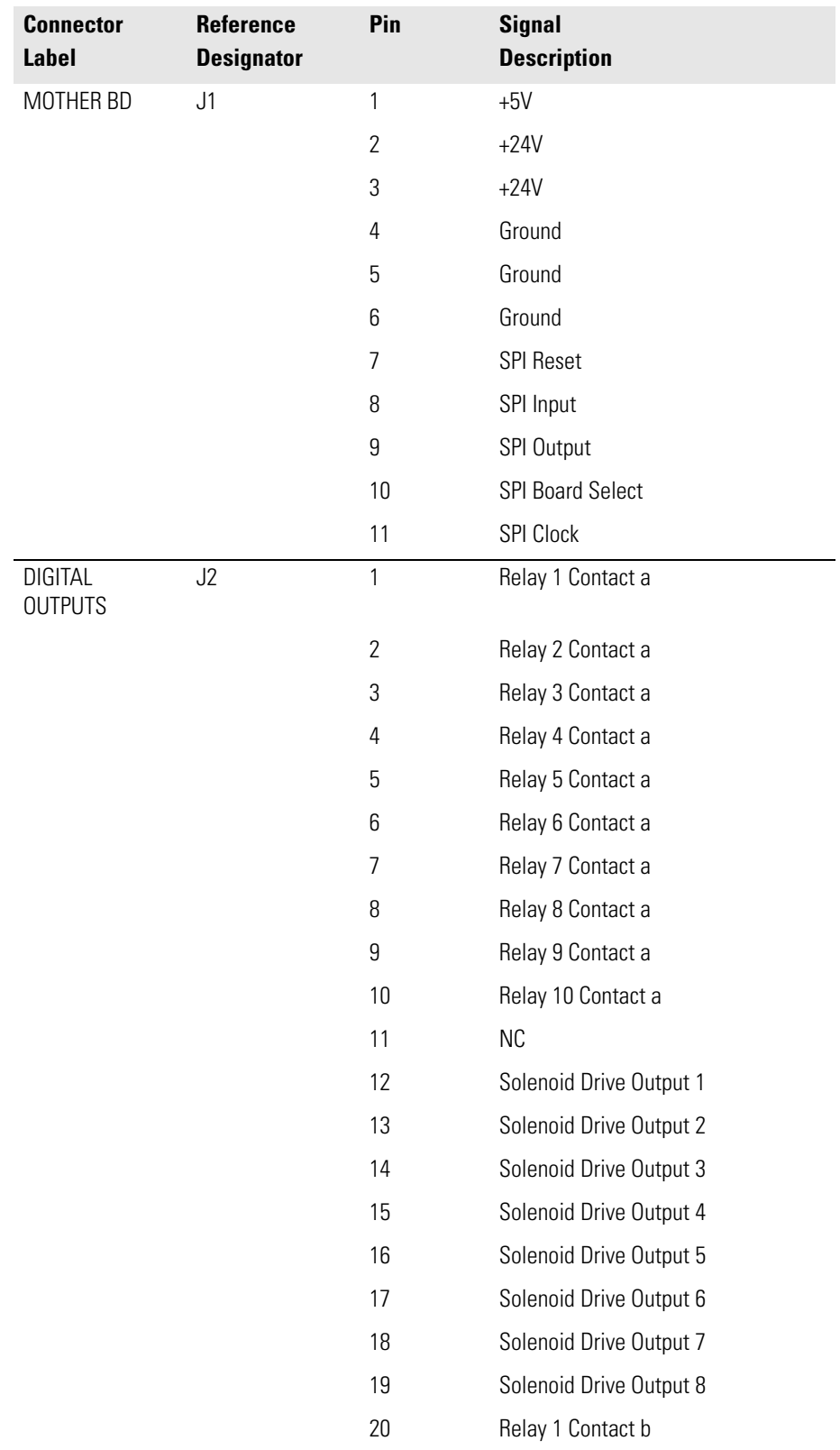

#### **Table 6-6.** Digital Output Board Connector Pin Descriptions

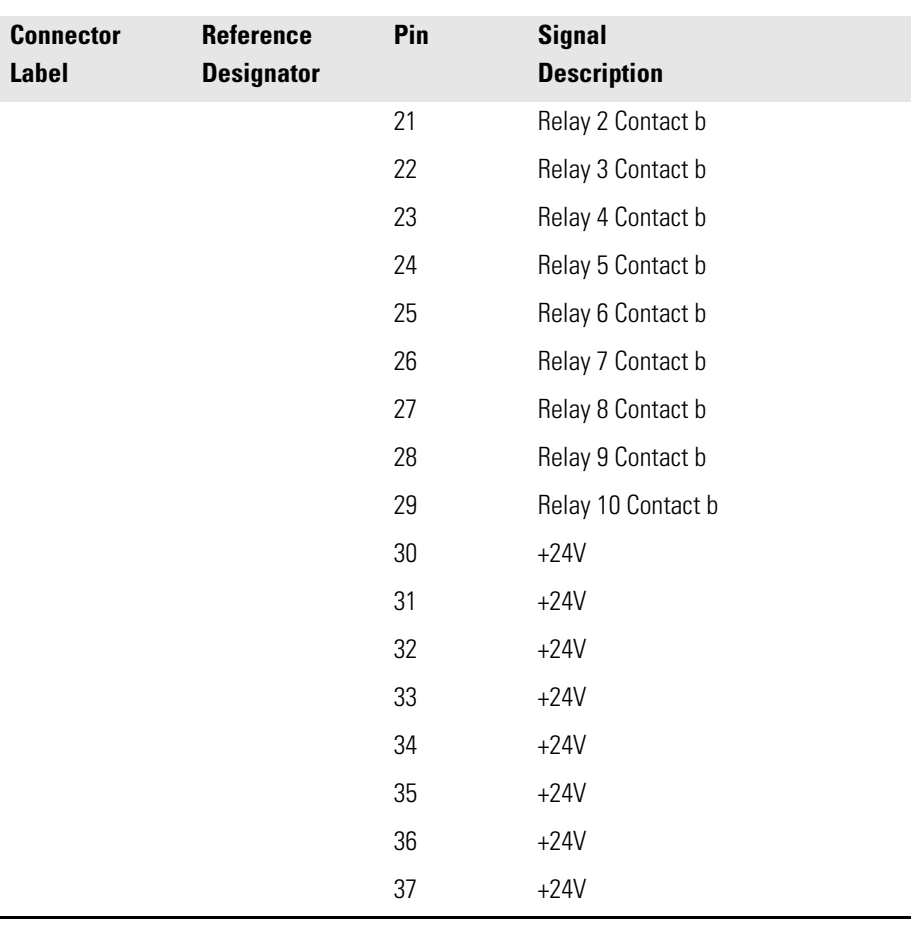

#### **Table 6-6.** Digital Output Board Connector Pin Descriptions, continued

#### **Table 6-7.** Measurement Interface Board Connector Pin Descriptions

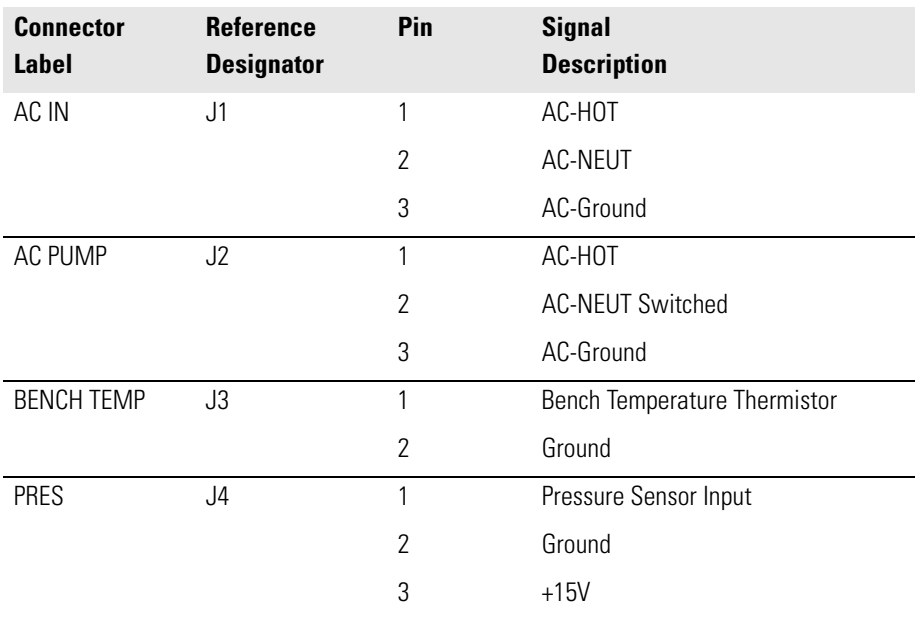

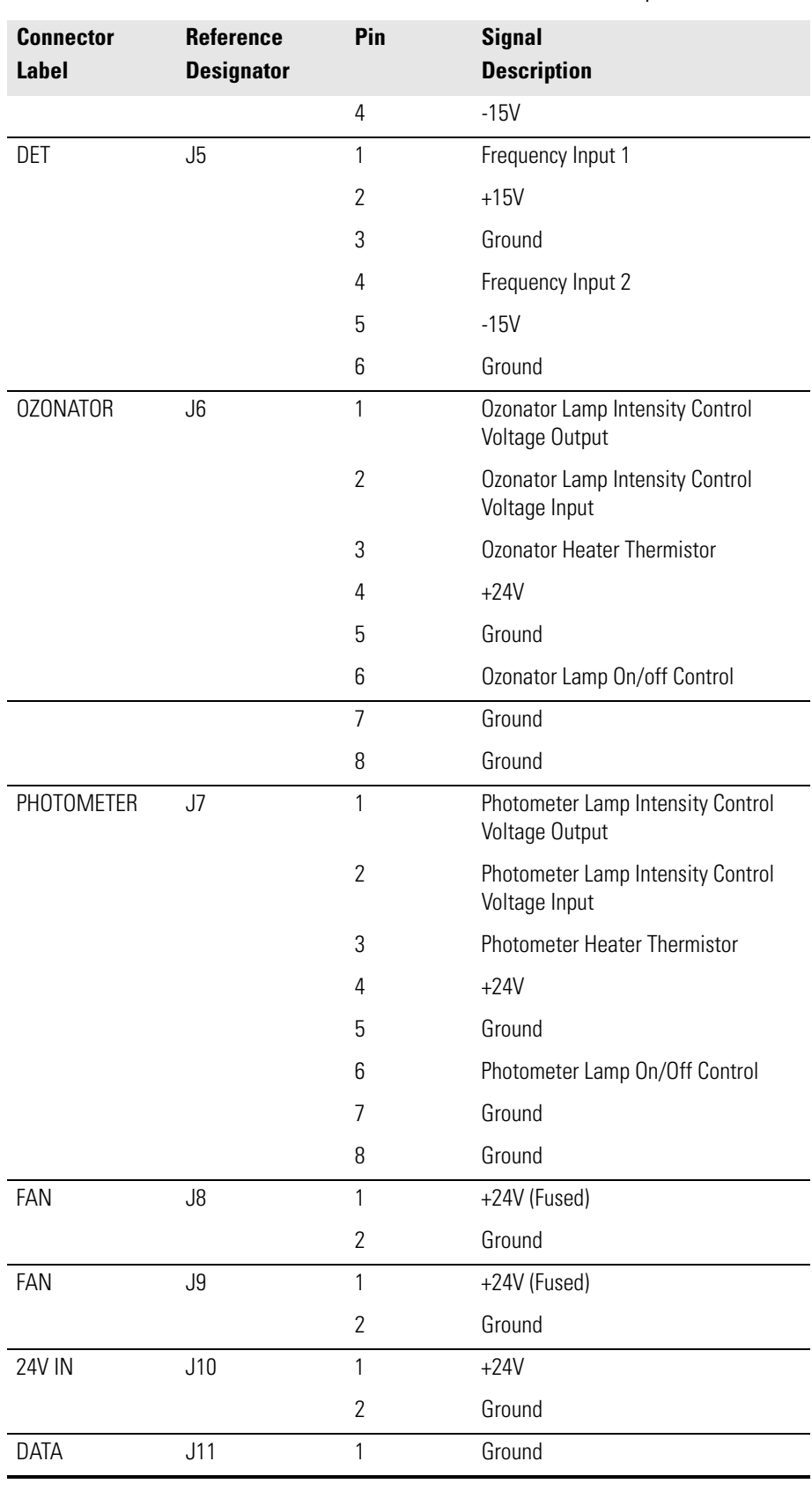

#### **Table 6-7.** Measurement Interface Board Connector Pin Descriptions, continued

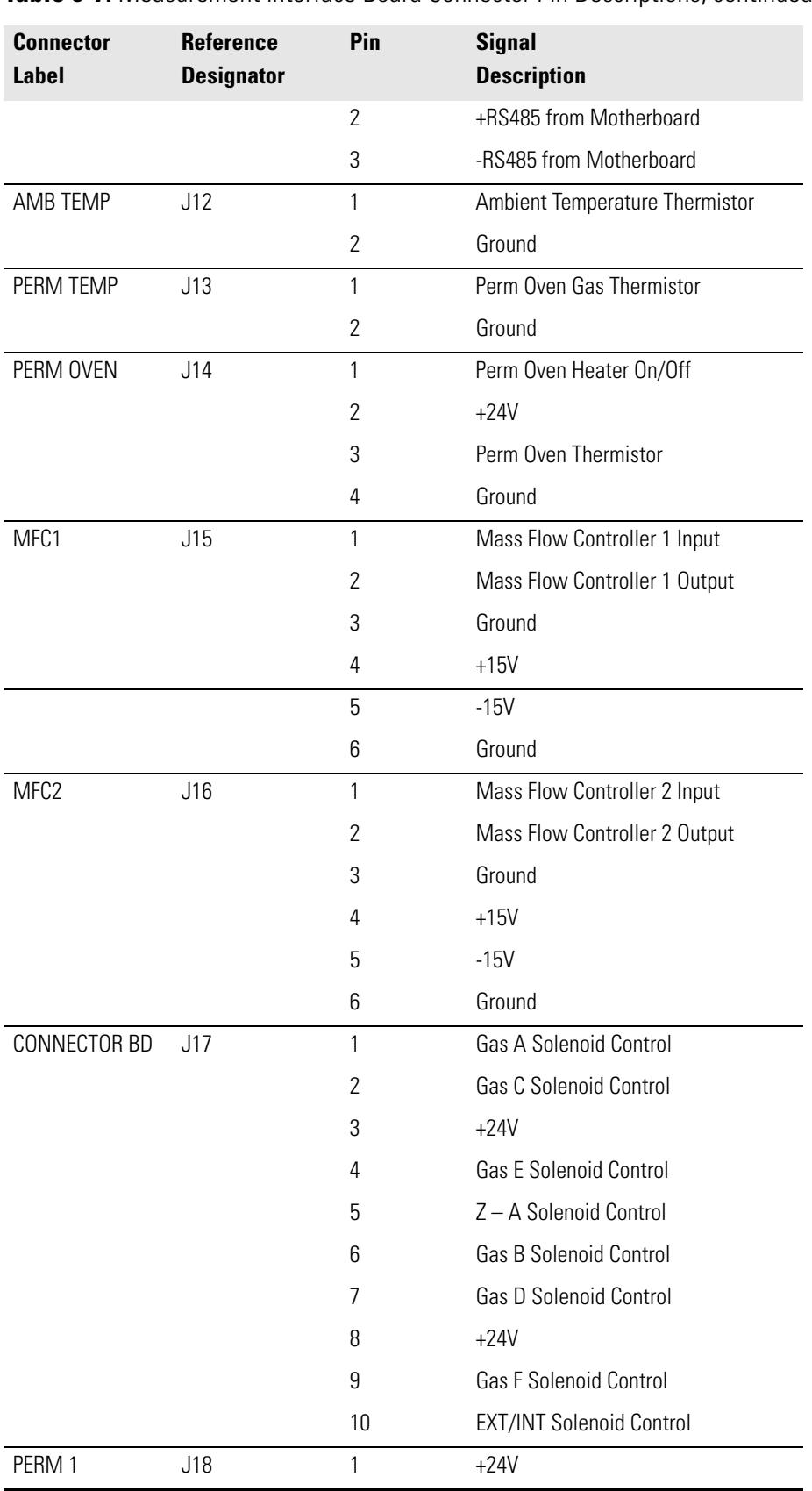

#### **Table 6-7.** Measurement Interface Board Connector Pin Descriptions, continued

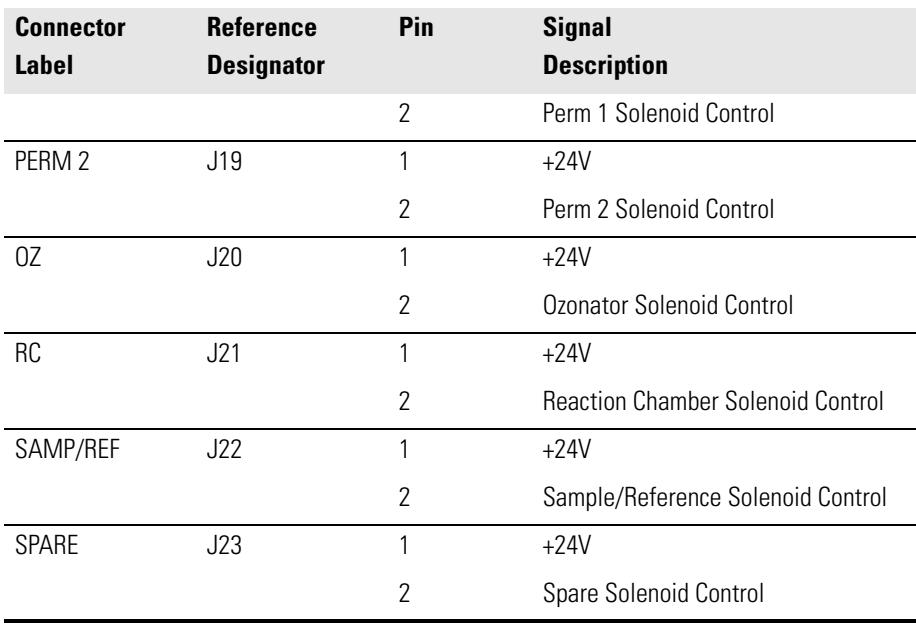

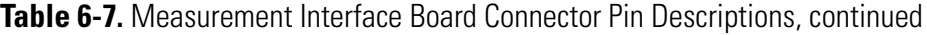

**Table 6-8.** Solenoid Connector Board Pin Descriptions

| <b>Connector</b><br><b>Label</b> | <b>Reference</b><br><b>Designator</b> | Pin            | <b>Signal</b><br><b>Description</b> |  |
|----------------------------------|---------------------------------------|----------------|-------------------------------------|--|
| <b>BRN</b>                       |                                       |                | <b>Gas A Solenoid Control</b>       |  |
| 0RG                              |                                       |                | <b>Gas C Solenoid Control</b>       |  |
| <b>RED</b>                       |                                       |                | $+24V$                              |  |
| GRN                              |                                       |                | <b>Gas E Solenoid Control</b>       |  |
| VIO                              |                                       |                | Z-A Solenoid Control                |  |
| <b>WHT</b>                       |                                       |                | <b>Gas B Solenoid Control</b>       |  |
| <b>YEL</b>                       |                                       |                | <b>Gas D Solenoid Control</b>       |  |
| <b>RED</b>                       |                                       |                | $+24V$                              |  |
| <b>BLU</b>                       |                                       |                | <b>Gas F Solenoid Control</b>       |  |
| GRA                              |                                       |                | EXT/INT Solenoid Control            |  |
| GAS A                            | J1                                    | 1              | $+24V$                              |  |
|                                  |                                       | 2              | <b>Gas A Solenoid Control</b>       |  |
| GAS <sub>B</sub>                 | .12                                   | 1              | $+24V$                              |  |
|                                  |                                       | $\overline{2}$ | <b>Gas B Solenoid Control</b>       |  |
| GAS C                            | J3                                    | 1              | $+24V$                              |  |
|                                  |                                       | $\overline{2}$ | <b>Gas C Solenoid Control</b>       |  |
| <b>GASD</b>                      | J <sub>4</sub>                        | 1              | $+24V$                              |  |

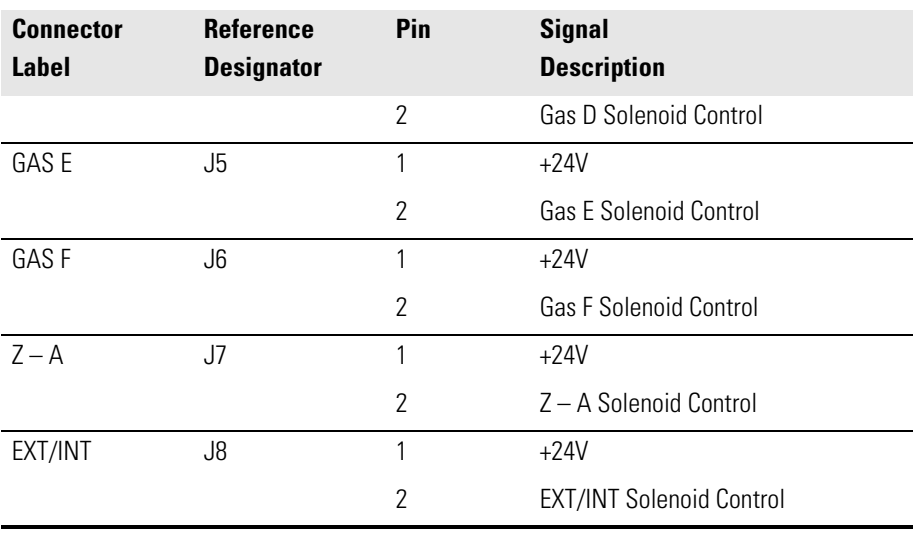

#### **Table 6-8.** Solenoid Connector Board Pin Descriptions, continued

#### **Table 6-9.** Ozonator Power Supply Connector Pin Descriptions

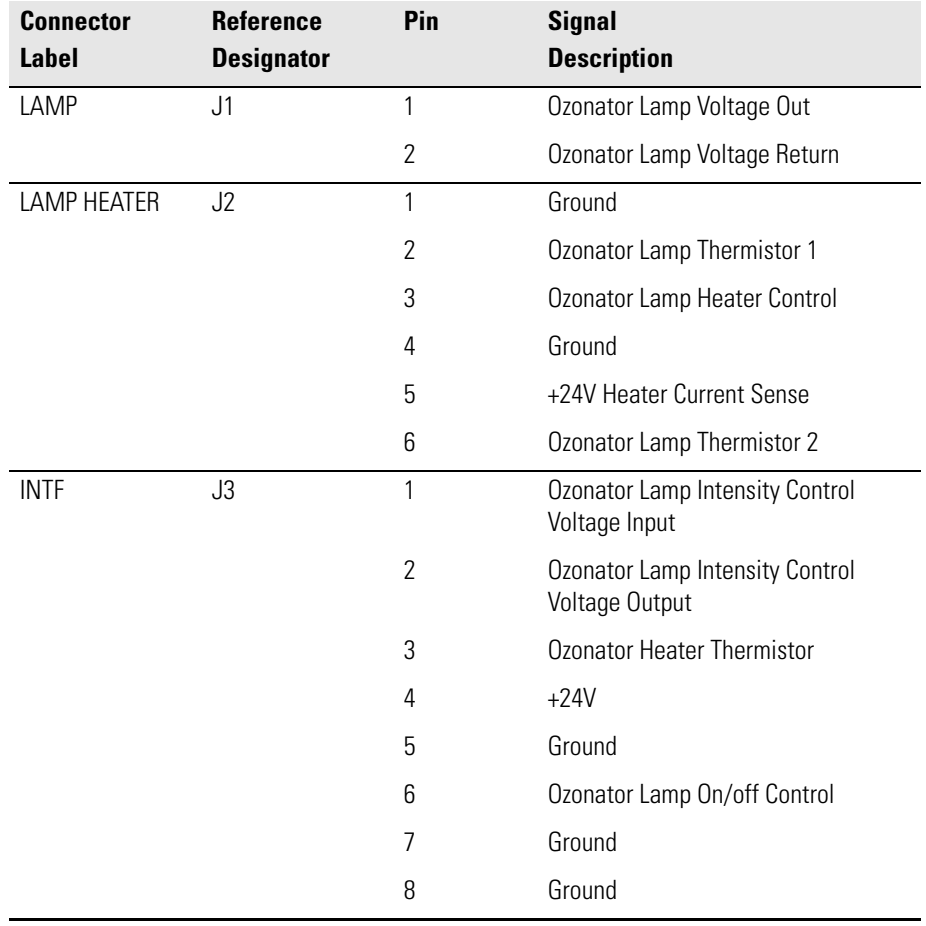

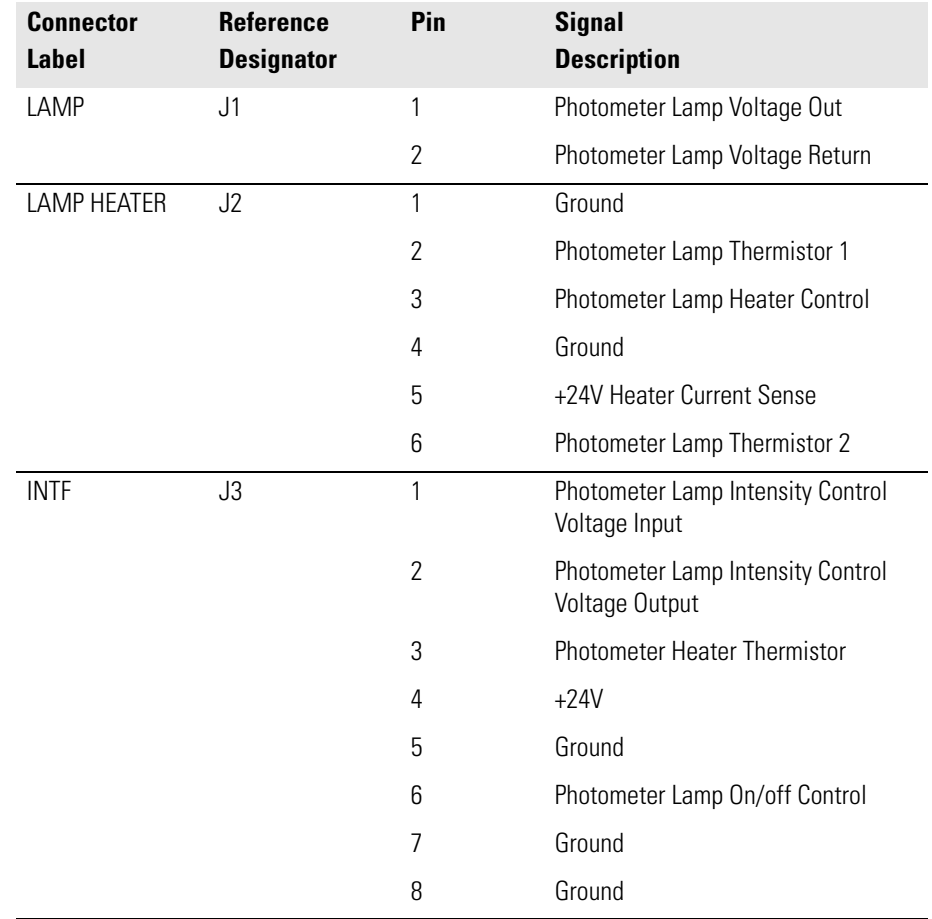

**Table 6-10.** Photometer Power Supply Connector Pin Descriptions

**Service Locations** For additional assistance, service is available from exclusive distributors worldwide. Contact one of the phone numbers below for product support and technical information or visit us on the web at www.thermo.com/aqi.

1-866-282-0430 Toll Free

1-508-520-0430 International

**Troubleshooting**

Service Locations

# **Chapter 7 Servicing**

This chapter explains how to replace the Model 146*i* subassemblies. It assumes that a subassembly has been identified as defective and needs to be replaced.

For fault location information refer to the "Preventive Maintenance" chapter and the "Troubleshooting" chapter in this manual.

The service mode in the "Operation" chapter also includes parameters and functions that are useful when making adjustments or diagnosing problems.

For additional service assistance, see ["Service Locations" on page 7-54](#page-241-0) at the end of this chapter.

This chapter includes the following parts information, testing, adjustment, and calibration procedures, and component replacement procedures:

["Safety Precautions" on page 7-3](#page-190-0)

["Firmware Updates" on page 7-4](#page-191-0)

["Replacement Parts List" on page 7-5](#page-192-0)

["Cable List" on page 7-6](#page-193-0)

["External Device Connection Components" on page 7-7](#page-194-0)

["Removing the Measurement Bench and Lowering the Partition Panel" on](#page-196-0)  [page 7-9](#page-196-0)

["Fuse Replacement" on page 7-10](#page-197-0)

["Leak Test and Pump Checkout - with Photometer Option" on page 7-11](#page-198-0)

["Mass Flow Controller Replacement" on page 7-14](#page-201-0)

["Pump Replacement \(Photometer option\)" on page 7-16](#page-203-0)

["Fan Replacement - Rear Panel" on page 7-17](#page-204-0)

["Fan Replacement - Mass Flow Controllers" on page 7-18](#page-205-0) ["Analog Output Testing" on page 7-19](#page-206-0) ["Analog Output Calibration" on page 7-21](#page-208-0) ["Analog Input Calibration" on page 7-22](#page-209-0) ["I/O Expansion Board Replacement \(Optional\)" on page 7-24](#page-211-0) ["Digital Output Board Replacement" on page 7-26](#page-213-0) ["Motherboard Replacement" on page 7-26](#page-213-1) ["Measurement Interface Board Replacement" on page 7-27](#page-214-0) ["Front Panel Board Replacement" on page 7-28](#page-215-0) ["LCD Module Replacement" on page 7-29](#page-216-0) ["Photometer Lamp Replacement \(Photometer option\)" on page 7-31](#page-218-0) ["Photometer Lamp Voltage Adjustment \(Photometer option\)" on page 7-33](#page-220-0) ["Photometer Lamp Heater Replacement" on page 7-33](#page-220-1) ["Photometer Replacement \(Photometer option\)" on page 7-34](#page-221-0) ["Photometer Board Replacement \(Photometer option\)" on page 7-35](#page-222-1) ["Detector Replacement \(Photometer option\)" on page 7-35](#page-222-0) ["Photometer Thermistor Replacement" on page 7-36](#page-223-0) ["Photometer Temperature Calibration \(Photometer option\)" on page 7-37](#page-224-0) ["Solenoid Replacement" on page 7-38](#page-225-0) ["Pressure Transducer Replacement \(Photometer option\)" on page 7-39](#page-226-0) ["Pressure Transducer Calibration \(Photometer option\)" on page 7-40](#page-227-0) ["Ozonator Lamp Replacement \(Ozonator option\)" on page 7-42](#page-229-0) ["Ozonator Lamp Heater Replacement \(Ozonator option\)" on page 7-43](#page-230-0)

["Ozonator Replacement \(Ozonator option\)" on page 7-44](#page-231-0) ["Ozonator Board Replacement \(Ozonator option\)" on page 7-45](#page-232-0) ["Permeation Oven Replacement" on page 7-46](#page-233-0) ["Reaction Chamber/Mixing Chamber Replacement" on page 7-48](#page-235-0) ["Pressure Regulator Replacement" on page 7-49](#page-236-0) ["Back Pressure Regulator Replacement" on page 7-50](#page-237-0) ["Pressure Regulator\(s\) Adjustment" on page 7-51](#page-238-0) ["Ambient Temperature Calibration" on page 7-53](#page-240-0) ["Service Locations" on page 7-54](#page-241-0)

<span id="page-190-0"></span>**Safety Precautions** Read the safety precautions before beginning any procedures in this chapter.

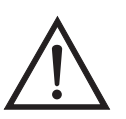

**WARNING** The service procedures in this manual are restricted to qualified service representatives.  $\triangle$ 

If the equipment is operated in a manner not specified by the manufacturer, the protection provided by the equipment may be impaired.  $\blacktriangle$ 

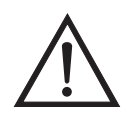

**Equipment Damage** Some internal components can be damaged by small amounts of static electricity. A properly grounded antistatic wrist strap must be worn while handling any internal component ([Figure 7-1\)](#page-191-1). If an antistatic wrist strap is not available, be sure to touch a grounded metal object before touching any internal components. When the instrument is unplugged, the chassis is not at earth ground.  $\triangle$ 

Handle all printed circuit boards by the edges.  $\triangle$ 

Do not remove the LCD panel or frame from the LCD module.  $\triangle$ 

The polarizing plate is very fragile, handle it carefully.  $\blacktriangle$ 

Do not wipe the polarizing plate with a dry cloth, it may easily scratch the plate.  $\triangle$ 

Do not use alcohol, acetone, MEK or other Ketone based or aromatic solvents to clean the module, use a soft cloth moistened with a naphtha cleaning solvent.

Do not place the module near organic solvents or corrosive gases.  $\blacktriangle$ 

Do not shake or jolt the module.  $\triangle$ 

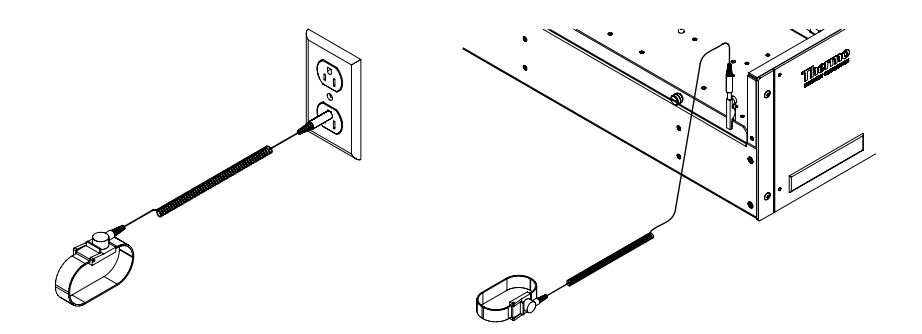

**Figure 7-1.** Properly Grounded Antistatic Wrist Strap

<span id="page-191-1"></span><span id="page-191-0"></span>**Firmware Updates** The firmware can be updated by the user in the field via the serial port or over the Ethernet. This includes both the main processor firmware and the firmware in all low-level processors. Refer to the *i-Port* manual for the firmware update procedure.

# <span id="page-192-0"></span>**Replacement Parts List**

[Table 7-1](#page-192-1) lists the replacement parts for the Model 146*i* major subassemblies. Refer to [Figure 7-2](#page-195-0) to identify the component location.

<span id="page-192-1"></span>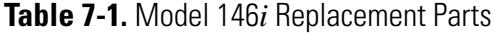

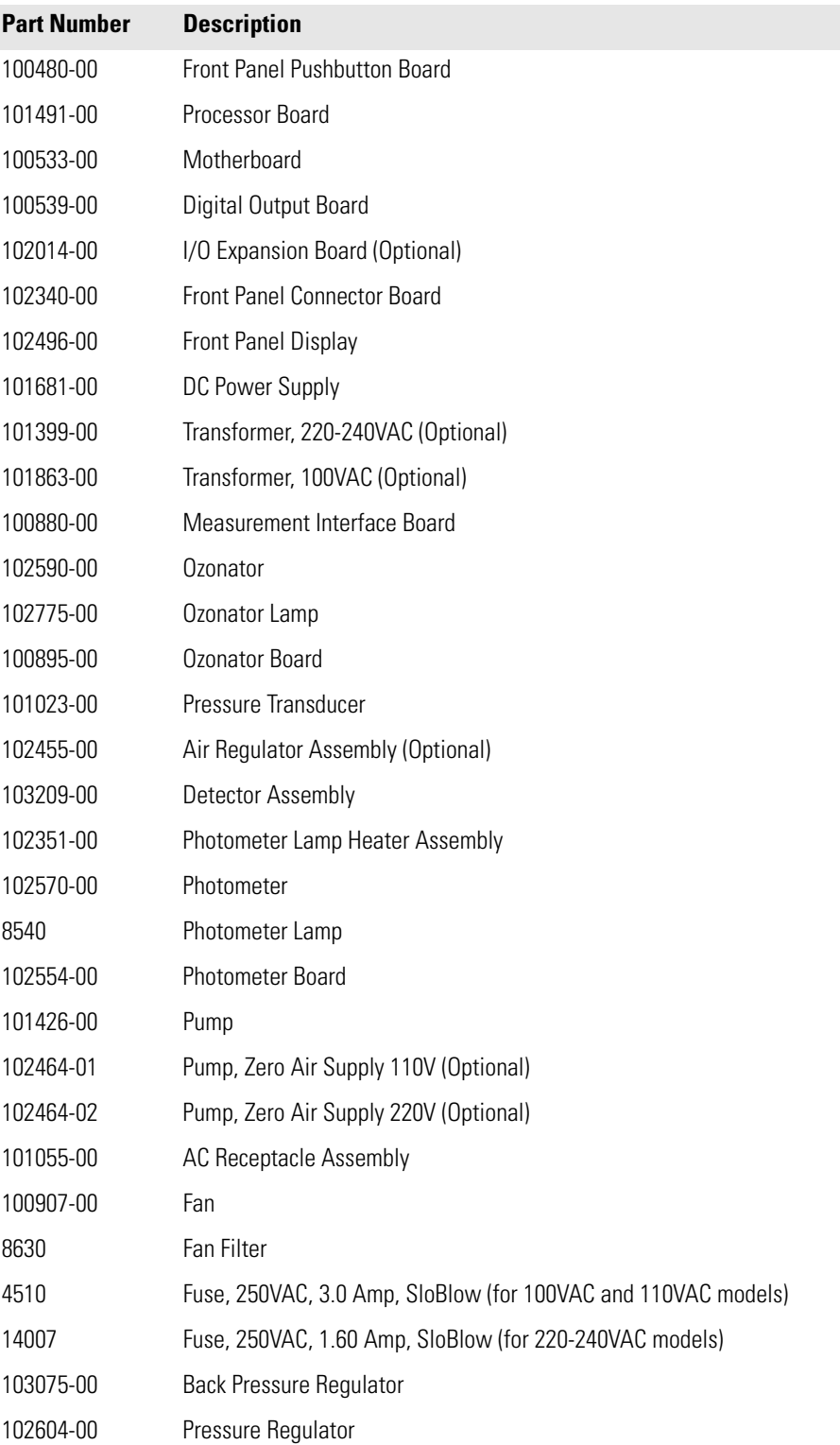

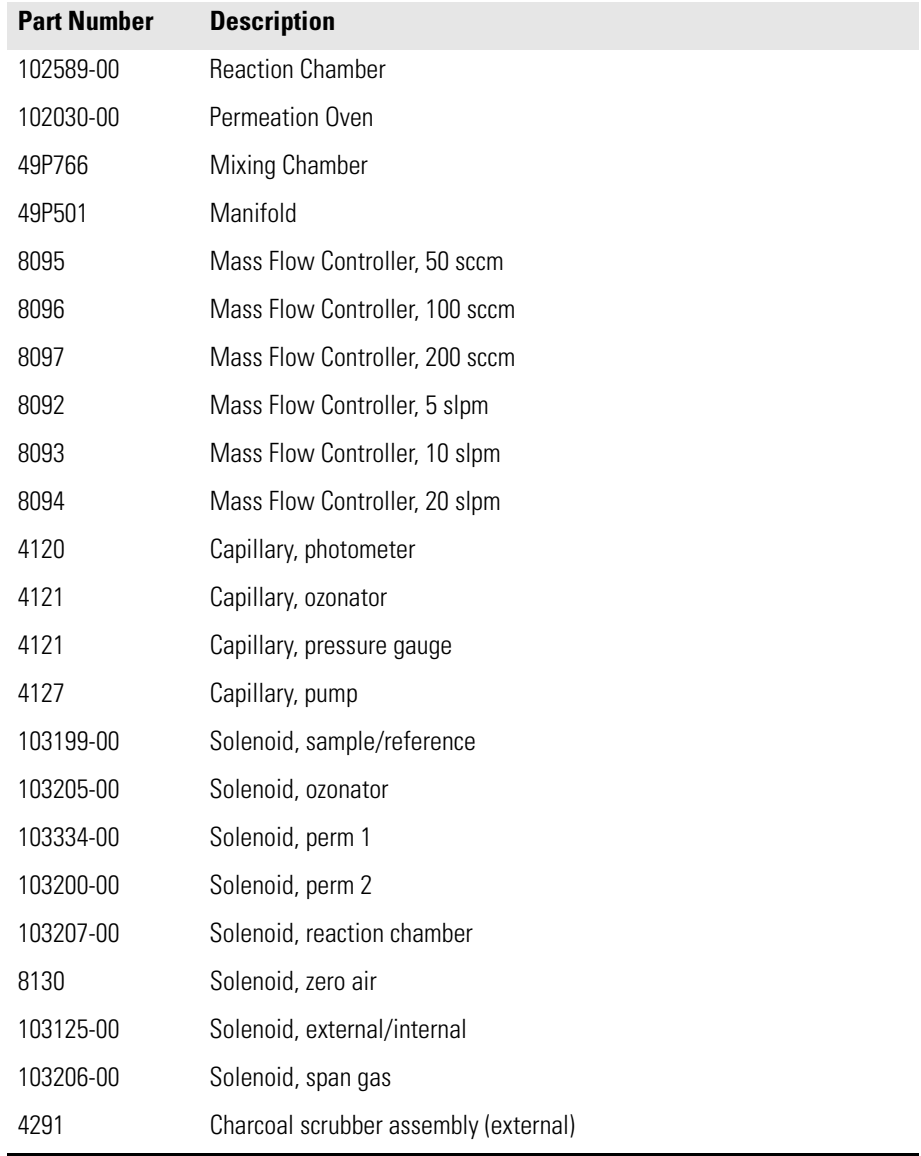

#### **Table 7-1.** Model 146*i* Replacement Parts, continued

#### <span id="page-193-0"></span>**Cable List** [Table 7-2](#page-193-1) describes the Model 146*<sup>i</sup>* cables. See the "Troubleshooting" chapter for associated connection diagrams and board connector pin descriptions.

#### <span id="page-193-1"></span>**Table 7-2.** Model 146*i* Cables

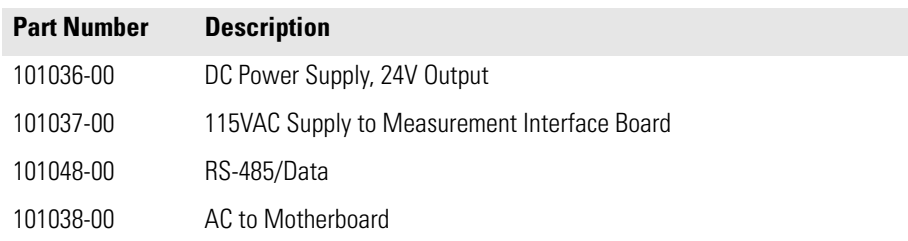

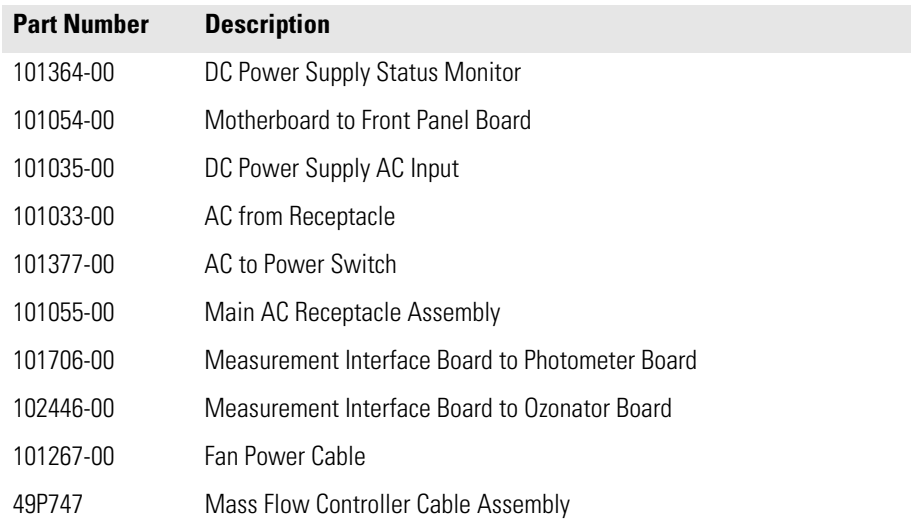

#### **Table 7-2.** Model 146*i* Cables, continued

# <span id="page-194-0"></span>**External Device Connection Components**

[Table 7-3](#page-194-1) lists the standard and optional cables and components used for connecting external devices such as PCs and data loggers to an *i*Series instrument.

<span id="page-194-1"></span>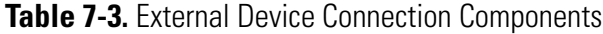

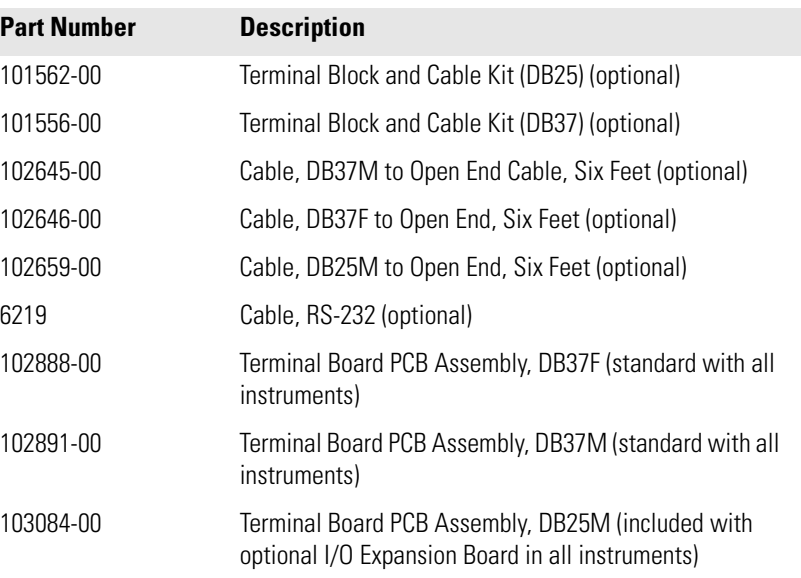

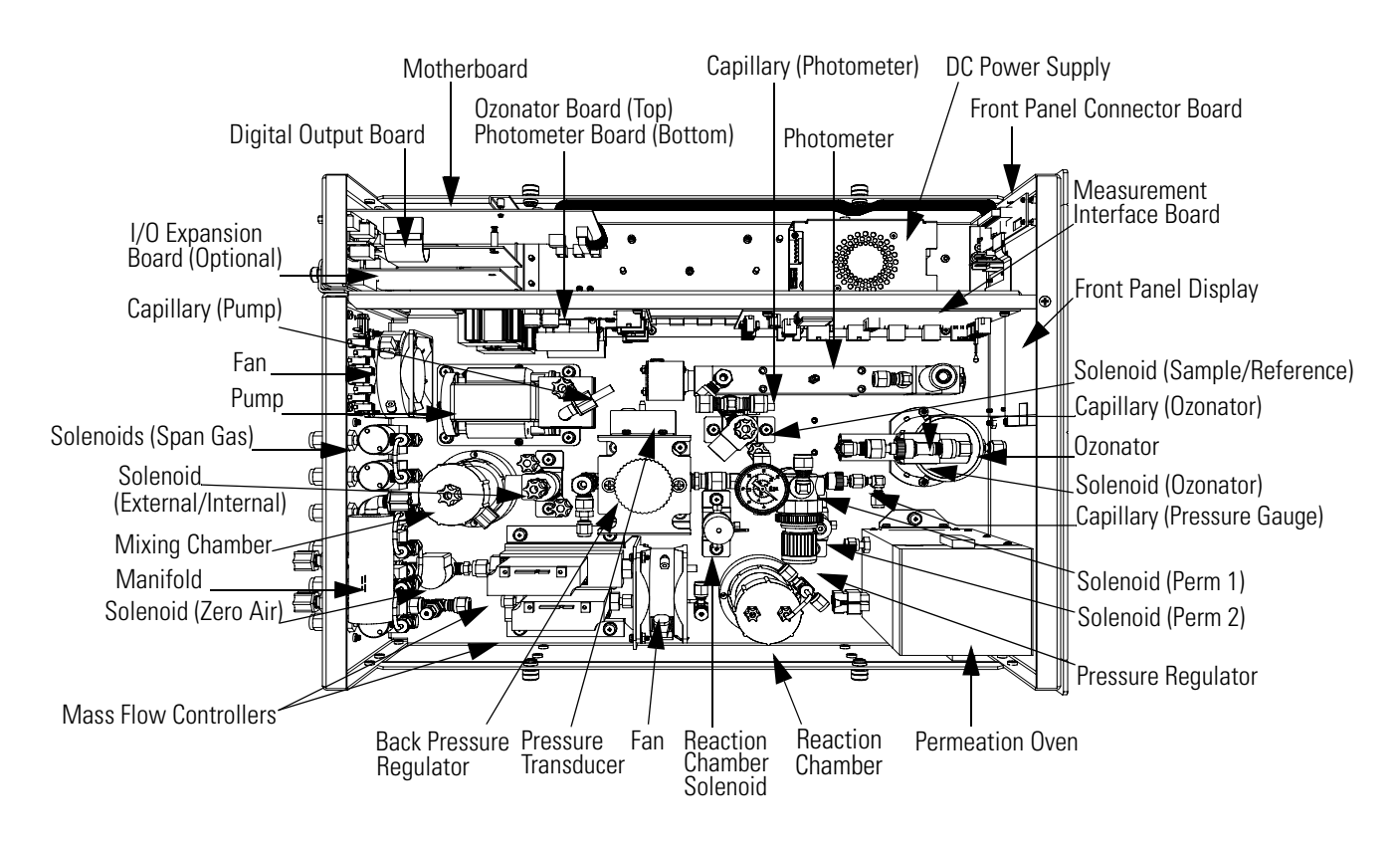

<span id="page-195-0"></span>**Figure 7-2.** Component Layout

# <span id="page-196-0"></span>**Removing the Measurement Bench and Lowering the Partition Panel**

The measurement bench can be removed and the partition panel can be lowered to improve access to connectors and components. Refer to the following steps when a procedure requires lowering the partition panel (see [Figure 7-3](#page-196-1)).

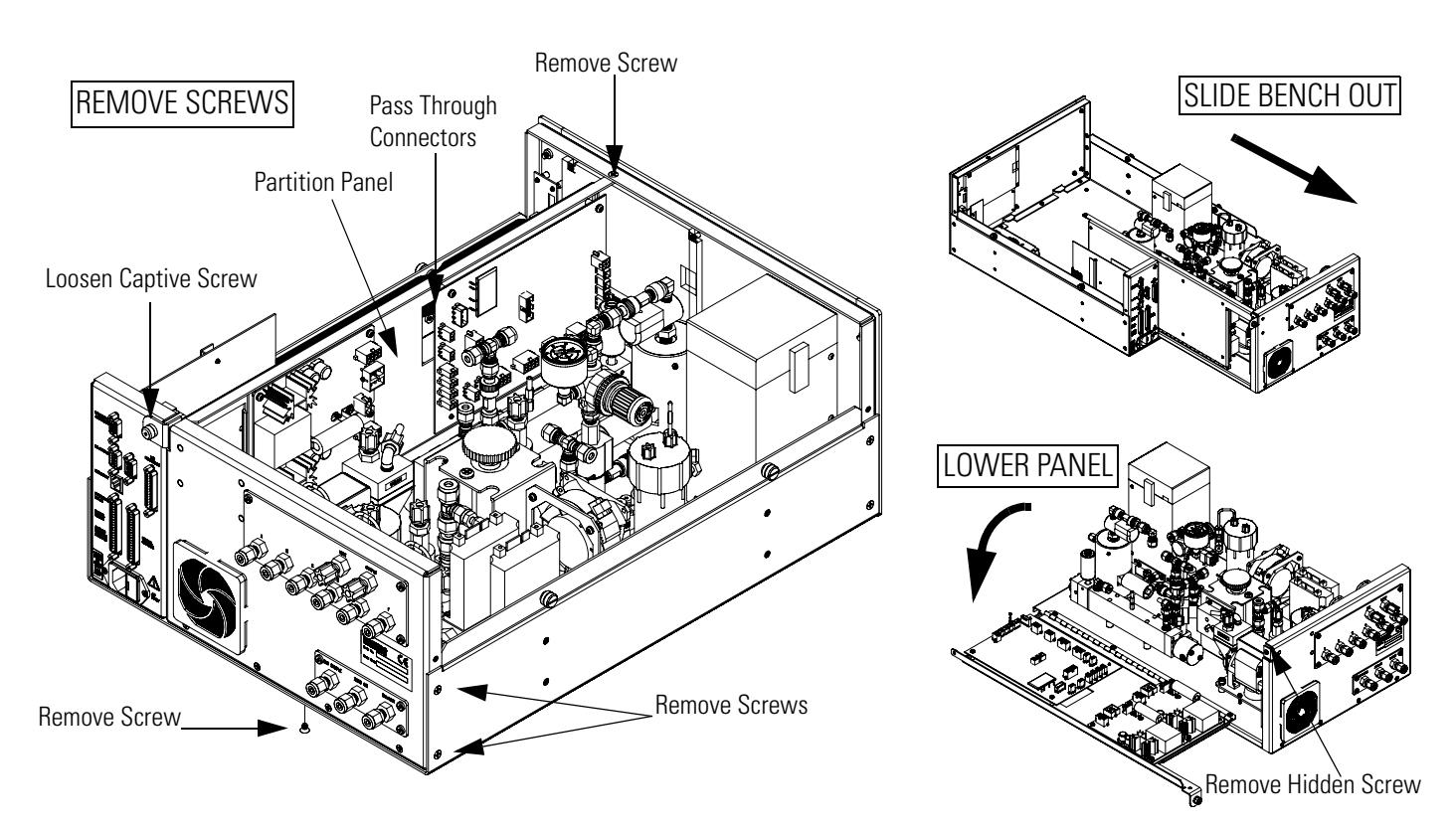

**Figure 7-3.** Removing the Measurement Bench and Lowering the Partition Panel

Equipment Required:

Philips screwdriver

<span id="page-196-1"></span>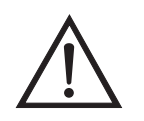

- 1. Turn instrument OFF and unplug the power cord.
- 2. Disconnect the plumbing connections at the rear of the measurement bench.
- 3. If the instrument is mounted in a rack, remove it from the rack.
- 4. Remove the cover.
- 5. Disconnect the connectors that pass through the center of the partition panel.
- 6. Remove two screws from the left side of the case.
- 7. Remove one screw from the bottom rear of the case.
- 8. Remove one screw from the top front of the partition panel.
- 9. While holding the case securely, loosen the captive screw at the rear of the measurement bench, and pull the measurement bench from the rear of the case.
- 10. Remove the screw at the top rear of the partition panel securing the top of partition panel to the measurement bench, and lower the panel being careful not to put excessive tension on the cables.
- 11. Replace the measurement bench by following the previous steps in reverse.
- <span id="page-197-0"></span>**Fuse Replacement** Use the following procedure to replace the fuse.

Equipment Required:

Replacement fuses:

250VAC, 3 Amp, SlowBlow (for 100VAC and 110VAC models)

250VAC, 1.60 Amp, SlowBlow (for 220-240VAC models)

1. Turn instrument OFF and unplug the power cord.

- 2. Remove fuse drawer, located on the AC power connector.
- 3. If either fuse is blown, replace both fuses.
- 4. Insert fuse drawer and reconnect power cord.

# <span id="page-198-1"></span>**Accessing the Service Mode**

If the Service is not displayed on the Main Menu, use the following procedure to display it.

1. At the Main Menu, press  $\begin{pmatrix} 1 \\ 0 \end{pmatrix}$  to scroll to Instrument Controls > press  $\leftarrow$  >  $\leftarrow$  to scroll to **Service Mode** > and press  $\leftarrow$ .

The Service Mode screen appears.

- 2. Press  $\leftarrow$  to toggle the Service Mode to ON.
- 3. Press  $\begin{bmatrix} \bullet \\ \bullet \end{bmatrix}$  >  $\begin{bmatrix} \bullet \\ \bullet \end{bmatrix}$  to return to the Main Menu.
- 4. Return to the procedure.

# <span id="page-198-0"></span>**Leak Test and Pump Checkout - with Photometer Option**

Use the following procedure to check for leaks in the system and to leak test the pump. This procedure is for Model 146*i* instruments that have the photometer option. For Model 146*i* instruments that do not have the photometer option, refer to "Leak Test and Pump Checkout - without Photometer Option."

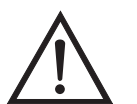

**WARNING** The service procedures in this manual are restricted to qualified service representatives.  $\triangle$ 

If the equipment is operated in a manner not specified by the manufacturer, the protection provided by the equipment may be impaired.  $\triangle$ 

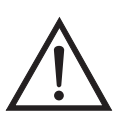

- 1. Disconnect the external SAMPLE input line and plug the external SAMPLE fitting.
- 2. Disconnect the ZERO AIR input lines and plug.
- 3. Plug the VENT and OUTPUT.
- 4. Press  $\boxed{\bullet}$  to display the **Main Menu**.
- 5. At Operation, press  $\boxed{\longrightarrow}$  to display the Operation screen.
- 6. Use  $\left( \begin{array}{c} \bullet \\ \bullet \end{array} \right)$  to scroll to PHOT (EXT/CTL/OFF or INT), use  $\left( \begin{array}{c} \bullet \\ \bullet \end{array} \right)$  to change the choice to PHOTO INT, if necessary, and press  $\left(\overline{\phantom{a}}\right)$  to save the setting.
- 7. Press  $\begin{array}{|c|c|} \hline \quad \quad & \text{to display the } \quad \quad \textbf{Main Menu}. \hline \end{array}$
- 8. Press  $\left( \begin{array}{c} \rule{0.1mm}{1mm} \end{array} \right)$  to scroll to Diagnostics and press  $\left( \begin{array}{c} \rule{0.1mm}{1mm} \end{array} \right)$  to display the **Diagnostics** menu.
- 9. Use  $\left(\begin{array}{c} \bullet \end{array}\right)$  to scroll to **Pressure** and press  $\left(\begin{array}{c} \bullet \end{array}\right)$  to display the Pressure screen.

The pressure reading should drop to less than 250 mm Hg.

If the pump diaphragm is in good condition and the capillary is not blocked, it should take less than 20 seconds from the time the inlet is plugged to the time the reading drops below 250 mm Hg.

If a leak is suspected, carefully tighten each fitting until the leak is found and check to see that none of the input lines are cracked or broken.

## **Leak Test and Pump Checkout - without Photometer Option**

Use the following procedure to check for leaks in the system and to leak test the pump. This procedure is for Model 146*i* instruments that do not have the photometer option. For Model 146*i* instruments that have the photometer option, refer to "Leak Test and Pump Checkout - with Photometer Option."

Equipment Required:

Vacuum pump

Vacuum gauge

Shut-off valve

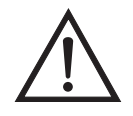

**WARNING** The service procedures in this manual are restricted to qualified service representatives.  $\triangle$ 

If the equipment is operated in a manner not specified by the manufacturer, the protection provided by the equipment may be impaired.  $\blacktriangle$ 

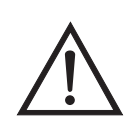

- 1. Remove the cover.
- 2. With the instrument running, cap all external ports on the rear panel except the EXHAUST port.
- 3. If the instrument is equipped with a permeation oven, activate the permeation oven from the front panel controls. Refer to the "Operation" chapter for additional permeation oven operation information, if necessary.
- 4. Connect a shutoff valve between the external vacuum pump intake and the vacuum gauge.
- 5. Attach the external vacuum pump/vacuum gauge assembly with the vacuum gauge side to the calibrator EXHAUST port.
- 6. Apply vacuum until the gauge stabilizes, then trap the vacuum with the shut-off valve.
- 7. Verify that the pressure drops below 180 mm Hg by reading the vacuum gauge attached to the pump assembly.
- 8. If the instrument does not meet the previously described conditions, begin troubleshooting beginning at the top of this procedure.

Use the following procedure to replace a mass flow controller ([Figure 7-4\)](#page-202-0).

Equipment required:

Wrenches, 7/16 and 9/16

Philips screwdrivers, #1 and #2

Flatblade screwdriver

New mass flow controller

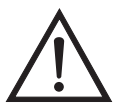

**Equipment Damage** Some internal components can be damaged by small amounts of static electricity. A properly grounded antistatic wrist strap must be worn while handling any internal component.  $\triangle$ 

- 1. Turn instrument OFF, unplug the power cord, and remove the cover.
- 2. Loosen all four fittings to mass flow controllers.

# **Replacement**

<span id="page-201-0"></span>**Mass Flow Controller**

3. Disconnect electrical connections from the top of the flow controllers noting their positions for reconnection [\(Figure 7-4](#page-202-0)).

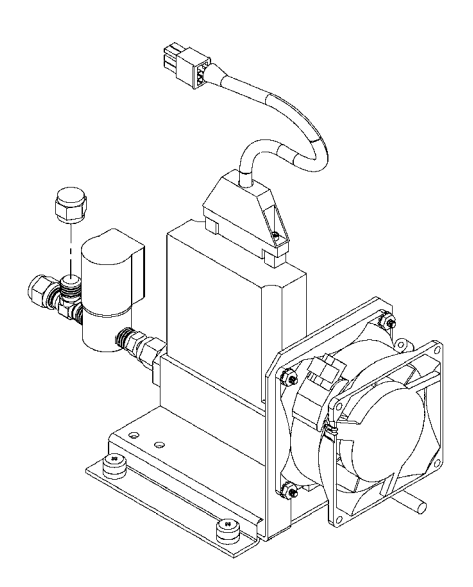

<span id="page-202-0"></span>**Figure 7-4.** Replacing a Mass Flow Controller

- 4. Remove plumbing from flow controllers.
- 5. Disconnect fan electrical connector.
- 6. Remove four screws holding flow controller bracket to floor plate.
- 7. Remove flow controller assembly.
- 8. Remove defective flow controller from bracket by removing the two screws holding flow controller to bracket.
- 9. Install new flow controller by following the above directions in reverse.
- 10. Leak check system and recalibrate. Refer to "Leak Test and Pump Checkout" in this chapter.

# <span id="page-203-0"></span>**Pump Replacement (Photometer option)**

For instruments with the photometer option, use the following procedure to replace the pump (see [Figure 7-5\)](#page-203-1). To rebuild the pump, see ["Pump](#page-160-0)  [Rebuilding" on page 5-9](#page-160-0) in the "Preventive Maintenance" chapter.

Equipment Required:

110V pump

Philips screwdriver

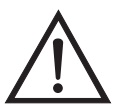

- 1. Turn instrument OFF, unplug the power cord, and remove the cover.
- 2. Disconnect pump power line from AC PUMP connector on the measurement interface board.

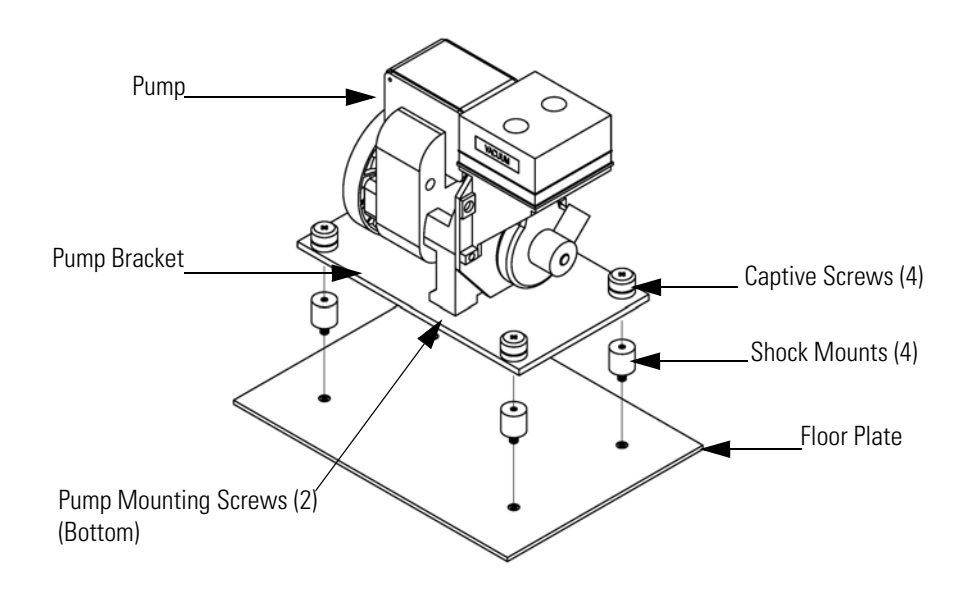

<span id="page-203-1"></span>**Figure 7-5.** Replacing the Pump

- 3. Remove both lines from pump.
- 4. Loosen the four captive screws holding the pump to the mounting plate and remove the pump.

5. Install the new pump by following the previous steps in reverse.

# <span id="page-204-0"></span>**Fan Replacement - Rear Panel**

Use the following procedure to replace the rear panel fan ([Figure 7-6\)](#page-205-1).

Equipment Required:

Fan

Philips screwdriver

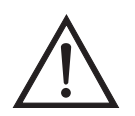

- 1. Turn instrument OFF, unplug the power cord, and remove the cover.
- 2. Remove the measurement bench. Refer to ["Removing the Measurement](#page-196-0)  [Bench and Lowering the Partition Panel" on page 7-9.](#page-196-0)
- 3. Pull the power connector off the fan.
- 4. Remove the fan guard from the fan and remove the filter.
- 5. Remove the four fan mounting screws and remove the fan.
- 6. Install a new fan following the previous steps in reverse.

7. Replace the measurement bench.

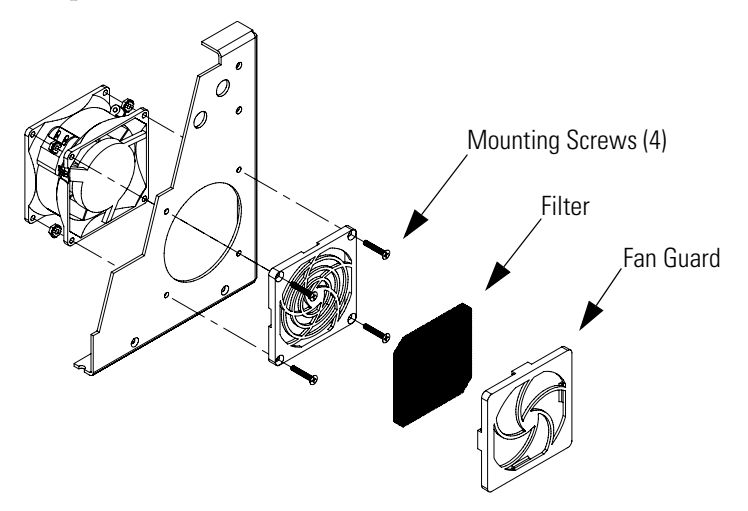

**Figure 7-6.** Replacing the Rear Panel Fan

#### <span id="page-205-1"></span><span id="page-205-0"></span>**Fan Replacement - Mass Flow Controllers**

Use the following procedure to replace the cooling fan for the mass flow controllers ([Figure 7-6\)](#page-205-1).

Equipment Required:

Fan

Philips screwdriver

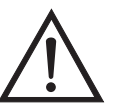

- 1. Turn instrument OFF, unplug the power cord, and remove the cover.
- 2. Remove the mass flow controllers. Refer to ["Mass Flow Controller](#page-201-0)  [Replacement" on page 7-14.](#page-201-0)
- 3. Disconnect the electrical connection from the fan.
- 4. Remove the fan mounting screws (4) and nuts and remove the fan.
- 5. Install the new fan using the previous steps in reverse.

6. Reinstall the mass flow controllers.

<span id="page-206-0"></span>**Analog Output Testing** The analog outputs should be tested if the concentration value on the front panel display disagrees with the analog outputs. To check the analog outputs, you connect a meter to an analog output channel (voltage or current) and compare the meter reading with the output value displayed on the Test Analog Outputs screen.

Equipment Required:

Multimeter

Use the following procedure to test the analog outputs.

- 1. Connect a meter to the channel to be tested. [Figure 7-7](#page-207-0) shows the analog output pins and [Table 7-4](#page-207-1) identifies the associated channels.
- 2. From the Main Menu, press  $\begin{bmatrix} \bullet \\ \bullet \end{bmatrix}$  to scroll to Diagnostics, press  $\begin{bmatrix} \bullet \\ \bullet \end{bmatrix}$  $> 4$  to scroll to **Test Analog Outputs**, and press  $\lceil$

The Test Analog Outputs screen appears.

3. Press  $\left\{\bullet\right\}$  to scroll to the channel corresponding to the rear panel terminal pins where the meter is connected, and press  $\boxed{\leftrightarrow}$ .

The Set Analog Outputs screen appears.

4. Press  $\fbox{I}$  to set the output to zero.

The Output Set To line displays Zero.

- 5. Check that the meter is displaying a zero value. If the meter reading differs by more than one percent, the analog outputs should be adjusted. Refer to the "Analog Output Calibration" procedure that follows.
- 6. Press  $\fbox{\frown} \bullet$  to set the output to full scale.

The Output Set To line displays Full Scale.

7. Check that the meter is displaying the full scale value. If the meter reading differs by more than one percent, the analog outputs should be adjusted. Refer to the "Analog Output Calibration" procedure that follows.

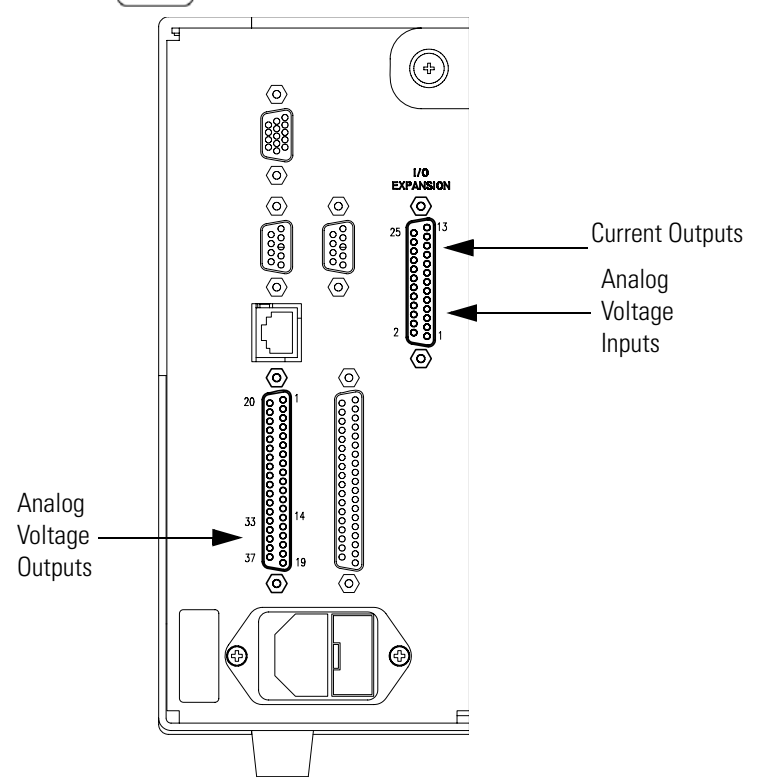

8. Press  $\sqrt{\bullet}$  to reset the analog outputs to normal.

<span id="page-207-0"></span>**Figure 7-7.** Rear Panel Analog Input and Output Pins

| <b>Voltage</b><br><b>Channel</b> | Pin | <b>Current</b><br><b>Channel</b> | Pin |
|----------------------------------|-----|----------------------------------|-----|
|                                  | 14  | 1                                | 15  |
| $\mathcal{P}$                    | 33  | 2                                | 17  |
| 3                                | 15  | 3                                | 19  |
| 4                                | 34  | 4                                | 21  |
| 5                                | 17  | 5                                | 23  |
| 6                                | 36  | 6                                | 25  |

<span id="page-207-1"></span>**Table 7-4.** Analog Output Channels and Rear Panel Pin Connections

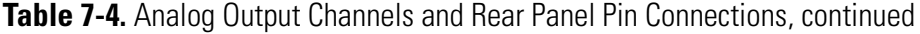

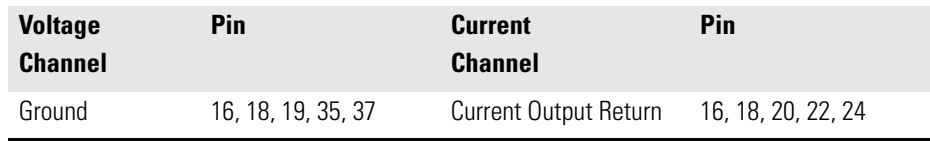

#### <span id="page-208-1"></span>**Table 7-5.** Analog Input Channels and Rear Panel Pin Connections

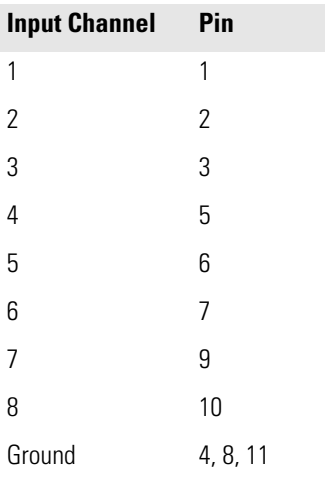

## <span id="page-208-0"></span>**Analog Output Calibration**

Use the following procedure to calibrate the analog outputs if a meter reading in the "Analog Output Testing" procedure differed by more than one percent or after replacing the optional I/O expansion board.

Equipment Required:

Multimeter

- 1. Connect a meter to the channel to be adjusted and set to voltage or current as appropriate. [Figure 7-7](#page-207-0) shows the analog output pins and [Table 7-4](#page-207-1) identifies the associated channels.
- 2. From the Main Menu, press  $\left\{\bigstar\right\}$  to scroll to Service, press  $\left\{\leftarrow\right\}$ to scroll to **Analog Out Calibration**, and press  $\boxed{\leftrightarrow}$

The Analog Output Cal screen appears.

**Note** If Service is not displayed, refer to "["Accessing the Service Mode" on](#page-198-1)  [page 7-11,](#page-198-1) then return to the beginning of this step.  $\triangle$ 

- 3. At the Analog Output Cal screen, press  $\begin{array}{|c|c|} \hline \textbf{I} & \textbf{I} & \textbf{I} & \textbf{I} \end{array}$  to scroll to the voltage channel or current channel corresponding to the rear panel terminal pins where the meter is connected, then press  $\sqrt{\blacktriangleleft}$
- 4. With the cursor at **Calibrate Zero**, press  $\boxed{\leftarrow}$ .

The Analog Output Cal line displays Zero

**Note** When calibrating the analog output, always calibrate zero first and then calibrate full scale.  $\triangle$ 

- 5. Use  $\left[\begin{array}{c} \bullet \end{array}\right]$  until the meter reads the value shown in the Set Output To line, then press  $\left(\frac{1}{\left(1+\frac{1}{n}\right)}\right)$  to save the value.
- 6. Press  $\Box$  to return to the previous screen.
- 7. Press  $\fbox{I}$   $\fbox{I}$   $\fbox{I}$   $\fbox{I}$  to select **Calibrate Full Scale**.
- 8. Use  $\left[\begin{array}{c} \bullet \end{array}\right]$  antil the meter reads the value shown in the Set Output To line, then press  $\left(\frac{1}{\left(1+\frac{1}{n}\right)}\right)$  to save the value.

#### <span id="page-209-0"></span>**Analog Input Calibration**

Use the following procedures to calibrate the analog inputs after replacing the optional I/O expansion board. These procedures include selecting analog input channels, calibrating them to zero volts, and then calibrating them to full scale using a known voltage source.

Use the following procedure to calibrate the input channels to zero volts.

1. From the Main Menu, press  $\begin{array}{|c|c|}\n\hline\n\end{array}$  to scroll to Service, press  $\begin{array}{|c|c|}\n\hline\n\end{array}$ to scroll to **Analog Input Calibration**, and press  $\overline{(-)}$ .

The Analog Input Cal screen appears.

**Note** If Service is not displayed, refer to ""Accessing the Service Mode" on [page 7-11,](#page-198-1) then return to the beginning of this step.  $\blacktriangle$ 

#### **Calibrating the Input Channels to Zero Volts**

- 2. At the Analog Input Cal screen, press  $\Box$  to scroll to a channel, and press  $\left| \right. \leftarrow$
- 3. With the cursor at **Calibrate Zero**, press  $\boxed{\leftrightarrow}$ .

The screen displays the input voltage for the selected channel.

4. Make sure that nothing is connected to the channel input pins and press  $\left\lfloor \right. \leftarrow$  to calibrate the input voltage on the selected channel to zero volts.

The screen displays 0.00 V as the voltage setting.

- 5. Press  $\begin{array}{|c|c|c|}\n\hline\n\end{array}$  >  $\begin{array}{|c|c|}\n\hline\n\end{array}$  to return to the Analog Input Cal screen and repeat Steps 2 through 4 to calibrate other input channels to zero as necessary.
- 6. Continue with the "Calibrating the Input Channels to Full Scale" procedure that follows.

#### **Calibrating the Input Channels to Full Scale**

Use the following procedure to calibrate the input channels to full scale by applying a known voltage to the channels.

Equipment Required:

DC voltage source (greater than 0 volts and less than 10 volts)

- 1. Connect the known DC voltage source to the input channel (1-8) to be calibrated. [Figure 7-7](#page-207-0) shows the analog input pins and [Table 7-5](#page-208-1) identifies the associated channels.
- 2. From the Main Menu, press  $\fbox{\qquad 1}$  to scroll to Service, press  $\blacklozenge$  to scroll to **Analog Input Calibration**, and press

The Analog Input Cal screen displays input channels 1-8.

**Note** If Service is not displayed, refer to "["Accessing the Service Mode" on](#page-198-1)  [page 7-11,](#page-198-1) then return to the beginning of this step.  $\triangle$ 

- 3. At the Analog Input Cal screen, press  $\rightarrow$  to scroll to the channel selected in Step 1, and press  $\Box$
- 4. Press  $\fbox{I}$  to scroll to **Calibrate Full Scale**, and press  $\fbox{I}$ .

The screen displays the current input voltage for the selected channel.

- 5. Use  $\left(\begin{array}{c} \bullet \\ \bullet \end{array}\right)$  and  $\left(\begin{array}{c} \bullet \\ \bullet \end{array}\right)$  to enter the source voltage, and press  $\sqrt{ }$  to calibrate the input voltage for the selected channel to the source voltage.
- 6. Press  $\begin{array}{|c|c|c|c|c|}\n\hline\n\end{array}$  >  $\begin{array}{|c|c|c|c|}\n\hline\n\end{array}$  to return to the input channels display and repeat Steps 3-5 to calibrate other input channels to the source voltage as necessary.

Use the following procedure to replace the optional I/O expansion board ([Figure 7-8\)](#page-212-0).

**Note** After replacing the optional I/O expansion board, calibrate the current outputs and the analog voltage inputs. See the ["Analog Output Calibration"](#page-208-0)  [on page 7-21](#page-208-0) and the ["Analog Input Calibration" on page 7-22](#page-209-0) in this chapter.  $\triangle$ 

Equipment Required:

I/O expansion board

Nut driver, 3/16-inch

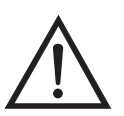

**Equipment Damage** Some internal components can be damaged by small amounts of static electricity. A properly grounded antistatic wrist strap must be worn while handling any internal component.  $\triangle$ 

- 1. Turn instrument OFF, unplug the power cord, and remove the cover.
- 2. Unplug the I/O expansion board cable from the EXPANSION BD connector on the motherboard.

# <span id="page-211-0"></span>**I/O Expansion Board Replacement (Optional)**

- 3. Remove the two standoffs holding the I/O expansion board connector to the rear panel [\(Figure 7-9](#page-212-1)).
- 4. Pop off the board from the mounting studs and remove the board.
- 5. To install the I/O expansion board, follow previous steps in reverse.

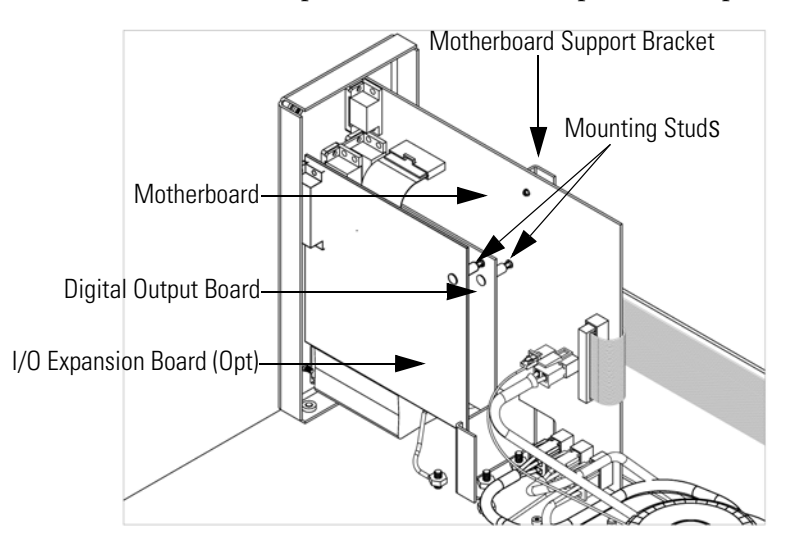

<span id="page-212-0"></span>**Figure 7-8.** Replacing the I/O Expansion Board (Optional)

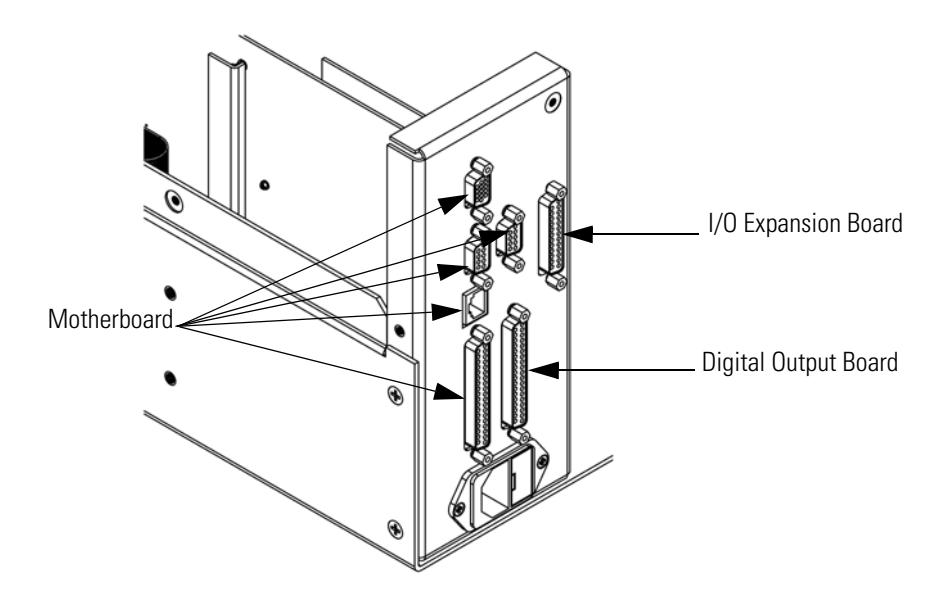

<span id="page-212-1"></span>**Figure 7-9.** Rear Panel Board Connectors

# <span id="page-213-0"></span>**Digital Output Board Replacement**

Use the following procedure to replace the digital output board [\(Figure 7-8](#page-212-0)).

Equipment Required:

Digital output board

Nut driver, 3/16-inch

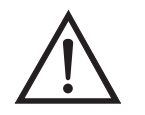

**Equipment Damage** Some internal components can be damaged by small amounts of static electricity. A properly grounded antistatic wrist strap must be worn while handling any internal component.  $\triangle$ 

- 1. Turn instrument OFF, unplug the power cord, and remove the cover.
- 2. Remove the I/O expansion board (optional), if used. See the "I/O Expansion Board Replacement" procedure in this chapter.
- 3. Disconnect the digital output board ribbon cable from the motherboard.
- 4. Using the nut driver, remove the two standoffs securing the board to the rear panel [\(Figure 7-9](#page-212-1)).
- 5. Pop off the digital output board from the mounting studs and remove the board.
- 6. To install the digital output board, follow previous steps in reverse.

# <span id="page-213-1"></span>**Motherboard Replacement**

Use the following procedure to replace the motherboard [\(Figure 7-8](#page-212-0)).

Equipment Required:

Motherboard

Philips screwdriver

Nut driver, 3/16-inch

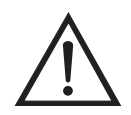

**Equipment Damage** Some internal components can be damaged by small amounts of static electricity. A properly grounded antistatic wrist strap must be worn while handling any internal component.  $\blacktriangle$ 

- 1. Turn instrument OFF, unplug the power cord, and remove the cover.
- 2. Remove the I/O expansion board (optional), if used. See the "I/O Expansion Board Replacement" procedure in this chapter.
- 3. Remove the digital output board. See the "Digital Output Board Replacement" procedure in this chapter.
- 4. Unplug all connectors from the motherboard. Note connector locations to facilitate reconnection.
- 5. Using the nut driver, remove the six standoffs securing the board to the rear panel.
- 6. Pop off the motherboard from motherboard support bracket, and remove the motherboard.
- 7. To install the motherboard, follow previous steps in reverse.

#### <span id="page-214-0"></span>**Measurement Interface Board Replacement**

Use the following procedure to replace the measurement interface board ([Figure 7-10\)](#page-215-1).

Equipment Required:

Measurement interface board

Philips screwdriver

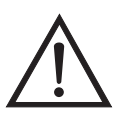

- 1. Refer to ["Removing the Measurement Bench and Lowering the](#page-196-0)  [Partition Panel" on page 7-9](#page-196-0) to lower the partition panel, then proceed to the next step below.
- 2. Unplug all connectors. Note the locations of the connectors to facilitate reconnection.
- 3. Remove the two retaining screws from the top of the board.
- 4. Pop off the measurement interface board from the two mounting studs at the bottom of the board and remove the board.

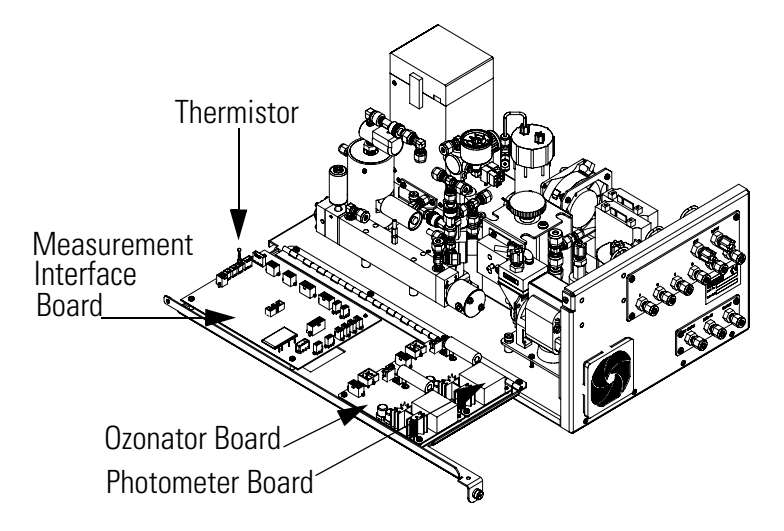

**Figure 7-10.** Replacing the Measurement Interface Board

- 5. To install the measurement interface board, follow previous steps in reverse.
- 6. Re-install the measurement bench. Refer to ["Removing the](#page-196-0)  [Measurement Bench and Lowering the Partition Panel" on page 7-9.](#page-196-0)

# <span id="page-215-1"></span><span id="page-215-0"></span>**Front Panel Board Replacement**

Use the following procedure to replace the front panel board [\(Figure 7-11](#page-216-1)). Equipment Required:
### Front panel board

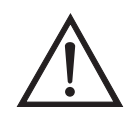

**Equipment Damage** Some internal components can be damaged by small amounts of static electricity. A properly grounded antistatic wrist strap must be worn while handling any internal component.  $\blacktriangle$ 

- 1. Turn instrument OFF, unplug the power cord, and remove the cover.
- 2. Remove the three ribbon cables and the two-wire connector from the front panel board.
- 3. Pop off the board from the two top mounting studs and remove the board by lifting it up and off the slotted bottom support.
- 4. Replace the front panel board by following previous steps in reverse.

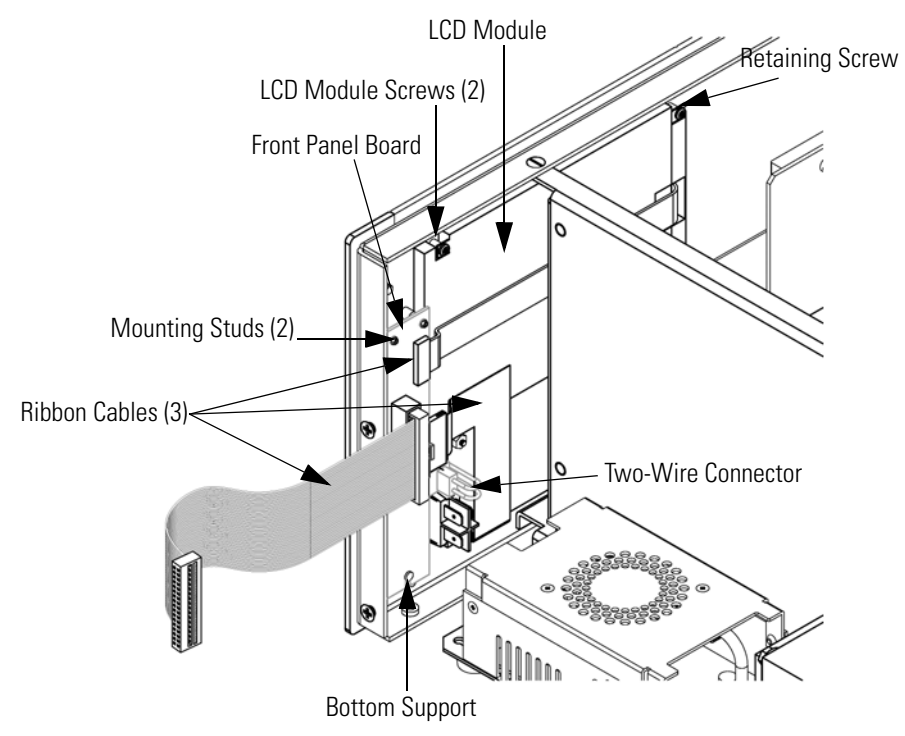

**Figure 7-11.** Replacing the Front Panel Board and the LCD Module

# <span id="page-216-0"></span>**LCD Module Replacement**

Use the following procedure to replace the LCD module [\(Figure 7-11](#page-216-0)).

Equipment Required:

LCD module

Philips screwdriver

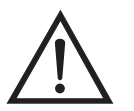

**CAUTION** If the LCD panel breaks, do not to let the liquid crystal contact your skin or clothes. If the liquid crystal contacts your skin or clothes, wash it off immediately using soap and water.

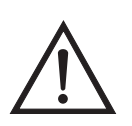

**Equipment Damage** Some internal components can be damaged by small amounts of static electricity. A properly grounded antistatic wrist strap must be worn while handling any internal component.  $\triangle$ 

Do not remove the panel or frame from the module.  $\triangle$ 

The polarizing plate is very fragile, handle it carefully.  $\blacktriangle$ 

Do not wipe the polarizing plate with a dry cloth, it may easily scratch the plate.  $\triangle$ 

Do not use alcohol, acetone, MEK or other Ketone based or aromatic solvents to clean the module, use a soft cloth moistened with a naphtha cleaning solvent.

Do not place the module near organic solvents or corrosive gases.  $\triangle$ 

Do not shake or jolt the module.  $\triangle$ 

- 1. Turn instrument OFF, unplug the power cord, and remove the cover.
- 2. Remove the two screws from right side of LCD module (viewed front front).
- 3. Disconnect the ribbon cable and the two-wire connector from the front panel board.
- 4. Loosen left-side retaining screw (viewed from front) and slide the LCD module out towards the right and rear of the instrument.

5. Replace the LCD module by following previous steps in reverse.

# **Photometer Lamp Replacement (Photometer option)**

The lamp control system of the Model 146*i* Photometer option has been designed to operate the lamp conservatively to increase its life. However, the lamp should be replaced when any one of the following conditions occur:

- No light output.
- Inability to adjust lamp position to obtain an output detection frequency of 65 kHz.
- Noisy output signal, which has been traced to an unstable lamp (see the "Troubleshooting" chapter).

**Note** It is not necessary to recalibrate the Model 146*i* since it is a ratio instrument and replacing the lamp does not affect the calibration. However, after replacing the photometer lamp, you must adjust the photometer lamp voltage to ensure proper operation. Refer to the "Photometer Lamp Voltage Adjustment" procedure that follows to adjust the photometer lamp voltage  $\blacktriangle$ 

Use the following procedure to replace the photometer lamp [\(Figure 7-12](#page-219-0)).

Equipment required:

Allen wrench, 1/16-inch

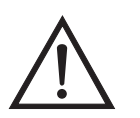

**Equipment Damage** Some internal components can be damaged by small amounts of static electricity. A properly grounded antistatic wrist strap must be worn while handling any internal component.  $\triangle$ 

Use the following procedure to replace the photometer lamp.

- 1. Turn instrument OFF, unplug the power cord, and remove the cover.
- 2. Disconnect the photometer lamp cable from the LAMP connector on the photometer board.
- 3. Slide the insulation off the end of the lamp.
- 4. Loosen the Allen screw on the lamp clamp.

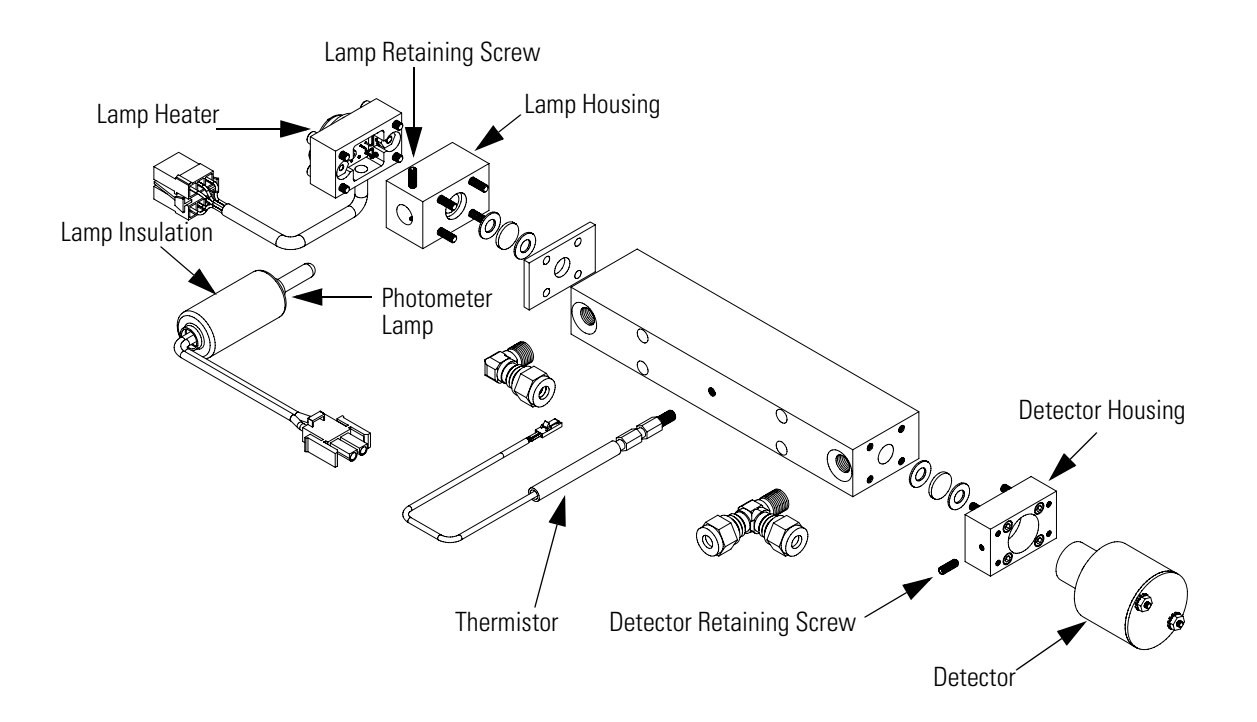

<span id="page-219-0"></span>**Figure 7-12.** Photometer Components

- 5. Carefully slide the lamp out of the photometer.
- 6. Carefully slide new lamp into place until it bottoms and tighten the lamp clamp screw.
- 7. Plug the new photometer lamp cable into the LAMP connector on the photometer board.
- 8. Re-install the instrument cover.
- 9. Reconnect power and turn instrument ON.
- 10. After lamp has stabilized (approximately 15 minutes), refer to the "Photometer Lamp Voltage Adjustment" procedure that follows to adjust the photometer lamp voltage.

# **Photometer Lamp Voltage Adjustment (Photometer option)**

Use the following procedure to adjust the photometer lamp intensity to approximately 100,000 Hz.

**Note** After turning power ON, wait for the lamp to stabilize (approximately 15 minutes) before beginning the following lamp voltage adjustment procedure. **▲** 

1. From the Main Menu, press  $\begin{bmatrix} \bullet \\ \bullet \end{bmatrix}$  to scroll to Service > press  $\begin{bmatrix} \leftarrow \\ \bullet \end{bmatrix}$  >  $\bullet$  to scroll to **Lamp Setting** > and press  $\bullet$ .

The Photometer Lamp Setting screen appears.

**Note** If Service is not displayed, refer to "["Accessing the Service Mode" on](#page-198-0)  [page 7-11,](#page-198-0) then return to the beginning of this step.  $\triangle$ 

- 2. At the Photometer Lamp Setting screen, use  $\left[\begin{array}{c} \bullet \\ \bullet \end{array}\right]$  to increment/decrement the Lamp Setting % until Intensity indicates approximately 100,000 Hz.
- 3. Press  $\boxed{\leftarrow}$  to save the setting.

# **Photometer Lamp Heater Replacement**

Use the following procedure to replace the photometer lamp heater ([Figure 7-12\)](#page-219-0).

Equipment required:

Photometer lamp heater

Allen wrench, 7/64-inch

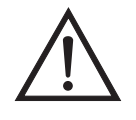

- 1. Turn instrument OFF, unplug the power cord, and remove the cover.
- 2. Disconnect the plumbing and electrical connections.
- 3. Loosen the Allen screws (4) securing the photometer to the floor plate ([Figure 7-12\)](#page-219-0) and remove the photometer.
- 4. Remove four (4) mounting screws on the lamp heater and remove the heater.
- 5. Install the new lamp heater and secure with the four (4) mounting screws.

# **Photometer Replacement (Photometer option)**

Use the following procedure to replace the photometer ([Figure 7-12\)](#page-219-0).

Equipment required:

Photometer

Allen wrench, 7/64-inch

Open-end wrench, 9/16-inch

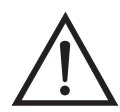

**Equipment Damage** Some internal components can be damaged by small amounts of static electricity. A properly grounded antistatic wrist strap must be worn while handling any internal component.  $\triangle$ 

Use the following procedure to replace the photometer.

- 1. Turn instrument OFF, unplug the power cord, and remove the cover.
- 2. Disconnect the plumbing and electrical connections.
- 3. Loosen the four (4) socket head retaining screws securing the photometer to the floor plate (Figure  $7-12$ ) and remove the photometer.
- 4. Perform the previous steps in reverse to install the new photometer.
- 5. Calibrate the instrument. Refer to the "Calibration" chapter in this manual.

# **Photometer Board Replacement (Photometer option)**

Use the following procedure to replace the photometer board ([Figure 7-10\)](#page-215-0).

Equipment required:

Photometer board

Philips screwdriver

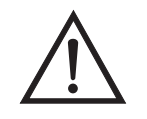

**Equipment Damage** Some internal components can be damaged by small amounts of static electricity. A properly grounded antistatic wrist strap must be worn while handling any internal component.  $\blacktriangle$ 

Use the following procedure to replace the photometer board.

- 1. Turn instrument OFF, unplug the power cord, and remove the cover.
- 2. Remove the ozonator board. Refer to ["Ozonator Board Replacement](#page-232-0)  [\(Ozonator option\)" on page 7-45.](#page-232-0)
- 3. Remove the cables from the board.
- 4. Remove the two screws from the top of the board.
- 5. Pop off the board from the bottom mounting studs and remove the board.
- 6. To install the new photometer board, follow previous steps in reverse.
- 7. Reinstall the ozonator board.

**Detector Replacement (Photometer option)**

Use the following procedure to replace the photometer detector ([Figure 7-12\)](#page-219-0).

Equipment Required:

Detector assembly

Allen wrench, 1/16-inch

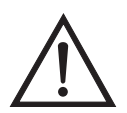

**Equipment Damage** Some internal components can be damaged by small amounts of static electricity. A properly grounded antistatic wrist strap must be worn while handling any internal component.  $\triangle$ 

- 1. Turn instrument OFF, unplug the power cord, and remove the cover.
- 2. Disconnect the plumbing and electrical connections.
- 3. Loosen the captive screws (4) securing the photometer to the floor plate ([Figure 7-12\)](#page-219-0) and remove the photometer.
- 4. Loosen the Allen screw securing the detector in detector block and remove the detector.
- 5. Install the new detector by following the above steps in reverse.
- 6. Adjust the photometer lamp intensity, if necessary via Service > Lamp Setting.

# **Photometer Thermistor Replacement**

Use the following procedure to replace the photometer thermistor ([Figure 7-12\)](#page-219-0).

### Equipment Required:

Photometer thermistor

Wrench, 1/4-inch

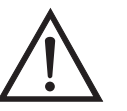

- 1. Turn instrument OFF, unplug the power cord, and remove the cover.
- 2. Disconnect the thermistor electrical connection.
- 3. Remove the thermistor and replace it with the new thermistor.
- 4. Connect the thermistor electrical connection.

# **Photometer Temperature Calibration (Photometer option)**

Use the following procedure to calibrate the photometer temperature.

Equipment Required:

Calibrated thermometer or 10K ±1% Resistor

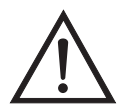

**WARNING** The service procedures in this manual are restricted to qualified service representatives.  $\triangle$ 

If the equipment is operated in a manner not specified by the manufacturer, the protection provided by the equipment may be impaired.  $\blacktriangle$ 

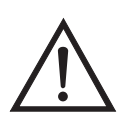

**Equipment Damage** Some internal components can be damaged by small amounts of static electricity. A properly grounded antistatic wrist strap must be worn while handling any internal component.  $\blacktriangle$ 

- 1. Remove the instrument cover.
- 2. Tape the thermistor [\(Figure 7-12](#page-219-0)) to a calibrated thermometer.

**Note** Since the thermistors are interchangeable to an accuracy of ±0.2 °C, and have a value of 10K ohms at 25 °C, an alternate procedure is to connect an accurately known 10K resistor to the thermistor input (TEMP) on the measurement interface board, and enter the temperature reading.

A 1 °C change corresponds to a  $\pm$ 5% change in resistance, thus this alternative procedure can be quite accurate as a check; however, it clearly is not NIST traceable.

3. From the Main Menu, press  $\begin{bmatrix} \bullet \\ \bullet \end{bmatrix}$  to scroll to Service > press  $\begin{bmatrix} \bullet \\ \bullet \end{bmatrix}$  > **t** to scroll to **Temperature Calibration** > and press  $\int$ 

The Calibrate Bench Temp screen appears.

**Note** If Service is not displayed, refer to "["Accessing the Service Mode" on](#page-198-0)  [page 7-11,](#page-198-0) then return to the beginning of this step.  $\triangle$ 

- 4. Wait at least 10 seconds for the reading to stabilize, use  $\leftarrow$ and  $\left[\begin{array}{c} \bullet \\ \bullet \end{array}\right]$  to enter the known temperature, and press  $\left[\begin{array}{c} \bullet \\ \bullet \end{array}\right]$  to save the temperature value.
- 5. Install the cover.

# **Solenoid Replacement**

The Model 146*i* includes the following solenoids. Refer to ["Component](#page-195-0)  [Layout" on page 7-8](#page-195-0) to locate these solenoids within the instrument. If you need the solenoid part number, refer to the ["Replacement Parts List" on](#page-192-0)  [page 7-5.](#page-192-0)

- External/Internal solenoid
- Ozonator solenoid
- Perm1 and Perm 2 solenoids
- Reaction chamber solenoid
- Sample/Reference solenoid
- Span gas solenoids
- Zero air solenoid

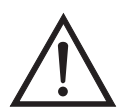

**Equipment Damage** Some internal components can be damaged by small amounts of static electricity. A properly grounded antistatic wrist strap must be worn while handling any internal component.  $\triangle$ 

Use the following general replacement procedure to replace a solenoid.

Equipment required:

Solenoid

Open-end wrenches, 5/16, 1/2, 9/16, and 5/8-inch

Flatblade screwdriver

Philips screwdriver

- 1. Turn instrument OFF, unplug the power cord, and remove the cover.
- 2. Unplug the solenoid electrical cable.
- 3. Disconnect all lines from defective solenoid.
- 4. Remove the solenoid and replace with the new solenoid.
- 5. Reconnect the electrical connection and the lines.
- 6. Check for leaks after replacing any solenoid. Refer to "Leak Test and Pump Checkout" in this chapter.

# **Pressure Transducer Replacement (Photometer option)**

Use the following procedure to replace the pressure transducer. Refer to ["Component Layout" on page 7-8](#page-195-0) to locate the pressure transducer within the instrument, and refer to ["Replacement Parts List" on page 7-5](#page-192-0) if you need the pressure transducer part number.

Equipment Required:

Pressure transducer assembly

Philips screwdriver, short

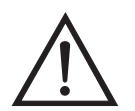

- 1. Turn instrument OFF, unplug the power cord, and remove the cover.
- 2. Disconnect plumbing from the pressure transducer assembly. Note the plumbing connections to facilitate reconnection.
- 3. Disconnect the pressure transducer PRESS connector from the measurement interface board.
- 4. Remove the two pressure transducer retaining screws and remove the pressure transducer.
- 5. Install the new pressure transducer assembly by following the previous steps in reverse.
- 6. Calibrate the pressure transducer. Refer to the "Pressure Transducer Calibration" procedure that follows.

# **Pressure Transducer Calibration (Photometer option)**

An error in the zero setting of the pressure transducer does not introduce a measurable error in the output concentration reading. Therefore, if only a barometer is available and not a vacuum pump, only adjust the span setting.

A rough check of the pressure accuracy can be made by obtaining the current barometric pressure from the local weather station or airport and comparing it to the pressure reading. However, since these pressures are usually corrected to sea level, it may be necessary to correct the reading to local pressure by subtracting 0.027 mm Hg per foot of altitude.

Do not try to calibrate the pressure transducer unless the pressure is known accurately.

Use the following procedure to calibrate the pressure transducer.

Equipment Required:

Vacuum pump

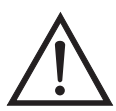

**WARNING** The service procedures in this manual are restricted to qualified service representatives.  $\triangle$ 

If the equipment is operated in a manner not specified by the manufacturer, the protection provided by the equipment may be impaired.  $\triangle$ 

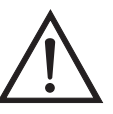

**Equipment Damage** Some internal components can be damaged by small amounts of static electricity. A properly grounded antistatic wrist strap must be worn while handling any internal component.  $\blacktriangle$ 

1. Remove the cover.

- 2. Disconnect the tubing from the pressure transducer and connect a vacuum pump known to produce a vacuum less than 1 mm Hg.
- 3. From the Main Menu, press  $\left( \begin{array}{c} \blacklozenge \\ \end{array} \right)$  to scroll to Service > press  $\left( \begin{array}{c} \blacktriangle \\ \end{array} \right)$  >  $\begin{array}{|c|c|c|c|c|}\hline \multicolumn{1}{|c|}{\blacktriangleright} & \multicolumn{1}{|c|}{\text{to}~} \text{or} & \text{press} & \multicolumn{1}{|c|}{\text{tors}} & \multicolumn{1}{|c|}{\text{to}~} \text{or} & \text{press} & \multicolumn{1}{|c|}{\text{tors}} & \multicolumn{1}{|c|}{\text{tors}} & \multicolumn{1}{|c|}{\text{tors}} & \multicolumn{1}{|c|}{\text{tors}} & \multicolumn{1}{|c|}{\text{tors}} & \multicolumn{1}{|c|}{\text$

The Pressure Sensor Cal screen appears.

**Note** If Service is not displayed, refer to "["Accessing the Service Mode" on](#page-198-0)  [page 7-11,](#page-198-0) then return to the beginning of this step.  $\triangle$ 

4. At the Pressure Sensor Cal screen, press  $\boxed{\leftarrow}$  to select **Zero**.

The Calibrate Pressure Zero screen appears.

- 5. Wait at least 10 seconds for the zero reading to stabilize, then press  $\left\lfloor \right\rfloor$  to save the zero pressure value.
- 6. Disconnect the pump from the pressure transducer.
- 7. Press  $\begin{array}{|c|c|c|c|c|} \hline \textbf{I} & \textbf{I} & \text$
- 8. At the Pressure Sensor Cal screen, press  $\left\lceil \bigoplus \right\rceil$   $\left\lceil \bigoplus \right\rceil$  to select **Span**.

The Calibrate Pressure Span screen appears.

- 9. Wait at least 10 seconds for the ambient reading to stabilize, use and  $\left[\begin{array}{c} \bullet \end{array}\right]$  to enter the known barometric pressure, and press  $\sqrt{ }$  to save the pressure value.
- 10. Reconnect the tubing to the pressure transducer.
- 11. Install the cover.

# **Ozonator Lamp Replacement (Ozonator option)**

Use the following procedure to replace the ozonator lamp ([Figure 7-13\)](#page-232-1).

Equipment Required:

Ozonator lamp

Allen wrench, 3/32-inch

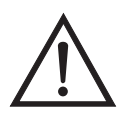

- 1. Turn instrument OFF, unplug the power cord, and remove the cover.
- 2. Unplug the ozonator lamp cable from the LAMP connector on ozonator board [\(Figure 7-10](#page-215-0)).
- 3. Slide insulation off the lamp handle onto the lamp cord.
- 4. Loosen both lamp clamp screws.
- 5. Carefully slide lamp out of ozonator housing.
- 6. Slide insulation off of old lamp and slide onto new lamp cord.
- 7. Carefully insert new lamp into ozonator housing until it bottoms. Pull lamp out approximately 1/16-inch (to allow for expansion when the lamp warms up) and tighten the Allen screws on the clamp.
- 8. Slide the lamp insulation against the ozonator.
- 9. Re-connect the ozonator LAMP connector to the ozonator board.
- 10. Replace the cover and reconnect power.

# **Ozonator Lamp Heater Replacement (Ozonator option)**

Use the following procedure to replace the ozonator lamp heater.

Equipment Required:

Ozonator lamp heater

Allen wrench, 3/32-inch and 7/64-inch

Philips screwdriver

Heat conductive compound

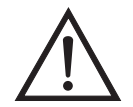

- 1. Turn instrument OFF, unplug the power cord, and remove the cover.
- 2. Unplug heater cable from the LAMP HEATER and LAMP connectors on the ozonator board ([Figure 7-10\)](#page-215-0).
- 3. Disconnect plumbing from the ozonator.
- 4. Remove the ozonator by removing the two screws securing the ozonator to the floor plate and lifting the ozonator straight up.
- 5. Remove the ozonator flange by removing three screws securing the bottom flange and pulling the flange off.
- 6. Remove the ozonator lamp heater block from the ozonator by removing four Allen screws.
- 7. Coat new lamp heater block with thin film of heat conductive compound.
- 8. Install new ozonator lamp heater block by following the above procedure in reverse.

9. Re-install the instrument cover.

# **Ozonator Replacement (Ozonator option)**

Use the following procedure to replace the ozonator [\(Figure 7-13](#page-232-1)).

Equipment Required:

Wrenches, 7/16 and 9/16-inch

Philips screwdriver

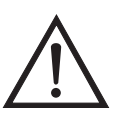

- 1. Turn instrument OFF, unplug the power cord, and remove the cover.
- 2. Unplug heater cable from the LAMP HEATER and LAMP connectors on the ozonator board ([Figure 7-10\)](#page-215-0).
- 3. Disconnect plumbing from the ozonator.
- 4. Remove the ozonator by removing the two screws securing the ozonator to the floor plate and lifting the ozonator straight up.
- 5. Install new ozonator by following the above procedure in reverse. Ensure all fittings are tight.
- 6. Perform a leak test. Refer to "Leak Test and Pump Checkout" in this chapter.

7. Re-install the instrument cover.

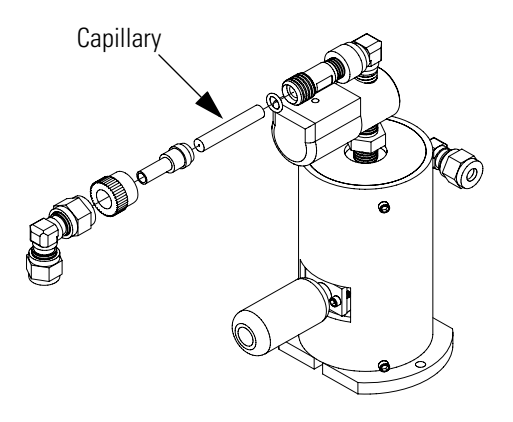

**Figure 7-13.** Replacing the Ozonator

# <span id="page-232-1"></span><span id="page-232-0"></span>**Ozonator Board Replacement (Ozonator option)**

Use the following procedure to replace the ozonator board [\(Figure 7-10](#page-215-0)).

Equipment Required:

Ozonator board

Philips screwdriver

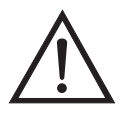

- 1. Turn instrument OFF, unplug the power cord, and remove the cover.
- 2. Remove the connection cables from the board.
- 3. Remove the two screws from the top of the board.
- 4. Pop off the board from the bottom mounting studs and remove the board.
- 5. To install the new ozonator board, follow previous steps in reverse.

# **Permeation Oven Replacement**

Use the following procedure to replace the permeation oven.

Equipment Required:

Permeation oven

Flatblade screwdriver

Wrenches, 1/4-inch and 7/16-inch

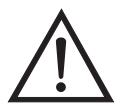

- 1. Turn instrument OFF, unplug the power cord, and remove the cover.
- 2. Disconnect all electrical connections.
- 3. Disconnect the gas fittings.
- 4. Remove the two (2) screws holding the oven to the floor plate and remove the oven.
- 5. Remove oven glass chamber from oven and install in new oven.
	- a. Release the latches on the sides of the oven cover and remove cover.
	- b. Remove glass chamber assembly by loosening (not removing) knurled screw, located at the top of the chamber, and gently pulling assembly upward. Completely remove assembly from oven ([Figure 7-14\)](#page-234-0).
	- c. Separate glass chamber from top assembly by twisting and gently pulling glass away from top (Figure  $7-14$ ). Keep glass clean by using Kimwipes or similar material to handle glass.
	- d. Place permeation tube in chamber.
	- e. Attach glass chamber to top assembly by gently pushing together with a slight twisting motion ([Figure 7-14\)](#page-234-0).
	- f. Replace glass chamber assembly into oven until top of assembly is flush or slightly below oven top [\(Figure 7-15](#page-235-0)).
- g. Tighten knurled screw finger tight. Do not use tools to tighten.
- h. Replace oven cover, being careful to place tubing and wire in slot of cover.
- 6. Install the new oven by following the previous steps in reverse.
- 7. Check the system for leaks. Refer to "Leak Test and Pump Checkout" in this chapter.

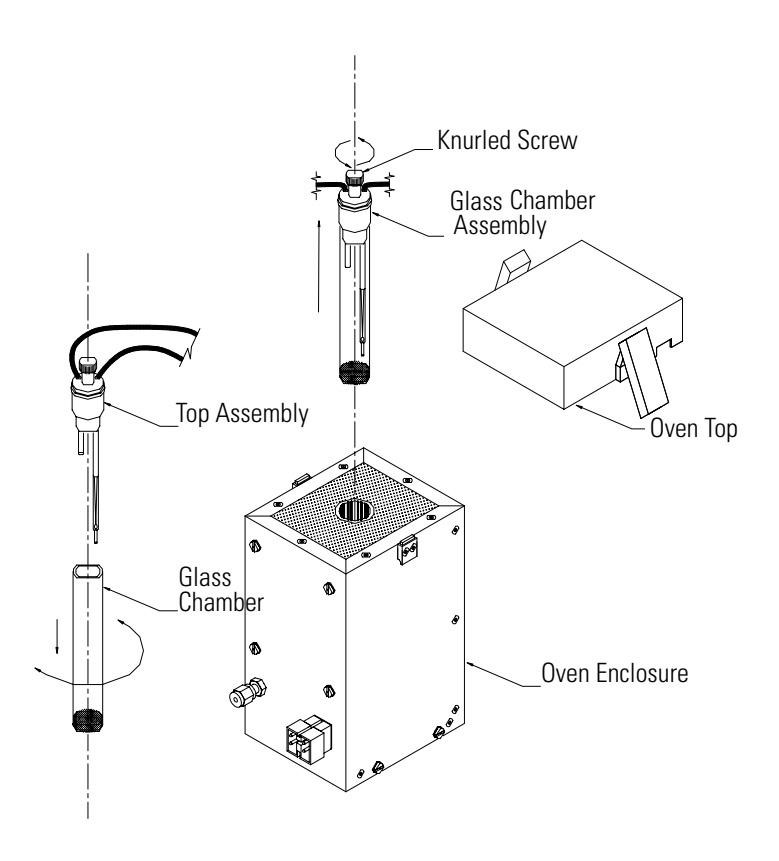

<span id="page-234-0"></span>**Figure 7-14.** Removing the Glass Chamber Assembly

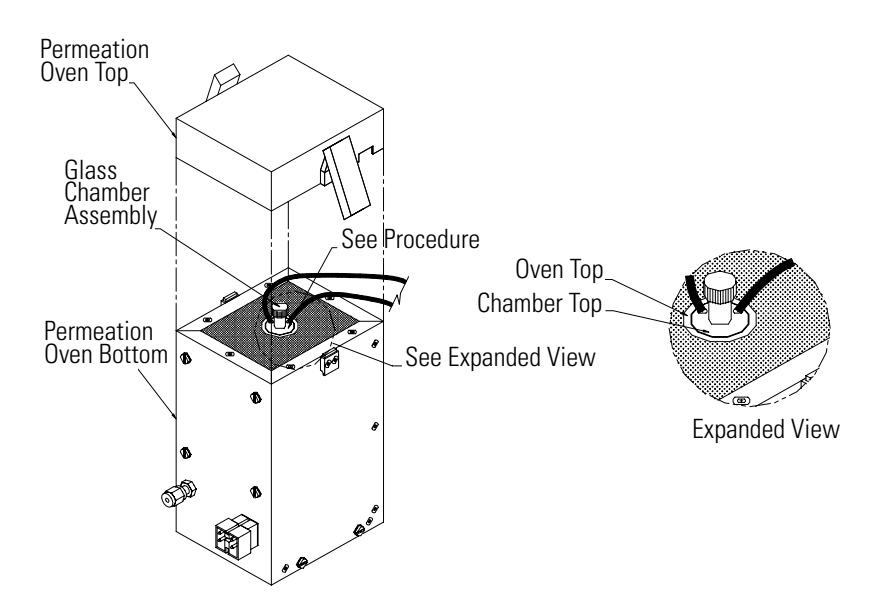

**Figure 7-15.** Replacing the Glass Chamber Assembly

# <span id="page-235-0"></span>**Reaction Chamber/Mixing Chamber Replacement**

Use the following procedure to replace the reaction chamber or mixing chamber.

Equipment Required:

Reaction chamber or mixing chamber

Allen wrench, 7/64-inch

Philips screwdriver

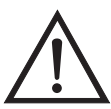

- 1. Turn instrument OFF, unplug the power cord, and remove the cover.
- 2. Remove the plumbing.
- 3. Remove two (2) Allen screws from the top of the holder assembly.
- 4. Remove two (2) Allen screws from the side of the holder assembly.

5. Remove the chamber and replace with new chamber.

# **Pressure Regulator Replacement**

Use the following procedure to replace the pressure regulator [\(Figure 7-16](#page-236-0)).

Equipment Required:

Pressure regulator

Wrenches, 7/16 and 9/16-inch

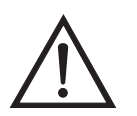

- 1. Turn instrument OFF, unplug the power cord, and remove the cover.
- 2. Remove plumbing.
- 3. Remove fitting from bottom of the pressure regulator by holding the assembly in place with a  $9/16$ -inch wrench as shown in Figure  $7-16$  and loosening the pressure regulator fitting.

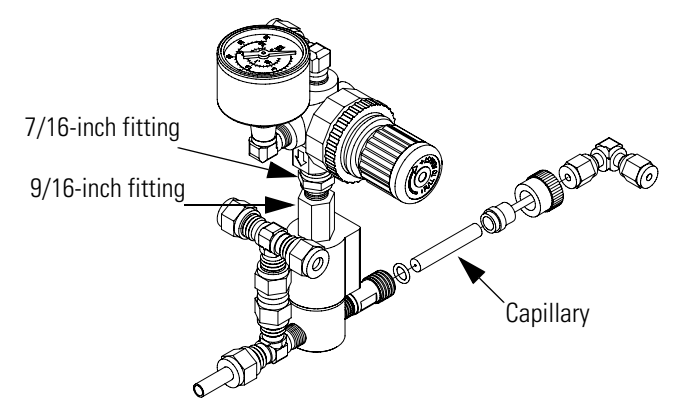

**Figure 7-16.** Replacing the Pressure Regulator

- <span id="page-236-0"></span>4. Remove the pressure regulator and replace with a new unit.
- 5. Reconnect plumbing and check for leaks. Refer to "Leak Test and Pump Checkout" in this chapter.

# **Back Pressure Regulator Replacement**

Use the following procedure to replace the back pressure regulator.

Equipment Required:

Back pressure regulator

Wrenches, 5/32 and 1/2-inch

Flatblade screwdriver

Philips screwdriver

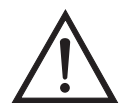

- 1. Turn instrument OFF, unplug the power cord, and remove the cover.
- 2. Remove plumbing.
- 3. Loosen four (4) captive screws and remove the assembly.
- 4. Remove the pressure transducer.
- 5. Remove the back pressure regulator handle.
- 6. Remove two (2) screws holding the regulator to the bracket.
- 7. Remove the back pressure regulator.
- 8. Install a new back pressure regulator and calibrate.
- 9. After calibration, tighten the locking nut securing the position of the back pressure regulator handle.
- 10. Remove flow controller assembly.
- 11. Remove defective flow controller from the bracket by removing the two retaining screws.
- 12. Install the new flow controller by following the previous steps in reverse.
- 13. Check the system for leaks. Refer to "Leak Test and Pump Checkout" in this chapter.
- 14. Recalibrate.

# **Pressure Regulator(s) Adjustment**

Use the following procedure to adjust the pressure regulator and the back pressure regulator.

Equipment required:

Digital flow meter capable of measuring 150 sccm

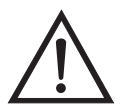

**WARNING** The service procedures in this manual are restricted to qualified service representatives.  $\triangle$ 

If the equipment is operated in a manner not specified by the manufacturer, the protection provided by the equipment may be impaired.  $\triangle$ 

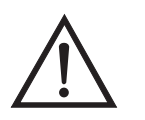

**Equipment Damage** Some internal components can be damaged by small amounts of static electricity. A properly grounded antistatic wrist strap must be worn while handling any internal component.  $\blacktriangle$ 

- 1. Configure a digital flow meter (capable of measuring 150 sccm) with a 0.01-inch capillary restricting the meter input.
- 2. For instruments equipped with the ozonator option, attach the digital flow meter to the gas line immediately preceding the ozonator capillary holder (attached to the solenoid valve on the ozonator).

For instruments equipped with only the permeation oven option, attach the digital flow meter in place of the tee fitting between the back pressure regulator input and the Perm 1 solenoid valve.

- 3. Connect a source of zero air to the zero air bulkhead connector and the GAS A bulkhead fitting (located on the rear panel).
- 4. Activate the Service mode. Refer to ["Accessing the Service Mode" on](#page-198-0)  [page 7-11,](#page-198-0) then return to the next step in this procedure.
- 5. From the Main Menu, press  $\left\{\begin{array}{c} \end{array}\right\}$  to scroll to Diagnostics, press  $\overline{\bullet}$ , scroll to **Instrument Configuration,** press  $\overline{\bullet}$ , and enable all appropriate options.
- 6. Set all parameters that apply as follows:

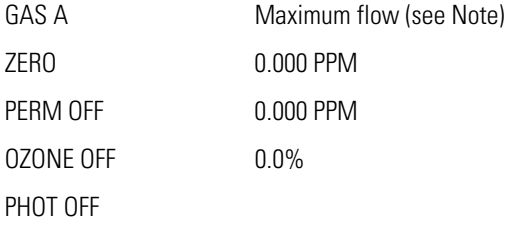

**Note** To acquire maximum flow setting, go to Service > Flow Control Selection > **Zero Scale**, and use the zero flow controller zero scale value listed as the appropriate input for GAS A.  $\triangle$ 

- 7. If the instrument includes an output pressure regulator, reduce the output pressure to zero on the gauge.
- 8. Set the back pressure regulator to indicate a flow of 150 sccm on the digital flow meter.
- 9. Change the GAS A flow rate to 400 sccm and observe the digital flow meter to verify that the flow rate remains greater than 125 sccm.
- 10. Disconnect the digital flow meter and all associated plumbing, reconnect the instrument plumbing and tighten securely.
- 11. Set GAS A to OFF and set the output pressure regulator to 10 psig.

12. Tighten the locknut on the back pressure regulator and set the lock on the pressure adjust knob on the output pressure regulator.

# **Ambient Temperature Calibration**

Use the following procedure to calibrate the ambient internal temperature for the instrument.

Equipment Required:

Calibrated thermometer or 10K ±1% resistor

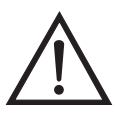

**WARNING** The service procedures in this manual are restricted to qualified service representatives.  $\triangle$ 

If the equipment is operated in a manner not specified by the manufacturer, the protection provided by the equipment may be impaired.  $\triangle$ 

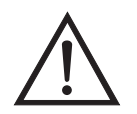

**Equipment Damage** Some internal components can be damaged by small amounts of static electricity. A properly grounded antistatic wrist strap must be worn while handling any internal component.  $\triangle$ 

- 1. Remove the instrument cover.
- 2. Tape the thermistor (Figure  $7-3$ ) to a calibrated thermometer.

**Note** Since the thermistors are interchangeable to an accuracy of  $\pm 0.2$  °C, and have a value of 10K ohms at 25 °C, an alternate procedure is to connect an accurately known 10K resistor to the thermistor input (AMB TEMP) on the measurement interface board, and enter the temperature reading.

A 1 °C change corresponds to a  $\pm$ 5% change in resistance, thus this alternative procedure can be quite accurate as a check; however, it clearly is not NIST traceable.

3. From the Main Menu, press  $\begin{bmatrix} 1 \\ 1 \end{bmatrix}$  to scroll to Service, press The scroll to **Temperature Calibration**, and press (

The Calibrate Ambient Temperature screen appears.

**Note** If Service is not displayed, refer to "["Accessing the Service Mode" on](#page-198-0)  [page 7-11,](#page-198-0) then return to the beginning of this step.  $\triangle$ 

- 4. Wait at least 10 seconds for the ambient reading to stabilize, use  $\bullet$  and  $\circ$   $\bullet$   $\circ$   $\bullet$  to enter the known temperature, and  $\leftarrow$  $\overline{\text{press}}$  to save the temperature value.
- 5. Install the cover.

**Service Locations** For additional assistance, Thermo Fisher Scientific has service available from exclusive distributors worldwide. Contact one of the phone numbers below for product support and technical information or visit us on the web at www.thermo.com/aqi.

1-866-282-0430 Toll Free

1-508-520-0430 International

# **Chapter 8 System Description**

This chapter describes the function and location of the system components, provides an overview of the software structure, and includes a description of the system electronics and input/output connections and functions.

- ["Hardware" on page 8-1](#page-242-0) describes the analyzer components.
- ["Software" on page 8-7](#page-248-0) provides an overview of the software organization and detailed information on the software tasks.
- ["Electronics" on page 8-8](#page-249-0) describes the system boards, assemblies, and connectors.
- ["I/O Components" on page 8-11](#page-252-0) describes the input and output communication functions and components.

## <span id="page-242-0"></span>**Hardware** The Model 146*i* components include [\(Figure 8-1](#page-243-0)):

- Flow system
- Photometer with photometer lamp (optional)
	- Pressure transducer
	- Photometer lamp power supply
	- Photometer temperature thermistor
	- Pump
	- Sample/Reference Solenoid Valves
- Ozonator assembly (optional)
	- Ozonator lamp power supply
- Permeation oven (optional)

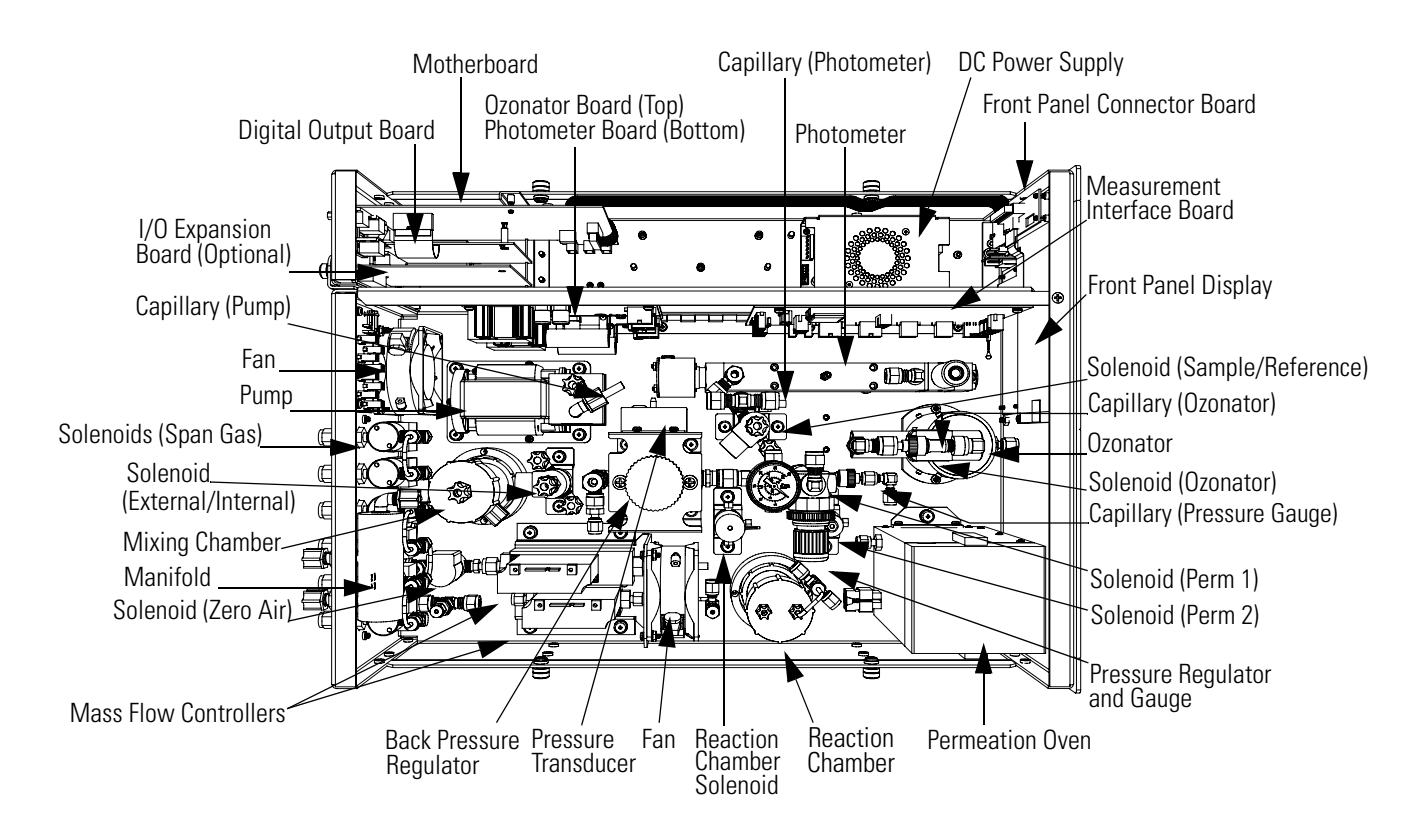

**Figure 8-1.** Hardware Components

<span id="page-243-0"></span>**Flow System** The Model 146i Dynamic Gas Calibrator can produce up to four different flow streams, using three hardware modules. The basic unit contains only the dilution module. There are two optional modules, either or both of which can be added to the basic instrument. These optional modules are:

- the ozonator generating module which produces an ozone flow or gas phase titration (GPT) with the addition of an NO cylinder.
- the permeation tube oven module

The flow for each module is governed by mass flow controllers and solenoids. Each system is described independently. While many of the components are shared, they may only be necessary for one or two functions. These components are only described when the system that requires them is being used.

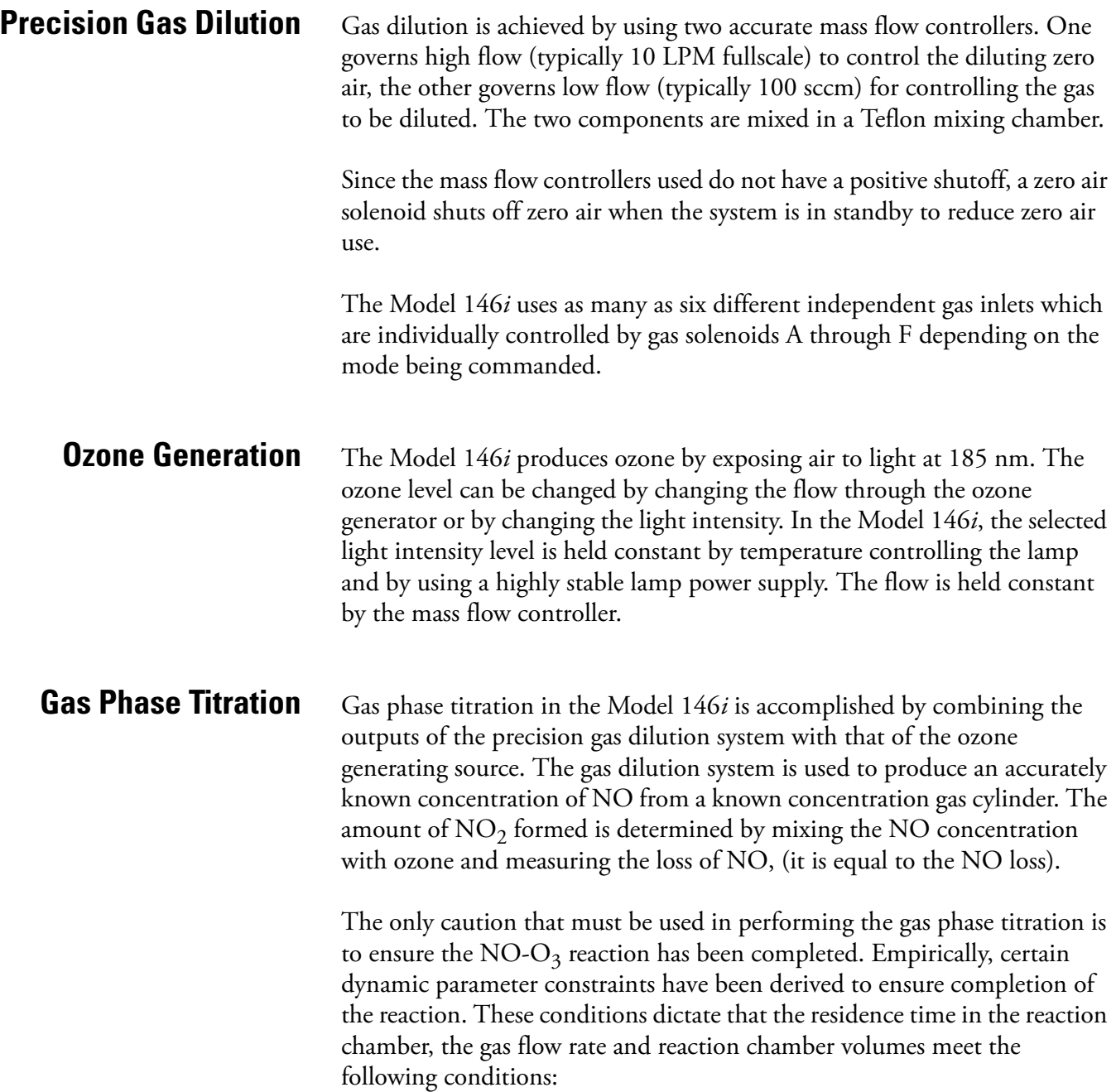

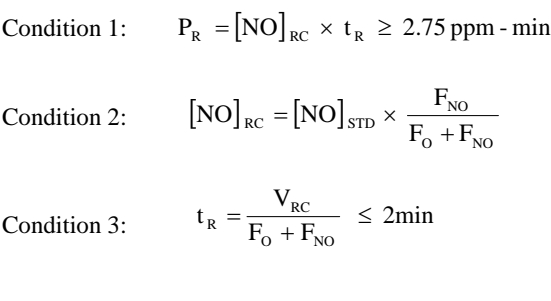

where:

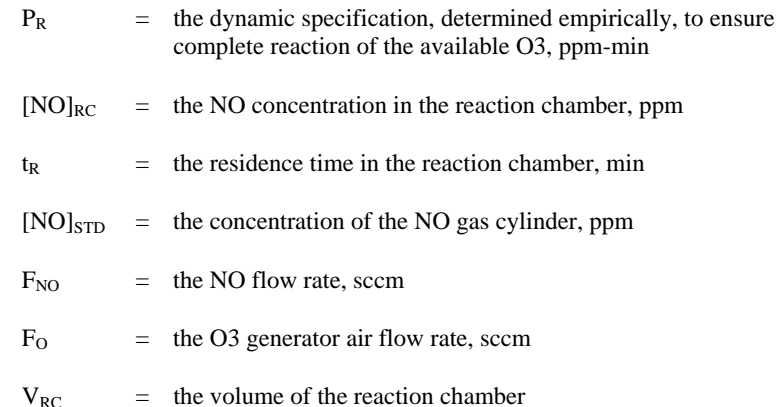

The flows through the Model 146*i* satisfy these requirements. The reaction chamber volume is 150 cc. Flow through the ozonator is approximately 150 sccm using the back pressure regulator (set to approximately 3 psi) and the capillary. All excess zero air flow bypasses the ozone generator. The dynamic parameter conditions are met for any reasonable NO flow (12.5-100 sccm) and [NO]STD (40-60 ppm).

The reaction chamber is only in the system during gas phase titration. This is because the reaction chamber is only needed during gas phase titration, the flush time (residence time) is approximately less than one minute, and three flush times are necessary for a response of 95 percent.

**Permeation Tube Oven** Gas flow through the oven is low (approximately 150 sccm) to stabilize the permeation tube oven temperature. The major portion of the flow bypasses the oven and is directed to the mixing chamber with the stream from the oven. This is achieved by using the same back pressure regulator described above for gas phase titration with a capillary of identical size.

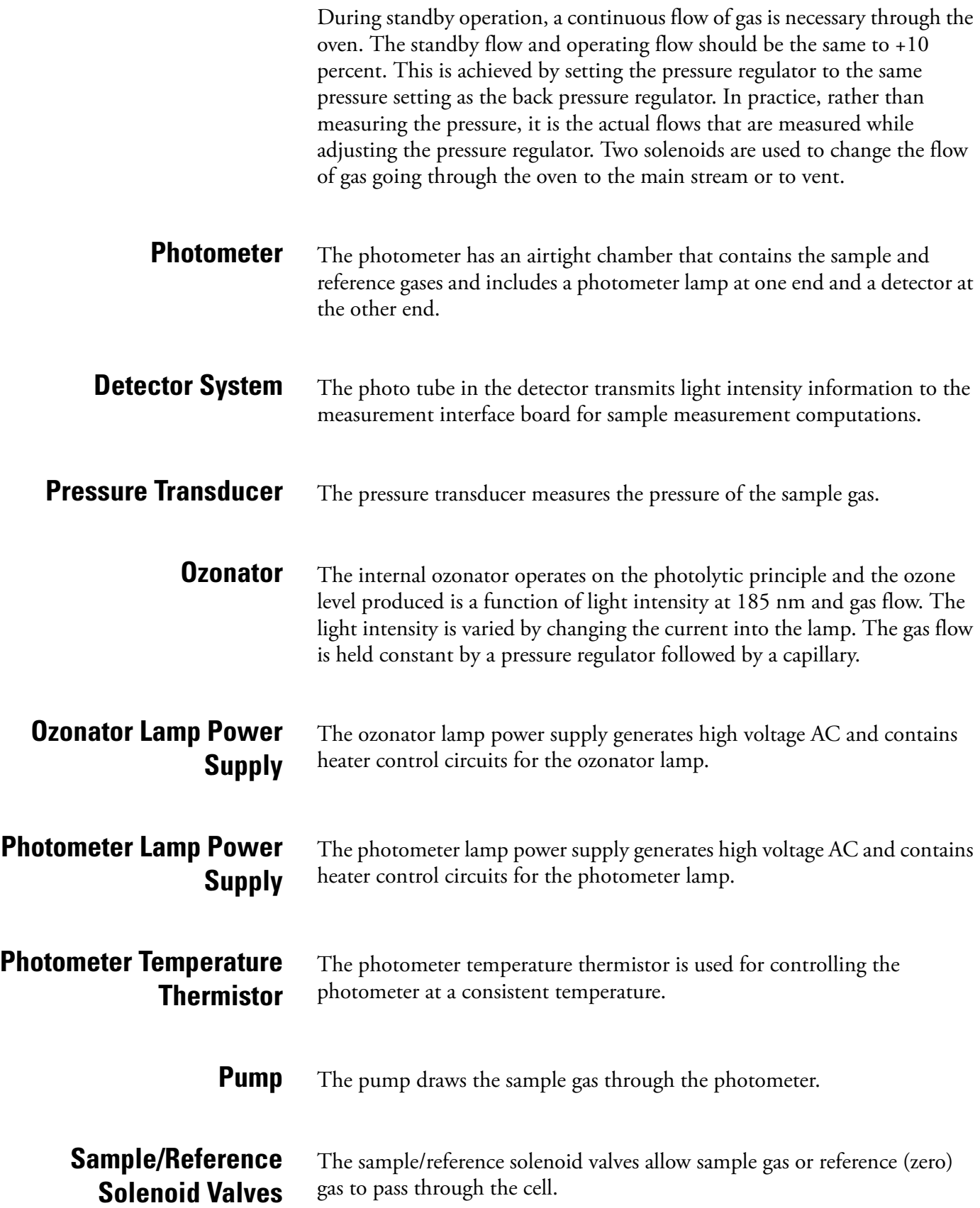

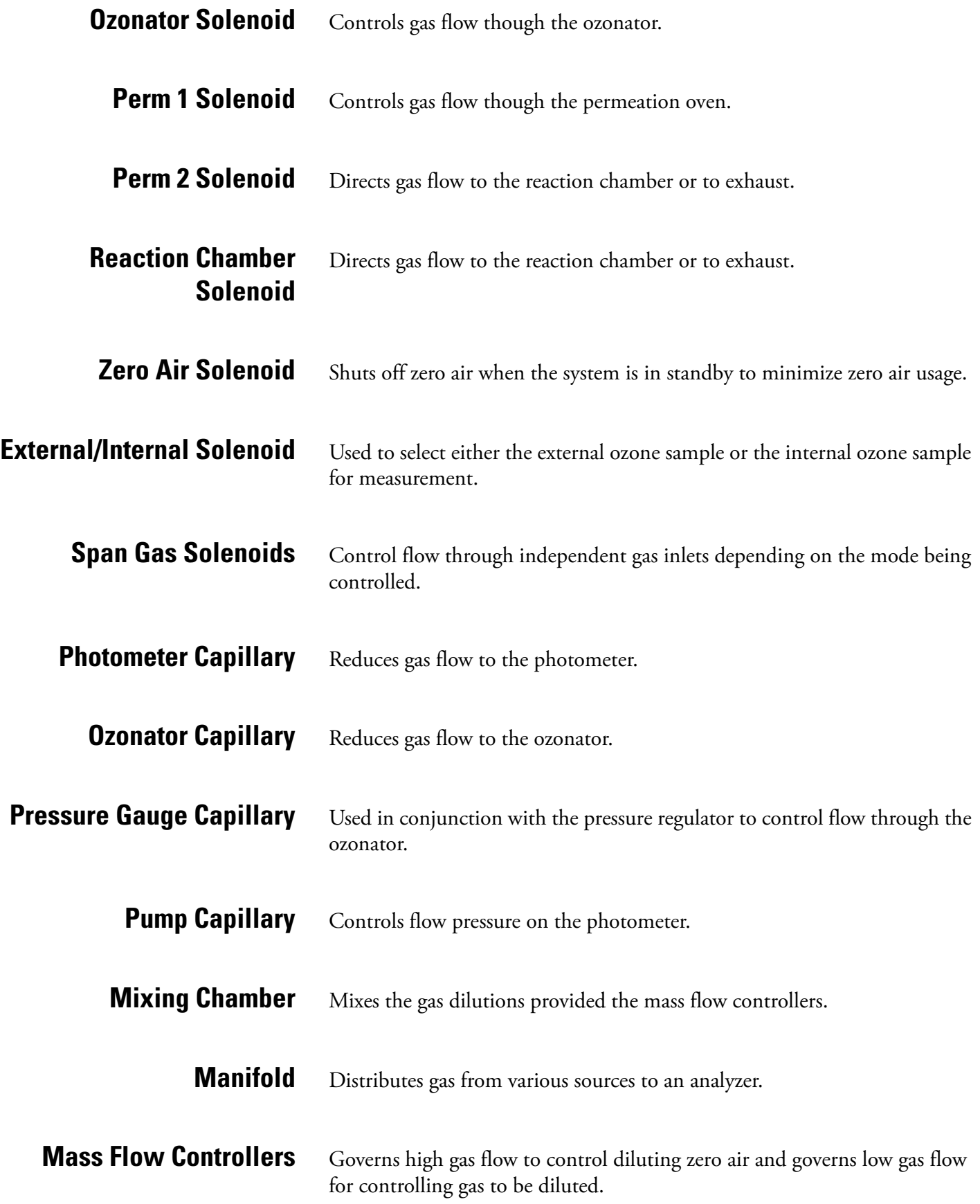

<span id="page-248-0"></span>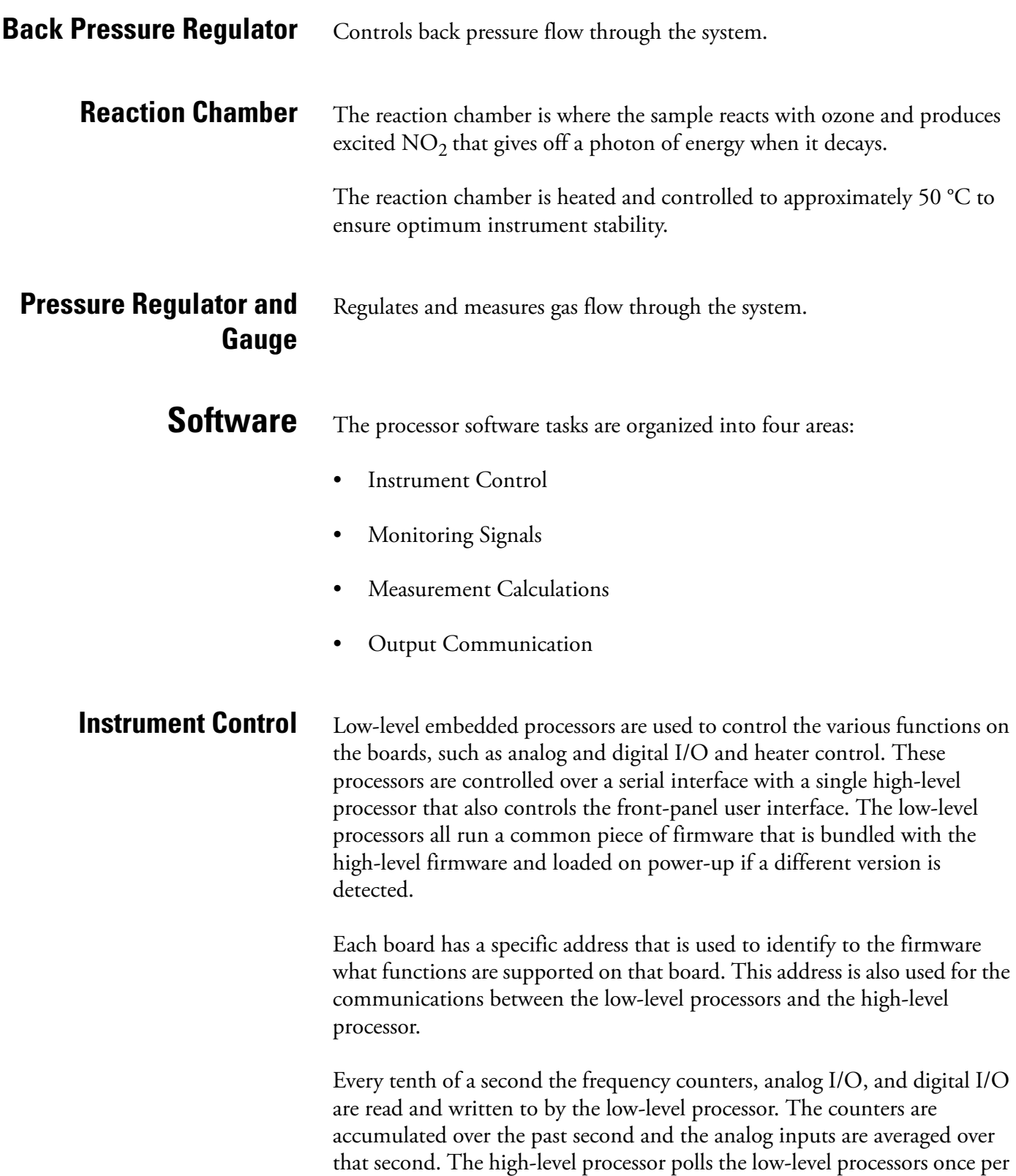

second to exchange the measurement and control data.

<span id="page-249-0"></span>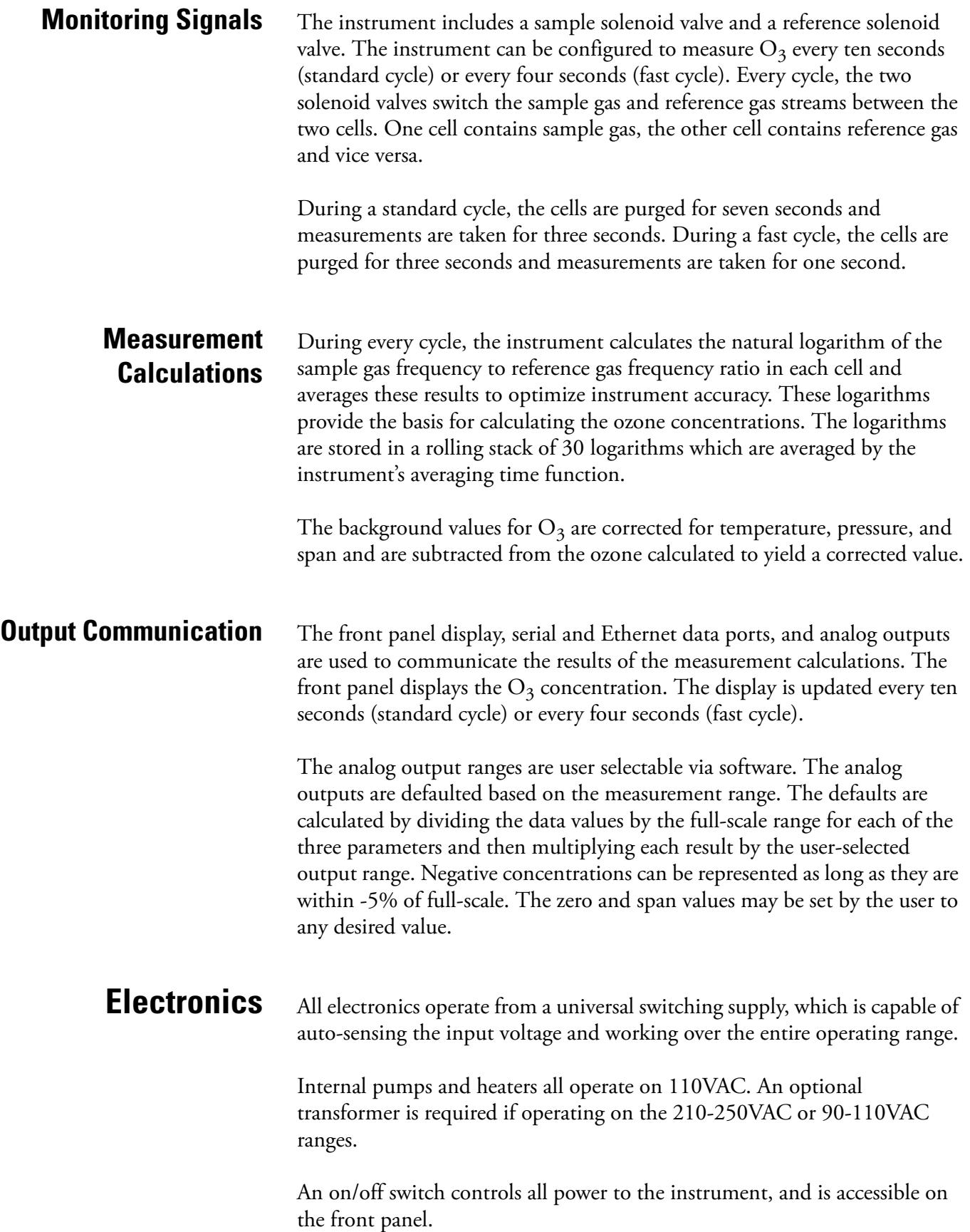

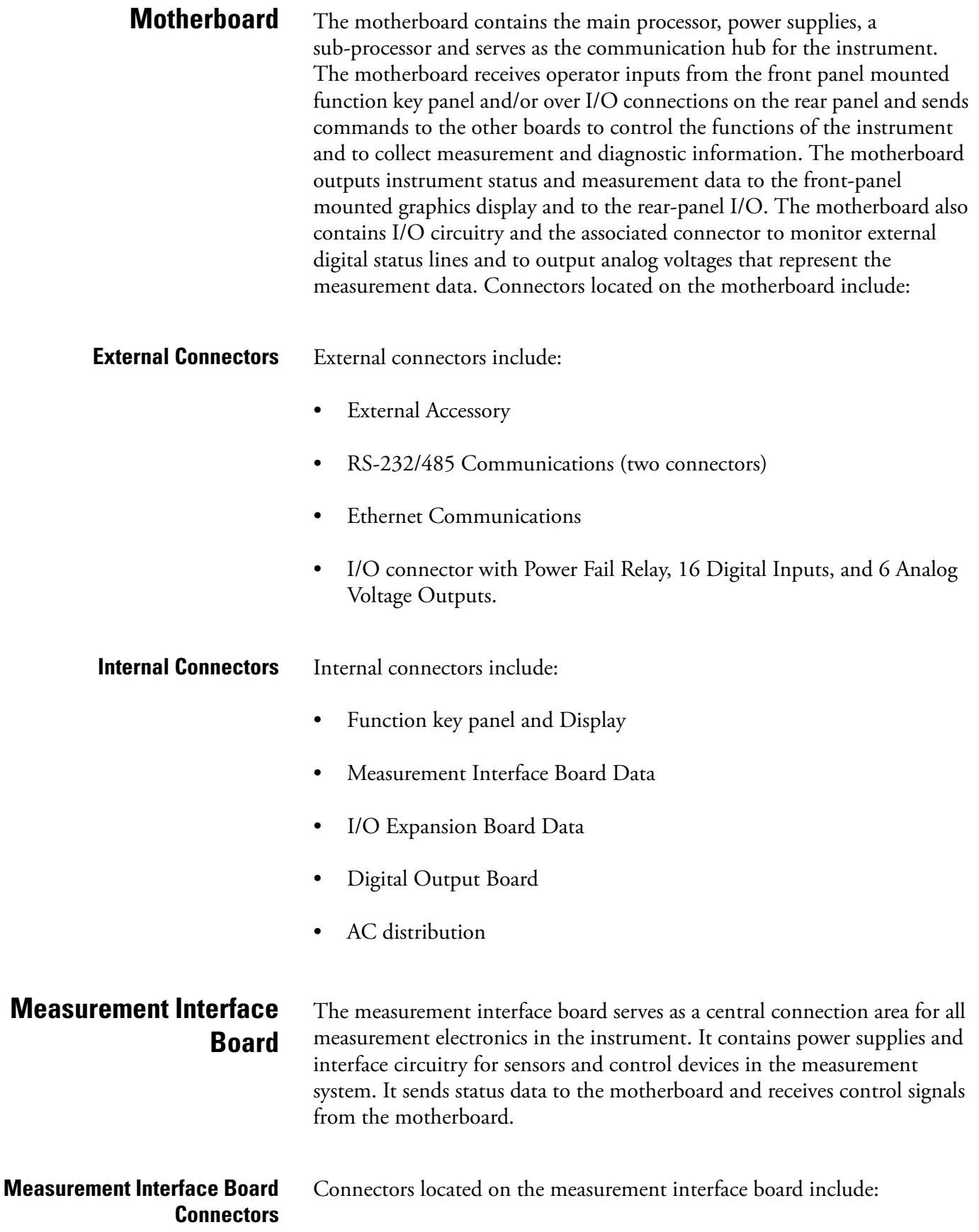

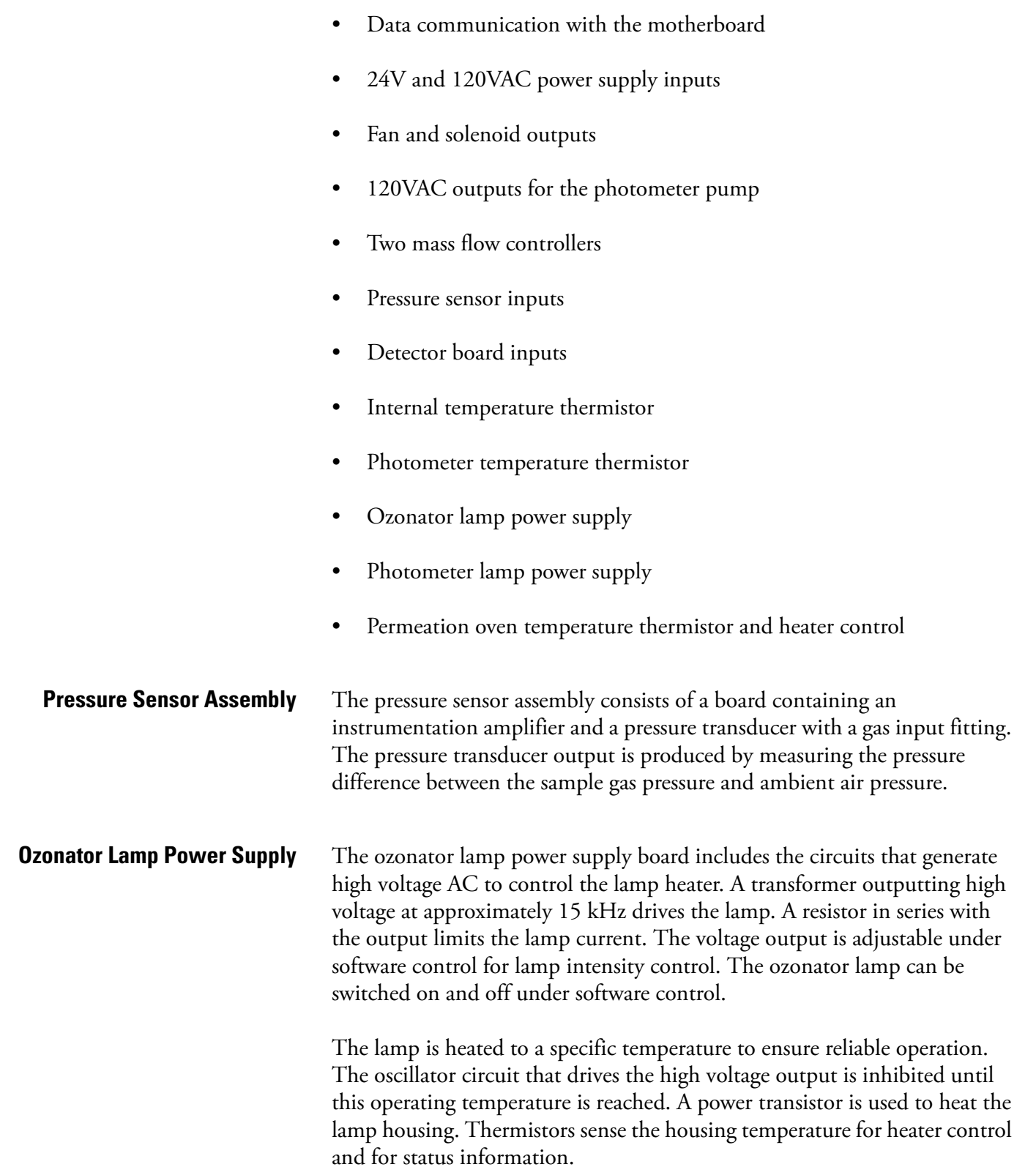
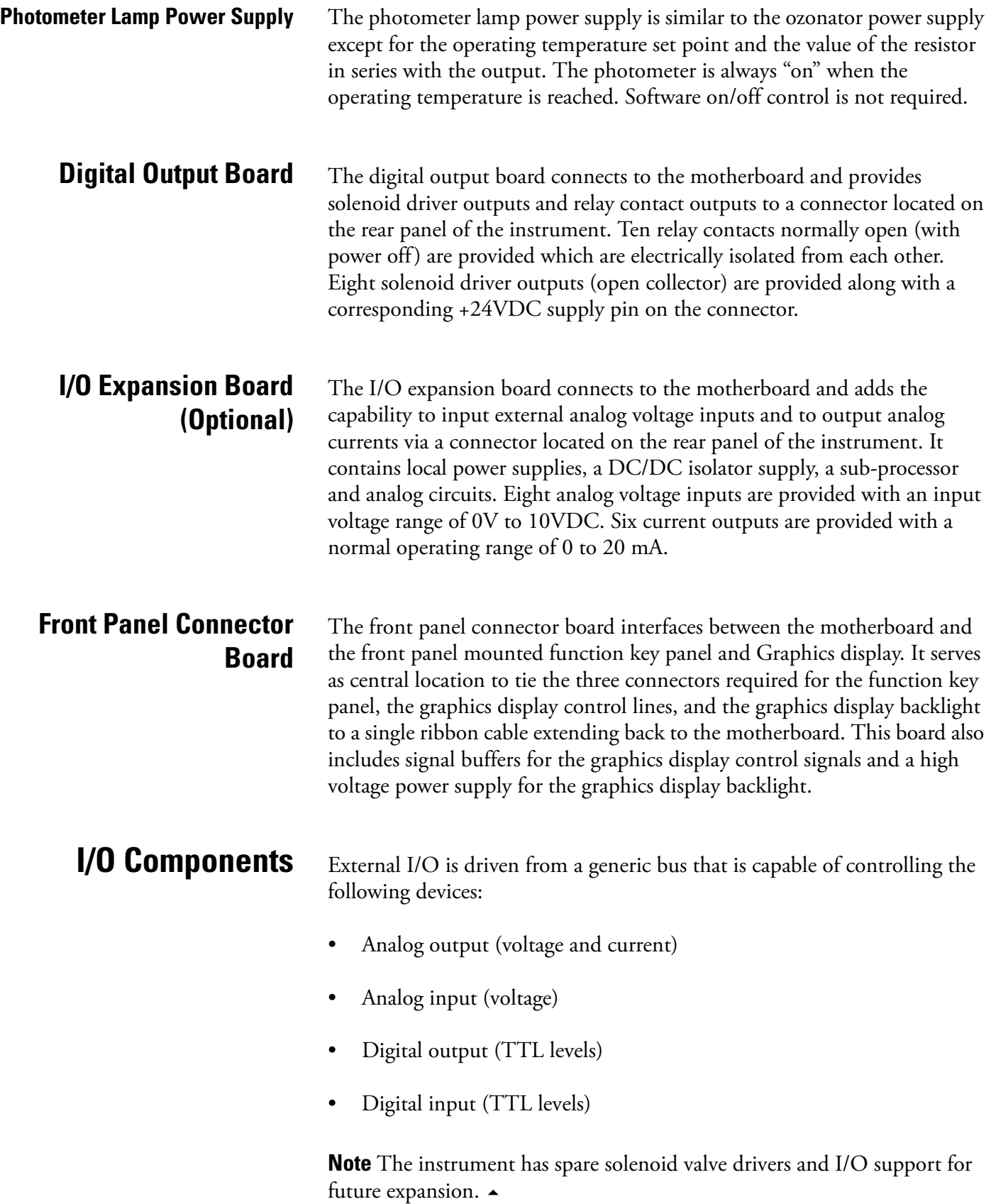

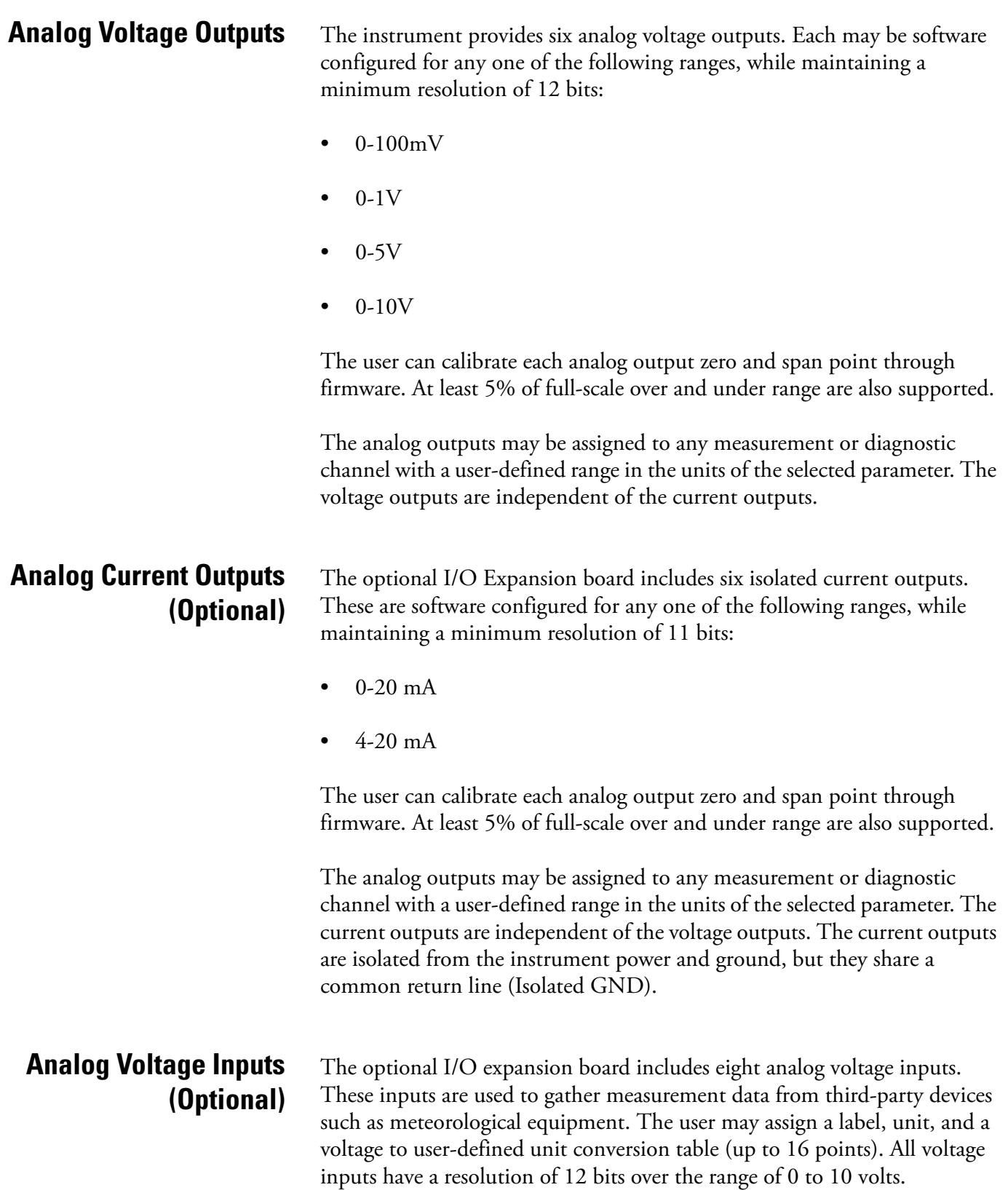

### **Digital Relay Outputs** The instrument includes one power fail relay on motherboard and ten digital output relays on the digital output board. These are reed relays rated for at least 500 mA @ 200VDC.

The power fail relay is Form C (both normally opened and normally closed contacts). All other relays are Form A (normally opened contacts) and are used to provide alarm status and mode information from the analyzer, as well as remote control to other devices, such as for controlling valves during calibration. The user may select what information is sent out each relay and whether the active state is opened or closed.

### **Digital Inputs** Sixteen digital inputs are available which may be programmed to signal instrument modes and special conditions including:

- Zero Gas Mode
- Span Gas Mode

The actual use of these inputs will vary based on instrument configuration.

The digital inputs are TTL level compatible and are pulled up within the analyzer. The active state can be user defined in firmware.

**Serial Ports** Two serial ports allow daisy chaining so that multiple analyzers may be linked using one PC serial port.

> The standard bi-directional serial interface can be configured for either RS-232 or RS-485. The serial baud rate is user selectable in firmware for standard speeds from 1200 to 19,200 baud. The user can also set the data bits, parity, and stop bits. The following protocols are supported:

- C-Link
- Streaming Data
- Modbus Slave

The Streaming Data protocol transmits user-selected measurement data via the serial port in real-time for capture by a serial printer, data logger, or PC.

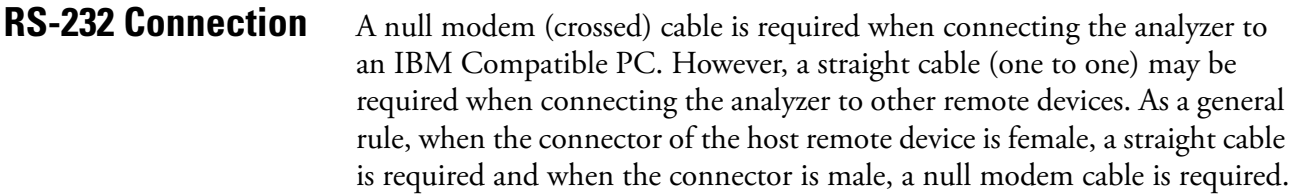

### Data Format:

1200, 2400, 4800, 9600, 19200, 38400, 57600, or 115200 BAUD

8 data bits

1 stop bit

no parity

All responses are terminated with a carriage return (hex 0D)

Refer to [Table 8-1](#page-255-0) for the DB9 connector pin configuration.

<span id="page-255-0"></span>**Table 8-1.** RS-232 DB Connector Pin Configurations

| <b>DB9 Pin</b> | <b>Function</b> |
|----------------|-----------------|
| 2              | RX              |
| 3              | TХ              |
| 7              | <b>RTS</b>      |
| 8              | <b>CTS</b>      |
| 5              | Ground          |

**RS-485 Connection** The instrument uses a four wire RS-485 configuration with automatic flow control (SD). Refer to [Table 8-2](#page-255-1) for the DB9 connector pin configuration.

### <span id="page-255-1"></span>**Table 8-2.** RS-485 DB Connector Pin Configuration

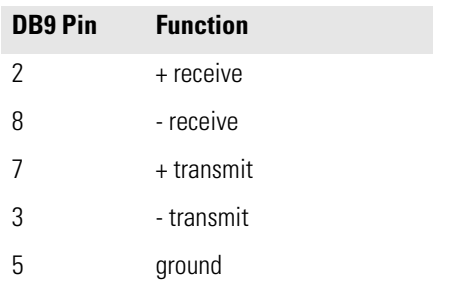

**Ethernet Connection** An RJ45 connector is used for the 10Mbs Ethernet connection supporting TCP/IP communications via standard IPV4 addressing. The IP address may be configured for static addressing or dynamic addressing (set using a DHCP server).

> Any serial port protocols may be accessed over Ethernet in addition to the serial port.

# **External Accessory Connector**

The external accessory connector is not used in the Model 146*i* calibrator.

This port is used in other models to communicate with smart external devices that may be mounted hundreds of feet from the analyzer using an RS-485 electrical interface.

**System Description**

I/O Components

# **Chapter 9 Optional Equipment**

The Model 146*i* is available with the following options:

- ["Ozonator" on page 9-1](#page-258-0)
- ["Photometer" on page 9-1](#page-258-2)
- ["Zero Air Source" on page 9-1](#page-258-1)
- ["Permeation Oven" on page 9-2](#page-259-0)
- ["Six Span Inputs" on page 9-10](#page-267-1)
- ["Span Gas Mass Flow Controller" on page 9-10](#page-267-2)
- ["Zero Gas Mass Flow Controller" on page 9-10](#page-267-3)
- ["I/O Expansion Board Assembly" on page 9-10](#page-267-0)
- ["Terminal Block and Cable Kits" on page 9-11](#page-268-0)
- ["Cables" on page 9-11](#page-268-1)
- ["Mounting Options" on page 9-13](#page-270-0)

<span id="page-258-2"></span><span id="page-258-1"></span><span id="page-258-0"></span>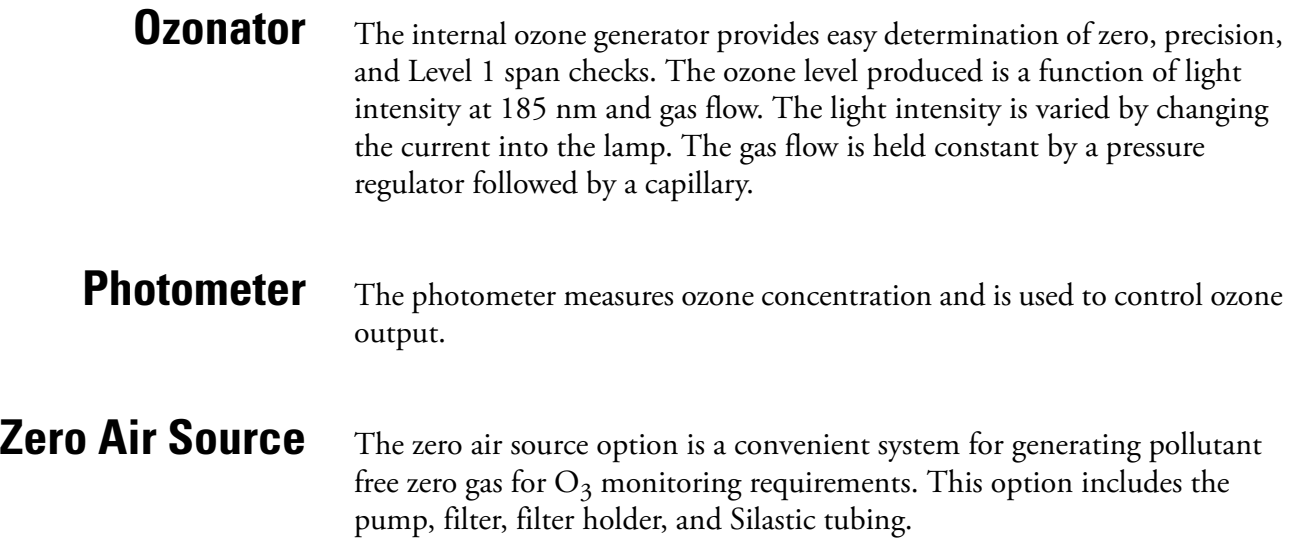

<span id="page-259-0"></span>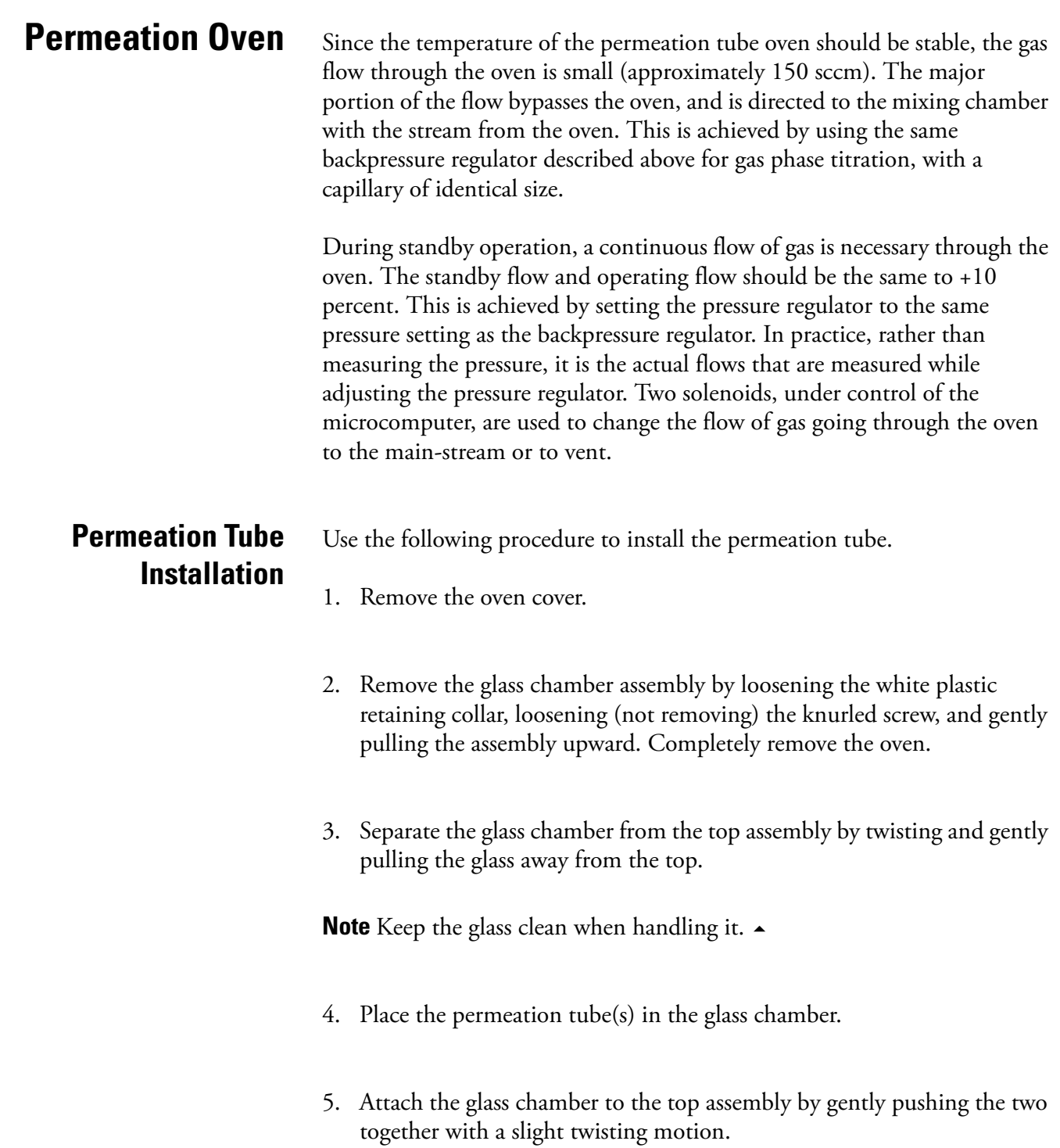

6. Replace the glass chamber assembly into the oven until the top of the assembly is flush or slightly below the top of the oven.

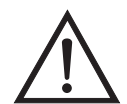

**Equipment Damage** Do not use tools to tighten the knurled screw in the following step.  $\triangle$ 

- 7. Tighten the knurled screw finger tight. Do not use tools to tighten.
- 8. Tighten the white plastic retaining collar.
- 9. Replace the oven cover being careful to place the tubing and wiring into the cover slot.

# **Computation of Concentrations**

The computation of the gas output level is shown in the following information. Note that is assumed that all devices are properly calibrated and that all flows are corrected to 25 °C and 1 atm.

Permeation Tube:

$$
Output (ppm) = \frac{(R)(K)}{Q_o}
$$

Where:

 $R =$  permeation rate in ng/min

 $Q_0$  = flow rate of gas (scc/min) into the charcoal scrubber during span mode

 $K = constant$  for the specific permeant = 24.45 / MW

MW = molecular weight

## **Oven Installation and Configuration**

Use the following procedure to install and configure the permeation oven.

- 1. Physically install the permeation oven and valves into the instrument and connect the cables and plumbing.
- 2. From the Perm Oven Settings menu in the Service menu, select **Perm Oven Selection**, then select **45 °C**.
- 3. Remove the thermistor from POJ1 on the measurement interface board.
- 4. Connect a resistance of approximately 3.8 K $\Omega$  across pins 1 and 2 of POJ1.
- 5. Go to the Factory Cal Gas Therm menu from the Perm Oven Settings menu in the Service menu. Select **Low Point**, enter the exact value of the resistor and press  $\left(\rightarrow\right)$  to calibrate the low resistance point.
- 6. Press  $\begin{array}{|c|c|c|}\n\hline\n\bullet\end{array}$  to return to the Factory Cal Gas Therm menu.
- 7. Connect a resistance of approximately 5 K $\Omega$  across pins 1 and 2 of POJ1.
- 8. Go to the High Point screen, enter the exact value of the resistor and press  $\left( \right. \left. \bullet \right)$  to calibrate the high resistance point.
- 9. Press  $\Box$  to return to the Factory Cal Gas Therm menu.
- 10. Remove resistor from POJ1 and re-attach the gas thermistor.
- 11. Connect a resistance of approximately 3.8 K $\Omega$  across pins 3 and 4 of POJ3.
- 12. Go to the Factory Cal Oven Therm menu from the Perm Oven Settings menu in the Service menu. Select **Low Point**, enter the exact value of the resistor and press  $\left( \right. \leftrightarrow \left. \right)$  to calibrate the low resistance point.
- 13. Press  $\boxed{\bullet}$  to return to the Factory Cal Oven Therm menu.
- 14. Connect a resistance of approximately 5 K $\Omega$  across pins 3 and 4 of POJ3.

15. Go to the High Point screen, enter the exact value of the resistor and press  $\boxed{\leftarrow}$  to calibrate the high resistance point.

16. Press  $\Box$  to return to the Factory Cal Oven Therm menu.

- 17. Remove resistor from POJ3 and re-attach the permeation oven.
- 18. Perform a thermistor calibration using the "Permeation Tube Oven Calibration" procedure that follows.

## **Permeation Tube Oven Calibration**

There are two general approaches that can be used to calibrate the permeation tube oven. The first is to calibrate the temperature indicator very accurately (to better than 0.02 °C) and to use a permeation tube whose weight loss has been previously determined at that temperature.

**Note** An error of approximately 0.1 °C corresponds to an error of 1% in release rate.

The second approach is to note that the thermistors used to measure temperature are interchangeable to better than ±0.2 °C. Thus a 1% resistor of the proper value (4.369 KΩ for 45 °C) can be used to set the span on the measurement interface board. The release rate for the permeation tube is then determined by weight loss in the actual oven being used.

### **Setting Perm Oven Temperature** You can use either of the two calibration methods presented here. One method involves performing the "Setting Perm Oven Temperature" procedure and then continuing with the "Setting Temperature with Water Bath" procedure.

Alternatively, you can perform the "Setting Perm Oven Temperature" procedure and then continue with the "Setting Temperature with Known Resistance" procedure.

In either case, use the following procedure for setting the perm oven temperature.

1. Unplug POJ3 from the measurement interface board. Place a  $4.369$  K $\Omega$ resistor across pins 3 and 4 on the board.

2. From the Permeation Oven menu in the Service menu, select **Cal Oven Thermistor [\(Figure 9-1](#page-263-0))**.

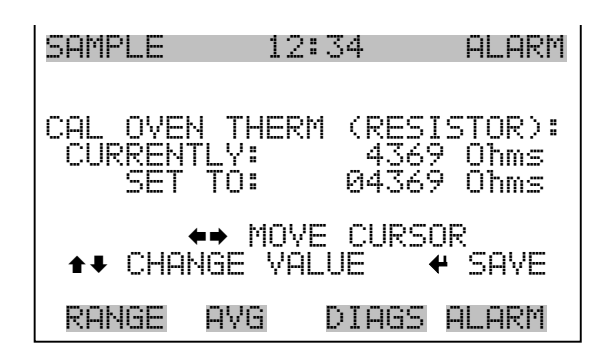

<span id="page-263-0"></span>**Figure 9-1.** Cal Oven Therm Resistor Screen

- 3. Enter the exact value of the attached resistor and press  $\left\lceil \right. \leftarrow \right\rceil$  to save the offset.
- 4. Press  $\boxed{\bullet}$  to return to the Permeation Oven menu.
- 5. Remove the resistor and re-attach the permeation oven to POJ3.

### **Setting Temperature with Water Bath**

- Use the following procedure for setting the measure temperature with water bath.
	- 1. Remove the thermistor from the permeation tube oven, but leave the thermistor connected to the measurement interface board. Insert the thermistor into the water bath next to an NIST traceable thermometer (if necessary, use an extension cable to reach).
	- 2. Turn on the power to the water bath. Using an NIST traceable thermometer with a resolution of  $\pm 0.01$  °C, adjust the water bath to 45 °C.

3. From the Permeation Oven menu, in the Service menu, select Cal Gas Thermistor > **Water Bath**. Enter the thermistor temperature from the thermometer and press  $\left( \rightleftarrows$  [\(Figure 9-2](#page-264-0)).

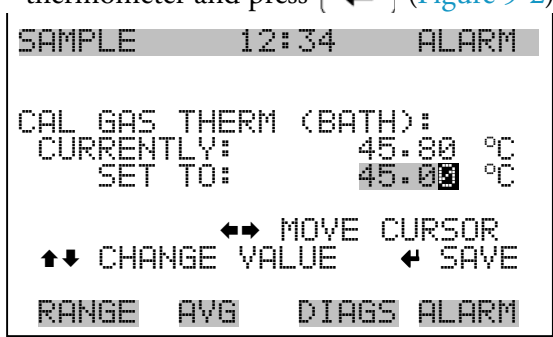

**Figure 9-2.** Cal Gas Therm Bath Screen

- <span id="page-264-0"></span>4. Remove the thermistor from the water bath, dry, and replace into the permeation tube oven.
- 5. Make sure the charcoal scrubber is connected to the ZERO bulkhead on the rear panel.
- 6. Wait for the permeation gas temperature reading to stabilize.

### **Setting Temperature with Known Resistance**

Use the following procedure to set the gas temperature with an accurate known resistance.

- 1. Remove the thermistor from POJ1 on the measurement interface board.
- 1. Connect a 4.369 KΩ resistor across pins 1 and 2 of POJ1 (use a resistance substitution box and an accurate meter, if necessary).
- 2. From the Permeation Oven menu, select **Cal Gas Thermistor**, then select known resistor ([Figure 9-3\)](#page-265-0).

| SAMPLE                                                     | 12:34 | ALARM                                  |  |  |
|------------------------------------------------------------|-------|----------------------------------------|--|--|
| <b>GAS THERM</b><br>LIHL.<br><b>CURRENTLY:</b><br>SET TO:  |       | (RESISTOR):<br>4369 Ohms<br>04369 Ohms |  |  |
| $\leftrightarrow$ MOVE CURSOR<br>↑↓ CHANGE VALUE<br>– SAVE |       |                                        |  |  |
| RANGE                                                      | AVA   | DIAGS ALARM                            |  |  |

<span id="page-265-0"></span>**Figure 9-3.** Cal Gas Therm Resistor Screen

- 3. Enter the exact value of the attached resistor and press  $\left\lceil \right. \leftarrow \right\rceil$  to save the offset.
- 4. Remove the resistor and reconnect the gas thermistor.
- 5. Make sure the charcoal scrubber is connected to the ZERO bulkhead on the rear panel.
- 6. Wait for the permeation gas temperature reading to stabilize.

# **Determining Permeation Rate by Weight Loss**

Use the following procedure to determine the permeation rate by weight loss.

- 1. Make sure the oven has been calibrated as described in the "Permeation Tube Oven Calibration" procedure described previously.
- 2. Insert the permeation tube carefully. Do not touch with fingers.
- 3. Turn on the instrument.
- 4. Wait 48-72 hours for the permeation tube to stabilize.
- 5. Carefully remove the permeation tube from the oven and weigh to an accuracy of 0.1mg. Perform this measurement as quickly as possible.
- 6. Replace the permeation tube into the oven of the instrument.
- 7. Repeat Steps 5 and 6 after two weeks.
- 8. Compute the weight loss of the permeation tube from the values determined in Steps 5 through 7.
- 9. Repeat Steps 5 through 8 until the weight loss has been determined to a precision of 1-2%.
- 10. For the most accurate work, use the permeation tube in the same oven that was used to determine the weight loss of permeation tube.

### Use the following procedure to determine the release rate by transfer standard.

- 1. Make sure the oven has been calibrated as described in the "Permeation Tube Oven Calibration" procedure described previously. Also make sure that the Transfer Standard has been properly calibrated.
- 2. Determine the permeation rate for the permeation tube in the Transfer Standard, or install a certified permeation tube.
- 3. Allow the permeation tubes in both the 146*i* and the Transfer Standard to stabilize for at least 48 hours.
- 4. Carefully calibrate the 146*i* using the Transfer Standard. The output of the Transfer Standard should be connected to the SAMPLE bulkhead on the rear panel of the 146*i*.
- 5. Switch the calibrated 146*i* into the span mode.

# **Determining Release Rate by Transfer Standard**

- 6. Measure the flow rate into the ZERO bulkhead on the rear panel of the 146*i*. Be sure that the charcoal scrubber is connected. Note the flow and measured gas concentration.
	- 7. From the flow and measured concentration, compute the permeation tube release rate.

# <span id="page-267-1"></span>**Six Span Inputs** The six span input option increases the number of span ports from three

# <span id="page-267-2"></span>**Span Gas Mass Flow Controller**

(standard) to six.

The span gas mass flow controller governs low gas flow to control gas being diluted. Span gas mass flow controllers include:

- $\bullet$  25 SCCM
- 50 SCCM
- 100 SCCM (standard)
- 200 SCCM
- 500 SCCM

# <span id="page-267-3"></span>**Zero Gas Mass Flow Controller**

The zero gas mass flow controller governs high gas flow to control zero air. Zero gas mass flow controllers include:

- 5 SLPM
- 10 SLPM (standard)
- 15 SLPM
- 20 SLPM

# <span id="page-267-0"></span>**I/O Expansion Board Assembly**

The I/O expansion board provides six analog current output channels (0-20 mA or 4-20 mA) and eight analog voltage inputs (0-10V). The DB25 connector on the rear panel provides the interface for these inputs and outputs.

# **25-Pin Terminal Board Assembly**

The 25-pin terminal board assembly is included with the optional I/O expansion board. Refer "Terminal Board PCB Assemblies" in the "Installation" chapter for information on attaching the cable to the connector board. For associated part numbers, refer to "External Device Connection Components" in the "Servicing" chapter.

# <span id="page-268-0"></span>**Terminal Block and Cable Kits**

The optional terminal block and cable kits provide a convenient way to connect devices to the instrument. These kits break out the signals on the rear panel connector to individual numbered terminals.

Two types of terminal block and cable kits are available. One kit is for the DB37 connectors and can be used for either the analog output connector or the relay output connector. The other kit is for the DB25 connector and can be used for the optional I/O expansion board. For associated part numbers, refer to "External Device Connection Components" in the "Servicing" chapter.

Each kit consists of:

- one six-foot cable
- one terminal block
- one snap track

**Note** Supporting all of the connections on units with the optional I/O expansion board requires:

- two DB37 kits
- one DB25 kit
- <span id="page-268-1"></span>**Cables** [Table 9-1](#page-269-0) identifies the optional individual cables that are available for the instrument and [Table 9-2](#page-269-1) provides the cable color codes. For associated part numbers, refer to "External Device Connection Components" in the "Servicing" chapter.

**Note** [Table 9-2](#page-269-1) provides the color coding for both 25-pin cables and 37-pin cables. Color codes for pins 1-25 are for 25-pin cables; color codes for pins 1-37 are for 37-pin cables.  $\triangle$ 

### <span id="page-269-0"></span>**Table 9-1.** Cable Options

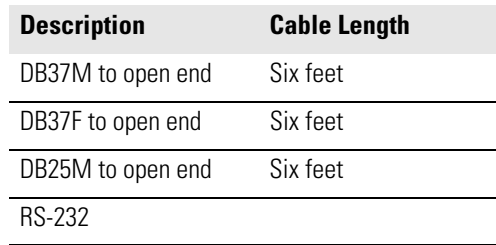

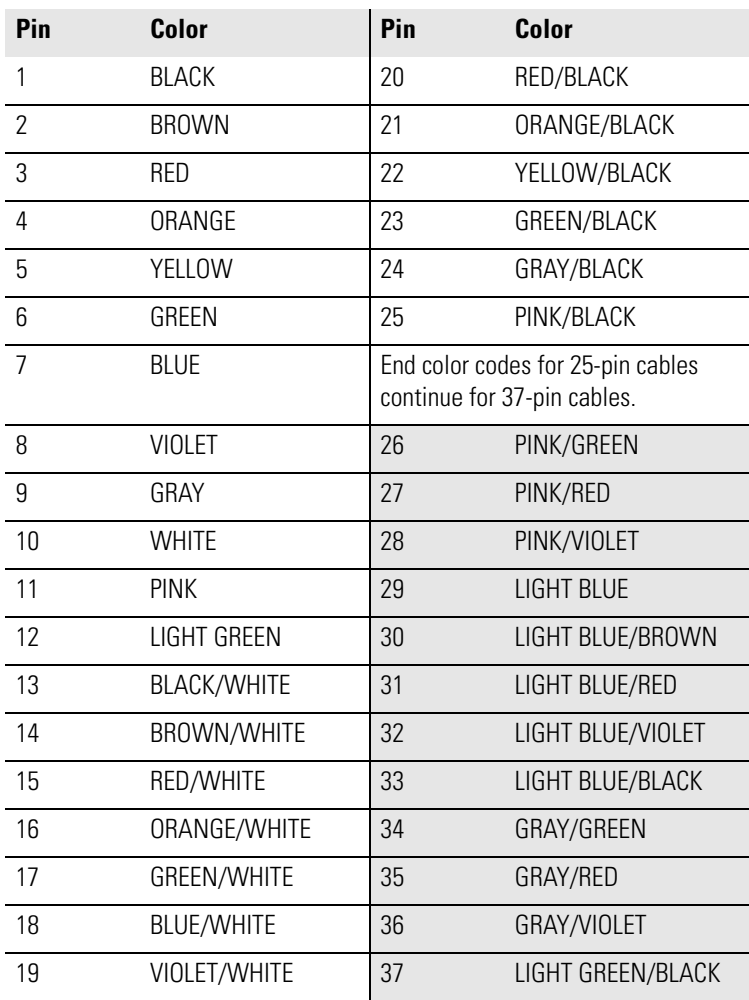

### <span id="page-269-1"></span>**Table 9-2.** Color Codes for 25-Pin and 37-Pin Cables

<span id="page-270-0"></span>**Mounting Options** The analyzer can be installed in the configurations described in [Table 9-3](#page-270-1) and shown in [Figure 9-4](#page-271-0) through [Figure 9-7.](#page-274-0)

<span id="page-270-1"></span>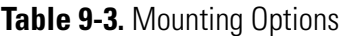

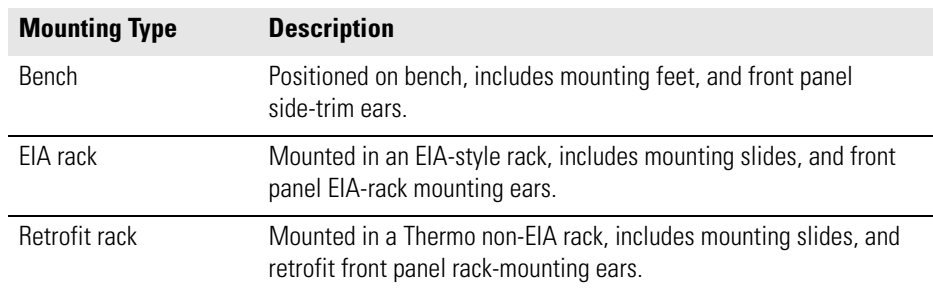

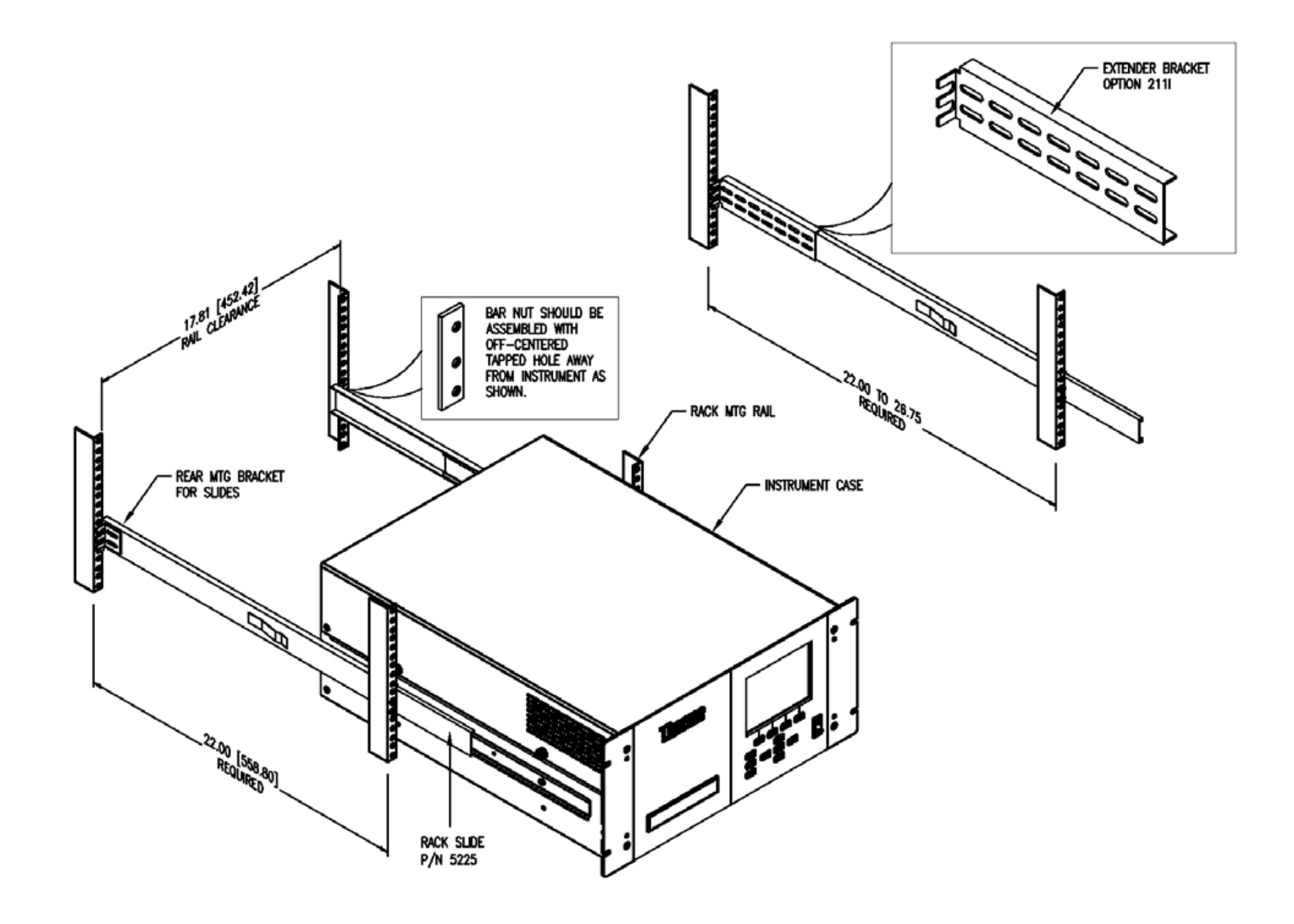

<span id="page-271-0"></span>**Figure 9-4.** Rack Mount Option Assembly

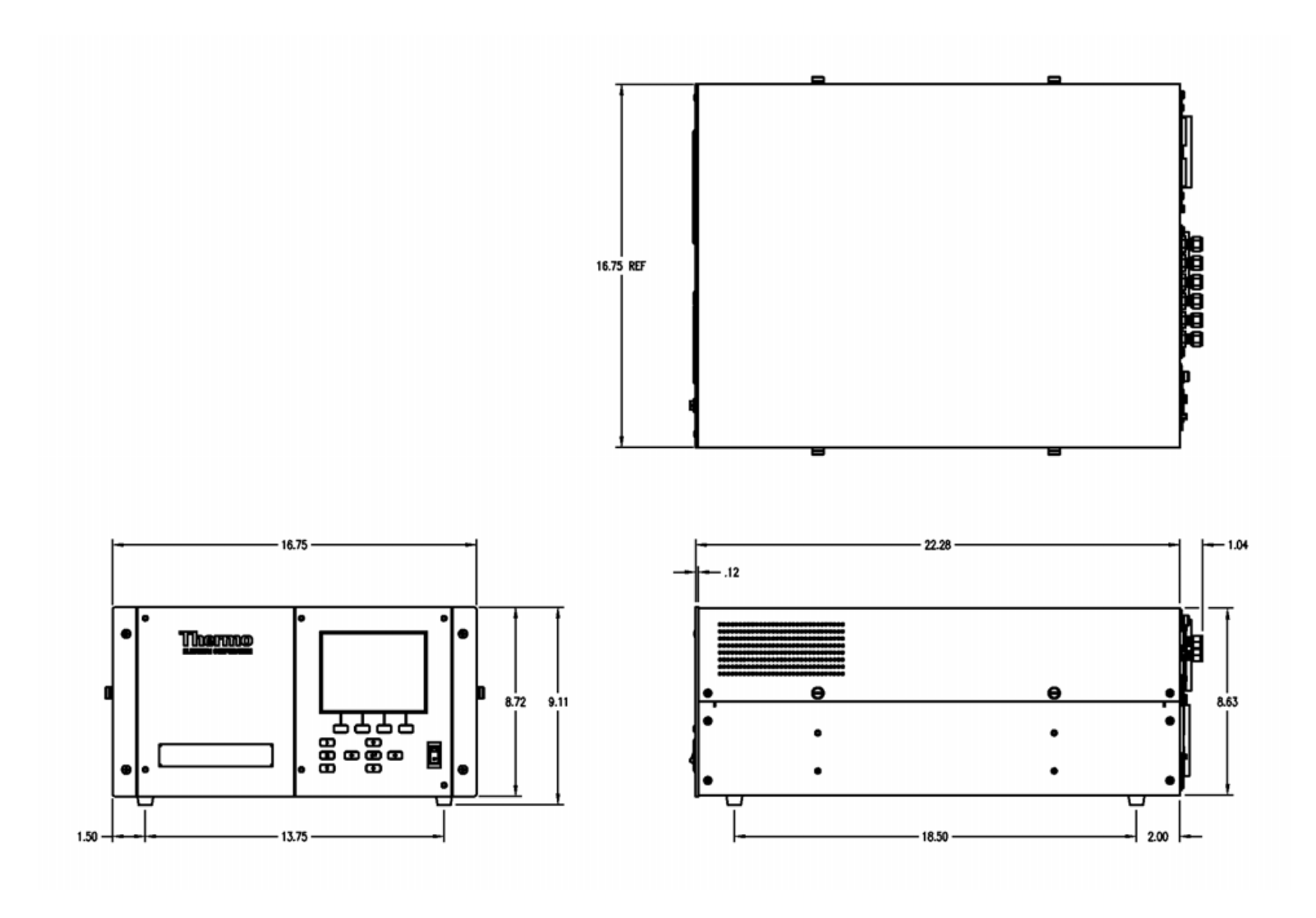

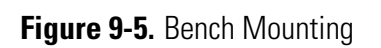

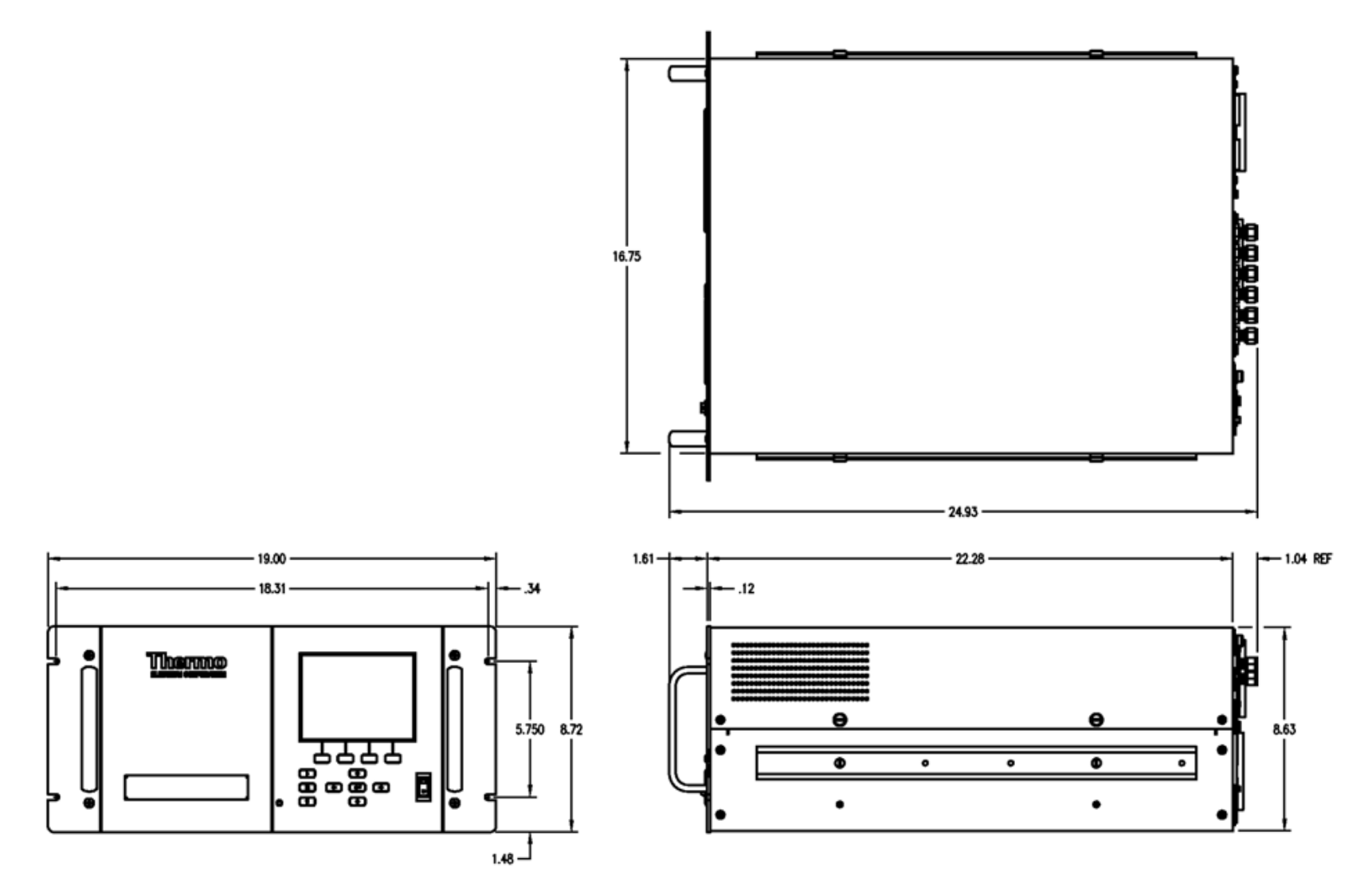

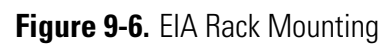

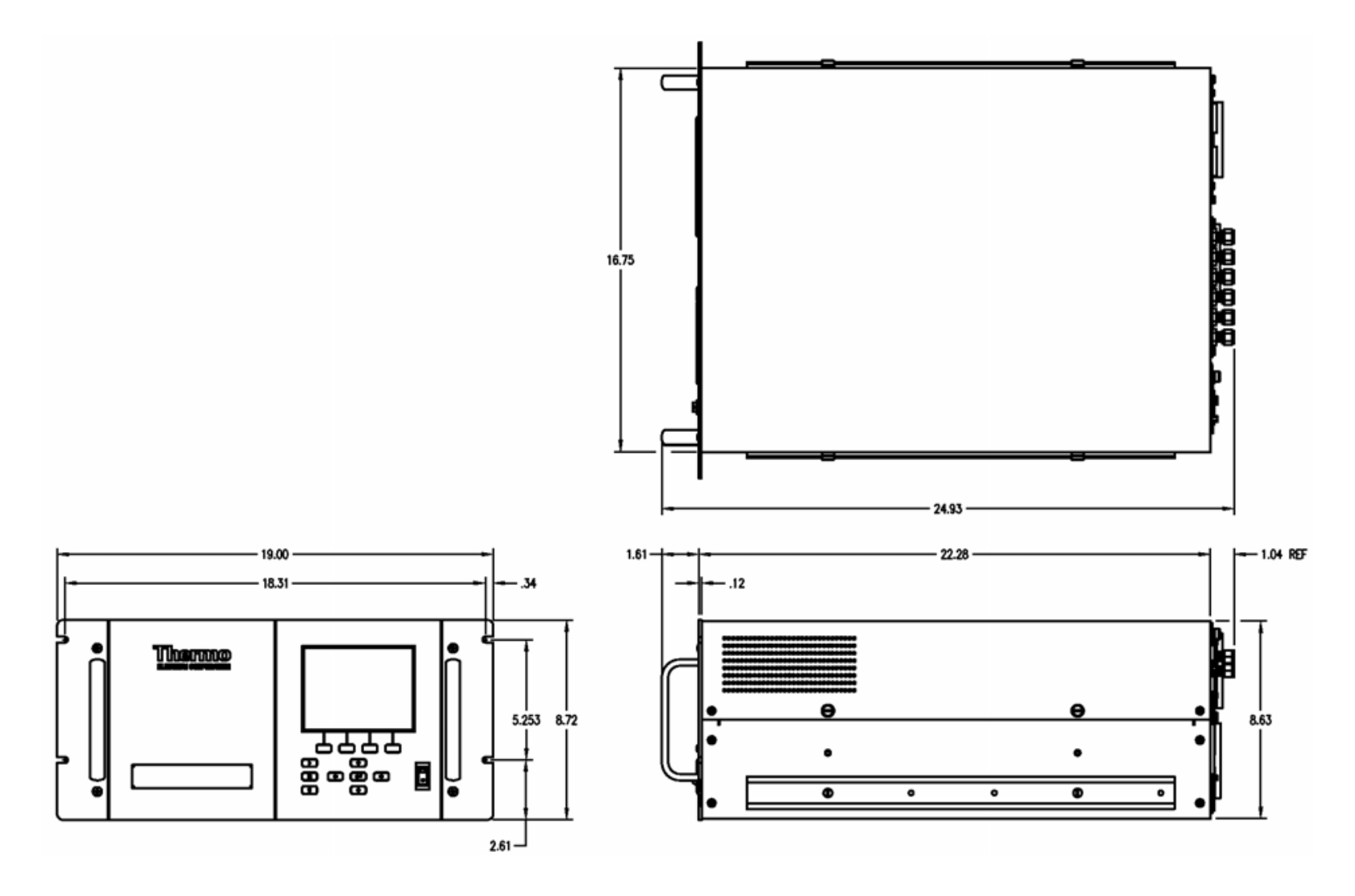

<span id="page-274-0"></span>**Figure 9-7. Retrofit Rack Mounting** 

**Optional Equipment** Mounting Options

# **Appendix A Warranty**

Seller warrants that the Products will operate or perform substantially in conformance with Seller's published specifications and be free from defects in material and workmanship, when subjected to normal, proper and intended usage by properly trained personnel, for the period of time set forth in the product documentation, published specifications or package inserts. If a period of time is not specified in Seller's product documentation, published specifications or package inserts, the warranty period shall be one (1) year from the date of shipment to Buyer for equipment and ninety (90) days for all other products (the "Warranty Period"). Seller agrees during the Warranty Period, to repair or replace, at Seller's option, defective Products so as to cause the same to operate in substantial conformance with said published specifications; provided that (a) Buyer shall promptly notify Seller in writing upon the discovery of any defect, which notice shall include the product model and serial number (if applicable) and details of the warranty claim; (b) after Seller's review, Seller will provide Buyer with service data and/or a Return Material Authorization ("RMA"), which may include biohazard decontamination procedures and other product-specific handling instructions; and (c) then, if applicable, Buyer may return the defective Products to Seller with all costs prepaid by Buyer. Replacement parts may be new or refurbished, at the election of Seller. All replaced parts shall become the property of Seller. Shipment to Buyer of repaired or replacement Products shall be made in accordance with the Delivery provisions of the Seller's Terms and Conditions of Sale. Consumables, including but not limited to lamps, fuses, batteries, bulbs and other such expendable items, are expressly excluded from the warranty under this warranty.

Notwithstanding the foregoing, Products supplied by Seller that are obtained by Seller from an original manufacturer or third party supplier are not warranted by Seller, but Seller agrees to assign to Buyer any warranty rights in such Product that Seller may have from the original manufacturer or third party supplier, to the extent such assignment is allowed by such original manufacturer or third party supplier.

In no event shall Seller have any obligation to make repairs, replacements or corrections required, in whole or in part, as the result of (i) normal wear and tear, (ii) accident, disaster or event of force majeure, (iii) misuse, fault or negligence of or by Buyer, (iv) use of the Products in a manner for which they were not designed, (v) causes external to the Products such as, but not

limited to, power failure or electrical power surges, (vi) improper storage and handling of the Products or (vii) use of the Products in combination with equipment or software not supplied by Seller. If Seller determines that Products for which Buyer has requested warranty services are not covered by the warranty hereunder, Buyer shall pay or reimburse Seller for all costs of investigating and responding to such request at Seller's then prevailing time and materials rates. If Seller provides repair services or replacement parts that are not covered by the warranty provided in this warranty, Buyer shall pay Seller therefor at Seller's then prevailing time and materials rates. ANY INSTALLATION, MAINTENANCE, REPAIR, SERVICE, RELOCATION OR ALTERATION TO OR OF, OR OTHER TAMPERING WITH, THE PRODUCTS PERFORMED BY ANY PERSON OR ENTITY OTHER THAN SELLER WITHOUT SELLER'S PRIOR WRITTEN APPROVAL, OR ANY USE OF REPLACEMENT PARTS NOT SUPPLIED BY SELLER, SHALL IMMEDIATELY VOID AND CANCEL ALL WARRANTIES WITH RESPECT TO THE AFFECTED PRODUCTS.

THE OBLIGATIONS CREATED BY THIS WARRANTY STATEMENT TO REPAIR OR REPLACE A DEFECTIVE PRODUCT SHALL BE THE SOLE REMEDY OF BUYER IN THE EVENT OF A DEFECTIVE PRODUCT. EXCEPT AS EXPRESSLY PROVIDED IN THIS WARRANTY STATEMENT, SELLER DISCLAIMS ALL OTHER WARRANTIES, WHETHER EXPRESS OR IMPLIED, ORAL OR WRITTEN, WITH RESPECT TO THE PRODUCTS, INCLUDING WITHOUT LIMITATION ALL IMPLIED WARRANTIES OF MERCHANTABILITY OR FITNESS FOR ANY PARTICULAR PURPOSE. SELLER DOES NOT WARRANT THAT THE PRODUCTS ARE ERROR-FREE OR WILL ACCOMPLISH ANY PARTICULAR RESULT.

# **Appendix B C-Link Protocol Commands**

This appendix provides a description of the C-Link protocol commands that can be used to remotely control a Model 146*i* analyzer using a host device such as a PC or a datalogger. C-Link protocol may be used over RS-232, RS-485, or Ethernet. C-Link functions can be accessed over Ethernet using TCP/IP port 9880. For details, see the following topics:

- "Instrument Identification Number" on page B-1
- "Commands" on page B-2
- "Measurements" on page B-8
- "Alarms" on page B-10
- "Diagnostics" on page B-14
- "Datalogging" on page B-16
- "Calibration" on page B-23
- "Keys/Display" on page B-25
- "Measurement Configuration" on page B-28
- "Hardware Configuration" on page B-37
- "Communications Configuration" on page B-39
- "I/O Configuration" on page  $B-43$
- "Record Layout Definition" on page B-47

# **Instrument Identification Number**

Each command sent to the instrument must begin with the American Standard Code for Information Interchange (ASCII) symbol or byte value equivalent of the instrument's identification number plus 128. For example, if the instrument ID is set to 25, then each command must begin with the ACSII character code 153 decimal. The analyzer ignores any command that does not begin with its instrument identification number. If the instrument ID is set to 0, then this byte is not required. For more information on changing Instrument ID, see Chapter 3, "Operation".

# **Commands**

The instrument must be in the remote mode in order to change instrument parameters via remote. However, the command "set mode remote" can be sent to the analyzer to put it in the remote mode. Report commands (commands that don't begin with "set") can be issued either in the remote or local mode. For information on changing modes, see Chapter 3, "Operation".

The commands can be sent in either uppercase or lowercase characters. Each command must begin with the proper instrument identification number (ASCII) character. The command in the example below begins with the ASCII character code 179 decimal, which directs the command to the Model 146*i*, and is terminated by a carriage return "CR" (ASCII character code 13 decimal).

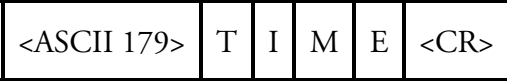

If an incorrect command is sent, a "bad command" message will be received. The example below sends the incorrect command "set unit ppm" instead of the correct command "set gas unit ppm."

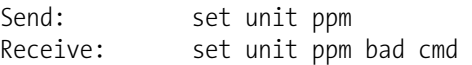

The "save" and "set save params" commands stores parameters in FLASH. It is important that each time instrument parameters are changed, that this command be sent. If changes are not saved, they will be lost in the event of a power failure.

## **Commands List**

Table B–1 lists the 146*i* C-Link protocol commands. The interface will respond to the command strings outlined below.

### **Table B–1.** C-Link Protocol Commands

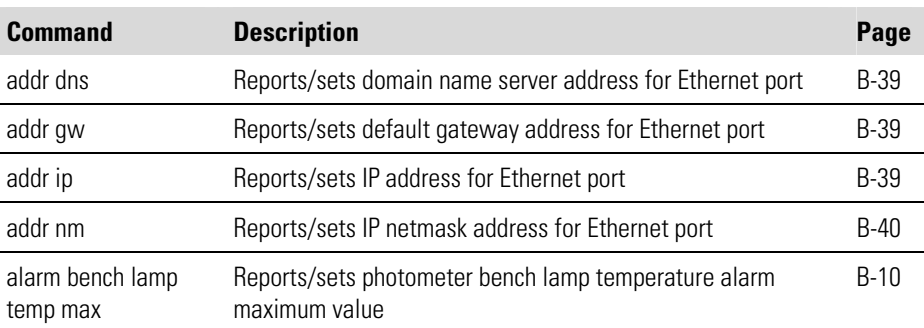

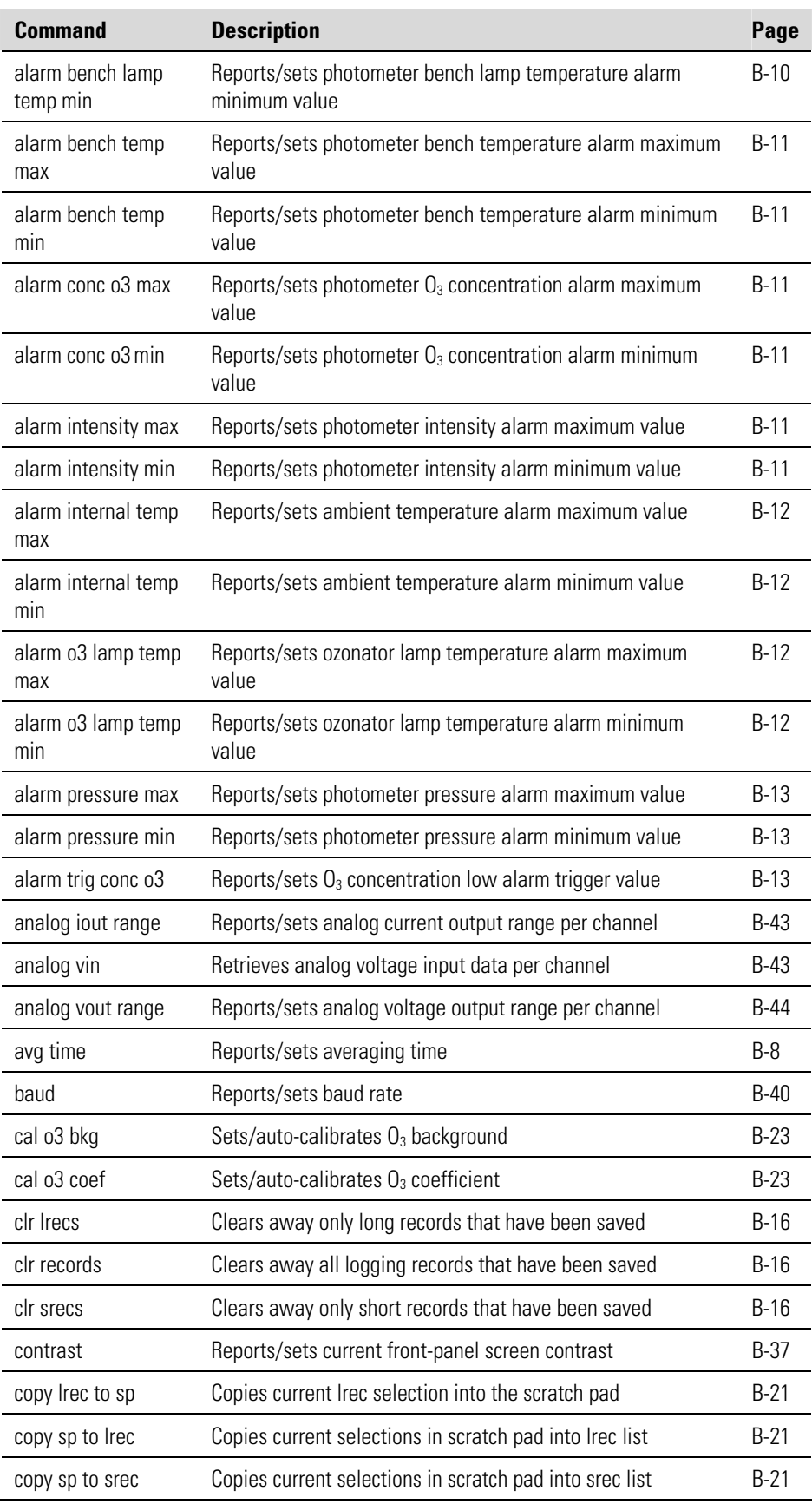

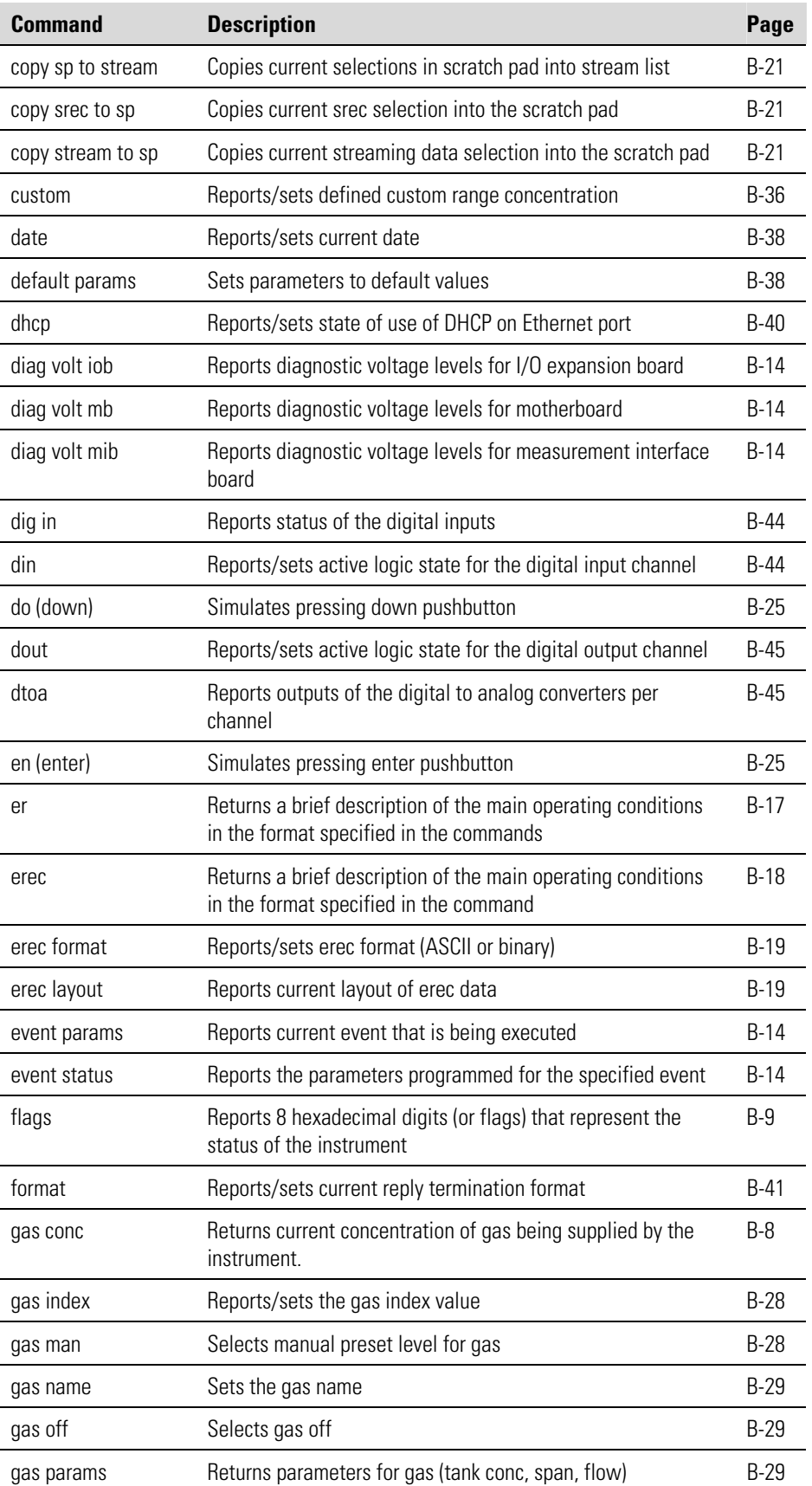

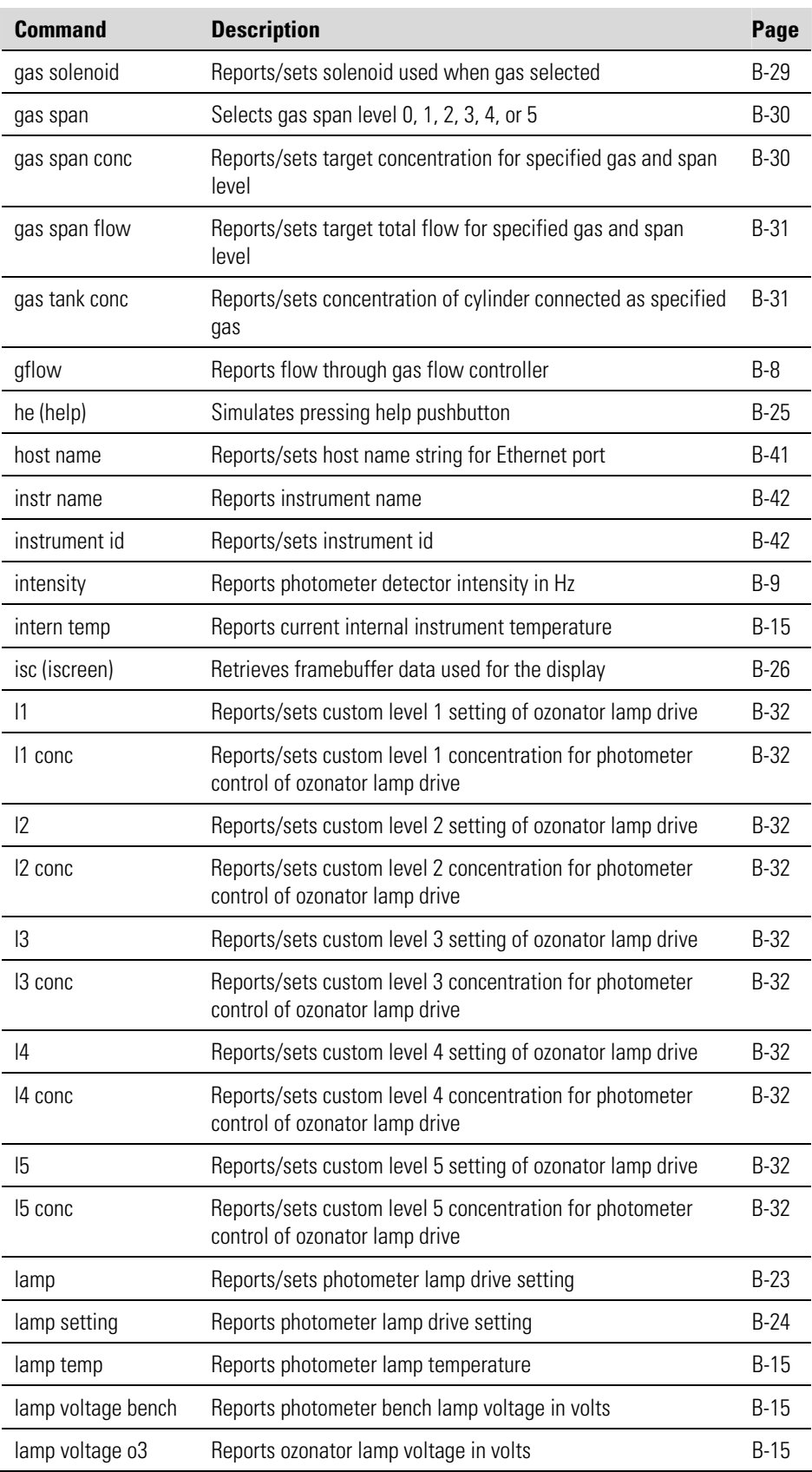

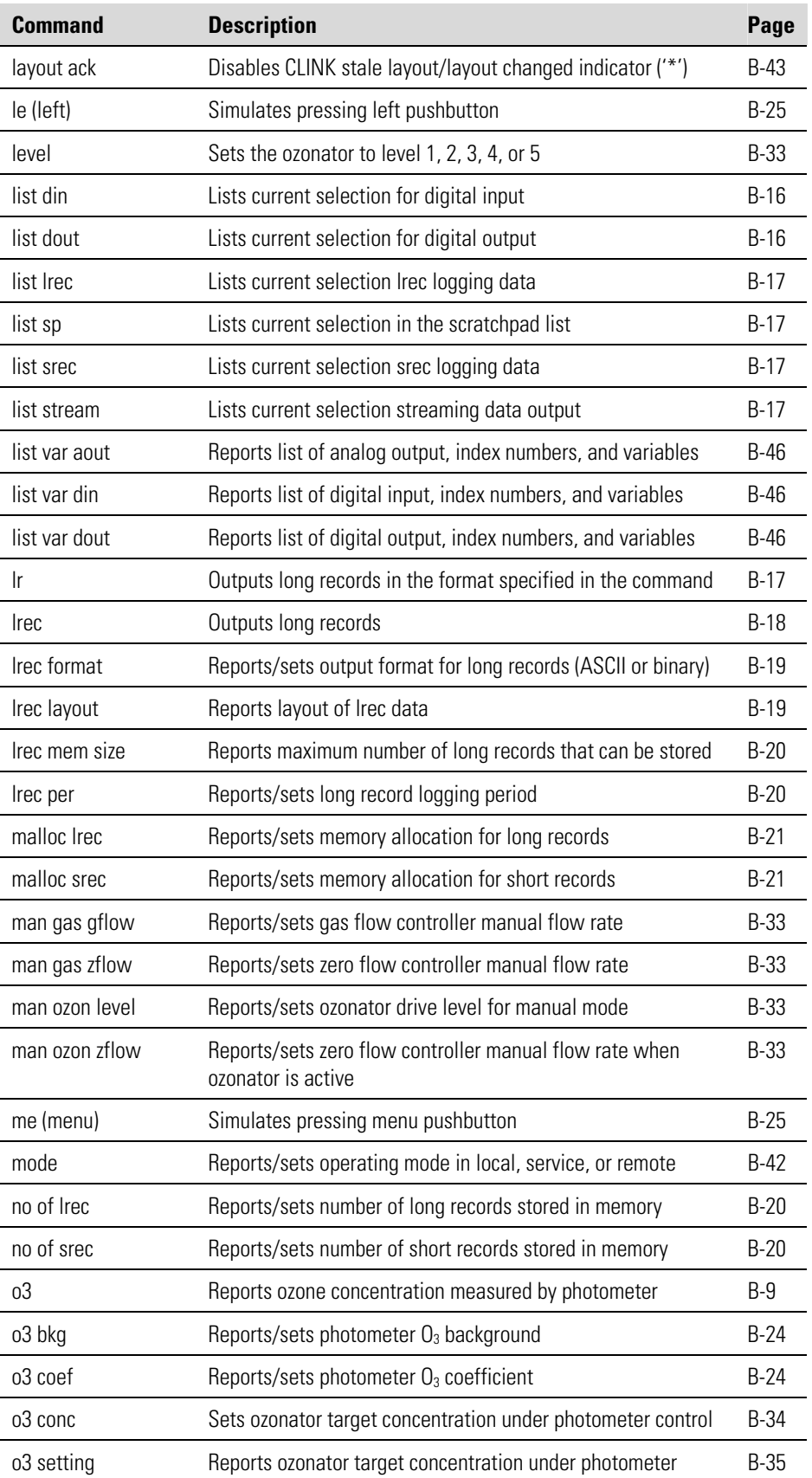

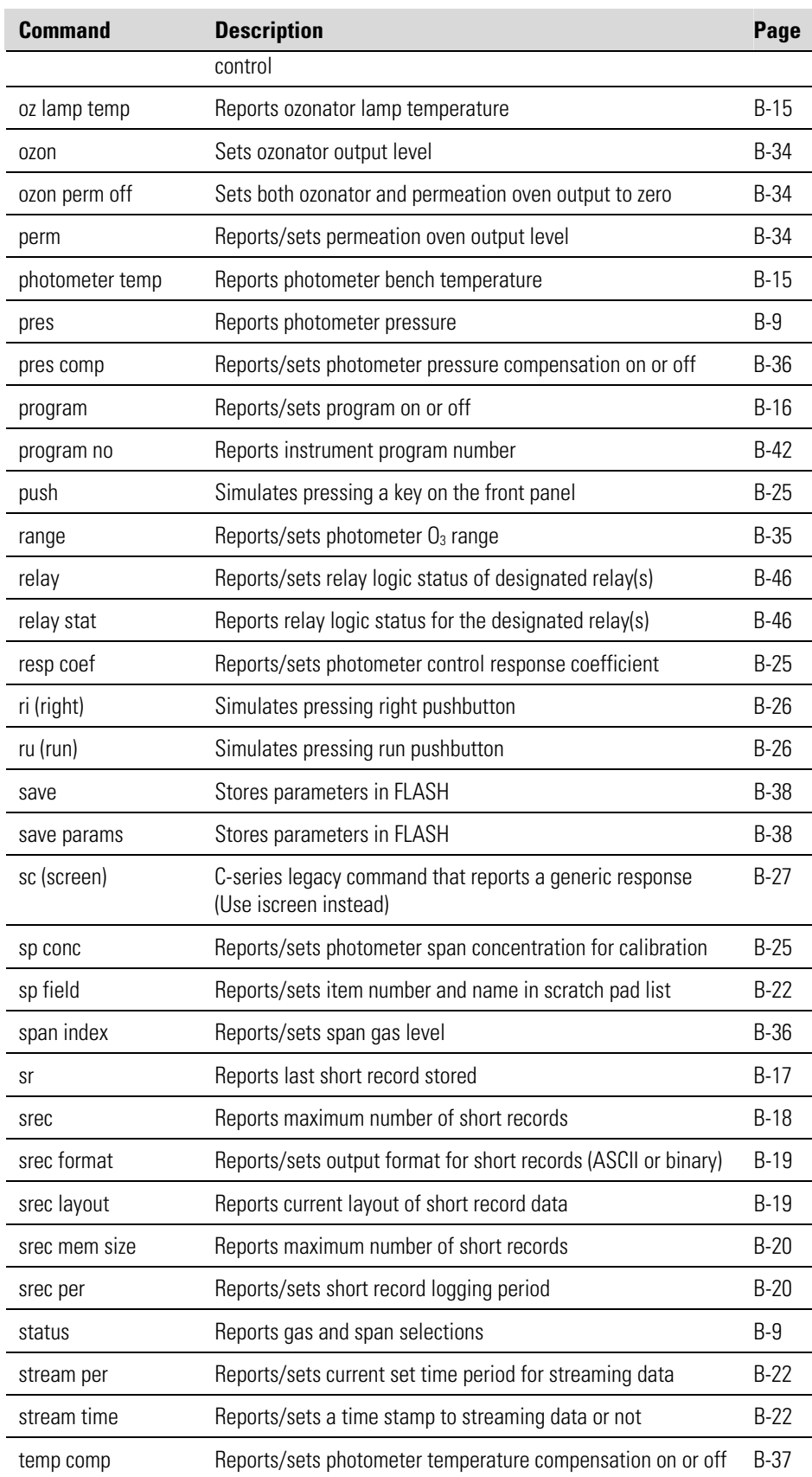

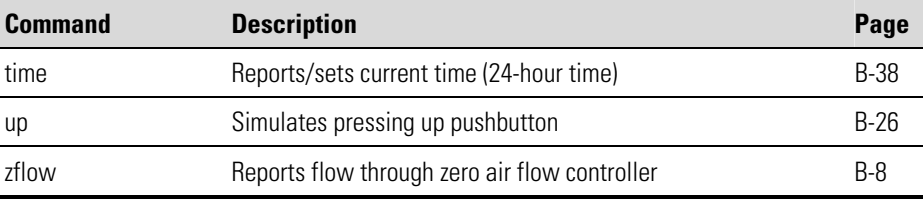

# **Measurements**

### **avg time**

This command reports the photometer averaging time in seconds. The example below shows that the averaging time is 300 seconds, according to Table B–2. This command is only available if the photometer option is installed.

Send: avg time Receive: avg time 5:300 sec

### **set avg time** *selection*

This command sets the averaging time according to Table B–2. The example below sets the averaging time to 120 seconds. This command is only available if the photometer option is installed.

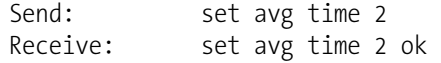

### **Table B–2.** Averaging Times

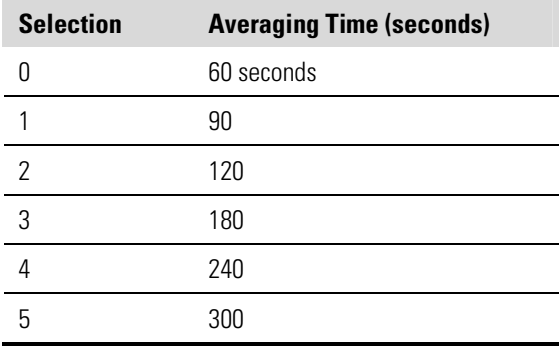

### **gas conc**

This command reports the current concentration of gas being supplied by the Model146*i*.

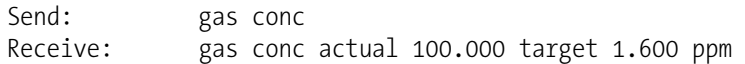

### **gflow**

### **zflow**

These commands report the current zero air or gas flow.

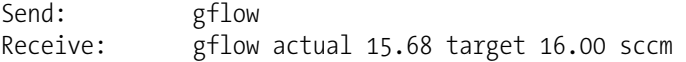

### **intensity**

This command reports the photometer detector intensity. This command is only available if the photometer option is installed.

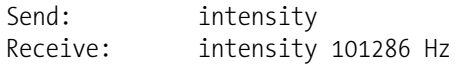

### **o3**

This command reports the  $O_3$  concentration measured by the photometer. The example below shows that the  $O_3$  concentration is 5 ppm. This command is only available if the photometer option is installed.

Send: o3 Receive: o3 5.000E+00 ppb

### **pres**

This command reports the photometer bench pressure. The first pressure reading is the pressure reading being used in instrument calculations. The second pressure is the actual pressure reading being measured. If pressure compensation is on, then both pressure readings are the same. If pressure compensation is off, a pressure of 760 mmHg is used as default pressure even though the actual pressure is 753.4 mmHg. The example below shows that the actual reaction chamber pressure is 753.4 mmHg. This command is only available if the photometer option is installed.

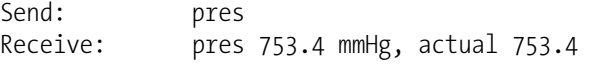

### **status**

This command returns the gas and span status of the Model 146*i*.

```
Send: status 
Receive: status remote gas A span 4
```
#### **flags**

This reports 8 hexadecimal digits (or flags) that represent the status of the pressure and temperature compensation status, flow mode, and alarms. To decode the flags, each hexadecimal digit is converted to binary as shown in the Figure B–1. It is the binary digits that define the status of each parameter. In the example below, the instrument is reporting that it is in span 1 with no gases currently selected.

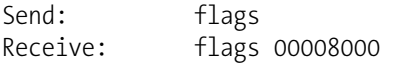

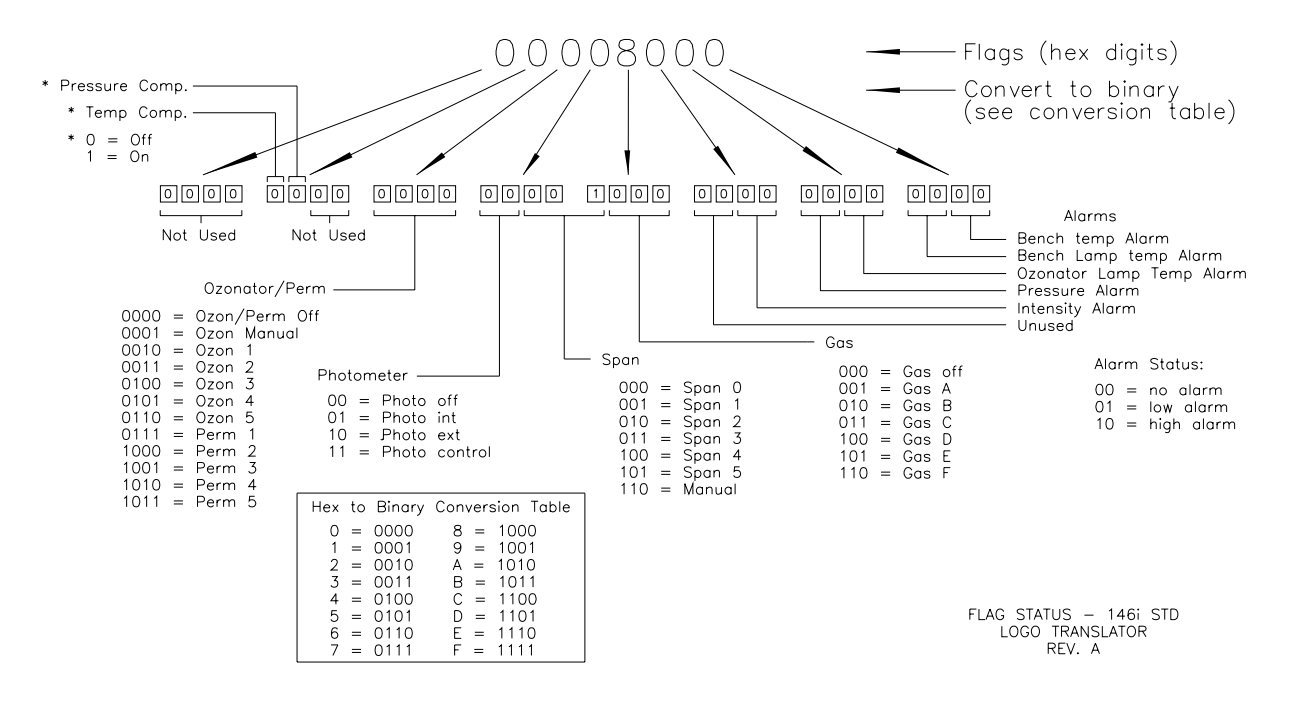

**Figure B–1.** Flags

# **Alarms**

### **alarm bench lamp temp min alarm bench lamp temp max**

These commands report the photometer bench lamp temperature alarm minimum and maximum value current settings. The example below reports the bench lamp temperature alarm minimum value is 52 °C. These commands are only available if the photometer option is installed.

Send: alarm bench lamp temp min Receive: alarm bench lamp temp min 52.0 deg C

### **set alarm bench lamp temp min** *value* **set alarm bench lamp temp max** *value*

These commands set the photometer bench lamp temperature minimum

and maximum values to *value*, where *value* is a floating-point number representing bench lamp temperature alarm limits in degrees C. The example below sets the bench lamp temperature alarm maximum value to 58 °C. These commands are only available if the photometer option is installed.

Send: set alarm bench lamp temp max 58 Receive: set alarm bench lamp temp max 58 ok
# **alarm bench temp min alarm bench temp max**

These commands report the photometer bench temperature alarm minimum and maximum value current settings. The example below reports the bench temperature alarm minimum value is 15.0 °C. These commands are only available if the photometer option is installed.

Send: alarm bench temp min Receive: alarm bench temp min 15.0

# **set alarm bench temp min** *value* **set alarm bench temp max** *value*

These commands set the photometer bench temperature minimum and maximum values to *value*, where *value* is a floating-point number representing bias voltage alarm limits in degrees C. The example below sets the bench temperature alarm maximum value to 35 °C. These commands are only available if the photometer option is installed.

Send: set alarm bench temp max 35 Receive: set alarm bench temp max 35 ok

### **alarm conc o3 min alarm conc o3 max**

These commands report the photometer  $O_3$  concentration alarm minimum and maximum value current setting. The example below reports the  $O_3$ concentration alarm minimum is .20 ppb. These commands are only available if the photometer option is installed.

Send: alarm conc o3 min Receive: alarm conc o3 min 20.0 ppm

# **set alarm conc o3 min** *value* **set alarm conc o3 max** *value*

These commands set the photometer  $O_3$  concentration minimum and maximum values to *value*, where *value* is a floating-point representation of the concentration alarm limits in ppb. The example below sets the  $O_3$ concentration alarm maximum value to 5. These commands are only available if the photometer option is installed.

Send: set alarm conc o3 max 5 Receive: set alarm conc o3 max 5 ok

# **alarm intensity min alarm intensity max**

These commands report the photometer detector intensity alarm minimum and maximum value current settings. The example below reports the intensity alarm minimum value is 45000 Hz. These commands are only available if the photometer option is installed.

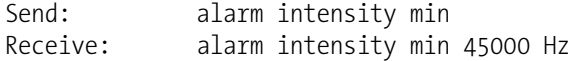

### **set alarm intensity min** *value* **set alarm intensity max** *value*

These commands set the photometer detector intensity minimum and maximum values to *value*, where *value* is a floating-point number representing intensity alarm limits in hertz. The example below sets the intensity alarm maximum value to 150000 Hz. These commands are only available if the photometer option is installed.

Send: set alarm intensity max 150000 Receive: set alarm intensity max 150000 ok

# **alarm internal temp min alarm internal temp max**

These commands report the ambient temperature alarm minimum and maximum values. The example below reports the internal temperature alarm minimum value is 15.0 °C.

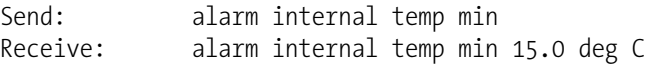

# **set alarm internal temp min** *value* **set alarm internal temp max** *value*

These commands set the internal temperature minimum and maximum values to *value*, where *value* is a floating-point number representing ambient temperature alarm limits in degrees C. The example below sets the internal temperature alarm maximum value to 45.0 °C.

Send: set alarm internal temp max 45 Receive: set alarm internal temp max 45 ok

# **alarm o3 lamp temp min alarm o3 lamp temp max**

These commands report the ozonator lamp temperature alarm minimum and maximum values. The example below reports the ozonator lamp temperature alarm minimum value is 52 °C. These commands are only available if the photometer option is installed.

```
Send: alarm o3 lamp temp min
Receive: alarm o3 lamp temp min 52.0 deg C
```
# **set alarm o3 lamp temp min** *value* **set alarm o3 lamp temp max** *value*

These commands set the ozonator lamp temperature alarm minimum and maximum values to *value*, where *value* is a floating-point number representing ozonator lamp temperature alarm limits in degrees C. The

example below sets the ozonator lamp temperature alarm maximum value to 58 °C. These commands are only available if the photometer option is installed.

Send: set alarm o3 lamp temp max 58.0 Receive: set alarm o3 lamp temp max 58.0 ok

### **alarm pressure min alarm pressure max**

These commands report the photometer bench pressure alarm minimum and maximum value current settings. The example below reports that the pressure alarm minimum value is 200 mmHg. These commands are only available if the photometer option is installed.

Send: alarm pressure min Receive: alarm pressure min 200 mm\_Hg

# **set alarm pressure min** *value* **set alarm pressure max** *value*

These commands set the photometer bench pressure alarm minimum and maximum values to *value*, where *value* is a floating-point number representing pressure alarm limits in millimeters of mercury. The example below sets the pressure alarm maximum value to 1000 mmHg. These commands are only available if the photometer option is installed.

Send: set alarm pressure max 1000 Receive: set alarm pressure max 1000 ok

# **alarm trig conc o3**

This command reports the photometer  $O_3$  concentration alarm trigger action for minimum alarm to either floor or ceiling. The example below shows the  $O_3$  concentration minimum alarm trigger to ceiling, according to Table B–3. These commands are only available if the photometer option is installed.

Send: alarm trig conc o3 Receive: alarm trig conc 03 1

# **set alarm trig conc o3** *value*

These commands set the photometer  $O_3$  concentration alarm trigger action for the minimum alarm to *value*, where *value* is set to either floor or ceiling, according to Table B-3. The example below sets the  $O_3$ concentration minimum alarm trigger to floor. These commands are only available if the photometer option is installed.

Send: set alarm trig conc 0 Receive: set alarm trig conc 0 ok

### **Table B–3.** Alarm Trigger Values

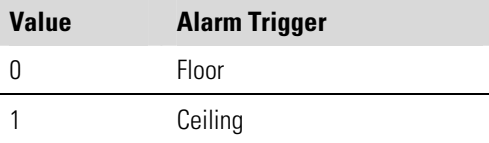

# **Diagnostics**

#### **diag volt mb**

This command reports the diagnostic voltage measurements on the motherboard. The sequence of voltages is: Positive 24, positive 15, positive 5, positive 3.3, and negative 3.3. Each voltage value is separated by a space.

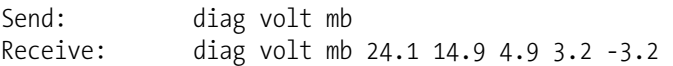

### **diag volt mib**

This command reports the diagnostic voltage measurements on the measurement interface board. The sequence of voltages is: Positive 24, positive 15, negative 15, positive 5, positive 3.3. Each voltage value is separated by a space.

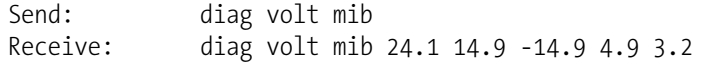

### **diag volt iob**

This command reports the diagnostic voltage measurements on the I/O expansion board. The sequence of voltages is: Positive 24, positive 5, positive 3.3, and negative 3.3. Each voltage value is separated by a space.

Send: diag volt iob Receive: diag volt iob 24.1 4.9 3.2 -3.2

### **event** *event* **params**

*event* = 1-32

This command reports the parameters programmed for the specified event *event*.

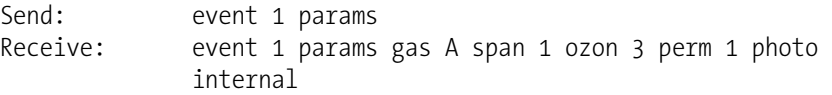

### **event status**

This command reports the current event that is being executed 1-32. A 0 response indicates no event is currently running.

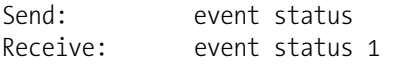

### **intern temp**

This command reports the current internal instrument temperature, in degrees C. The example below shows that temperature compensation is on and that the internal temperature is 27.2 °C.

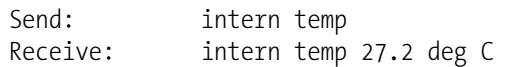

### **lamp temp**

This command reports the photometer bench lamp temperature. The example below reports the current bench lamp temperature is 55.2 °C. This command is only available if the photometer option is installed.

Send: lamp temp Receive: lamp temp 55.2 deg C

### **lamp voltage bench**

This command reports the photometer bench lamp voltage in volts. This command is only available if the photometer option is installed.

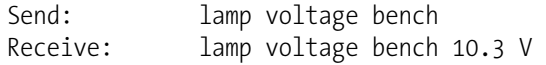

### **lamp voltage o3**

This command reports the ozonator lamp voltage in volts. This command is only available if the photometer option is installed.

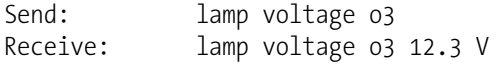

### **oz lamp temp**

This command reports the current ozonator lamp temperature. The example below shows the current ozonator temperature is 68.7 °C. This command is only available if the photometer option is installed.

```
Send: oz lamp temp 
Receive: oz lamp temp 68.7 deg C
```
#### **photometer temp**

This command reports the current photometer bench temperature. The first reading is the temperature being used in instrument calculations. The second temperature is the actual temperature being measured. If temperature compensation is on, then both temperature readings are the same. If temperature compensation is off, a temperature of 0.0  $\degree$ C is shown as the default temperature even though the actual internal temperature is 31.2 °C The example below shows that temperature compensation is on and that the internal temperature is 31.2 °C.

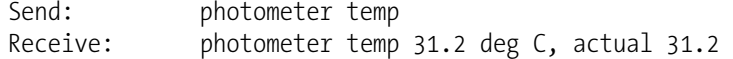

### **program**

This command reports programmed events status.

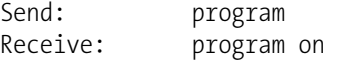

### **set program** *onoff*

This command sets programmed events *on* or *off*. If set to *off*, programmed events will not be triggered at their normal interval and if programmed events are currently running, they will be aborted. All the other set commands will be disabled if the programmed events are running, except for this command. If set to *on*, programmed events will be triggered at their normal interval.

Send: set program on Receive: set program on ok

# **Datalogging**

# **clr records**

This command will clear all long and short records that have been saved.

Send: clear records Receive: clear records ok

# **set clr lrecs**

#### **set clr srecs**

These commands will clear only the long records or only the short records that have been saved. The example below clears short records.

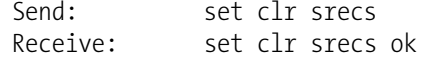

# **list din**

### **list dout**

These commands report the current selection for the digital outputs in the format. Output no Index number variable name active state. The active state for digital outputs is open or closed. The active state for digital inputs is high or low.

Send: list dout Receive: list dout output index variable state 1 1 GAS BIT 1 open 2 2 GAS BIT 2 open 3 3 GAS BIT 3 open 4 4 SPAN BIT 1 open

```
 5 5 SPAN BIT 2 open 
 6 6 SPAN BIT 3 open 
 7 7 O3/PERM BIT 1 open 
 8 8 O3/PERM BIT 2 open 
 9 9 O3/PERM BIT 3 open 
10 10 O3/PERM BIT 4 open 
 sum 462d
```
### **list lrec**

# **list srec**

# **list stream**

# **list sp**

These commands report the list of current selections for long record logging data, short record logging data, streaming data output, or the scratch pad (sp) list. The example below shows the list for streaming data output.

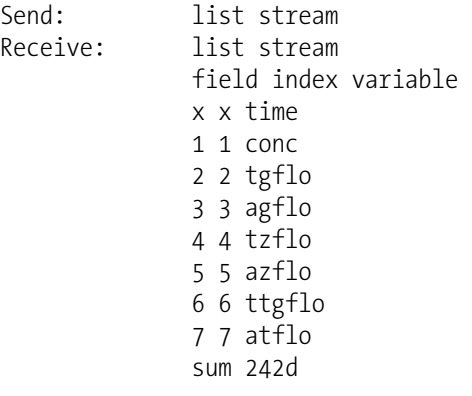

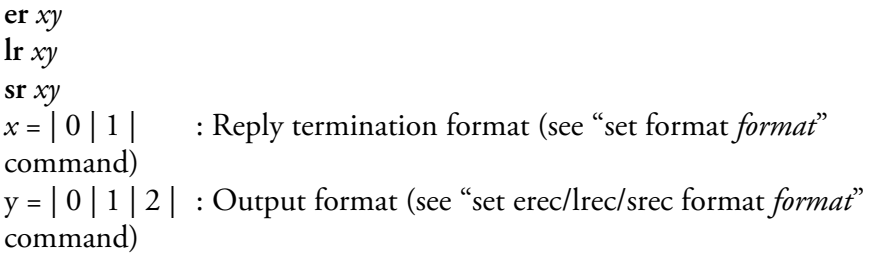

These commands report the last long and short records stored or the dynamic data record. In the example below, the command requests a long record with no checksum, in ASCII format with text. For details on how to decode the flag fields within these records, see the "flags" command.

Send: lr11 Receive: lr11 11:00 12-12-05 flags C0012C9 conc 533.746 tgflo 25.000 agflo 26.689 tzflo 4975.000 azflo 4970.950 ttflo 5000.000 atflo 4997.640 pres 741.699 sum 2583

#### **erec**

This command returns a brief description of the main operating conditions at the time the command is issued (i.e. dynamic data). The example below shows a typical response. The format is defined by the current settings of "format" and "erec format" commands. For details on how to decode the flag fields within these records, see the "flags" command.

Send: erec Receive: erec 14:08 12-15-05 C000000 0.000 4.999.900 999.900 999.900 999.900 50.000 0.000 0.000 0.000 0.000 1.000 90 6.000 1 1 0.000 1 0 0.000 0 0 0.000

# **lrec**

**srec lrec** *xxxx yy* **srec** *xxxx yy* **lrec** *aa:bb oo-pp-qq yy* **srec** *aa:bb oo-pp-qq yy xxxx* = the number of past records  $\gamma y$  = the number of records to return (1 to 10) *aa* = hours (01 to 24)  $bb =$  minutes (01 to 59) *oo* = month (01 to 12)  $pp = day (01 to 31)$ *qq* = year

These commands output long or short records. The output format is determined by the "set lrec format" and "set srec format" commands. The logging time is determined by the "set lrec per" and "set srec per" commands.

In the following example, there are 740 long records currently stored in memory. When the command lrec 100 5 is sent, the instrument counts back 100 records from the last record collected (record 740), and then returns 5 records: 640, 641, 642, 643, and 644. For details on how to decode the flag fields within these records, see the "flags" command.

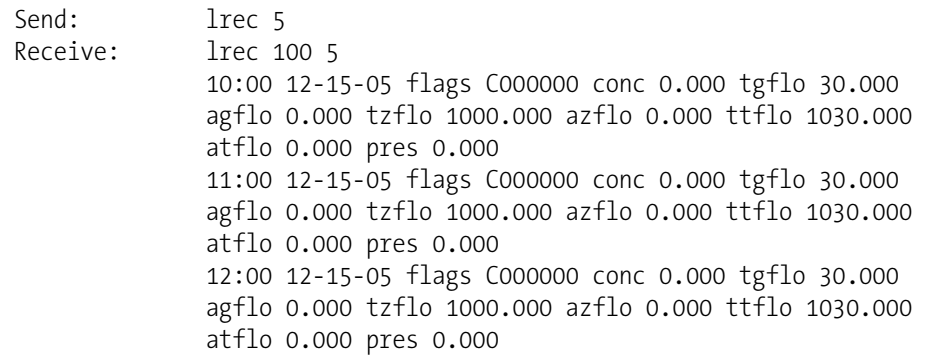

13:00 12-15-05 flags C000000 conc 0.000 tgflo 30.000 agflo 0.000 tzflo 1000.000 azflo 0.000 ttflo 1030.000 atflo 0.000 pres 0.000 14:00 12-15-05 flags C000000 conc 0.000 tgflo 30.000 agflo 0.000 tzflo 1000.000 azflo 0.000 ttflo 1030.000 atflo 0.000 pres 0.000

# **erec format lrec format**

# **srec format**

These commands report the output format for long and short records, and dynamic data in various formats such as ASCII without text, ASCII with text, or binary. The example below shows the output format for long records is ASCII with text, according to Table B-4.

Send: lrec format Receive: lrec format 01

**set erec format** *format* **set lrec format** *format* **set srec format** *format*

These commands set the output format for long and short records, and dynamic data, according to Table B-4. The example below sets the long record output format to ASCII with text.

Send: set lrec format 1 Receive: set lrec format 1 ok

# **Table B–4.** Record Output Formats

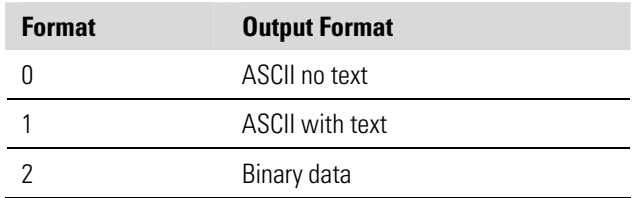

# **erec layout**

**lrec layout** 

**srec layout** 

These commands report the layout (string indicating the data formats) for data that is sent out in response to the erec, lrec, srec, and related commands. For details on how to interpret the strings, see "Record Layout Definition" later in this appendix.

Send: lrec layout Receive: lrec layout %s %s %lx %f %f %f %f t D L ffff flags conc tgflo agflo tzflo azflo ttflo atflo pres

# **lrec mem size**

# **srec mem size**

These commands report the long and short records that can be stored with the current settings and the number of blocks reserved for long and short records. To calculate the number of short records per block, add 2 to the number of records, and then divide by the number of blocks. The example below shows that 10 blocks were reserved for long records, and the maximum number of long records that can be stored in memory is 2038.

Send: lrec mem size Receive: lrec mem size 2038 recs, 10 blocks

# **lrec per**

# **srec per**

These commands report the long and short records logging period. The example below shows that the short record logging period is 5 minutes.

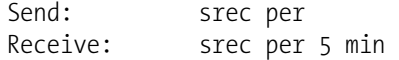

# **set srec per** *value* **set srec per** *value value* = | 1 | 5 | 15 | 30 | 60 |

These commands set the long and short records logging period to *value* in minutes. The example below sets the long record logging period to 15 minutes.

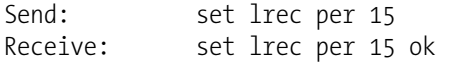

# **no of lrec**

### **no of srec**

These commands report the number of long and short records stored in the long and short records memory. The example below shows that 50 long records have been stored in the memory.

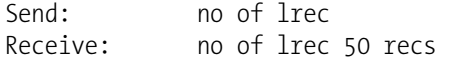

# **malloc lrec**

## **malloc srec**

These commands report the currently set memory allocation for long and short records in percent of total memory.

Send: malloc lrec Receive: malloc lrec 10%

**set malloc lrec** *value* **set malloc srec** *value*  $value = 0$  to 100

These commands set the percent of memory space allocated for long and short records to *value*, where *value* is a floating-point number representing percent. The example below sets the memory allocation for long records to 10.

**Note** Issuing these commands will clear all the logging data memory. All the existing records should be retrieved using appropriate commands, if required. ▲

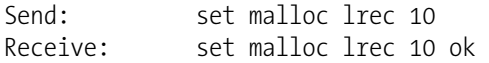

# **set copy sp to lrec set copy sp to srec set copy sp to stream**

These commands copy the current selections in scratch pad (sp) into the long record, short record, or streaming data list. The example below copies the current list in scratch pad into the long records list.

Send: set copy sp to lrec Receive: set copy sp to lrec ok

# **set copy lrec to sp set copy srec to sp**

# **set copy stream to sp**

These commands copy the current contents of the long record, short record, or streaming data list into the scratch pad (sp). These commands are useful in easy modification of current long record, short record, or streaming data lists. The example below copies the current list of long records into the scratch pad.

Send: set copy lrec to sp Receive: set copy lrec to sp ok

### **sp field** *number*

This command reports the variable *number* and name stored at index in the scratch pad list. The example below shows that the field 5 in the scratch pad is set to index number 13, which is for the variable pressure.

Send: sp field 5 Receive: sp field 5 13 pres

## **set sp field** *number value*

*number* = 1-32 is the maximum number of fields in long and short record lists.

*number* = 1-18 is for streaming data lists.

This command sets the scratch pad field *number* (item number in scratch pad list) to *value*, where *value* is the index number of a variable in the analog out variable list. Available variables and their corresponding index numbers may be obtained using the command "list var aout". The "set sp field" command is used to create a list of variables which can then be transferred into the long record, short record, or streaming data lists, using the "set copy sp to lrec", "set copy sp to srec", or "set copy sp to stream" commands.

Send: set sp field 1 34 Receive: set sp field 1 34 ok

### **stream per**

This command reports the currently set time interval in seconds for streaming data.

Send: stream per Receive: stream per 10

### **set stream per** *number value*

*number value* = | 1 | 2 | 5 | 10 | 20 | 30 | 60 | 90 |120 | 180 | 240 | 300 |

This command sets the time interval between two consecutive streaming data strings to *number value* in seconds. The example below sets the number value to 10 seconds.

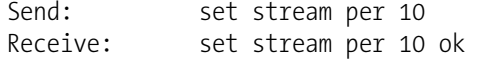

### **stream time**

This command reports if the streaming data string will have a time stamp attached to it or not, according to Table B–5.

Send: stream time Receive: stream time 0

### **set stream time** *value*

This command enables *value*, where *value* is to attach or disable time stamp to streaming data string, according to Table B–5. The example below attaches a time stamp to streaming data.

Send: set stream time 0 Receive: set stream time 0 ok

# **Table B–5.** Stream Time Values

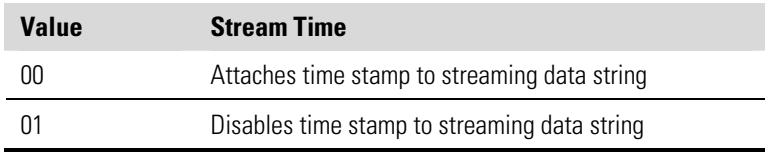

# **Calibration**

# **set cal o3 bkg**

This command will auto-calibrate the  $O_3$  background. The example below shows a successful auto-calibration of the  $O_3$  background. This command is only available if the photometer option is installed.

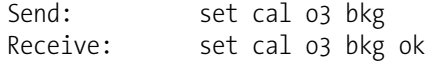

# **set cal o3 coef**

This command will auto-calibrate  $O_3$  coefficients based on  $O_3$  span gas concentrations. If the mode is incorrect, the instrument responds with "can't, wrong settings". The example below shows a successful autocalibration of the  $O_3$  coefficient. This command is only available if the photometer option is installed.

Send: set cal o3 coef Receive: set cal o3 coef ok

# **lamp**

This command reports the current photometer lamp setting in percent. The example below shows that the lamp setting is 10.0%. This command is only available if the photometer option is installed.

Send: lamp Receive: lamp 10.0 %

### **set lamp** *value*

This command sets the photometer lamp setting to *value*, where *value* is a floating point number representing a percentage of the photometer lamp setting. The example below sets the photometer lamp to 10.0%. This command is only available if the photometer option is installed.

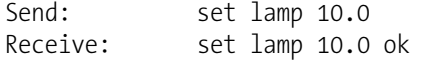

### **lamp setting**

This command reports the current photometer lamp setting. The example below shows the lamp setting is 10.0%. This command is only available if the photometer option is installed.

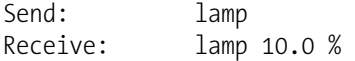

### **o3 coef**

This command reports  $O_3$  coefficients. If the mode is incorrect, the instrument responds with "can't, wrong settings". The example below reports that the  $O_3$  coefficient is 1.000. This command is only available if the photometer option is installed.

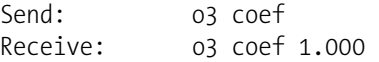

# **set o3 coef** *value*

This command sets the O3 coefficients to user-defined values to *value*, where *value* is a floating-point representation of the coefficient. The example below sets the  $O_3$  coefficient to 1.005. This command is only available if the photometer option is installed.

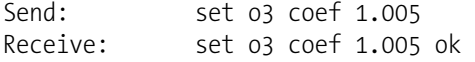

### **o3 bkg**

This command reports the current  $O_3$  background. The example below reports that the  $O_3$  background is 1.005 ppm. This command is only available if the photometer option is installed.

Send: 03 bkg Receive: o3 bkg 1.005 ppb

### **set o3 bkg** *value*

This command is used to set  $O_3$  background to user-defined values to *value*, where *value* is a floating-point representation of the background in ppm. The example below sets the  $O_3$  background to 15 ppb. This command is only available if the photometer option is installed.

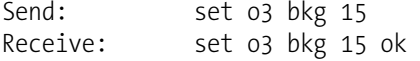

### **resp coef**

This command reports the current ozonator response coefficient when under photometer control. The example below reports that the ozonator response coefficient is 1.000. This command is only available if the photometer option is installed.

Send: resp coef Receive: resp coef 1.000

### **set resp coef** *value*

This command sets the ozonator response coefficient to user-defined values to *value*, where *value* is a floating-point representation of the coefficient. The example below sets the ozonator response coefficient to 1.500. This command is only available if the photometer option is installed.

Send: set resp coef 1.500 Receive: set resp coef 1.500 ok

### **sp conc**

This command reports photometer span concentration. If the mode is incorrect, the instrument responds with "can't, wrong settings". The example below reports the span gas concentration of 50 ppb. This command is only available if the photometer option is installed.

Send: sp conc Receive: sp conc 5.000E+01 ppb

### **set sp conc** *value*

This command sets the span concentrations to user-defined values to *value*, where *value* is a floating-point representation of the span concentration in ppb. The example below sets the span concentration to 50 ppb. This command is only available if the photometer option is installed.

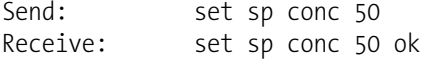

# **Keys/Display**

**push** *button*  **do** 

**down en enter he help le left me** 

```
menu 
ri 
right 
ru 
run 
up 
1 
2 
3 
4 
button = | do | down | en | enter | he | help | le | left | me | menu | ri | right | 
ru | run | up | 1 | 2 | 3 | 4 |
```
These commands simulate pressing the front panel pushbuttons. The numbers represent the front-panel soft keys, from left to right.

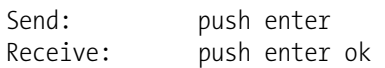

# **isc**

# **iscreen**

This command retrieves the framebuffer data used for the display on the *i*Series instrument. It is 19200 bytes in size, 2-bits per pixel, 4 pixels per byte arranged as 320 by 240 characters. The data is sent in RLE encoded form to save time in transmission. It is sent as a type '5' binary c\_link response with no checksum.

The RLE encoding consists of a 0 followed by an 8-bit count of consecutive 0xFF bytes. The following 'c' code will expand the incoming data.

```
void unpackDisplay ( void far* tdib, unsigned char far* rlescreen ) 
{ 
int i,j,k; 
unsigned char far *sc4bpp, *sc2bpp, *screen, *ptr; 
       ptr = screen = (unsigned char far *)malloc(19200);
        //RLE decode the screen 
         for (i=0; i<19200 \&& (ptr - screen) < 19200; i++) { 
               *(ptr++) = *(rlescreen + i);if (*(rlescreen + i) = = 0)
               { 
               unsigned char rlecount = *(unsigned char *)(rlescreen + ++i);
                       while (rlecount) 
\{*(ptr++) = 0; rlecount--; 
 } 
                } 
               else if (*(rlescreen + i) == 0xff)
               { 
               unsigned char rlecount = *(unsigned char *)(rlescreen + ++i);
                while (rlecount) 
                { 
                       *(ptr++) = 0xff; rlecount--; 
 } 
            } 
        }
```
To convert this data into a BMP for use with windows, it needs to be turned into a 4BPP as that is the smallest windows can display. Also note that BMP files are upside down relative to this data, i.e. the top display line is the last line in the BMP.

### **sc screen**

# This command is meant for backward compatibility on the C series. Screen information is reported using the "iscreen" command above.

Send: screen Receive: screen This is an I series Instrument. Screen Information not available

# **Measurement Configuration**

# **gas index**

This command reports the current gas index. This selects the gas that will be diluted, according to Table B-6. The example below reports that Gas A is currently selected.

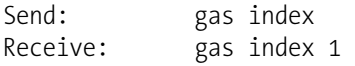

# **set gas index** *index*

*index* = 0-6

This command sets the current gas index value to *index*. The example below selects Gas D, according to Table B-6.

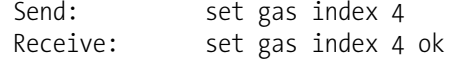

# **Table B–6.** Gas Index Values

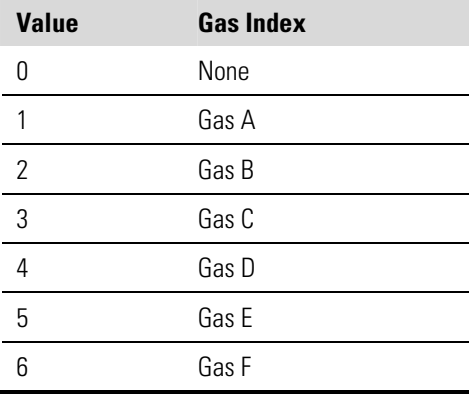

# **sel gas** *gas* **man**  *gas* = | a | b | c | d | e | f |

This command selects the gas at the level preset for manual.

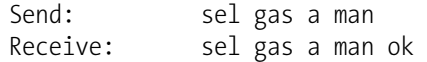

# **gas name** *gas gas* = | a | b | c | d | e | f |

This command reports the gas name for gas *gas*.

Send: gas a name Receive: gas a name abcd

**set gas name** *gas name gas* = | a | b | c | d | e | f | *name* = 5 character string

This command sets the gas name for gas *gas* to a *name*. 1-5 characters are allowed.

Send: set gas a name abcd Receive: set gas a name abcd ok

### **sel gas off**

This command turns off all gas solenoids.

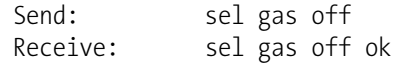

### **gas** *gas* **params**

*gas* = | a | b | c | d | e | f |

This command returns the parameters for the specified *gas*.

```
Send: gas a params 
Receive: gas a params 
               tank ppm 10.000 
              span 0 zflow 1800.000 
               span 1 tflow 1000.000 ppm 0.400 
               span 2 tflow 1000.000 ppm 0.800 
               span 3 tflow 1000.000 ppm 1.200 
               span 4 tflow 1000.000 ppm 1.600 
               span 5 tflow 1000.000 ppm 0.400 
              manual zflow 1000.000 gflow 30.50
```
**gas** *gas* **solenoid**  *gas* = | a | b | c | d | e | f |

This command reports the solenoid number, according to Table B-7, which is used when the gas *gas* is selected. The example below shows that solenoid A is associated with gas A.

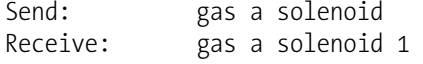

**set gas** *gas* **solenoid** *number gas* = | a | b | c | d | e | f | *number* = 1-6

This command selects the solenoid *number* to be used when gas *gas* is selected. The tank for the specified gas should be connected to the specified bulkhead fitting. The example below shows that solenoid C is set for gas A, according to Table B-7.

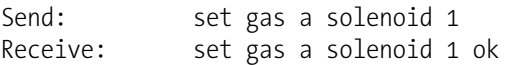

| <b>Value</b> | <b>Solenoid Value</b> |
|--------------|-----------------------|
|              | Solenoid A            |
| 2            | Solenoid B            |
| 3            | Solenoid C            |
|              | Solenoid D            |
| 5            | Solenoid E            |
|              | Solenoid F            |

**Table B–7.** Solenoid Number Values

**sel gas** *gas* **span**  *gas* = | a | b | c | d | e | f |

This command sets the gas *gas* to span levels 0, 1, 2, 3, 4, or 5. The example below sets gas A to span level 1.

Send: sel gas a span 1 Receive: set gas a span 1 ok

# **gas** *gas* **span conc** *spanindex*

*gas* = | a | b | c | d | e | f |

*spanindex* = span index 0-6 (1-5 reports the span concentration for each span level and 6 reports the span concentration for manual mode)

This command reports the target span concentration for the specified gas *gas* and the span level *spanindex*. The concentration reported is in ppb.

Send: gas a span conc 1 Receive: gas a span conc 1 123.45 **set gas** *gas* **span conc** *spanindex value gas* = | a | b | c | d | e | f | *spanindex*= span index 0-6 (1-5 reports the span concentration for each span level and 6 reports the span concentration for manual mode) *value* = float

This command sets the target span concentration *value* for the specified gas *gas* and the span level *spanindex.* The concentration *value* is in ppb.

**Note** Changing span concentration may affect allowable limits for gas span flow. It is advisable to check this setting.  $\blacktriangle$ 

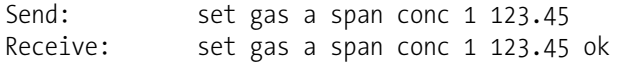

# **gas** *gas* **span flow**

*gas* = | a | b | c | d | e | f | *spanindex* = span index 0-6 (0 is for zero flow)

This command reports the target total flow for the specified gas *gas* and span level *spanindex*.

```
Send: gas a span flow 1
Receive: gas a span flow 1 123.45
```
**set gas** *gas* **span flow** *value gas* = | a | b | c | d | e | f | *spanindex* = span index 0-6 (0 is for zero flow) *value* = float

This command sets the target total flow *value* for the specified gas *gas* and span level *spanindex*.

Send: set gas a span flow 1 123.45 Receive: set gas a span flow 1 123.45 ok

**gas** *gas* **tank conc**  *gas* = | a | b | c | d | e | f |

This command reports the tank concentration for gas *gas*. Here concentration is reported in ppb.

Send: gas a tank conc Receive: gas a tank conc 123.45

**set gas** *gas* **tank conc** *conc gas* = | a | b | c | d | e | f |

*conc* = float

This command sets the tank concentration for gas *gas*. Here *conc* is stored in ppb.

**Note** Changing this value may affect allowable limits for gas span concentration and gas span flow. It is advisable to check these settings. ▲

Send: set gas a tank conc 123.45 Receive: set gas a tank conc 123.45 ok

**l1 l2 l3 l4** 

**l5** 

These commands report the percentage of the ozonator lamp drive for each of the five custom levels. The example below shows that custom level 1 is 10%. This command is only available if the ozonator option is installed. Also, if the photometer option is installed, it must be configured for internal or external measurement mode.

Send: l1 Receive: l1 10% **set l1** *value*  **set l2** *value*  **set l3** *value*  **set l4** *value*  **set l5** *value* 

These commands set the percentage of the ozonator lamp drive for each of the five custom levels. The example below sets the custom level 1 to 10%. This command is only available if the ozonator option is installed. Also, if the photometer option is installed, it must be configured for internal or external measurement mode.

Send: set l1 10 Receive: set l1 10 ok

**l1 conc l2 conc l3 conc l4 conc l5 conc** 

These commands report the concentration setting of each of the five custom levels. The example below shows that custom level 1 is 500 ppb. This command is only available if the ozonator and photometer options are installed and the photometer is configured for ozonator control mode.

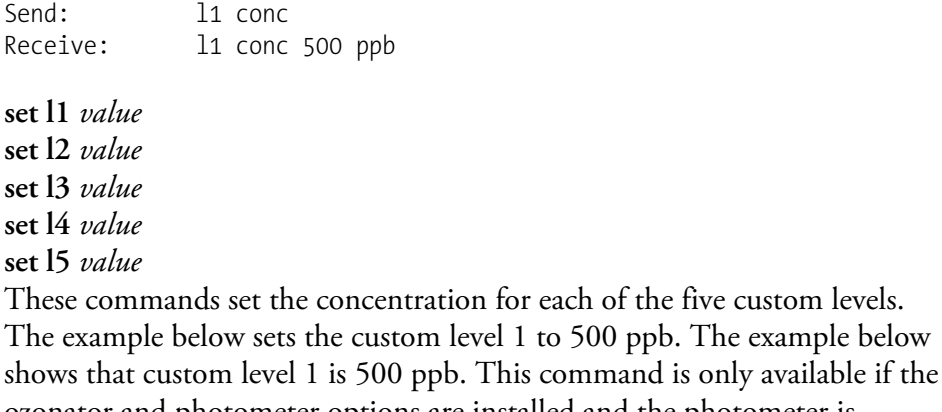

ozonator and photometer options are installed and the photometer is configured for ozonator control mode.

Send: set level 1 500 Receive: set level 1 500 ok

### **set level** *level*

This command sets the ozonator output to *level*, where *level* represents custom levels 1, 2, 3, 4, or 5. The example below sets level 1.

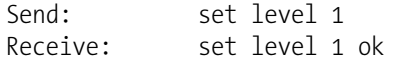

# **man gas** *gas* **gflow** *value*

**man gas** *gas* **zflow** *value gas* = | a | b | c | d | e | f | *value* = float

These commands set the manual level for zero and gas flows for gas *gas* in sccm. The set command is optional.

Send: set man gas a gflow 202.00 Receive: set man gas a gflow 202.00

### **man ozon level** *value*

This command sets the ozone drive level for the manual level to *value* in % or ppb. The set command is optional. This command is only available if the ozonator option is installed.

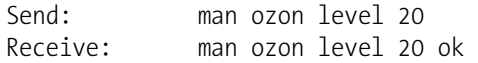

# **man ozon zflow** *value*

This command sets the ozone zero air flow for the ozone manual level to *value*, where *value* is a floating point in sccm. The set command is optional. This command is only available if the ozonator option is installed.

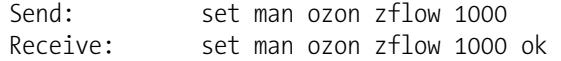

### **sel ozon** *level*

This command selects the ozonator output levels 1, 2, 3, 4 or 5.

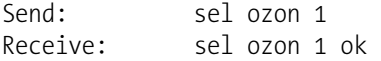

# **sel ozon** *level*

# **set ozon** *level*

This command selects the ozonator output levels 0, 1, 2, 3, 4, 5, or man. 0 shuts off the ozonator and man puts it into manual mode. The example below sets the ozonator output level 1. This command is only available if the ozonator option is installed.

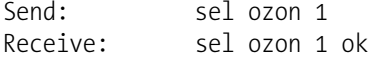

#### **sel ozon perm off**

This command turns off the ozonator and permeation oven if these options are present.

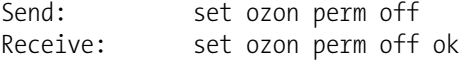

#### **perm**

This command reports the current permeation oven output level, where 0 is off. This command is only available if the permeation oven option is installed.

Send: perm Receive: perm 1

**sel perm** *index* **set perm** *index index* = 0-5

This command selects preset permeation oven levels to *index*. This command is only available if the permeation oven option is installed.

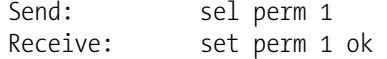

**set o3 conc** *value*

This command sets the ozonator target concentration under photometer control, in ppb. This command is only available if the photometer option is installed.

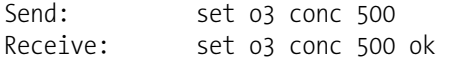

### **o3 setting**

This command reports the ozonator target concentration under photometer control, in ppb. The example below reports a setting of 100 ppb. This command is only available if the photometer option is installed.

```
Send: o3 setting 
Receive: o3 setting 1.000E+02 ppb
```
### **range**

This commands report photometer  $O_3$  range. If the mode is incorrect, the instrument responds with "can't, wrong settings". The example below reports that the  $O_3$  full-scale range is set to 5.0 ppm, according to Table B– 8. This command is only available if the photometer option is installed.

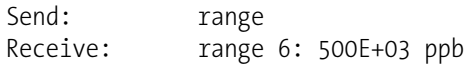

### **set range** *selection*

This command selects the  $O_3$  full-scale ranges, according to Table B–8. The example below sets the  $O_3$  full-scale range to 2.0 ppm.

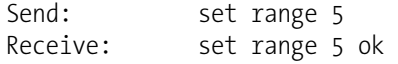

# **Table B–8.** Standard Ranges

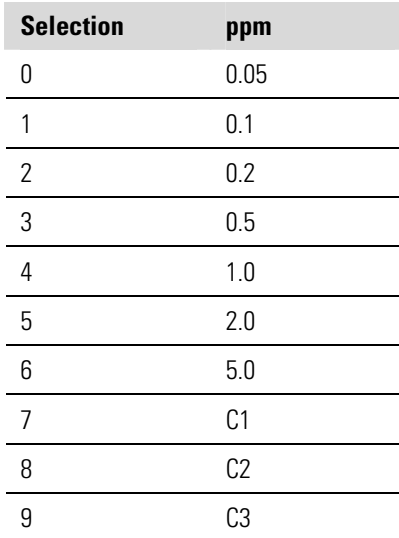

```
custom range
range = | 1 | 2 | 3 |
```
This command reports the user-defined value of custom *range* 1, 2, or 3. The example below reports that custom range 1 is defined to 4.50 ppm. This command is only available if the photometer option is installed.

Send: custom 1 Receive: custom 1 4.500E+03 ppb

**set custom** *range* **range** *value* **set custom 1 range** *value* **set custom 2 range** *value* **set custom 3 range** *value*

These commands are used to set the maximum concentration for any of the three custom *ranges* 1, 2, or 3 to range *value*, where *value* is a floating-point number representing concentration in ppm. The example below sets the custom 1 range to 4.5 ppm.

```
Send: set custom 1 range 4.5
Receive: set custom 1 range 4.5 ok
```
# **pres comp**

This command reports whether pressure compensation is on or off. The example below shows that pressure compensation is on. This command is only available if the photometer option is installed.

Send: pres comp Receive: pres comp on

### **set pres comp** *onoff*

These commands turn the pressure compensation *on* or *off*. The example below turns pressure compensation off. This command is only available if the photometer option is installed.

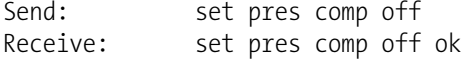

### **span index**

This command reports the current span index, where 0 is zero air, 1-5 are pre-set span levels, and 6 is manual span level.

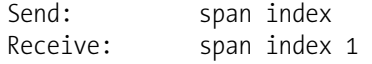

**set span index** *index index* = 0-6

This command sets the span index value to *index*.

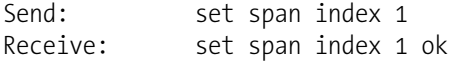

### **temp comp**

This command reports whether temperature compensation is on or off. The example below shows the temperature compensation is off. This command is only available if the photometer option is installed.

Send: temp comp Receive: temp comp off

### **set temp comp** *onoff*

These commands turn the temperature compensation *on* or *off*. The example below turns temperature compensation off. This command is only available if the photometer option is installed.

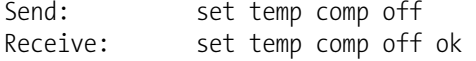

# **Hardware Configuration**

### **contrast**

This command reports the screen's level of contrast. The example below shows the screen contrast is 50%, according to Table B–9.

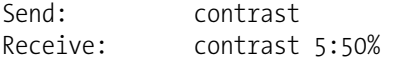

### **set contrast** *level*

This command sets the screen's *level* of contrast, according to Table B–9. The example below sets the contrast level to 50%.

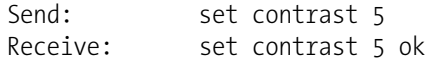

# **Table B–9.** Contrast Levels

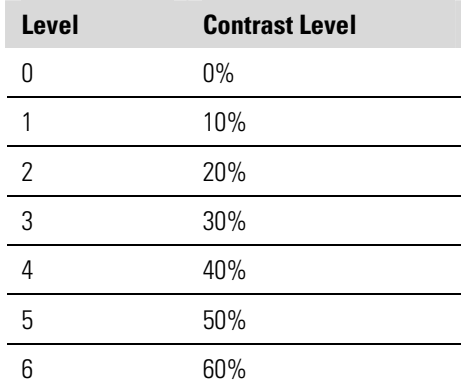

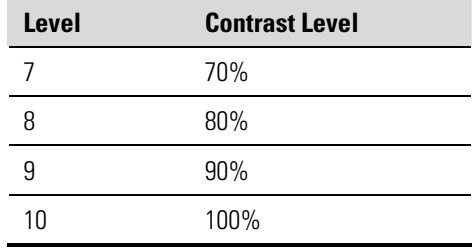

### **date**

This command reports the current date. The example below reports the date as December 1, 2004.

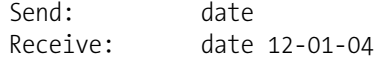

# **set date** *mm-dd-yy mm* = month

*dd* = day  $\gamma y = year$ 

This command sets the date of the analyzer's internal clock. The example below sets the date to December 1, 2004.

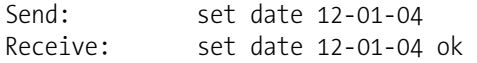

# **set default params**

This command sets all the parameters to their default values. This does not affect the factory-calibrated parameters.

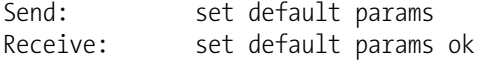

### **save**

### **set save params**

This command stores all current parameters in FLASH memory. It is important that each time instrument parameters are changed, that this command be sent. If changes are not saved, they will be lost in the event of a power failure. The example below saves the parameters to FLASH memory.

Send: set save params Receive: set save params ok

### **time**

This command reports the current time (24-hour time). The example below reports that the internal time is 2:15:30 pm.

Send: time Receive: time 14:15:30

**set time** *hh:mm:ss*  $hh =$  hours  $mm =$  minutes *ss* = seconds

This command sets the internal clock (24-hour time). The example below sets the internal time to 2:15 pm.

**Note** If seconds are omitted, the seconds default to 00. ▲

Send: set time 14:15 Receive: set time 14:15 ok

# **Communications Configuration**

This command reports the TCP/IP address for the domain name server.

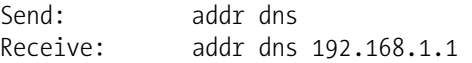

# **set addr dns** *address*

This command sets the dns *address*, where *address* consists of four numbers ranging from 0-255 inclusive, separated by ".".

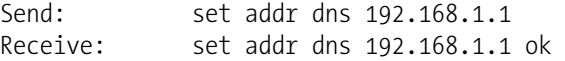

# **addr gw**

**addr dns** 

This command reports the default TCP/IP gateway address.

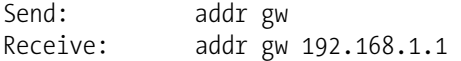

# **set addr gw** *address*

This command sets the default gateway *address*, where *address* consists of four numbers ranging from 0-255 inclusive, separated by ".".

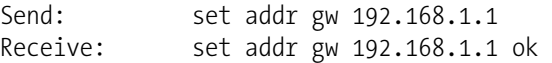

# **addr ip**

This command reports the IP address of the analyzer.

Send: addr ip Receive: addr ip 192.168.1.200

### **set addr ip** *address*

This command sets the analyzer's IP *address*, where *address* consists of four numbers ranging from 0-255 inclusive, separated by ".".

Send: set addr ip 192.168.1.200 Receive: set addr ip 192.168.1.200 ok

# **addr nm**

This command reports the IP netmask.

Send: addr nm Receive: addr nm 255.255.255.0

### **set addr nm** *address*

This command sets the nm *address*, where *address* consists of four numbers ranging from 0-255 inclusive, separated by ".".

Send: set addr nm 255.255.255.0 Receive: set addr nm 255.255.255.0 ok

# **baud**

This command reports the current baud rate for the serial port (RS232/RS485). The example below reports that the current baud rate is 9600 baud.

Send: baud Receive: baud 9600

### **set baud rate**

rate = | 1200 | 2400 | 4800 | 9600 | 19200 | 38400 | 57600 | 115200 |

This command sets the instrument baud rate. The example below sets the instrument's baud rate to 9600.

**Note** After the command is sent, the baud rate of the sending device must be changed to agree with the instrument. ▲

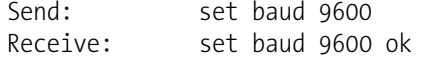

### **dhcp**

This command reports the current state of use of DHCP on or off. DHCP is used to assign an IP address to the analyzer automatically. The example below shows that DHCP is on.

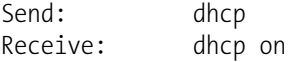

**set dhcp** *onoff*

These commands enables and disables the DHCP service by either *on* or *off*. Changes to this parameter will only take effect when the analyzer is powered up. The example below sets the DHCP service on.

**Note** When DHCP is set to on, the user-supplied addr gw, addr dns, addr ip, and addr nm parameters are not used. ▲

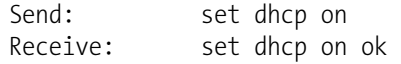

### **format**

This command reports the current reply termination format. The example below shows that the reply format is 00, which means reply with no checksum, according to Table B–10.

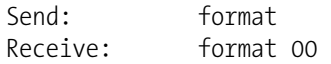

### **set format** *format*

This command sets the reply termination *format*, where *format* is set according to Table B–10. The example below sets the reply termination format to checksum.

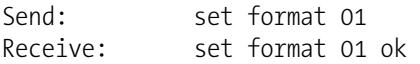

# **Table B–10.** Reply Termination Formats

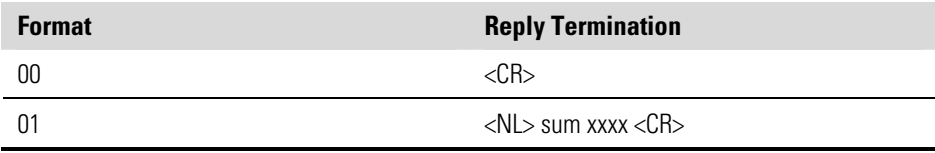

where xxxx = 4 hexadecimal digits that represent the sum of all the characters (bytes) in the message

### **host name**

This command reports the host name string.

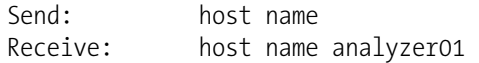

### **set host name** *string*

This command sets the host name *string*, where *string* is 1-13 alphanumeric characters.

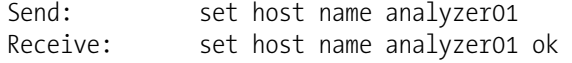

#### **instr name**

This command reports the instrument name.

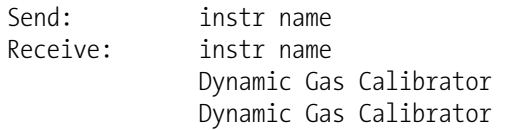

# **instrument id**

This command reports the instrument id.

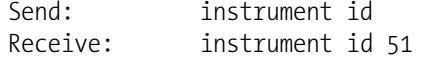

# **set instrument id** *value*

This command sets the instrument id to *value*, where *value* is a decimal number between 0 and 127 inclusive.

Note sending this command via RS-232 or RS-485 will require the host to use the new id for subsequent commands. 5

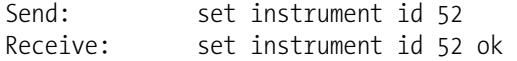

### **mode**

This command reports what operating mode the instrument is in: local, service, or remote. The example below shows that the instrument is in the remote mode.

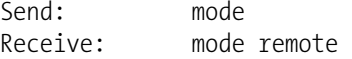

# **set mode local**

### **set mode remote**

These commands set the instrument to local or remote mode. The example below sets the instrument to the local mode.

```
Send: set mode local
Receive: set mode local ok
```
### **program no**

This command reports the analyzer's model information and program version number, which will be dependant on the current version.

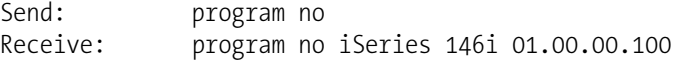

### **set layout ack**

This command disables the stale layout/layout change indicator ('\*') that is attached to each response if the layout has changed.

Send: set layout ack Receive: set layout ack ok

# **I/O Configuration**

### **analog iout range** *channel*

This command reports the analog current output range setting for *channels*, where *channel* must be between 1 and 6, inclusive. The example below reports current output channel 4 to the 4-20 mA range, according to Table B-11. This command responds with "feature not enabled" if the I/O expansion board is not detected.

Send: analog iout range 4 Receive: analog iout range 4 2

# **set analog iout range** *channel range*

This command sets analog current output *channel* to the *channel range* where *channel* is between 1 and 6 inclusive, and *range* is set according to Table B–11. The example below sets current output channel 4 to the 0-20 mA range. This command responds with "feature not enabled" if the I/O expansion board is not detected.

Send: set analog iout range 4 1 Receive: set analog iout range 4 1 ok

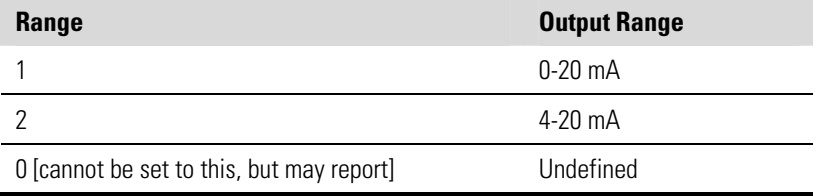

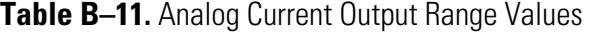

### **analog vin** *channel*

This command retrieves the analog voltage input *channel* data, both the calculated value and the actual voltage. In the example below, the "calculated" value of channel 1 is 75.325 degrees F, volts are 2.796. This command responds with "feature not enabled" if the I/O expansion board is not detected.

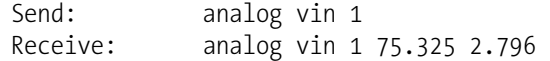

#### **analog vout range** *channel*

This command reports the analog voltage output *channel* range, where *channel* is between 1 and 6 inclusive, according to Table B–12.

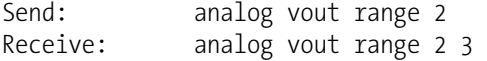

### **set analog vout range** *channel range*

This command sets analog voltage output *channel* to the range, where *channel* is between 1 and 6 inclusive, and *range* is set according to Table B– 12. The example below sets channel 2 to the 0-10 V range.

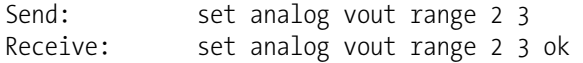

### **Table B–12.** Analog Voltage Output Range Values

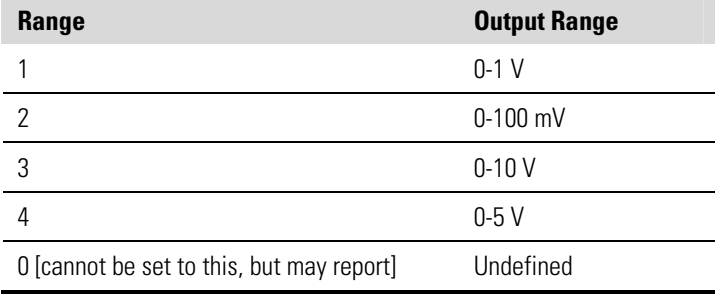

# **dig in**

This command reports the status of the digital inputs as a 4-digit hexadecimal string with the most significant bit (MSB) being input 16.

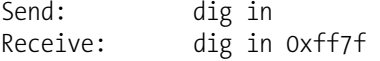

# **din** *channel*

This command reports the action assigned to input *channel* and the corresponding active state. The example below reports the input 1 to be assigned an index number 3 corresponding to action of "set background" mode with the active state being high.

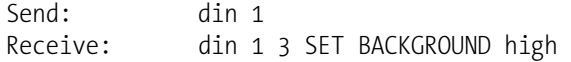

**set din** *channel index state*

This command assigns digital input *channel* (1-16) to activate the action indicated by *index* (1-35), when the input transitions to the designated *state* (high or low). Use "list din var" command to obtain the list of supported *index* values and corresponding actions.

Send: set din 5 9 high Receive: set din 1 9 high ok

### **dout** *channel*

This command reports the index number and output variable and the active state assigned to output *channel*. The example below reports the input 2 to be assigned an index number 2 corresponding to "local/remote" with the active state being open.

Send: dout 2 Receive: dout 2 2 LOCAL/REMOTE open

# **set dout** *channel index state*

This command assigns digital output *channel* to be assigned to the action associated with *index*, and assigns it an active state of *state* (open or closed).

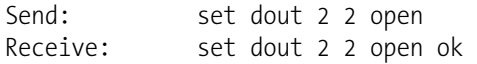

### **dtoa** *channel*

This reports the outputs of the 6 or 12 Digital to Analog converters, according to Table B–13. The example below shows that the D/A  $#1$  is 97.7% full-scale.

Send: dtoa 1 Receive: dtoa 1 97.7%

**Note** All channel ranges are user definable. If any customization has been made to the analog output configuration, the default selections may not apply.  $\triangle$ 

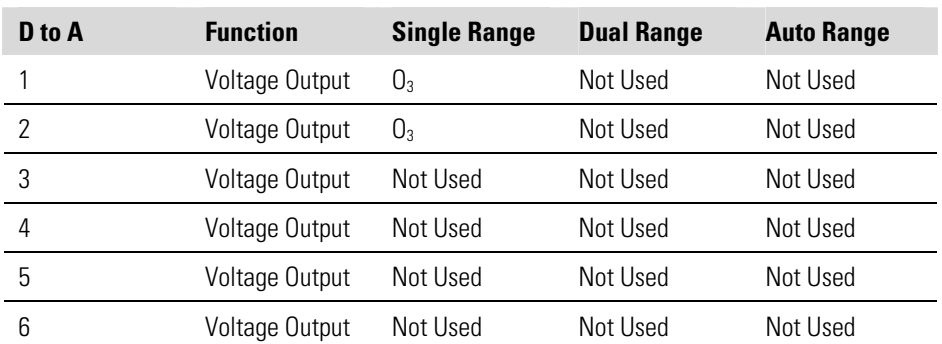

### **Table B–13.** Default Output Assignment

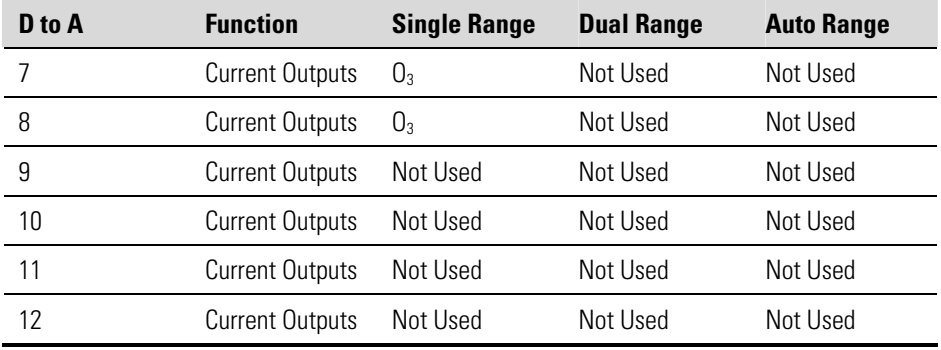

# **list var aout list var dout list var din**

These commands report the list of index numbers, and the variables (associated with that index number) available for selection in the current mode (determined by single/dual/auto, gas mode) for analog output, digital output and digital inputs. The index number is used to insert the variable in a field location in a list using "set sp *field index*". The example below reports the list of analog output, index numbers, and variables.

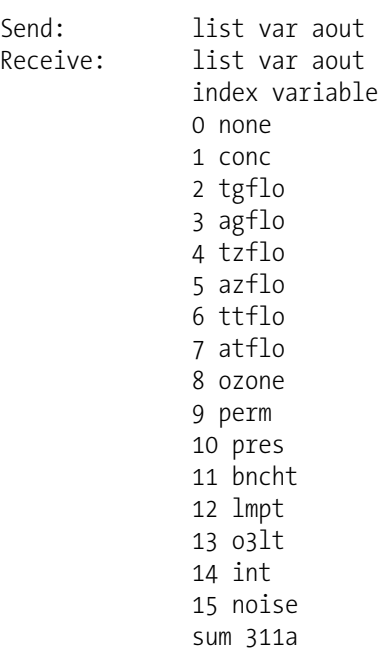

# **relay**

# **relay stat**

This command reports the current relay logic normally "open" or normally "closed," if all the relays are set to same state, that is all open or all closed. The example below shows that the status when all the relays logic is set to normally "open".
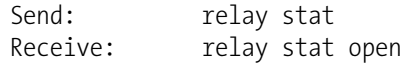

**Note** If individual relays have been assigned different logic then the response would be a 4-digit hexadecimal string with the least significant byte (LSB) being relay no 1. ▲

For example:

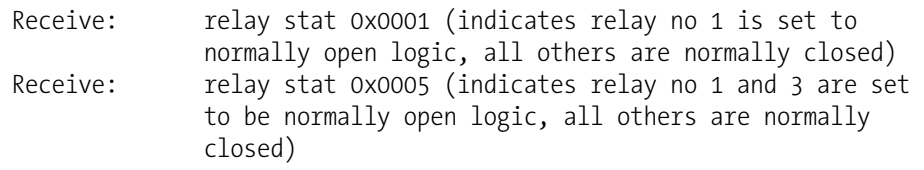

**set relay open set relay open** *value* **set relay closed** 

**set relay closed** *value* These commands set the relay logic to normally open or closed for relay number *value*, where *value* is the relay between 1 and 16. The example below sets the relay no 1 logic to normally open.

Note If the command is sent without an appended relay number then all the relays are assigned the set logic of normally open/closed. 5

Send: set relay open 1 Receive: set relay open 1 ok

## **Record Layout Definition**

The Erec, Lrec Srec layouts contain the following:

- A format specifier for parsing ASCII responses
- A format specifier for parsing binary responses

In addition to these the Erec Layout contains:

A format specifier for producing the front-panel displays

Values are read in using either the ASCII or binary format specifiers and converted to uniform internal representations (32-bit floats or 32-bit integers). These values are converted into text for display on the screen using the format specifier for the front-panel display. Normally, the specifier used to parse a particular datum from the input stream will be strongly related to the specifier used to display it (such as, all of the floating

## **Format Specifier for ASCII Responses**

point inputs will be displayed with an 'f' output specifier, and all of the integer inputs will be displayed with a 'd' specifier).

The first line of the Layout response is the scanf-like parameter list for parsing the fields from an ASCII ERec response. Parameters are separated by spaces and the line is terminated by a  $\ln$  (the normal line separator character). Valid fields are:

 %s - parse a string %d - parse a decimal number %ld - parse a long (32-bit) decimal number %f - parse a floating point number %x - parse a hexadecimal number %lx - parse a long (32-bit) hex number  $%$  - ignore the field

**Note** Signed versus unsigned for the integer values does not matter; it is handled automatically. ▲

### **Format Specifier for Binary Responses**

The second line of the Layout response is the binary parameter list for parsing the fields from a binary response. Parameters MUST be separated by spaces, and the line is terminated by a '\n'. Valid fields are:

- t parse a time specifier (2 bytes)
- D parse a date specifier (3 bytes)
- i ignore one 8-bit character (1 byte)
- e parse a 24-bit floating point number (3 bytes: n/x)
- E parse a 24-bit floating point number (3 bytes: N/x)
- f parse a 32-bit floating point number (4 bytes)

c - parse an 8-bit signed number (1 byte)

- C parse an 8-bit unsigned number (1 byte)
- n parse a 16-bit signed number (2 bytes)
- N parse a 16-bit unsigned number (2 bytes)
- m parse a 24-bit signed number (3 bytes)
- M parse a 24-bit unsigned number (3 bytes)
- l parse a 32-bit signed number (4 bytes)
- L parse a 32-bit unsigned number (4 bytes)

There is an optional single digit d which may follow any of the numeric fields which indicates that after the field has been parsed out, the resulting value is to be divided by 10^d. Thus the 16-bit field 0xFFC6 would be interpreted with the format specifier 'n3' as the number -0.058.

### **Format Specifier for Front-Panel Layout**

The subsequent lines in the ERec Layout response describe the appearance of the full panel. The full instrument panel as it appears on the screen has two columns of lines. Each line is composed of three major components: (1) a text field, (2) a value field, and (3) a button. None of these three components is required. The text field contains statically displayed text.

The value field displays values which are parsed out of the response to a DATA/ERec command. It also displays, though background changes, alarm status. The button, when pressed, triggers input from either a dialog box or a selection list. There are five kinds of buttons, B, I, L, T, and N.

Each line in the layout string corresponds to one line on the display. The layout string describes each of the three major fields as well as translation mechanisms and corresponding commands.

- The first field in the layout string is the text. It is delimited by a ':'. The string up to the first ':' will be read and inserted in the text field of the line. **Text**
- This is followed by a possible string enclosed in quotes that is used to place a string into the value field. **Value String**

The value source, which is the item (or word) number in the DATA/ERec response, appears next. This is followed by an optional bitfield designator. The datum identified by the value source can be printed as a string 's', hexadecimal 'x', decimal 'd', or floating point 'f', or binary 'b' number. Typically, bitfield extractions are only done for decimal or hexadecimal numbers. **Value Source** 

> Floating-point numbers can be followed with an optional precision specifier which will be used as an argument to printf's %f format (e.g., a field of '4' would be translated into the printf command of '%.3f'). Alternately, the special character '\*' can precede the precision specifier; this causes an indirection on the precision specifier (which now becomes a field number).

This is useful when formatting, for example, numbers which have varying precision depending on the mode of the instrument.

Binary numbers can also have an optional precision specifier which is used to determine how many bits to print. For example, the specifier 'b4' will print the lowest four bits of the parsed number.

There are serious restrictions on where an 's' field may appear: currently sources 1 and 2 must be 's', and no others may be 's'.

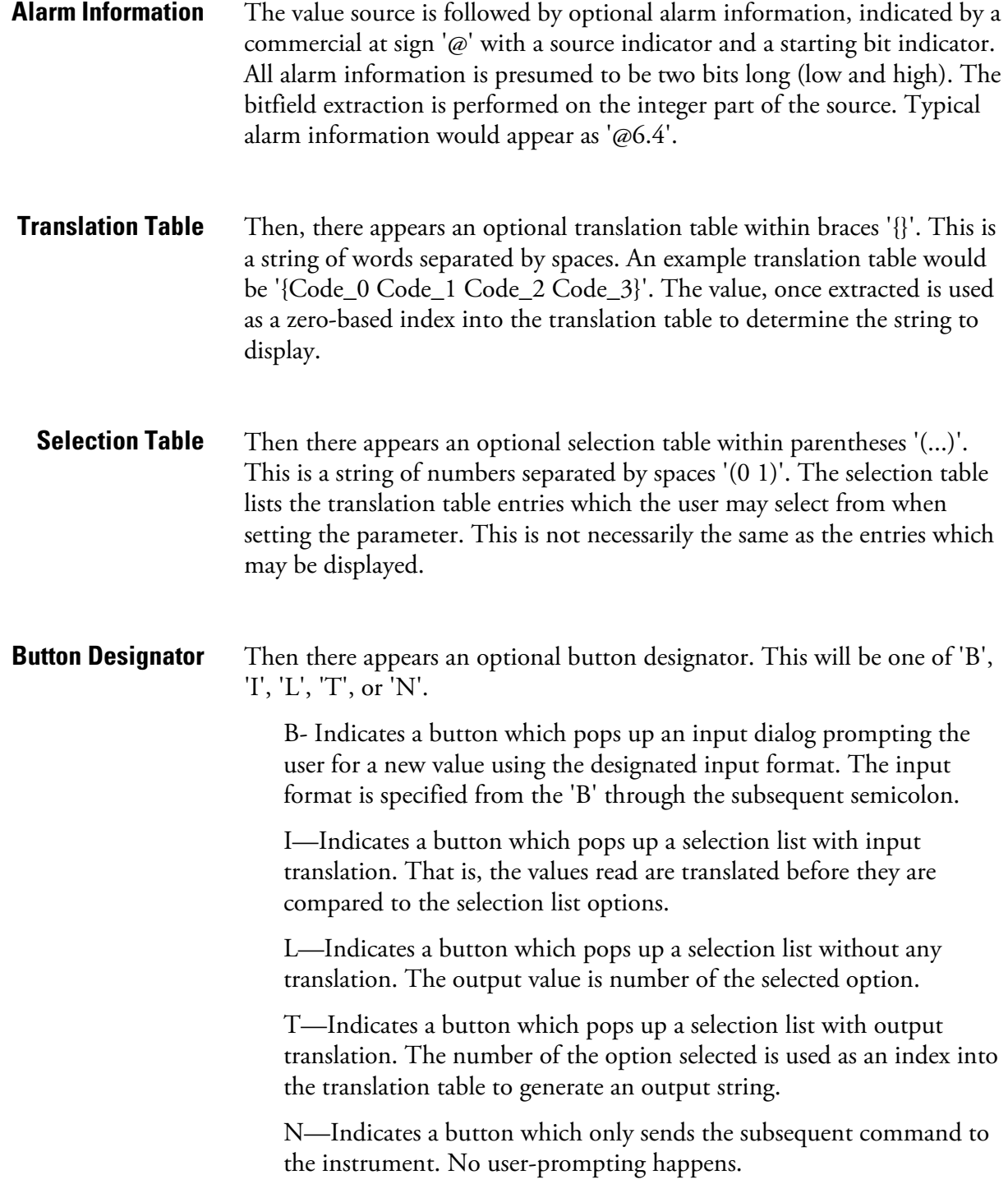

The following string through an optional '|' or the end of the line is the command which is to be sent to the instrument upon the completion of the button selection. The command string should normally contain print-style formatting to include the user input. If a  $\vert$ <sup>'</sup> is present, it indicates a command which is sent to the instrument upon successful completion of the button command to update the value field.

This is not currently used.

Some examples ('\n' is the C syntax for an end-of-line character): **Examples** 

'Concentrations\n'

This is a single text-only line.

 $'$ \n'

This is a single blank line.

' NO:3s\n'

This is a line which appears slightly indented. The text field is 'NO', the value is taken from the third element of the data response, and interpreted as a string.

' NO:18sBd.ddd;set no coef %s\n'

This is a line which also appears slightly indented. The next field is also 'NO', but the value is taken from the eighteenth element of the data response, again interpreted as a string. A button appears on this line which, when pressed, pops up an input dialog which will state "Please enter a new value for NO using a d.ddd format." The string entered by the user is used to construct the output command. If the user enters, for example, '1.234', the constructed command will be 'set no coef 1.234'.

> ' NO:21f{Code 0 Code 1 Code 2 Code 3 Code 4 Code 5 Code 6 Code\_7 Code\_8 Code\_9 Code\_10 Code\_11}Lset range no %d\n'

This is a line which appears slightly indented, the title is again 'NO', and the value the twenty-first element of the data response, interpreted as a floating-point number. There is a no-translation button which creates a

selection list of twelve "Code nn" options. The number of the user selection is used to create the output command.

```
'Mode:6.12-13x{local remote service service}(0 1)Tset mode 
%s\n'
```
This is a line which has a title of 'Mode', and value taken from the sixth field of the data response. There is a bitfield extraction of bits 12 through 13 from the source (the value type is not important here because the value is being translated to an output string). Once the bits have been extracted, they are shifted down to the bit-zero position. Thus, the possible values of this example will be 0 through 3. The translation list shows the words which correspond to each input value, the zeroth value appearing first (0 -> local, 1 -> remote, etc.). The selection list shows that only the first two values, in this case, are to be shown to the user when the button is pressed. The 'T' button indicates full translation, input code to string, and user selection number to output string.

'\xC'

This is a line that starts a new column (the  $\kappa$ C or  $\lambda$ L).

' Comp:6.11x{off on}Tset temp comp %s\n'

This shows that the bitfield end (the second part of a bitfield specification) is optional. The bitfield will be one bit long, starting in this case at the eleventh bit.

'Background:7f\*8Bd.ddd;set o3 bkg %s\n'

This shows the use of indirect precision specifiers for floating point displays. The background value is taken from the 7th element, and the precision specifier is taken from the 8th. If the asterisk were not present, it would indicate instead that 8 digits after the decimal point should be displayed.

# **Appendix C MODBUS Protocol**

This appendix provides a description of the MODBUS Protocol Interface and is supported both over RS-232/485 (RTU protocol) as well as TCP/IP over Ethernet.

The MODBUS Commands that are implemented are explained in detail in this document. The MODBUS protocol support for the *i*Series enables the user to perform the functions of reading the various concentrations and other analog values or variables, read the status of the digital outputs of the analyzer, and to trigger or simulate the activation of a digital input to the instrument. This is achieved by using the supported MODBUS commands listed below.

For details of the Model 146*i* MODBUS Protocol specification, see the following topics:

- "Serial Communication Parameters" on page C-1
- "TCP Communication Parameters" on page C-2
- "Application Data Unit Definition" on page C-2
- "Function Codes" on page C-3
- "MODBUS Commands Supported" on page C-8

Additional information on the MODBUS protocol can be obtained at http://www.modbus.org. References are from MODBUS Application Protocol Specification V1.1a MODBUS-IDA June 4, 2004.

## **Serial Communication Parameters**

The following are the communication parameters that are used to configure the serial port of the *i*Series to support MODBUS RTU protocol.

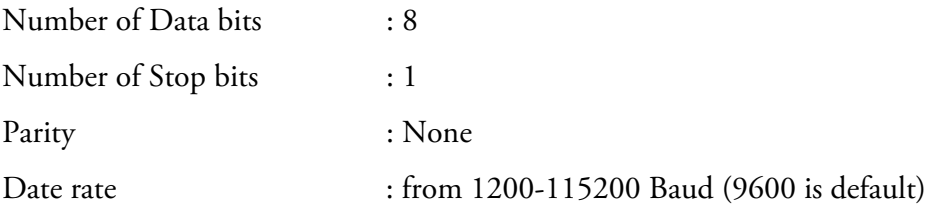

## **TCP Communication Parameters**

*i*Series Instruments support the MODBUS/TCP protocol. The register definition is the same as for the serial interface.

TCP connection port for MODBUS : 502

## **Application Data Unit Definition**

Here are the MODBUS ADU (Application Data Unit) formats over serial and TCP/IP:

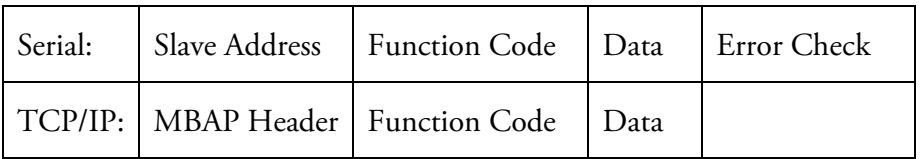

The MODBUS save address is a single byte in length. This is the same as the instrument ID used for C-Link commands and can be between 1 and 127 decimal (i.e. 0x01 hex to 0x7F hex). This address is only used for MODBUS RTU over serial connections. **Slave Address** 

> **Note** Device ID '0' used for broadcast MODBUS commands, is not supported. Device IDs 128 through 247 (i.e. 0x80 hex to 0xF7 hex) are not supported because of limitations imposed by C-Link. ▲

In MODBUS over TCP/IP, a MODBUS Application Protocol Header (MBAP) is used to identify the message. This header consists of the following components: **MBAP Header** 

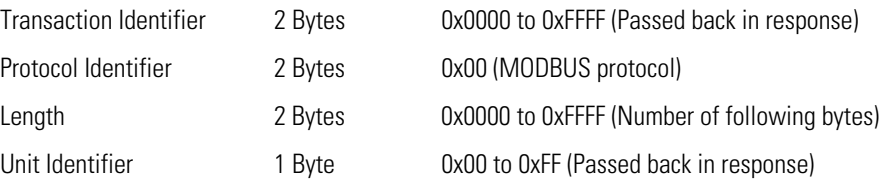

A Slave address is not required in MODBUS over TCP/IP because the higher-level protocols include device addressing. The unit identifier is not used by the instrument.

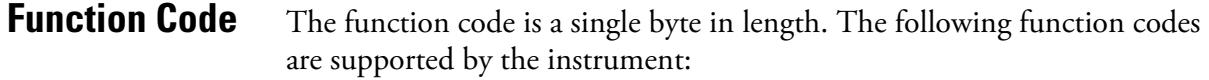

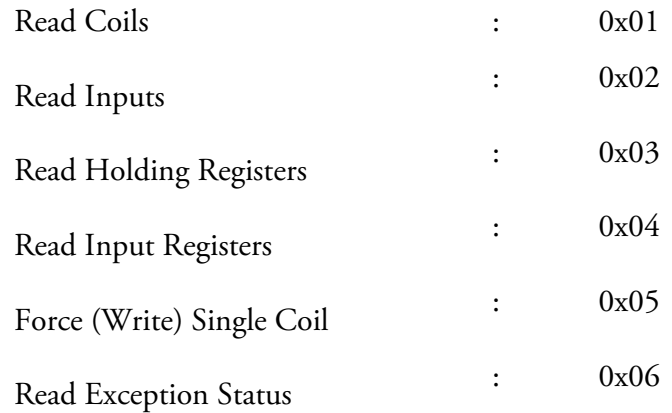

If a function code is received that is not in this list, an invalid function exception is returned.

The data field varies depending on the function. For more description of these data fields, see "Function Codes" below. **Data** 

In MODBUS over Serial an error check is included in the message. This is not necessary in MODBUS over TCP/IP because the higher-level protocols ensure error-free transmission. The error check is a two-byte (16 bit) CRC value. **Error Check** 

#### This section describes the various function codes that are supported by the Model 146*i*. **Function Codes**

### **(0x01/0x02) Read Coils / Read Inputs**

Read Coils / Inputs read the status of the digital outputs (relays) in the instrument. Issuing either of these function codes will generate the same response.

These requests specify the starting address, i.e. the address of the first output specified, and the number of outputs. The outputs are addressed starting at zero. Therefore, outputs numbered 1–16 are addressed as 0–15.

The outputs in the response message are packed as one per bit of the data field. Status is indicated as  $1 =$  Active (on) and  $0 -$  Inactive (off). The LSB of the first data byte contains the output addressed in the query. The other outputs follow toward the high end of this byte, and from low order to

high order in subsequent bytes. If the returned output quantity is not a multiple of eight, the remaining bits in the final data byte will be padded with zeros (toward the high order end of the byte). The Byte Count field specifies the quantity of complete bytes of data.

**Note** The values reported may not reflect the state of the actual relays in the instrument, as the user may program these outputs for either active closed or open. ▲

#### **Request**

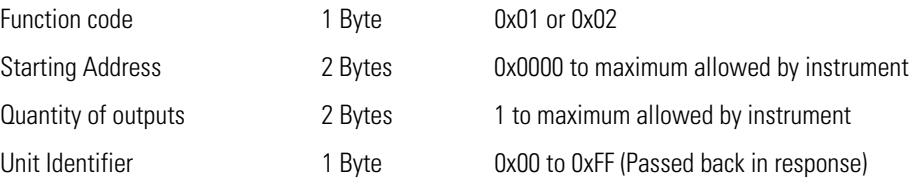

#### **Response**

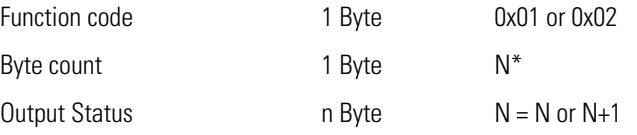

 $*N =$  Quantity of Outputs / 8, if the remainder not equal to zero, then  $N=N+1$ 

#### **Error Response**

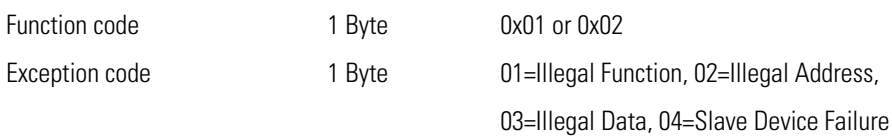

Here is an example of a request and response to read outputs 2–15:

#### **Request**

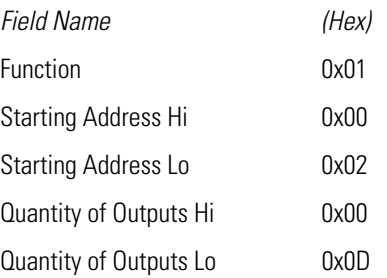

#### **Response**

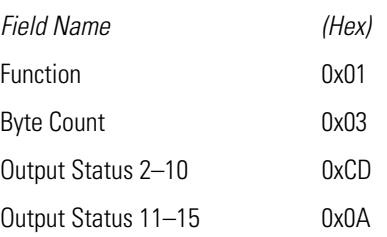

The status of outputs 2–10 is shown as the byte value 0xCD, or binary 1100 1101. Output 10 is the MSB of this byte, and output 2 is the LSB. By convention, bits within a byte are shown with the MSB to the left, and the LSB to the right. Thus, the outputs in the first byte are '10 through 2', from left to right. In the last data byte, the status of outputs 15-11 is shown as the byte value 0x0A, or binary 0000 1010. Output 15 is in the fifth bit position from the left, and output 11 is the LSB of this byte. The four remaining high order bits are zero filled.

## **(0x03/0x04) Read Holding Registers / Read Input Registers**

Read holding / input registers reads the measurement data from the instrument. Issuing either of these function codes will generate the same response. These functions read the contents of one or more contiguous registers.

These registers are 16 bits each and are organized as shown below. All of the values are reported as 32-bit IEEE standard 754 floating point format. This uses 2 sequential registers, least significant 16 bits first.

The request specifies the starting register address and the number of registers. Registers are addressed starting at zero. Therefore, registers numbered 1–16 are addressed as 1–15. The register data in the response message are packed as two bytes per register, with the binary contents right justified within each byte. For each register, the first byte contains the high order bits and the second contains the low order bits.

#### **Request**

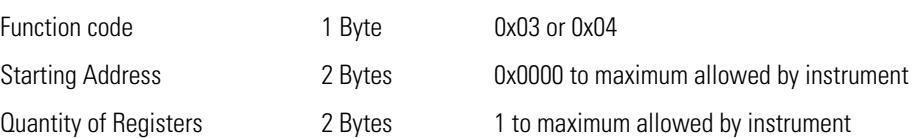

#### **Response**

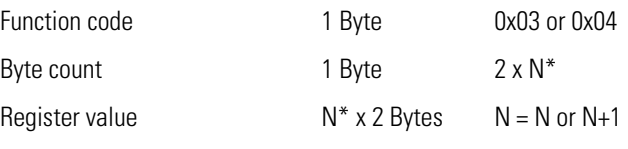

\*N = Quantity of Registers

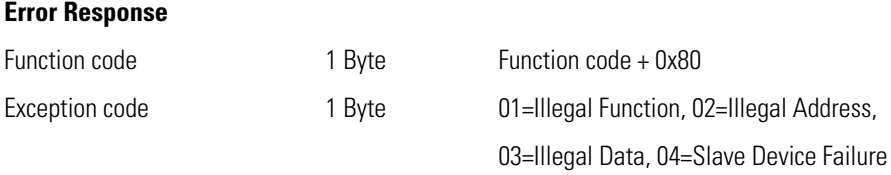

Here is an example of a request and response to read registers 10–13:

#### **Request**

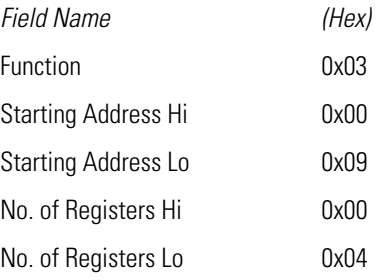

#### **Response**

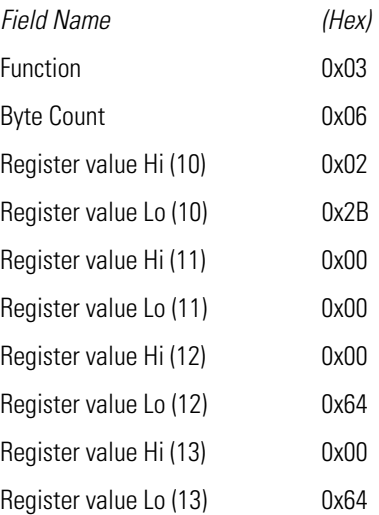

The contents of register 10 are shown as the two byte values of 0x02 0x2B. Then contents of registers  $11-13$  are 0x00 0x00, 0x00 0x64 and 0x00 0x64 respectively.

## **(0x05) Force (Write) Single Coil**

The force (write) single coil function simulates the activation of the digital inputs in the instrument, which triggers the respective action.

This function code is used to set a single action to either ON or OFF. The request specifies the address of the action to be forced. Actions are addressed starting at zero. Therefore, action number 1 is addressed as 0. The requested ON/OFF state is specified by a constant in the request data field. A value of 0xFF00 requests the action to be ON. A value of 0x0000 requests it to be OFF. All other values are illegal and will not affect the output. The normal response is an echo of the request, returned after the state has been written.

#### **Request**

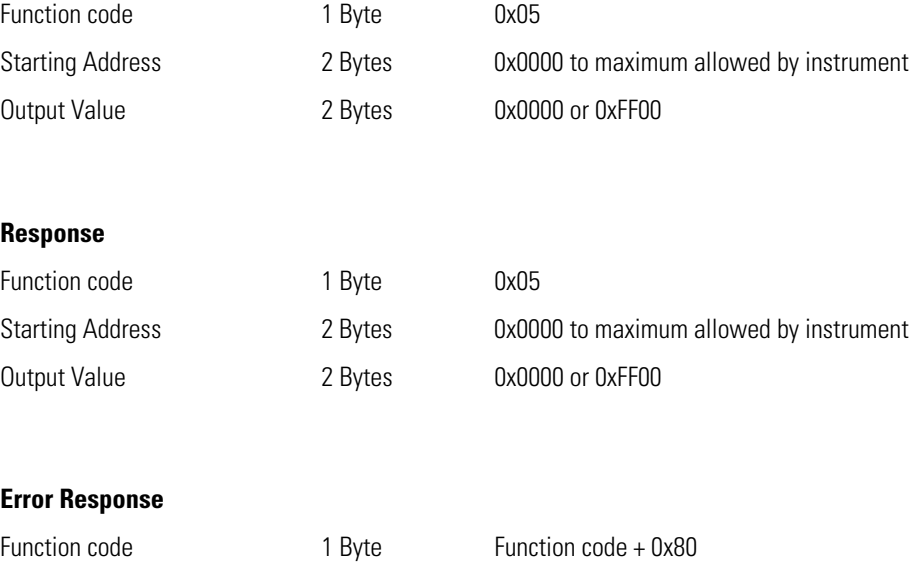

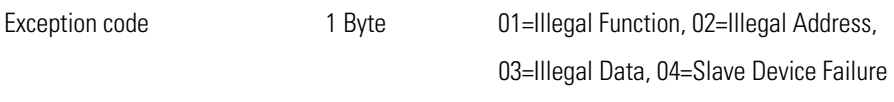

Here is an example of a request to write Coil 5 ON:

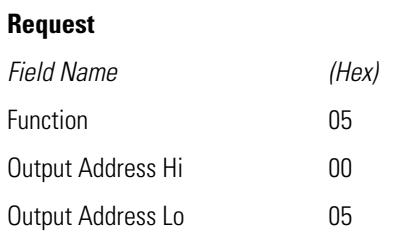

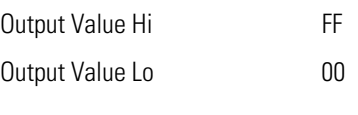

#### **Response**

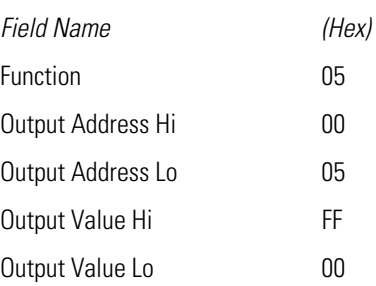

## **MODBUS Commands Supported**

The following Table C–1 through Table C–3 lists the MODBUS commands supported for the Model 146*i*.

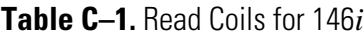

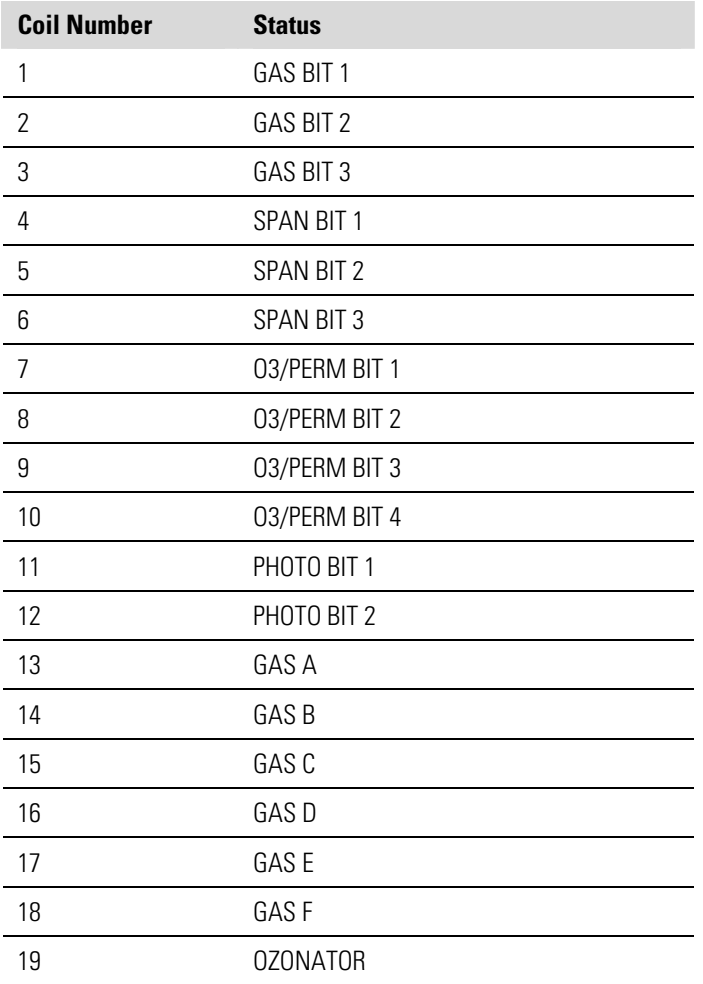

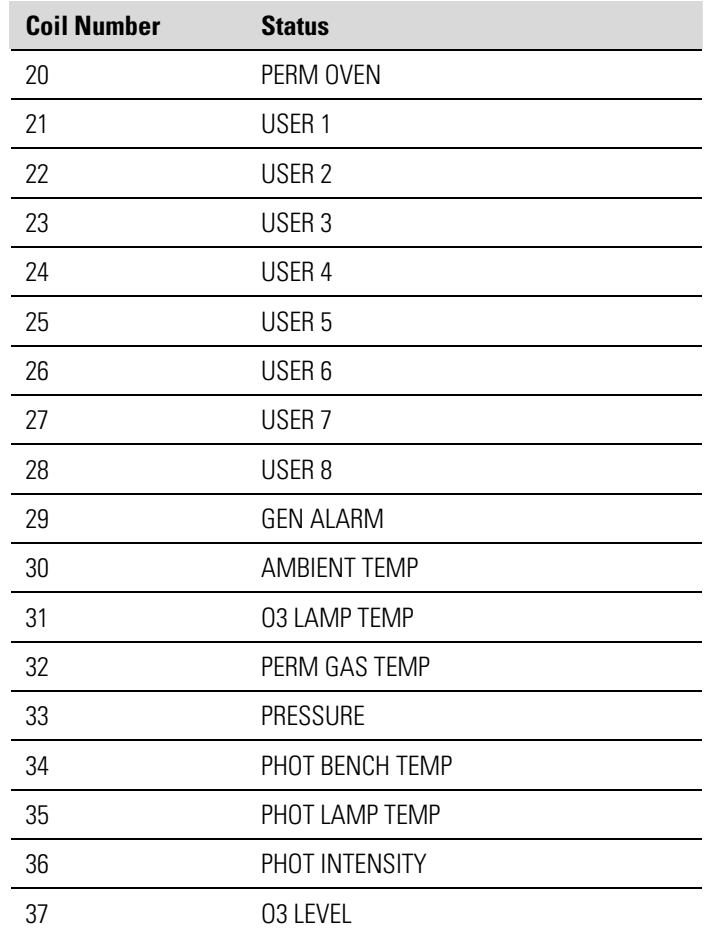

### **Table C–2.** Read Registers for 146*i*

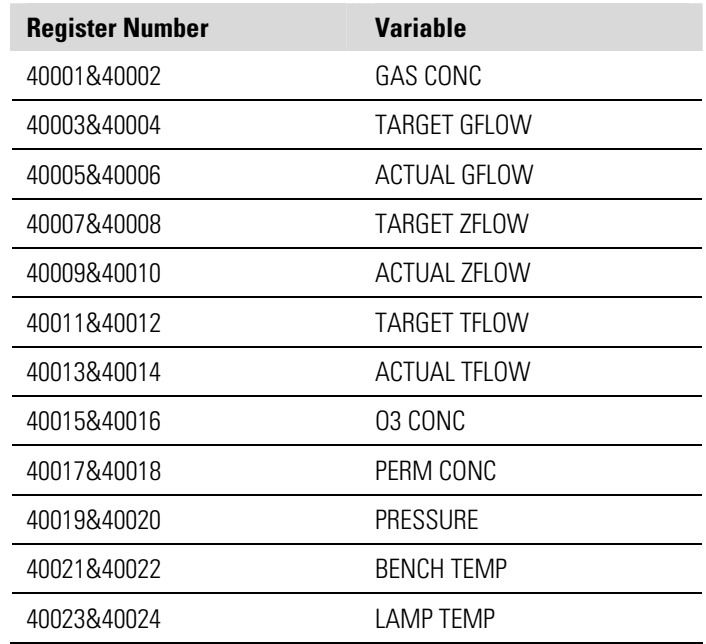

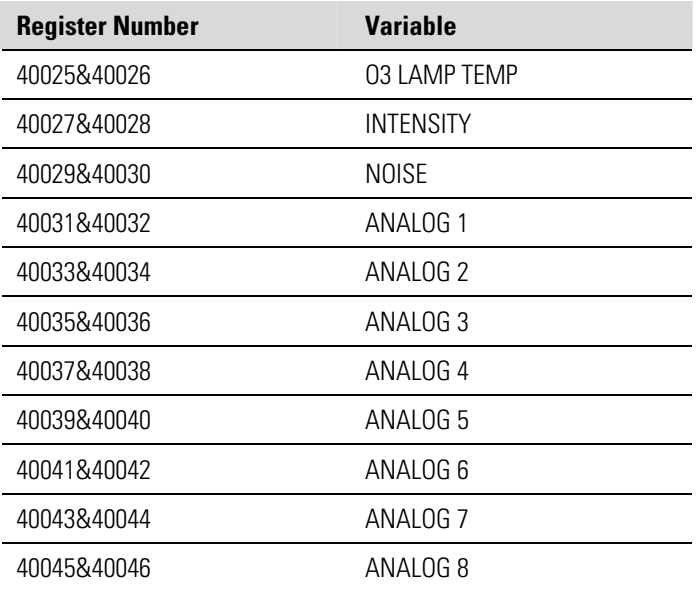

### **Table C–3.** Write Coils for 146*i*

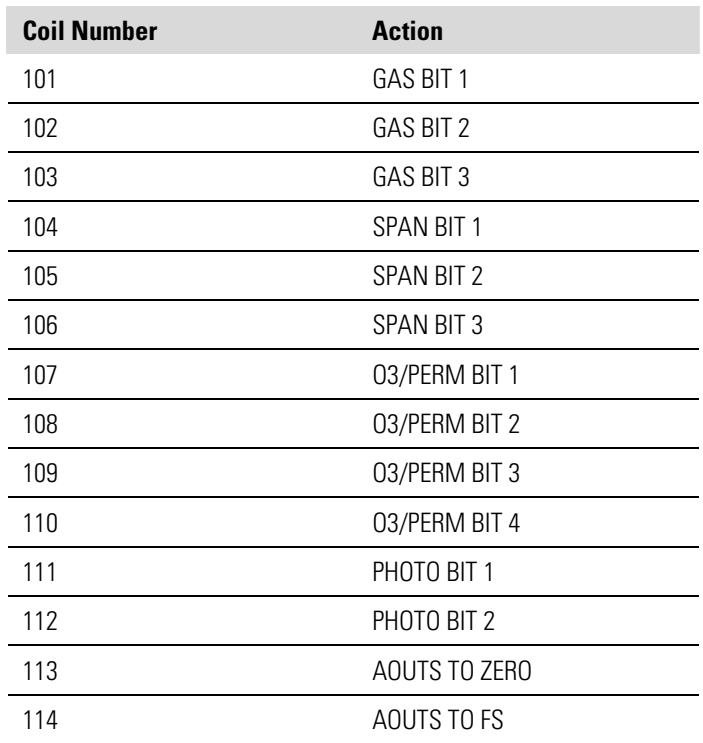